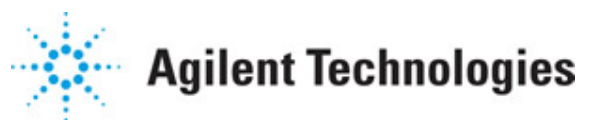

**Advanced Design System 2011.01**

**Feburary 2011 Introduction to Circuit Components**

#### **© Agilent Technologies, Inc. 2000-2011**

5301 Stevens Creek Blvd., Santa Clara, CA 95052 USA

No part of this documentation may be reproduced in any form or by any means (including electronic storage and retrieval or translation into a foreign language) without prior agreement and written consent from Agilent Technologies, Inc. as governed by United States and international copyright laws.

#### **Acknowledgments**

Mentor Graphics is a trademark of Mentor Graphics Corporation in the U.S. and other countries. Mentor products and processes are registered trademarks of Mentor Graphics Corporation. \* Calibre is a trademark of Mentor Graphics Corporation in the US and other countries. "Microsoft®, Windows®, MS Windows®, Windows NT®, Windows 2000® and Windows Internet Explorer® are U.S. registered trademarks of Microsoft Corporation. Pentium® is a U.S. registered trademark of Intel Corporation. PostScript® and Acrobat® are trademarks of Adobe Systems Incorporated. UNIX® is a registered trademark of the Open Group. Oracle and Java and registered trademarks of Oracle and/or its affiliates. Other names may be trademarks of their respective owners. SystemC $\circledR$  is a registered trademark of Open SystemC Initiative, Inc. in the United States and other countries and is used with permission. MATLAB® is a U.S. registered trademark of The Math Works, Inc.. HiSIM2 source code, and all copyrights, trade secrets or other intellectual property rights in and to the source code in its entirety, is owned by Hiroshima University and STARC. FLEXlm is a trademark of Globetrotter Software, Incorporated. Layout Boolean Engine by Klaas Holwerda, v1.7<http://www.xs4all.nl/~kholwerd/bool.html> . FreeType Project, Copyright (c) 1996-1999 by David Turner, Robert Wilhelm, and Werner Lemberg. QuestAgent search engine (c) 2000-2002, JObjects. Motif is a trademark of the Open Software Foundation. Netscape is a trademark of Netscape Communications Corporation. Netscape Portable Runtime (NSPR), Copyright (c) 1998-2003 The Mozilla Organization. A copy of the Mozilla Public License is at<http://www.mozilla.org/MPL/> . FFTW, The Fastest Fourier Transform in the West, Copyright (c) 1997-1999 Massachusetts Institute of Technology. All rights reserved.

The following third-party libraries are used by the NlogN Momentum solver:

"This program includes Metis 4.0, Copyright © 1998, Regents of the University of Minnesota",<http://www.cs.umn.edu/~metis>, METIS was written by George Karypis (karypis@cs.umn.edu).

Intel@ Math Kernel Library,<http://www.intel.com/software/products/mkl>

SuperLU MT version 2.0 - Copyright © 2003, The Regents of the University of California, through Lawrence Berkeley National Laboratory (subject to receipt of any required approvals from U.S. Dept. of Energy). All rights reserved. SuperLU Disclaimer: THIS SOFTWARE IS PROVIDED BY THE COPYRIGHT HOLDERS AND CONTRIBUTORS "AS IS" AND ANY EXPRESS OR IMPLIED WARRANTIES, INCLUDING, BUT NOT LIMITED TO, THE IMPLIED WARRANTIES OF MERCHANTABILITY AND FITNESS FOR A PARTICULAR PURPOSE ARE DISCLAIMED. IN NO EVENT SHALL THE COPYRIGHT OWNER OR CONTRIBUTORS BE LIABLE FOR ANY DIRECT, INDIRECT, INCIDENTAL, SPECIAL, EXEMPLARY, OR CONSEQUENTIAL DAMAGES (INCLUDING, BUT NOT LIMITED TO, PROCUREMENT OF SUBSTITUTE GOODS OR SERVICES; LOSS OF USE, DATA, OR PROFITS; OR BUSINESS INTERRUPTION) HOWEVER CAUSED AND ON ANY THEORY OF LIABILITY, WHETHER IN CONTRACT, STRICT LIABILITY, OR TORT (INCLUDING NEGLIGENCE OR OTHERWISE) ARISING IN ANY WAY OUT OF THE USE OF THIS SOFTWARE, EVEN IF ADVISED OF THE

#### POSSIBILITY OF SUCH DAMAGE.

7-zip - 7-Zip Copyright: Copyright (C) 1999-2009 Igor Pavlov. Licenses for files are: 7z.dll: GNU LGPL + unRAR restriction, All other files: GNU LGPL. 7-zip License: This library is free software; you can redistribute it and/or modify it under the terms of the GNU Lesser General Public License as published by the Free Software Foundation; either version 2.1 of the License, or (at your option) any later version. This library is distributed in the hope that it will be useful,but WITHOUT ANY WARRANTY; without even the implied warranty of MERCHANTABILITY or FITNESS FOR A PARTICULAR PURPOSE. See the GNU Lesser General Public License for more details. You should have received a copy of the GNU Lesser General Public License along with this library; if not, write to the Free Software Foundation, Inc., 59 Temple Place, Suite 330, Boston, MA 02111-1307 USA. unRAR copyright: The decompression engine for RAR archives was developed using source code of unRAR program.All copyrights to original unRAR code are owned by Alexander Roshal. unRAR License: The unRAR sources cannot be used to re-create the RAR compression algorithm, which is proprietary. Distribution of modified unRAR sources in separate form or as a part of other software is permitted, provided that it is clearly stated in the documentation and source comments that the code may not be used to develop a RAR (WinRAR) compatible archiver. 7-zip Availability:<http://www.7-zip.org/>

AMD Version 2.2 - AMD Notice: The AMD code was modified. Used by permission. AMD copyright: AMD Version 2.2, Copyright © 2007 by Timothy A. Davis, Patrick R. Amestoy, and Iain S. Duff. All Rights Reserved. AMD License: Your use or distribution of AMD or any modified version of AMD implies that you agree to this License. This library is free software; you can redistribute it and/or modify it under the terms of the GNU Lesser General Public License as published by the Free Software Foundation; either version 2.1 of the License, or (at your option) any later version. This library is distributed in the hope that it will be useful, but WITHOUT ANY WARRANTY; without even the implied warranty of MERCHANTABILITY or FITNESS FOR A PARTICULAR PURPOSE. See the GNU Lesser General Public License for more details. You should have received a copy of the GNU Lesser General Public License along with this library; if not, write to the Free Software Foundation, Inc., 51 Franklin St, Fifth Floor, Boston, MA 02110-1301 USA Permission is hereby granted to use or copy this program under the terms of the GNU LGPL, provided that the Copyright, this License, and the Availability of the original version is retained on all copies.User documentation of any code that uses this code or any modified version of this code must cite the Copyright, this License, the Availability note, and "Used by permission." Permission to modify the code and to distribute modified code is granted, provided the Copyright, this License, and the Availability note are retained, and a notice that the code was modified is included. AMD Availability: <http://www.cise.ufl.edu/research/sparse/amd>

UMFPACK 5.0.2 - UMFPACK Notice: The UMFPACK code was modified. Used by permission. UMFPACK Copyright: UMFPACK Copyright © 1995-2006 by Timothy A. Davis. All Rights Reserved. UMFPACK License: Your use or distribution of UMFPACK or any modified version of UMFPACK implies that you agree to this License. This library is free software; you can redistribute it and/or modify it under the terms of the GNU Lesser General Public License as published by the Free Software Foundation; either version 2.1 of the License, or (at your option) any later version. This library is distributed in the hope that it will be useful, but WITHOUT ANY WARRANTY; without even the implied warranty of MERCHANTABILITY or FITNESS FOR A PARTICULAR PURPOSE. See the GNU Lesser General Public License for more details. You should have received a copy of the GNU Lesser General Public License along with this library; if not, write to the Free Software Foundation, Inc., 51 Franklin St, Fifth Floor, Boston, MA 02110-1301 USA Permission is hereby granted to use or copy this

program under the terms of the GNU LGPL, provided that the Copyright, this License, and the Availability of the original version is retained on all copies. User documentation of any code that uses this code or any modified version of this code must cite the Copyright, this License, the Availability note, and "Used by permission." Permission to modify the code and to distribute modified code is granted, provided the Copyright, this License, and the Availability note are retained, and a notice that the code was modified is included. UMFPACK Availability:<http://www.cise.ufl.edu/research/sparse/umfpack> UMFPACK (including versions 2.2.1 and earlier, in FORTRAN) is available at

<http://www.cise.ufl.edu/research/sparse> . MA38 is available in the Harwell Subroutine Library. This version of UMFPACK includes a modified form of COLAMD Version 2.0, originally released on Jan. 31, 2000, also available at

<http://www.cise.ufl.edu/research/sparse> . COLAMD V2.0 is also incorporated as a built-in function in MATLAB version 6.1, by The MathWorks, Inc.<http://www.mathworks.com> . COLAMD V1.0 appears as a column-preordering in SuperLU (SuperLU is available at <http://www.netlib.org> ). UMFPACK v4.0 is a built-in routine in MATLAB 6.5. UMFPACK v4.3 is a built-in routine in MATLAB 7.1.

Qt Version 4.6.3 - Qt Notice: The Qt code was modified. Used by permission. Qt copyright: Qt Version 4.6.3, Copyright (c) 2010 by Nokia Corporation. All Rights Reserved. Qt License: Your use or distribution of Qt or any modified version of Qt implies that you agree to this License. This library is free software; you can redistribute it and/or modify it under the

terms of the GNU Lesser General Public License as published by the Free Software Foundation; either version 2.1 of the License, or (at your option) any later version. This library is distributed in the hope that it will be useful,

but WITHOUT ANY WARRANTY; without even the implied warranty of MERCHANTABILITY or FITNESS FOR A PARTICULAR PURPOSE. See the GNU Lesser General Public License for more details. You should have received a copy of the GNU Lesser General Public License along with this library; if not, write to the Free Software Foundation, Inc., 51 Franklin St, Fifth Floor, Boston, MA 02110-1301 USA Permission is hereby granted to use or copy this program under the terms of the GNU LGPL, provided that the Copyright, this License, and the Availability of the original version is retained on all copies.User

documentation of any code that uses this code or any modified version of this code must cite the Copyright, this License, the Availability note, and "Used by permission."

Permission to modify the code and to distribute modified code is granted, provided the Copyright, this License, and the Availability note are retained, and a notice that the code was modified is included. Qt Availability:<http://www.qtsoftware.com/downloads> Patches Applied to Qt can be found in the installation at:

\$HPEESOF\_DIR/prod/licenses/thirdparty/qt/patches. You may also contact Brian Buchanan at Agilent Inc. at brian\_buchanan@agilent.com for more information.

The HiSIM\_HV source code, and all copyrights, trade secrets or other intellectual property rights in and to the source code, is owned by Hiroshima University and/or STARC.

**Errata** The ADS product may contain references to "HP" or "HPEESOF" such as in file names and directory names. The business entity formerly known as "HP EEsof" is now part of Agilent Technologies and is known as "Agilent EEsof". To avoid broken functionality and to maintain backward compatibility for our customers, we did not change all the names and labels that contain "HP" or "HPEESOF" references.

**Warranty** The material contained in this document is provided "as is", and is subject to being changed, without notice, in future editions. Further, to the maximum extent permitted by applicable law, Agilent disclaims all warranties, either express or implied,

Advanced Design System 2011.01 - Introduction to Circuit Components with regard to this documentation and any information contained herein, including but not limited to the implied warranties of merchantability and fitness for a particular purpose. Agilent shall not be liable for errors or for incidental or consequential damages in connection with the furnishing, use, or performance of this document or of any information contained herein. Should Agilent and the user have a separate written agreement with warranty terms covering the material in this document that conflict with these terms, the warranty terms in the separate agreement shall control.

**Technology Licenses** The hardware and/or software described in this document are furnished under a license and may be used or copied only in accordance with the terms of such license. Portions of this product include the SystemC software licensed under Open Source terms, which are available for download at<http://systemc.org/> . This software is redistributed by Agilent. The Contributors of the SystemC software provide this software "as is" and offer no warranty of any kind, express or implied, including without limitation warranties or conditions or title and non-infringement, and implied warranties or conditions merchantability and fitness for a particular purpose. Contributors shall not be liable for any damages of any kind including without limitation direct, indirect, special, incidental and consequential damages, such as lost profits. Any provisions that differ from this disclaimer are offered by Agilent only.

**Restricted Rights Legend** U.S. Government Restricted Rights. Software and technical data rights granted to the federal government include only those rights customarily provided to end user customers. Agilent provides this customary commercial license in Software and technical data pursuant to FAR 12.211 (Technical Data) and 12.212 (Computer Software) and, for the Department of Defense, DFARS 252.227-7015 (Technical Data - Commercial Items) and DFARS 227.7202-3 (Rights in Commercial Computer Software or Computer Software Documentation).

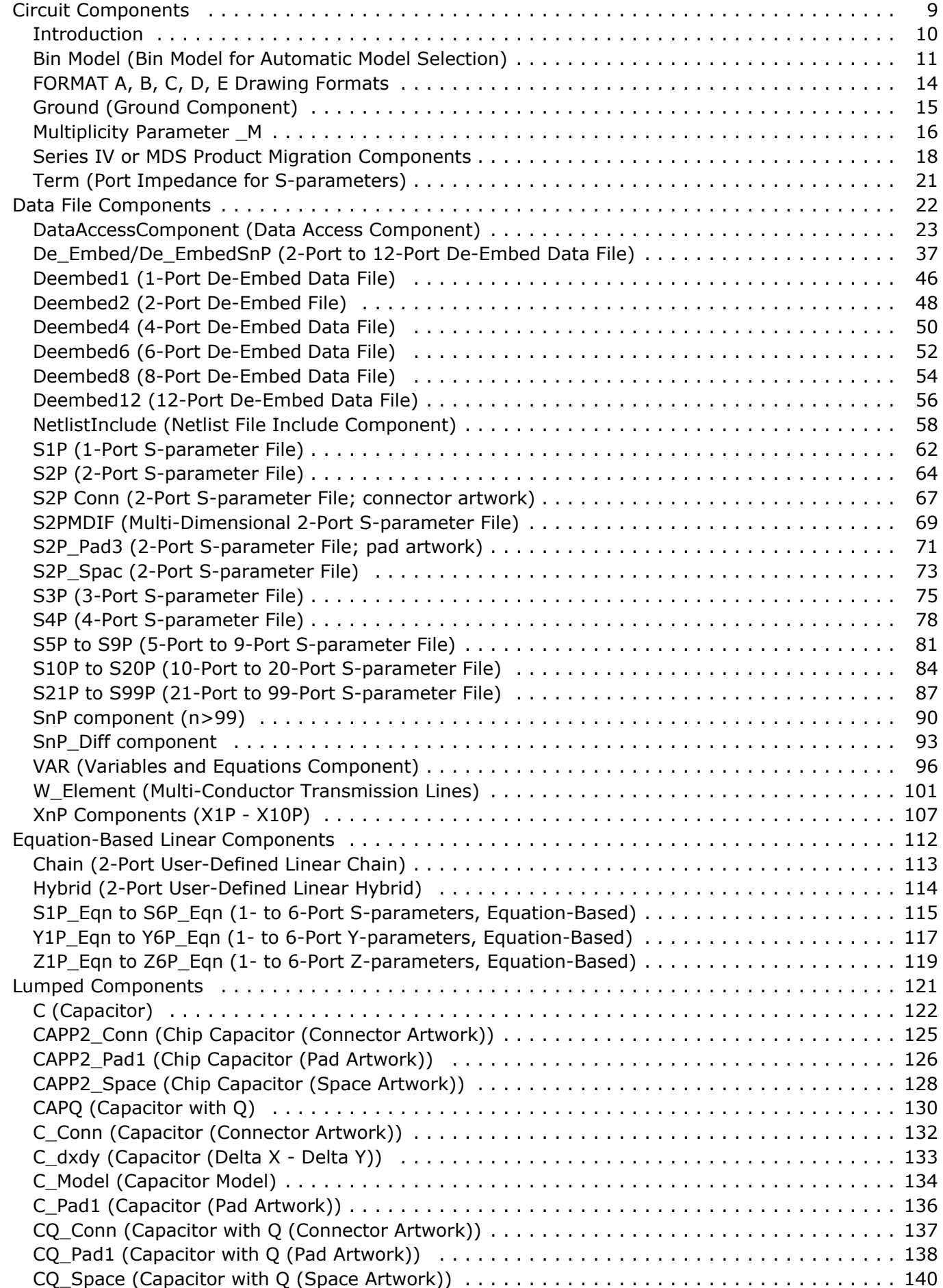

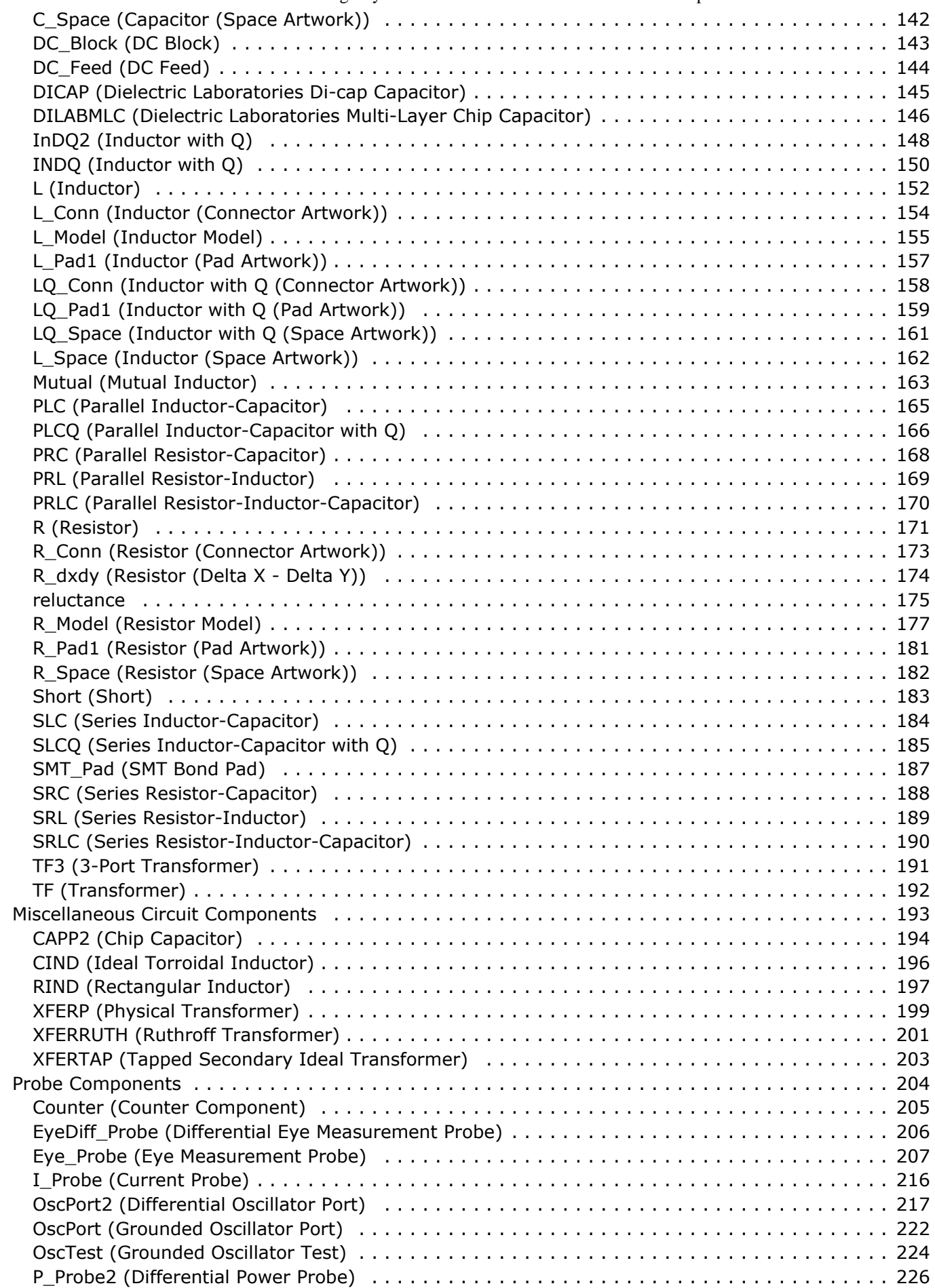

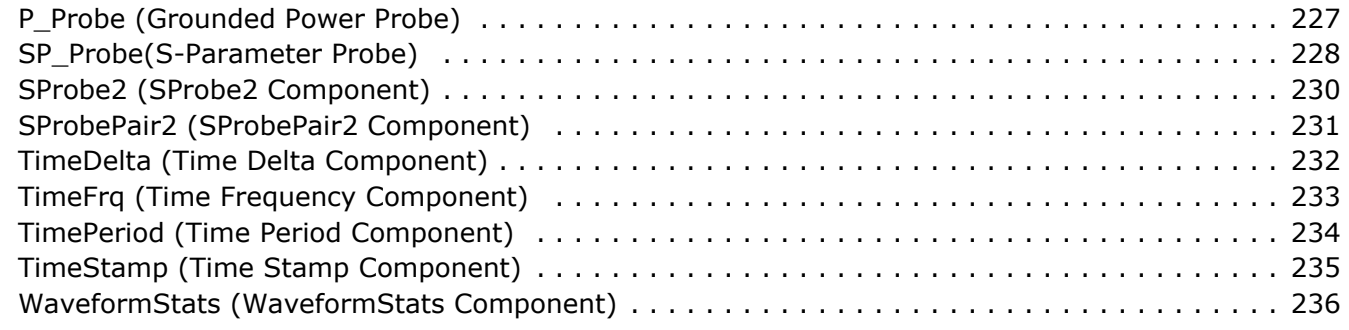

# <span id="page-8-0"></span>**Circuit Components**

## <span id="page-9-0"></span>**Introduction**

The Circuit Components catalog provides component information. Sections in this document are organized by component types; components are arranged alphabetically within each section.

This section provides information for these common items:

- *BinModel* (ccsim) component for automatic model selection
- *Ground (Ground Component)* (ccsim)
- *Term (Port Impedance for S-parameters)* (ccsim)
- *Drawing Formats* (ccsim) (design sheets)
- *Multiplicity parameter \_M* (ccsim) to scale components or entire sub-circuits containing multiple components and sub-circuits
- *Series IV and MDS components* (ccsim) that can be used in ADS

# <span id="page-10-0"></span>**Bin Model (Bin Model for Automatic Model Selection)**

**Symbol**

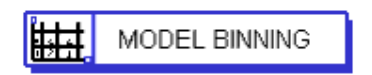

**Parameters**

None

#### **Notes/Equations**

- 1. This feature is available for use with the BJT, Diode, GaAs, JFET, and MOS models and is provided in the library for each respective model.
- 2. BinModel allows you to sweep a parameter (usually a geometry, such as gate length), then enable the simulator to automatically select between different model cards. If a circuit contains nonlinear devices for circuit simulation, each device should be associated with one device model through schematic or netlist editing. However, modern processes require multiple models for different device sizes to improve simulation accuracy. For example, as illustrated here, a model (Model 2) that is accurate for a 4u channel length MOSFET is not necessarily a good model (Model 1) for a 1u channel length. If mixed analog and digital circuits are combined in a single part, multiple models are the easiest way to create high accuracy over a wide range of device sizes.

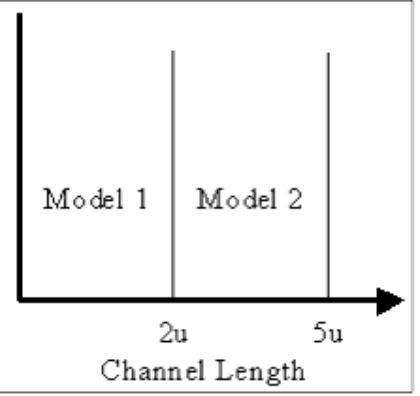

- 3. Depending on device size, one of the multiple models should be selected for a device at simulation time. If device size needs to be varied over a certain range, manual model change for each new device size would be very cumbersome. The model binning feature automatically searches for a model with the size range that covers the device size and uses this model in simulation.
- 4. Following is a generalized example of the use of Bin Model. The BinModel window appears when you click the BinModel instance placed in a design in the Schematic window. In this example, the value Area was typed into the

Param box of the dialog box, as shown here, and two BJT devices instances from the same schematic design were entered in the tabular listing, with desired minimum and maximum values for Area also identified.

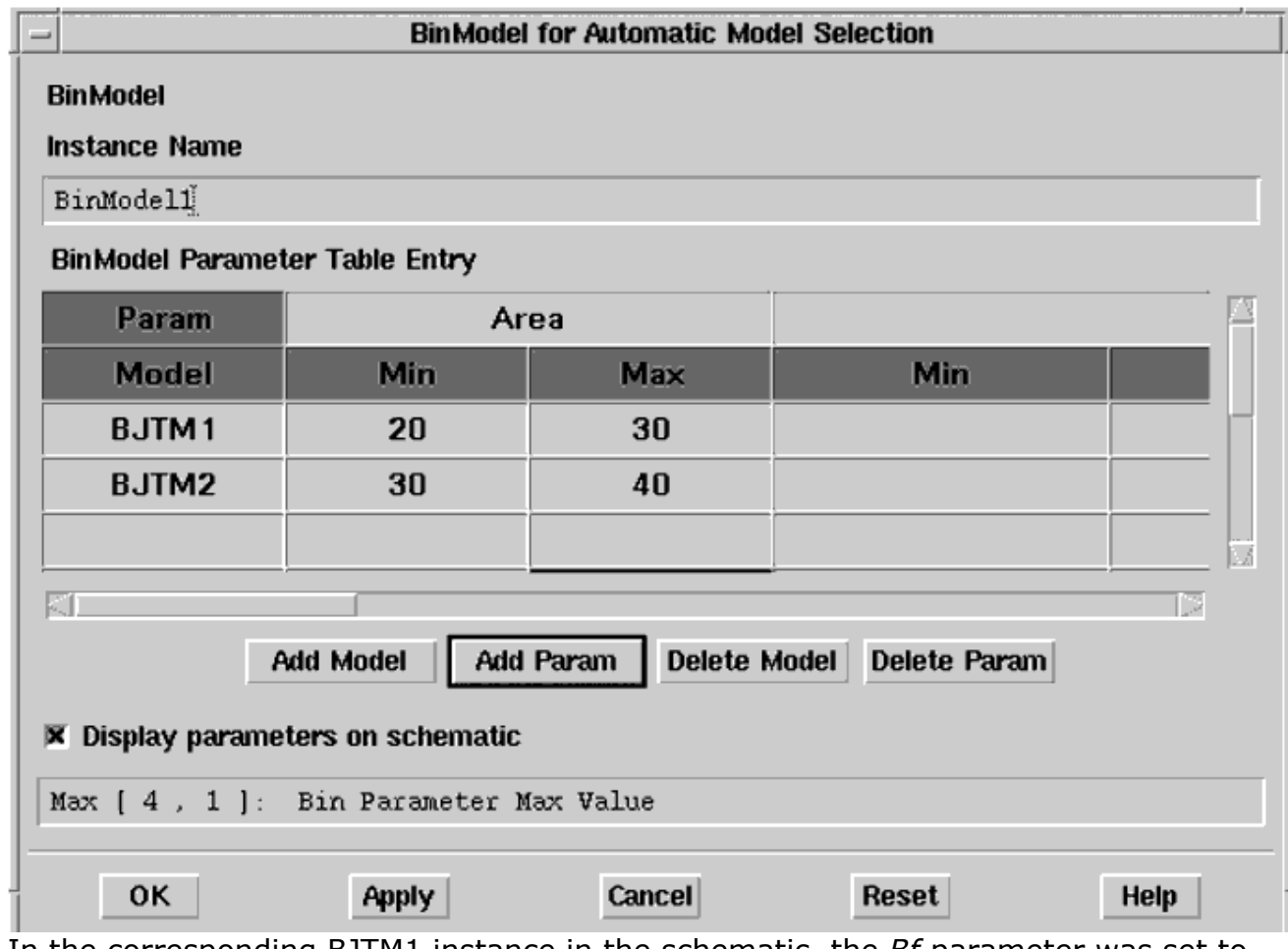

- 5. In the corresponding BJTM1 instance in the schematic, the *Bf* parameter was set to 100, and in BJTM2 it was set to 50.
- 6. In the device model placed in the schematic (for example, BJT\_NPN), the first bin model to be used for simulation was identified ( *Model = BinModel1* ) and the AREA parameter was set to 25.
- **7.** The design was simulated, then the command **Simulate** > **Annotate DC Solution** was selected. In the Schematic window, the value *100uA* appeared near the device symbol in the schematic.
- 8. The process was repeated for the BJTM2 model, with *Model=BinModel2,* and the AREA parameter set to 35. The design was simulated, then the command **Simulate** > **Annotate DC Solution** was selected. In the Schematic window, the value *50.0uA* appeared near the device symbol in the schematic. The data display window was opened, with a List chart chosen, and I\_Probe1.i measurement selected, allowing us to compare the results of the bin models associated with the separate simulations of BinModel1 and BinModel2.

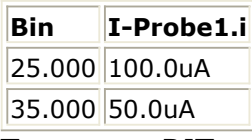

9. Two more BJT models were added to the schematic, with *Bf* parameter set to 25 and 10, respectively. We allowed the third and fourth models to be selected for a device with Area from 40 to 50 and 50 to 60.

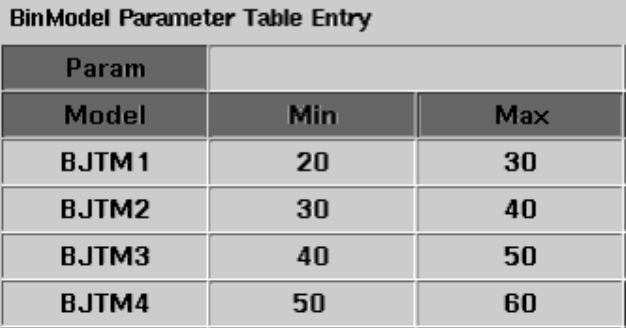

- 10. The circuit was simulated to perform parameter sweep over Area from 25 to 55 with steps of 10.
- 11. The four results were then compared in the data display window.

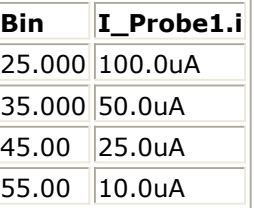

12. Buttons beneath the table function as follows:

**Add Model** adds additional rows to the Model column for specification of more models

**Add Param** adds additional entry boxes to the Param field for specification of more parameters

**Delete Model** deletes a selected model

**Delete Param** deletes a selected parameter

### <span id="page-13-0"></span>**FORMAT A, B, C, D, E Drawing Formats**

#### **Drawing**

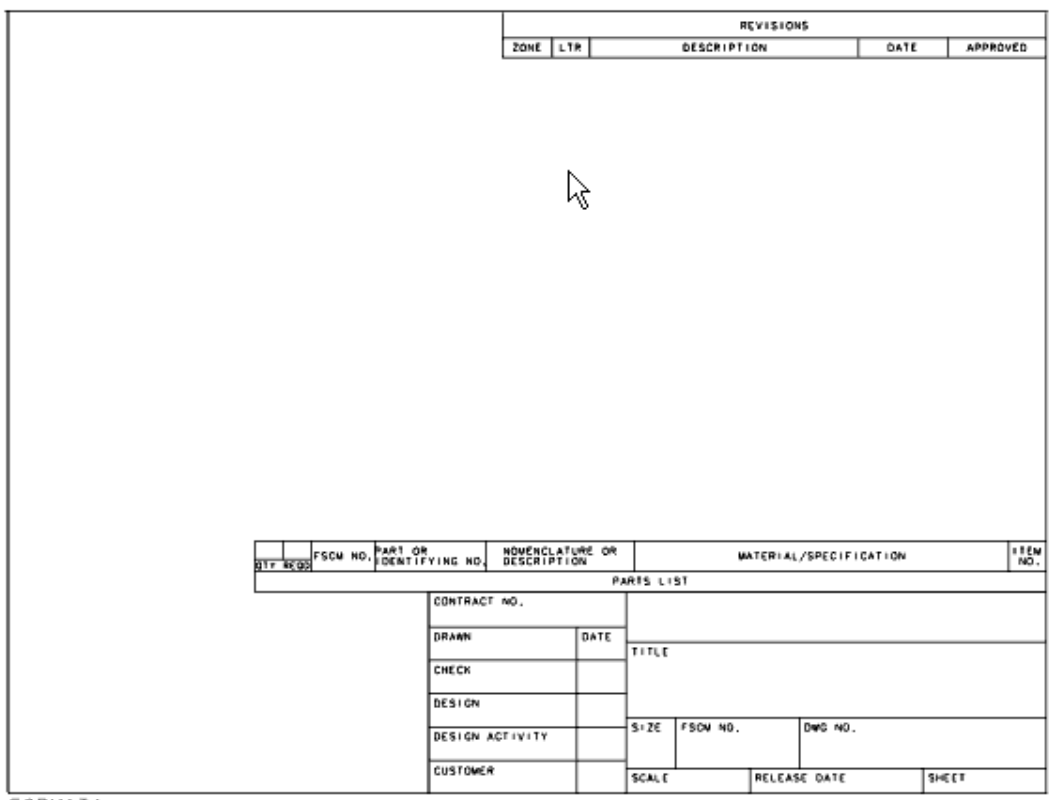

FORMATA

#### **Notes/Equations**

- 1. The Drawing Formats library provides popular sheet sizes (in inches): A (8.511), B (1117), C (1722), D (2234), E (3444).
- 2. Turn on Drawing Format filter through **Options** > **Preferences** > **Select**. You can then move or delete the drawing sheet. Turn off the filter when not needed.

# <span id="page-14-0"></span>**Ground (Ground Component)**

**Symbol**

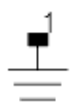

#### **Parameters**

None

#### **Notes/Equations**

1. When you place a ground, position the pin directly on the end of the pin or wire to which you are connecting.

### <span id="page-15-0"></span>**Multiplicity Parameter \_M**

The multiplicity feature provides a way to scale components or entire sub-circuits containing many components and sub-circuits. Given a component with a multiplicity value *M* , the simulator treats this component as if there were *M* such components all connected in parallel. Sub-circuits within sub-circuits will be appropriately scaled.

The \_M parameter is available at the component level as shown here. (For components that don't explicitly have a Multiplicity parameter, the same functionality can be achieved by placing the component in a sub-circuit and using the sub-circuit's Multiplicity parameter, as described next.)

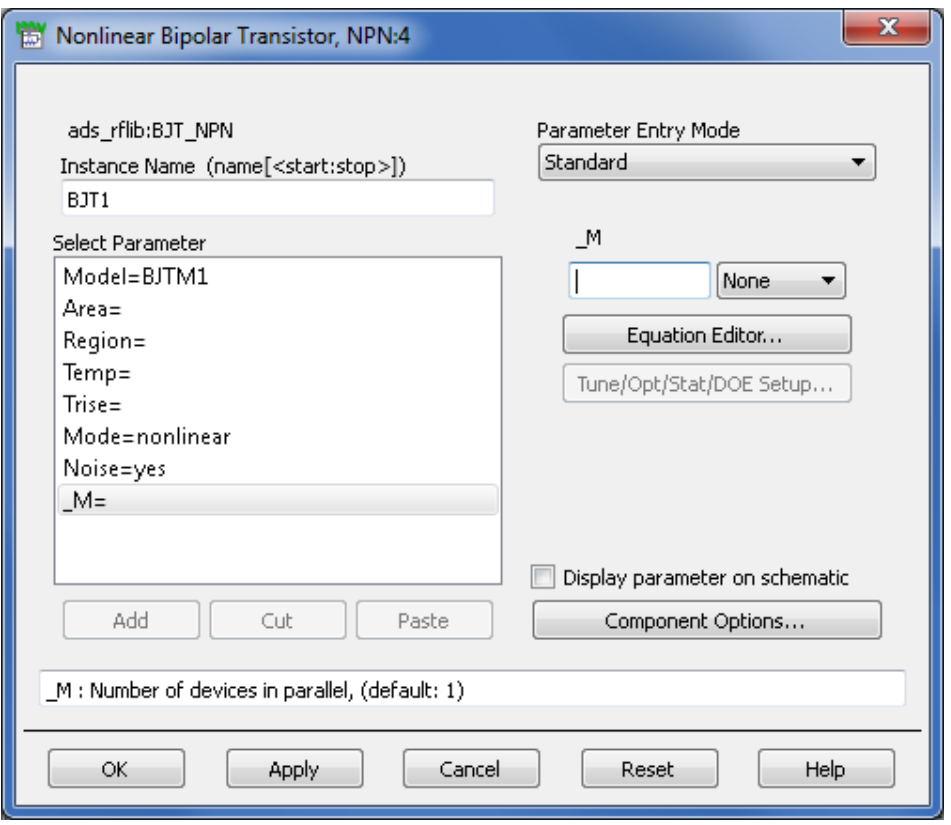

For sub-circuits, the parameter is enabled by selecting **File** > **Design Parameters** from the Schematic window. In the dialog box, select the **Parameters** tab. To add the Multiplicity parameter, choose **Add Multiplicity Factor\_M**.

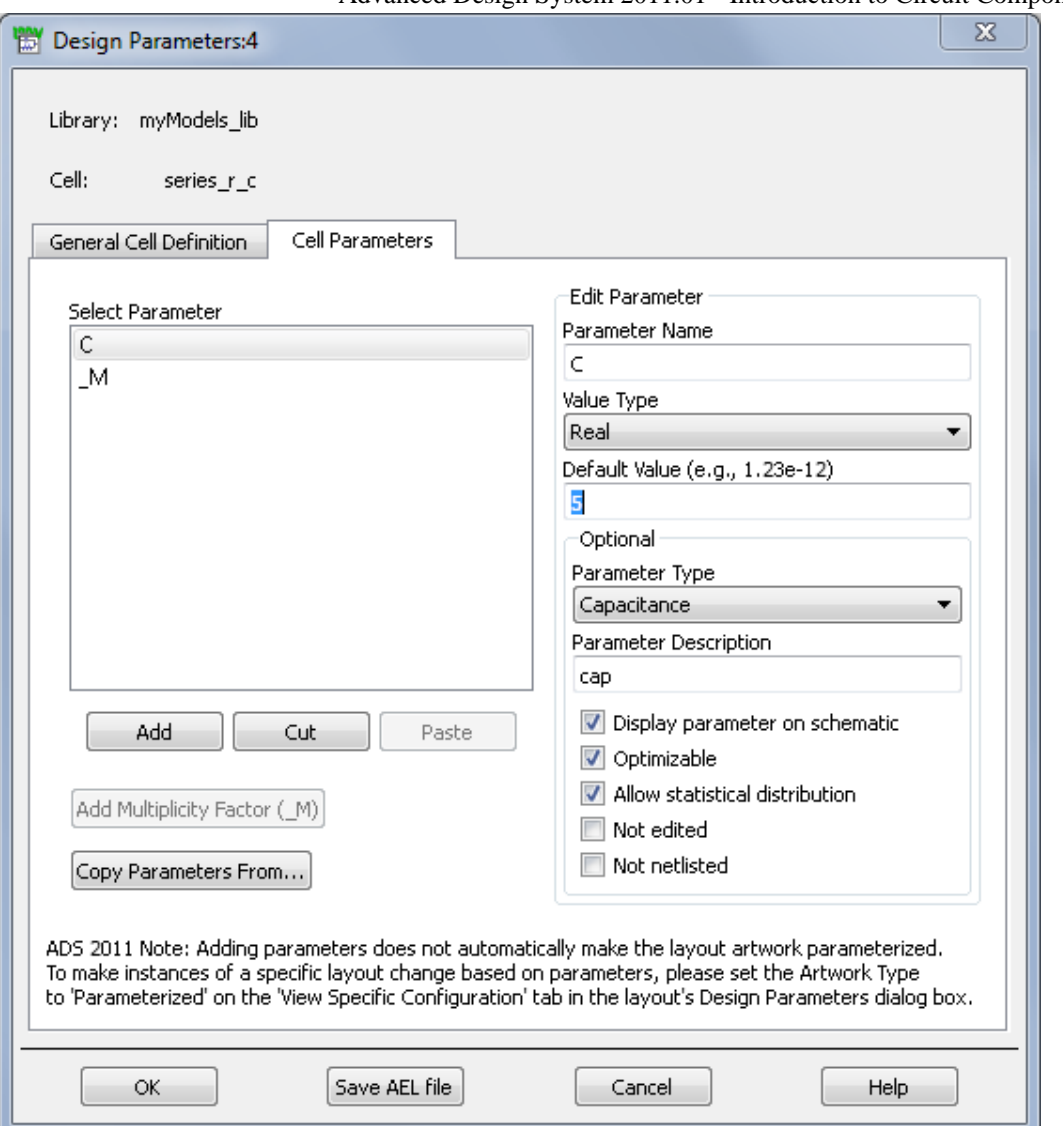

### **D** Note

The *Add Multiplicity Factor\_M* button is disabled if the *Multiplicity Factor* is in already in the parameter list. Otherwise, it is enabled.

### <span id="page-17-0"></span>**Series IV or MDS Product Migration Components**

Older Series IV or MDS components can still be placed in ADS designs. While they are not accessible from the component library, they can be placed in a Schematic window by entering the exact component name in the Component History field above the design area, pressing Enter, and moving the cursor into the design area. Documentation is not provided for these components.

#### **Series IV Components**

- GAIN
- PULSE TRAIN

#### **Spectral Sources**

- GMSK\_SOURCE
- PIQPSK SOURCE
- QAM16\_SOURCE
- QPSK\_SOURCE

#### **Wideband Modems**

- AM DemodBroad
- AM ModBroad
- FM\_DemodBroad
- FM ModBroad
- IO ModBroad
- OAM ModBroad
- QPSK\_ModBroad
- PM DemodBroad
- PM ModBroad

#### **MDS Components**

- CPWTL\_MDS
- GCPWTL\_MDS
- CPWCTL\_MDS
- ACPW\_MDS
- ACPWTL\_MDS
- CPWTLFG\_MDS
- MSACTL\_MDS
- MS3CTL\_MDS, MS4CTL\_MDS, MS5CTL\_MDS
- MSABND\_MDS
- MSBEND\_MDS
- MSOBND MDS
- MSCRNR\_MDS
- MSTRL2\_MDS
- MSCTL\_MDS
- MSCROSS\_MDS
- MSRBND\_MDS
- MSGAP\_MDS
- MSAGAP\_MDS
- MSIDCF\_MDS
- MSIDC\_MDS
- MSLANGE\_MDS
- MSTL\_MDS
- MSOC\_MDS
- MSSPLC\_MDS
- MSSPLS\_MDS
- MSSPLR\_MDS
- MSSTEP\_MDS
- MSRTL\_MDS
- MSSLIT\_MDS
- MSTAPER\_MDS
- MSTEE\_MDS
- TFC\_MDS
- MSWRAP\_MDS
- TFR MDS
- MSVIA\_MDS
- MSSVIA\_MDS
- MLACRNR1
- MLCRNR1
- MLRADIAL1
- MLSLANTED1
- MLCROSSOVER1
- SLTL\_MDS
- SLOC\_MDS
- SLCTL\_MDS
- SL3CTL\_MDS, SL4CTL\_MDS, SL5CTL\_MDS
- SLUCTL\_MDS
- SLGAP\_MDS
- SLSTEP\_MDS
- SLTEE\_MDS
- SLOBND\_MDS
- SLCNR\_MDS
- SLRBND\_MDS
- SLABND\_MDS
- SLUTL\_MDS
- SSTL\_MDS
- SSCTL\_MDS
- SS3CTL\_MDS, SS4CTL\_MDS, SS5CTL\_MDS
- SSSPLC\_MDS
- SSPLS\_MDS
- SSPLR\_MDS
- SSLANGE\_MDS
- SSTFR\_MDS
- BRCTL\_MDS
- BR0CTL\_MDS, BR3CTL\_MDS, BR4CTL\_MDS
- CTL\_MDS
- COAX\_MDS
- DRC\_MDS
- TL\_MDS
- TLOC\_MDS
- RWGTL\_MDS
- FINLINE\_MDS
- ETAPER\_MDS
- SLOTTL\_MDS
- RIBBONG\_MDS
- RIBBONS\_MDS
- WIREG\_MDS
- WIRES\_MDS

## <span id="page-20-0"></span>**Term (Port Impedance for S-parameters)**

#### **Symbol**

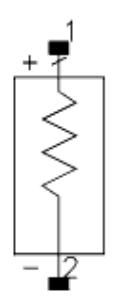

#### **Parameters**

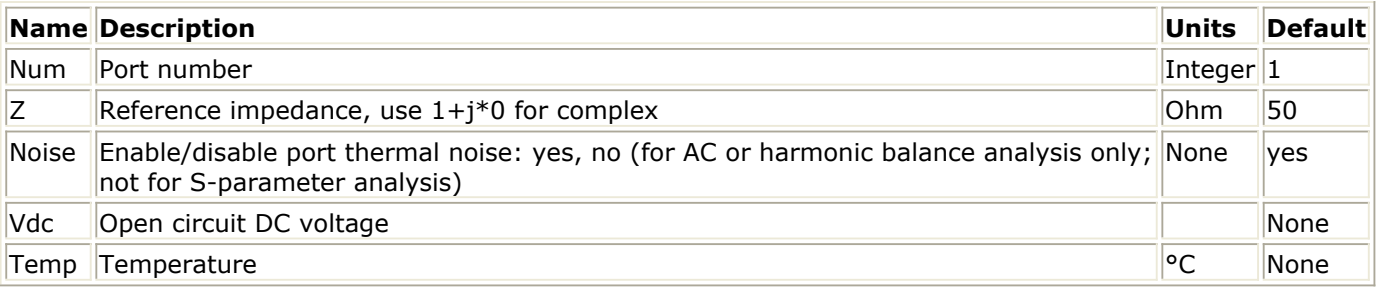

#### **Notes/Equations**

1. Term can be used in all simulations. For S-parameter simulations it is used to define the impedance and location of the ports. When not in use, it is treated as an impedance with the value  $R + JX$ . The reactance is ignored for dc simulations.

# <span id="page-21-0"></span>**Data File Components**

- *DataAccessComponent (Data Access Component)* (ccsim)
- *De\_Embed and De\_EmbedSnP (2-Port to 12-Port De-Embed Data File)* (ccsim)
- *Deembed1 (1-Port De-Embed Data File)* (ccsim)
- *Deembed2 (2-Port De-Embed File)* (ccsim)
- *Deembed4 (4-Port De-Embed Data File)* (ccsim)
- *Deembed6 (6-Port De-Embed Data File)* (ccsim)
- *Deembed8 (8-Port De-Embed Data File)* (ccsim)
- *Deembed12 (12-Port De-Embed Data File)* (ccsim)
- *NetlistInclude (Netlist File Include Component)* (ccsim)
- *S1P (1-Port S-parameter File)* (ccsim)
- *S2P (2-Port S-parameter File)* (ccsim)
- *S2P Conn (2-Port S-parameter File connector artwork)* (ccsim)
- *S2PMDIF (Multi-Dimensional 2-Port S-parameter File)* (ccsim)
- *S2P Pad3 (2-Port S-parameter File pad artwork)* (ccsim)
- *S2P Spac (2-Port S-parameter File)* (ccsim)
- *S3P (3-Port S-parameter File)* (ccsim)
- *S4P (4-Port S-parameter File)* (ccsim)
- *S5P to S9P (5-Port to 9-Port S-parameter File)* (ccsim)
- *S10P to S20P (10-Port to 20-Port S-parameter File)* (ccsim)
- *S21P to S99P (21-Port to 99-Port S-parameter File)* (ccsim)
- *SnP component (n99)* (ccsim)
- *SnP Diff component* (ccsim)
- *VAR (Variables and Equations Component)* (ccsim)
- *W\_Element (Multi-Conductor Transmission Lines)* (ccsim)
- *XnP Components (X1P X10P)* (ccsim)

# <span id="page-22-0"></span>**DataAccessComponent (Data Access Component)**

#### **Symbol**

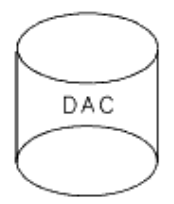

The DataAccessComponent contains the following parameters types:

- **File** File name, file type and block name if there is more than one block of data in the file.
- **Independent Variable** pairs of independent variable names and values.
- **Interpolation** parameters related to interpolation setup.
- **Display** (ADS) Control the visibility of component parameters on the Schematic. For details, refer to the topic *Displaying Simulation Parameters on the Schematic* (cktsim) in *Using Circuit Simulators* (cktsim).

### **Setting the File Parameters (ADS)**

Use the *File* tab to specify file related parameters.

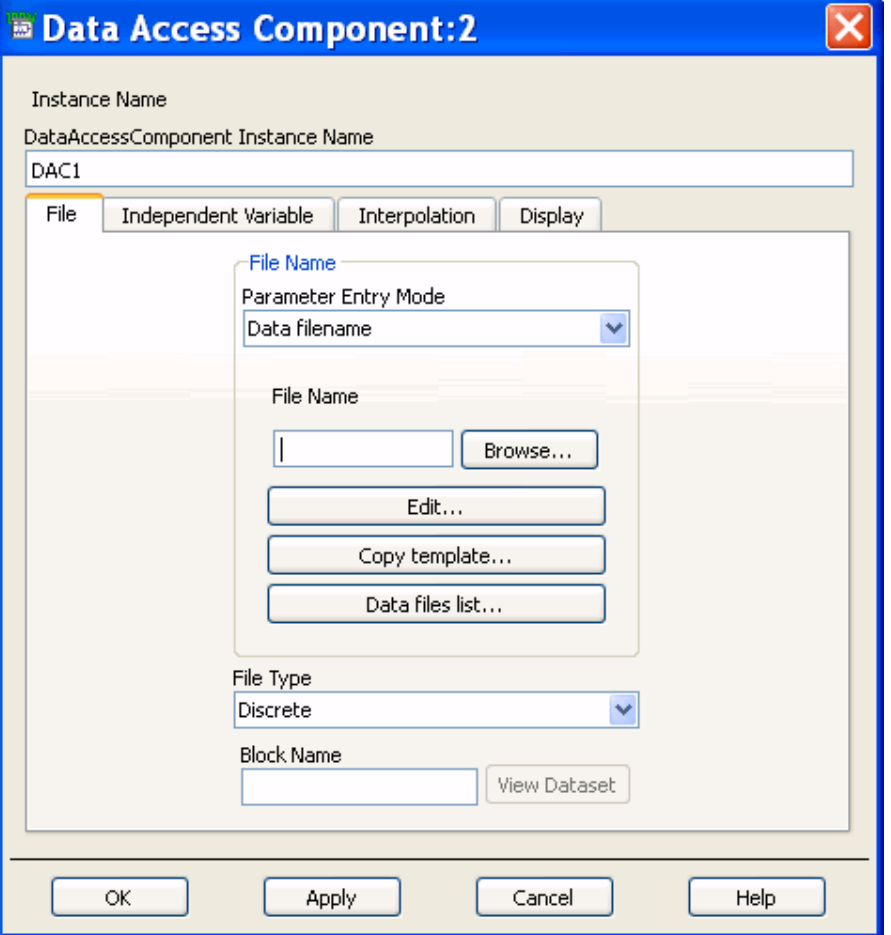

#### **Parameters**

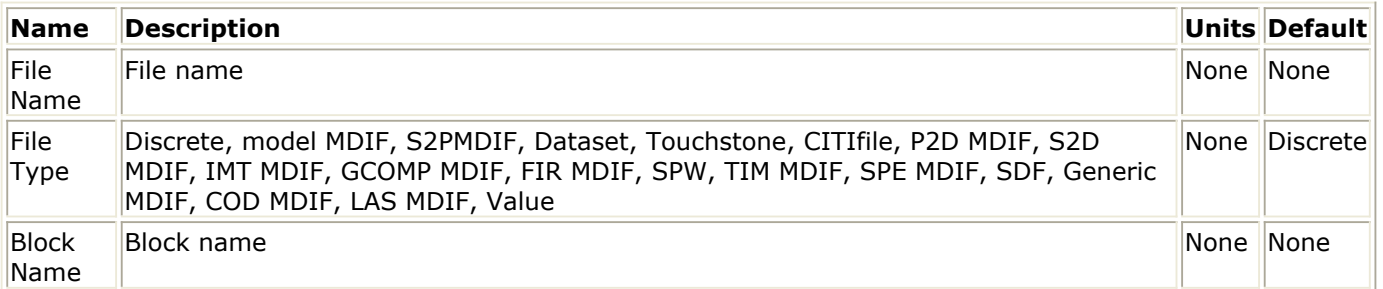

#### **File Name**

The file name can be defined in either *Data filename* entry mode or *File Based* entry mode. When *Data filename* entry mode is selected, file name can be given as a string which represents explicit file name or assigned through a variable as  $\phi$ variable\_name.

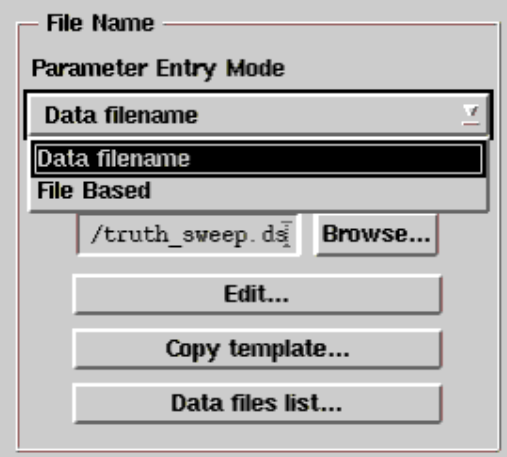

- Select **Edit** to display the file or modify its contents.
- Select **Copy Template** to copy a data file of a specific format for use as a template.
- Select **Data files list** to select a data file in the current workspace.

#### **File Type**

Provides a drop down list of available file types.

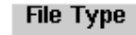

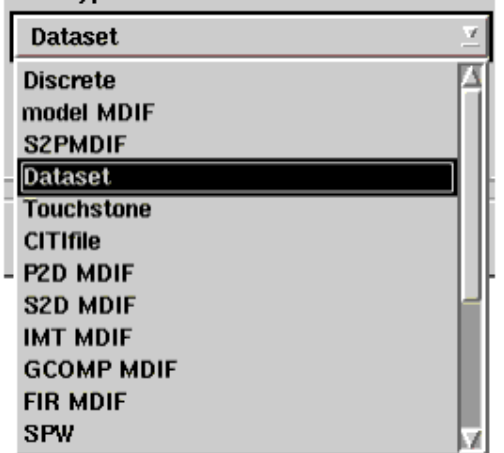

#### **Block**

If you do not specify a block name, the block of data contained in the dataset file is used. The Block parameter is required when the generic MDIF file has multiple blocks. Here is an example of a generic MDIF file with multiple blocks. A DAC which references this file should have Block set to "VB" or "IQ". Note that the outer independent variables Vc1 and Vb1 will only apply to block VB; they will have no relation to block IQ.

```
VAR Vc1(1) = 0.2VAR Vb1(1) = 0.3BEGIN VB
% Index_a(1) Vbase(1)
0 0.3
1 0.4
```

```
END
BEGIN IQ
% Index_b(1) Ib_A(1) Ic_A(1)
0 1.0E-005 0.002
1 2.0E-005 0.003
END
```
#### **DataSet Viewer**

The *View Dataset* button is only enabled when an explicit file name is given and the file type is *dataset* . If a file name is given with a relative path, *<cur\_wrk>/data/* is preappended to the file name by ADS. Click **View Dataset** to open a new window displaying the data blocks contained in the file and information about the independent and dependent variables in the selected block. ADS automatically sets up *Block* and *iVar\** (independent variable names) if a block is selected and **OK** is chosen in the dataset viewing window.

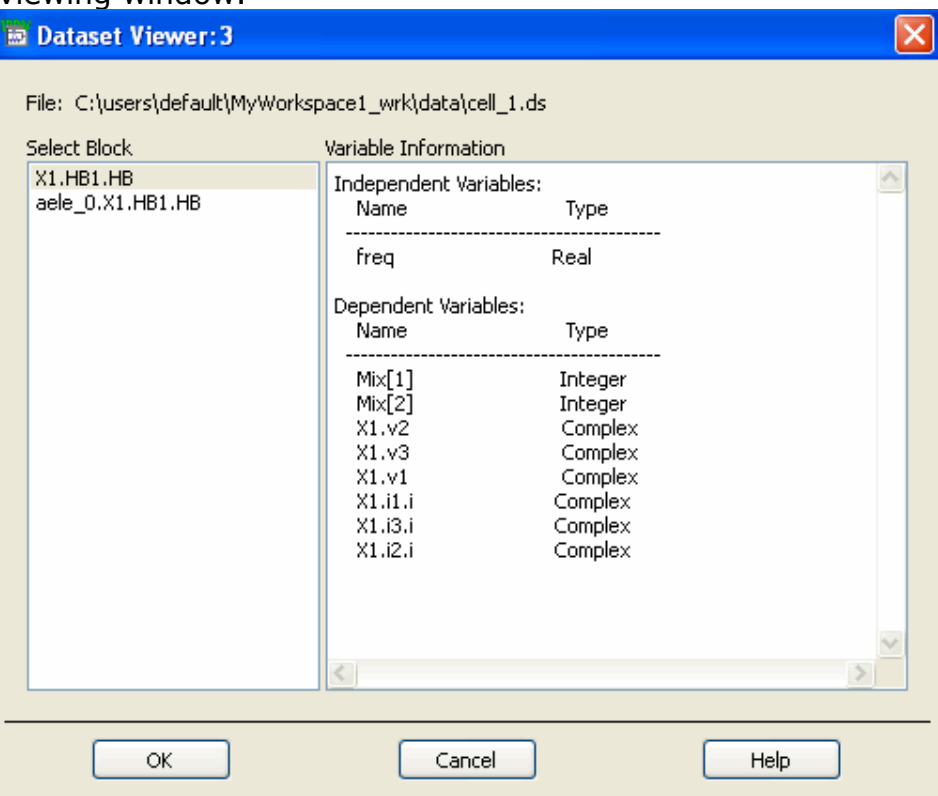

When no data block is specified, the Dataset Viewer defaults to the first data *block* in the file. If there is more than one block of data, you can click another *block* to select it and view its variable information.

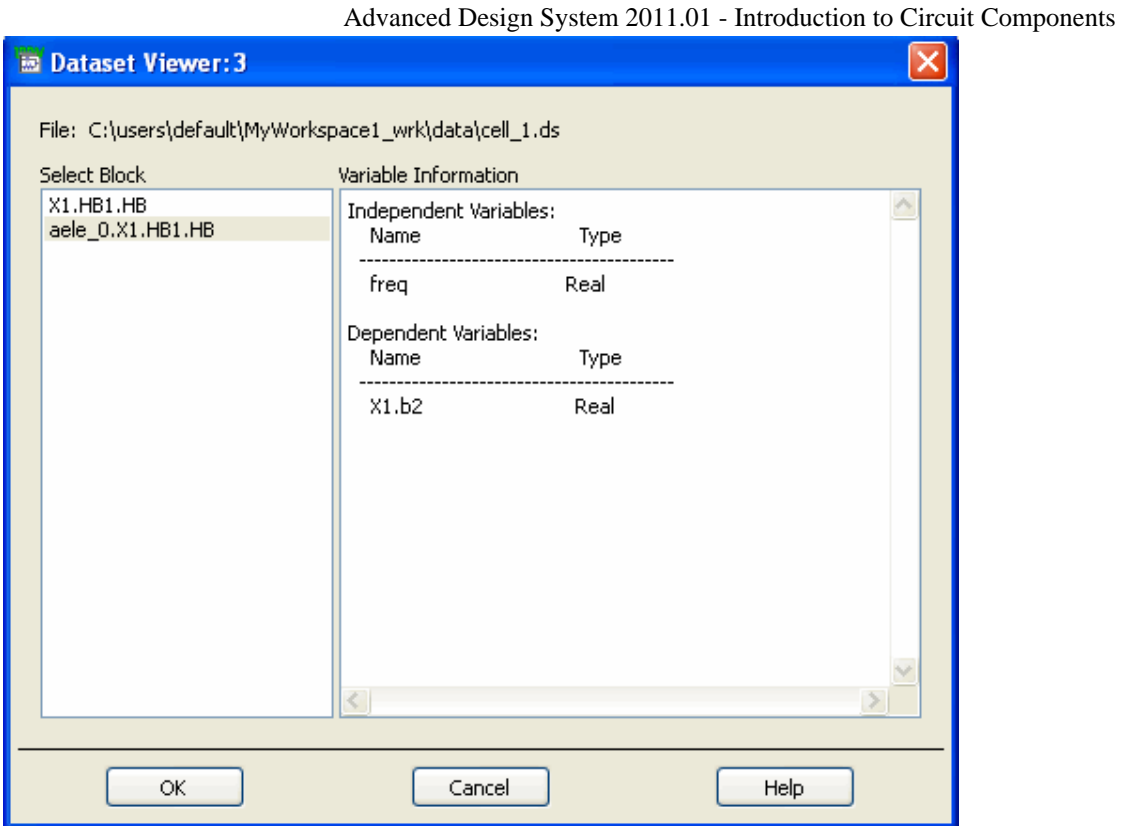

### **Setting Independent Variable Parameters (ADS)**

Use the *Independent Variable* tab to specify independent variable names and values.

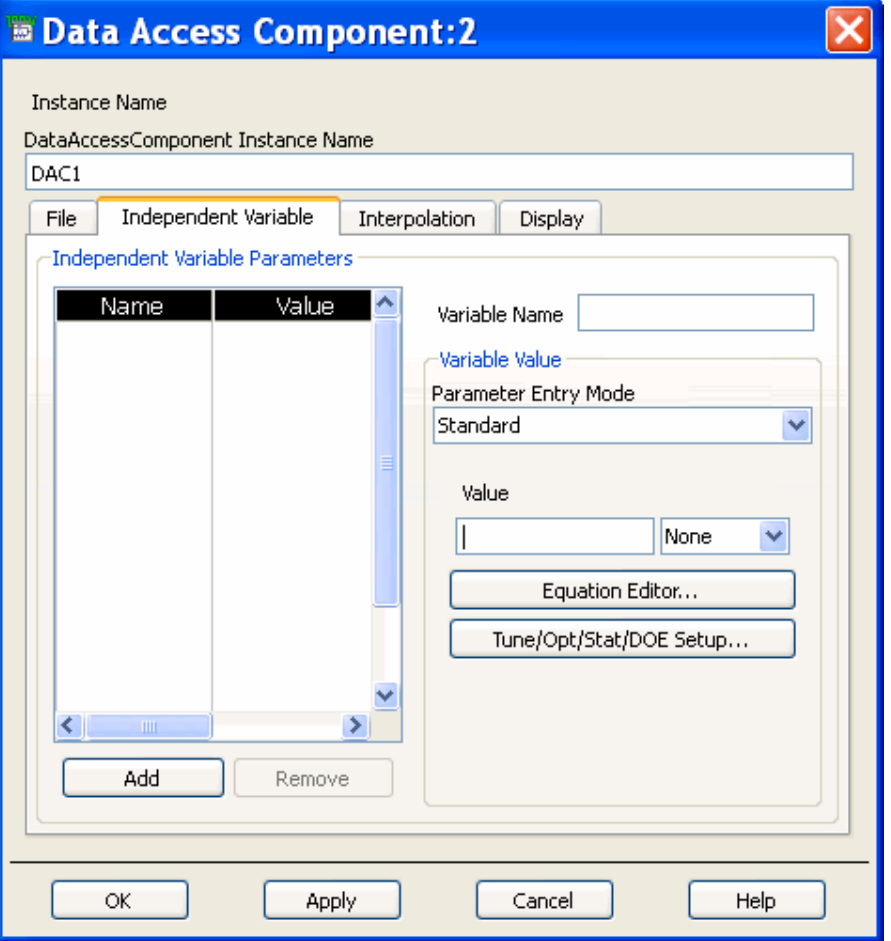

#### **Parameters**

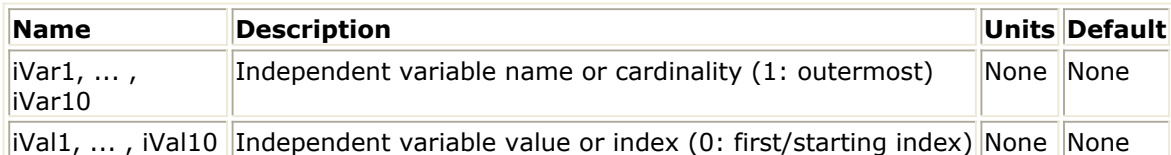

The spread sheet on the left hand side of this tab lists the name and value of the independent variable. The spread sheet itself is not editable. The input fields are on right hand side of the tab.

To add the name and value of an independent variable:

- 1. Type the variable name in *Variable Name* input field.
- 2. Give the variable value in *Variable Value* "Value" input field.
- 3. Click **Add** to insert the pairs to the left hand side spread sheet.

To remove an independent variable setup:

- 1. Select the row to be deleted from the spread sheet.
- 2. Click **Cut** to remove the selected row.

To edit an independent variable setup:

1. Select the row to be edited from the spread sheet.

Advanced Design System 2011.01 - Introduction to Circuit Components 2. Modify the name or value on the right hand side input fields.

### **Setting Interpolation Parameters (ADS)**

Use the *Interpolation* tab to specify setup related parameters.

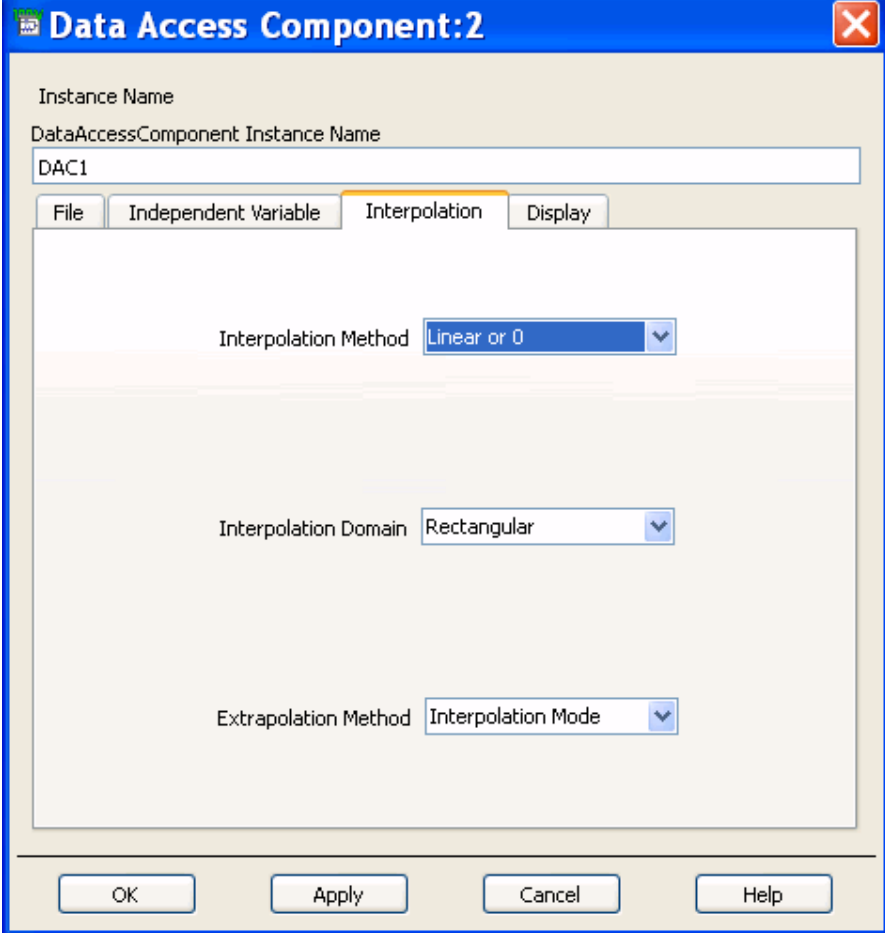

#### **Parameters**

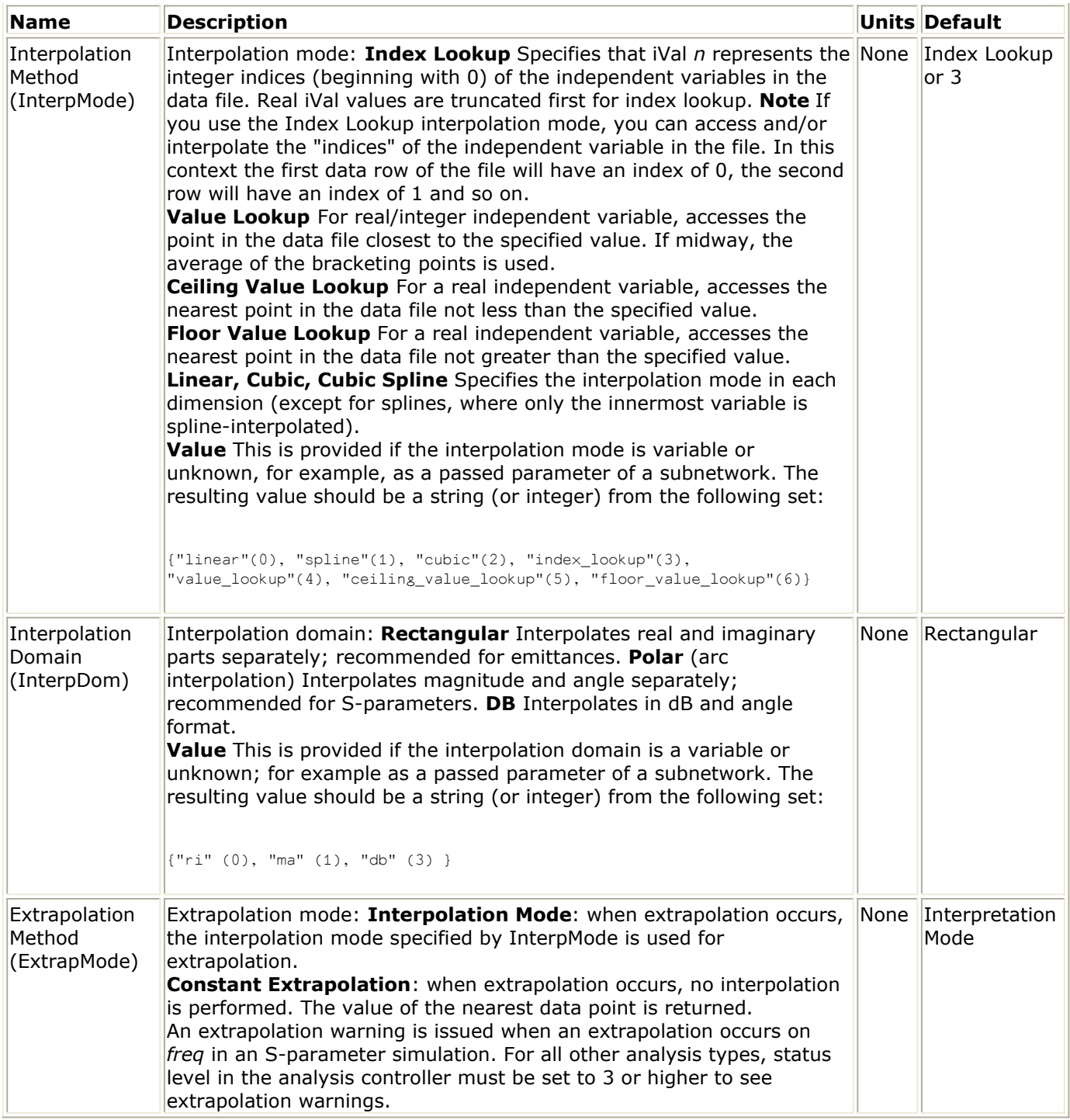

#### **Notes/Equations**

- 1. This component can be used to extract/interpolate multidimensional dependent variables as a function of up to 10 independent variables. By setting the DAC *File* parameter to the desired filename, and setting the parameter of the component of interest to point to the DAC (by Instance ID), the data in the specified file can be accessed. (Refer to [Example 1](#page-31-0))
	- You can quickly set all parameters (with matching names) of a device model by setting the model's *AllParams* parameter to the DAC's Instance ID, which in turn, references the data file. Parameter names in a data file that are not device model parameters are ignored. A device model parameter value that is explicitly

Advanced Design System 2011.01 - Introduction to Circuit Components specified will override the value set by an *AllParams* association. (Refer to [Example 2](#page-31-0))

- You can also sweep over several BJT models using two DAC components. (Refer to [Example 3](#page-32-0))
- S-parameter data can be read directly from a Touchstone file using a DAC. (Refer to [Example 4](#page-33-0)).
- Discrete data can be read directly from a Discrete data type file using a DAC in an ADS Ptolemy simulation. (Refer to [Example 5](#page-34-0)).
- Multi-dimensional data can be read directly from a Generalized Multidimensional data type file using a DAC in an ADS Ptolemy simulation. (Refer to [Example 6](#page-34-0)).
- Ptolemy simulation examples using DAC are located in the *Controllers\_wrk*; to access the example from the ADS Main window, click on **File** > **Open** > **Example** > *PtolemyDocExamples* > *Controllers\_wrk* , then open the *Read\_DAC\_DSCR* and *Read\_DAC\_MDIF* designs.
- 2. For a complex dependent variable, the two parts (real/imag, mag/degree, or dB/degree) are interpolated separately. For arc-like data (for example S-parameters vs. frequency), it may be more appropriate to interpolate in the mag/degree domain.
- 3. This component is actually a special subnetwork whose expressions can be used outside. In particular, one of these expressions is \_*TREE* (the multi-dimensional table). The following example shows using this expression with the *get\_max\_points*  $\{\{\}\}\$ function.

Example: get\_max\_points(DAC1.\_TREE, "freq")

where:

DAC1. TREE represents the Instance ID of the DAC

{{"freq" }} represents the name of the independent variable

It returns the maximum # of points (over all sweeps of that variable) of the independent variable (for discrete files with implicit row #, use 1 for the second argument)

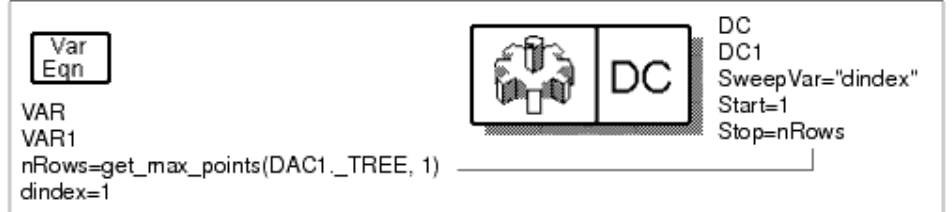

4. The *Type* parameter specifies the format of the disk file, which includes Touchstone, CITIfile, several MDIF types, SPW and binary datasets (possibly from a previous simulation or via instrument server).

The files displayed in the Browser represent all files found based on the search paths specified by the DATA\_FILES configuration variable.

For information on data file formats, refer to *Working with Data Files* (cktsim).

- 5. The *Block* name specifies which table to use when the file contains two or more multidimensional tables, (e.g., "ACDATA", "NDATA" in an MDIF file, "HB1.HB", "HB1.HB\_NOISE" in a harmonic balance analysis dataset). A unique prefix is sufficient; it can also be the sequence number (starting with 1) of the table, for example, 1 for an "ACDATA" table and 2 for "NDATA". Note that the " *at* " symbol (@) should be used to suppress quotes when using a variable to identify a table as the independent variable for making DAC parameter assignments.
- 6. Each *iVar* is either the name of an independent variable in the file (e.g., Vgs) or is an integer representing the cardinality or nesting order of the independent variable (1 being outermost). A cardinal value must be used when an independent variable is implicit; for example, row index in discrete files is the innermost independent variable. Note that @ must be used to suppress quotes when using a variable, for

<span id="page-31-0"></span>example, *@freq1* , where *freq1* is a variable declared in a VAR item. When the *DataAccessComponent* refers to a time-domain MDIF file which has a . *tim* extension, the iVar *x* parameter must be set to *time* and the reference to the dependent parameter must be set to *voltage* , independent of the names of the columns in the . *tim* file.

A string *iVar* parameter is searched in a *case-preferential* manner, i.e., it is searched in a case-sensitive manner, failing that, it is searched again in a case-insensitive manner.

- 7. Each *iVal* is a real or integer value of the independent variable to bracket or search for in the file. If InterpMode  $=$  Index Lookup (which must be the case for implicit variables), this value is the integer index, starting from 0. For example, the row value for a discrete file block runs from 0 to #rows-1.
- 8. For all value lookup modes, a tolerance of 0.01% is used. A warning message is issued when extrapolation occurs.
- 9. The *DataAccessComponent* doesn't work across hierarchies. When a DAC is used in a subnetwork, it must be located at the same level where it is referred, or a simulation will fail with path errors.

#### **Example 1**

In this example, the resistance of R1 is stepped through all values under the *R* column in the "r.mdf" file

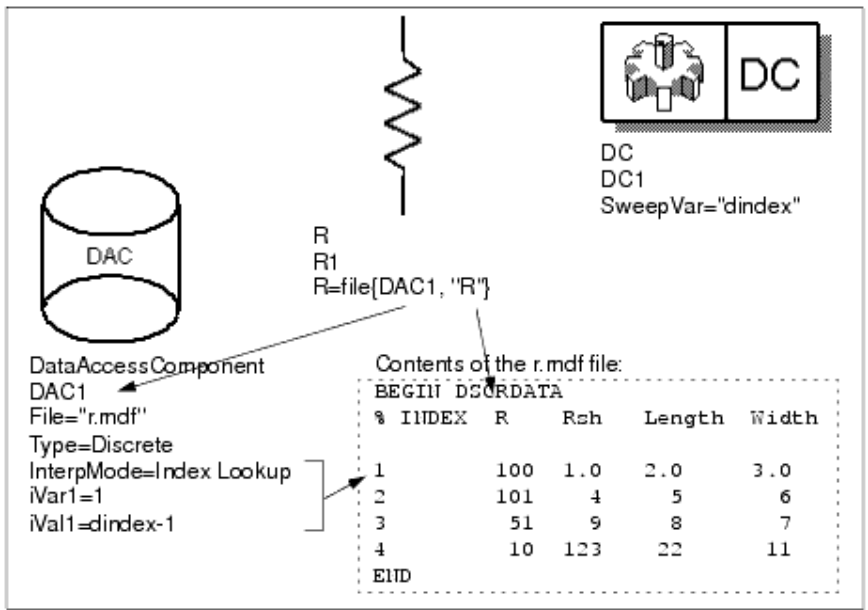

#### **Example 2**

In this example, resistor model RM1 accesses the *R* , *Rsh* , *Length* and *Width* parameters from the discrete "r.mdf" file.

<span id="page-32-0"></span>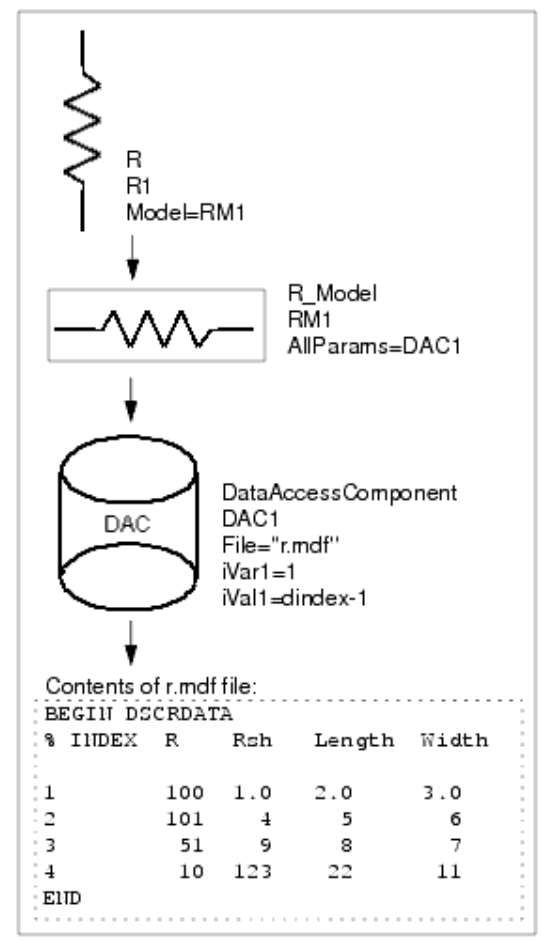

#### **Example 3**

This example illustrates how a pair of DACs can be used to sweep over several BJT models. The first DAC, *STEER* , retrieves a model filename from a discrete file *bfqtm.txt* , and the second DAC, *DAC\_BJT* , retrieves the model data.

<span id="page-33-0"></span>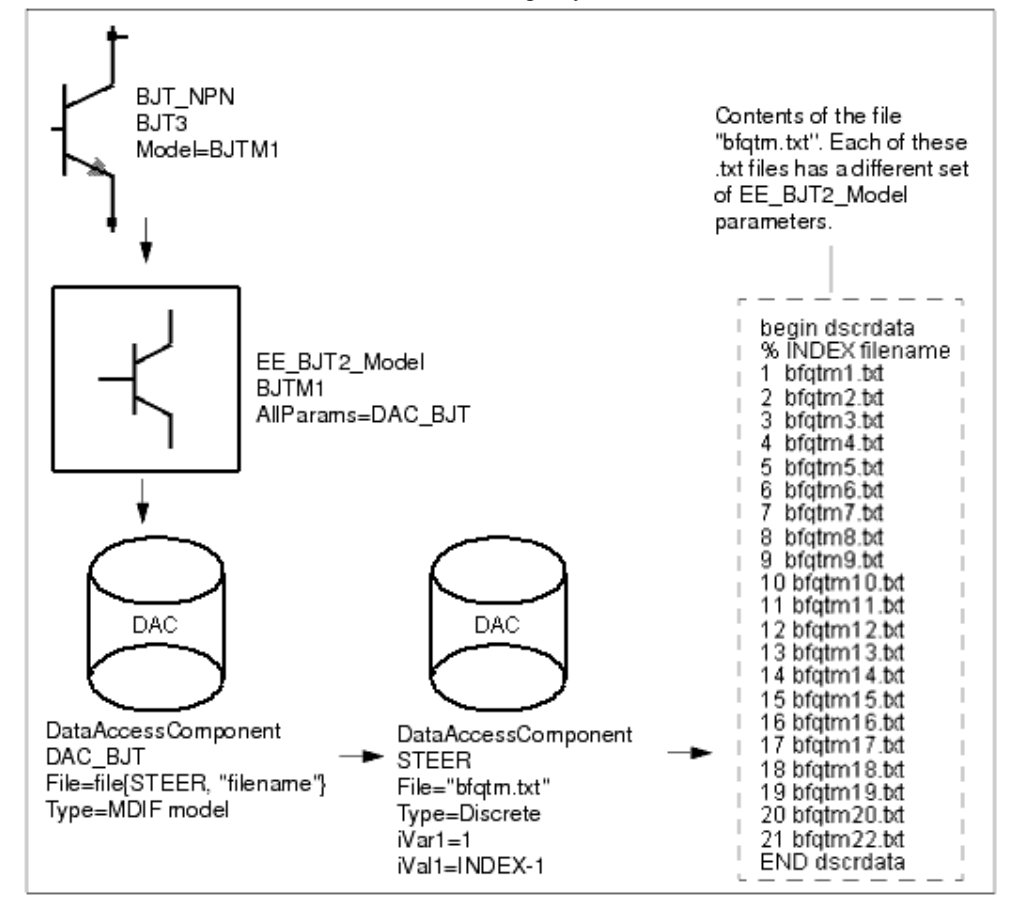

#### *A* Note

An assignment of the type: R1=file{DAC1, ''Rnom''}, is equivalent to the expression R1=dep\_data(DAC1. DAC, "Rnom ").

#### **Example 4**

This example illustrates reading S-parameter data from a Touchstone file using the DataAccessComponent.

 $#$  hz S ma R 50

! 2 Port Network Data from SP1.SP block

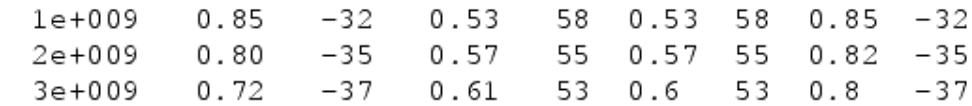

<span id="page-34-0"></span>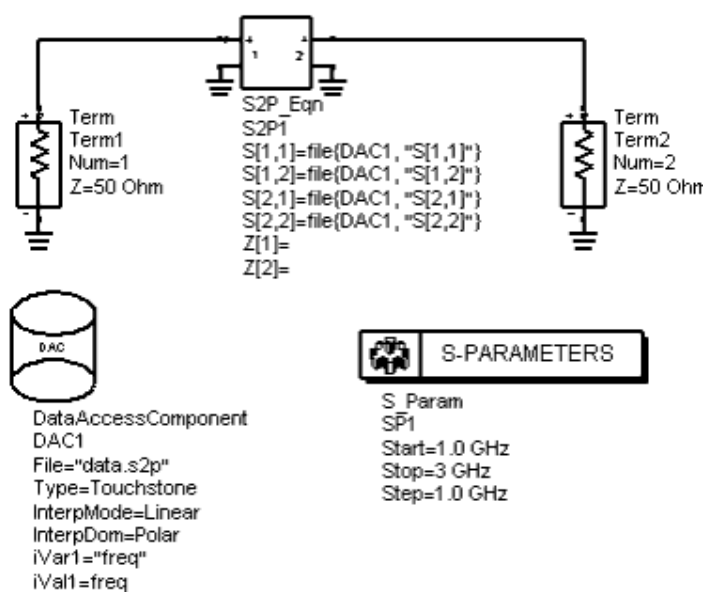

#### **Example 5**

This example illustrates reading discrete data from the file data\_DSCR.mdf using the DataAccessComponent (DAC) in an ADS Ptolemy design. BEGIN DSCRDATA

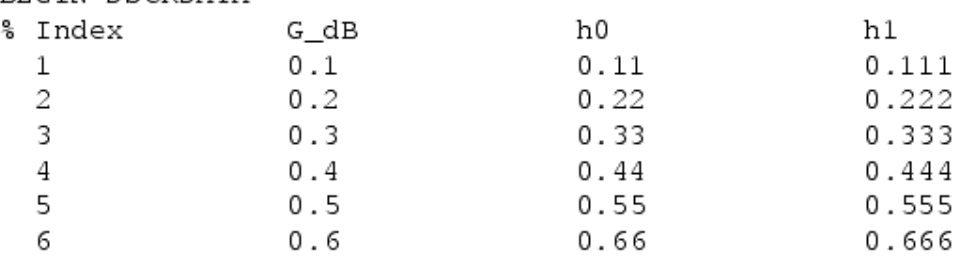

END DSCRDATA

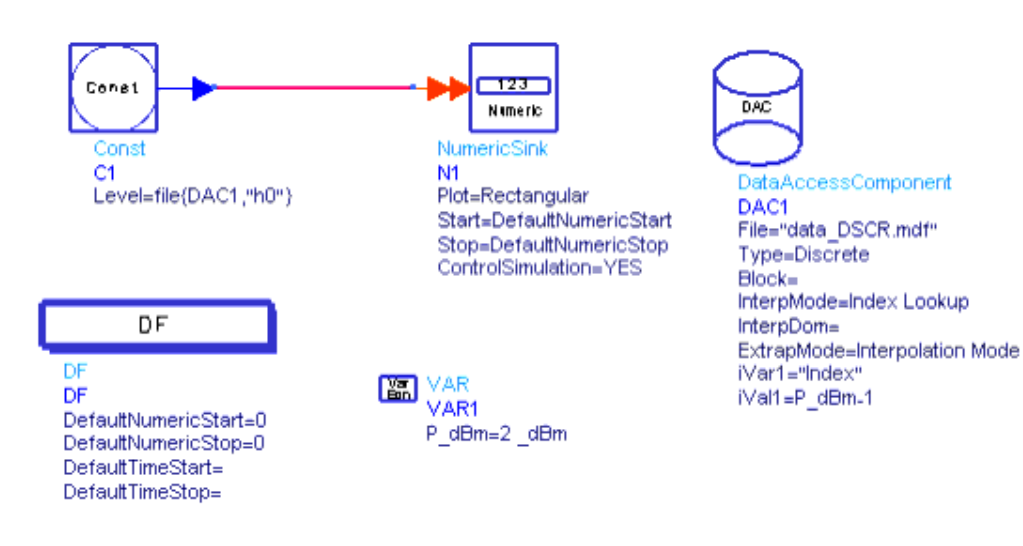

**Example 6**

Advanced Design System 2011.01 - Introduction to Circuit Components This example illustrates reading generalized multi-dimensional data from the file data\_MDIF.mdf using the DataAccessComponent (DAC) in an ADS Ptolemy design.BEGIN Block1

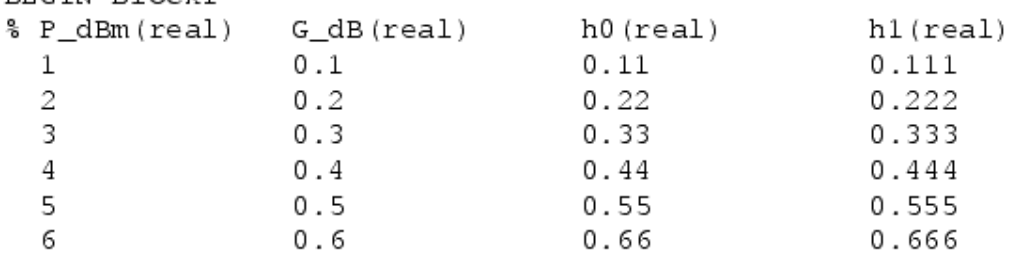

END Block1

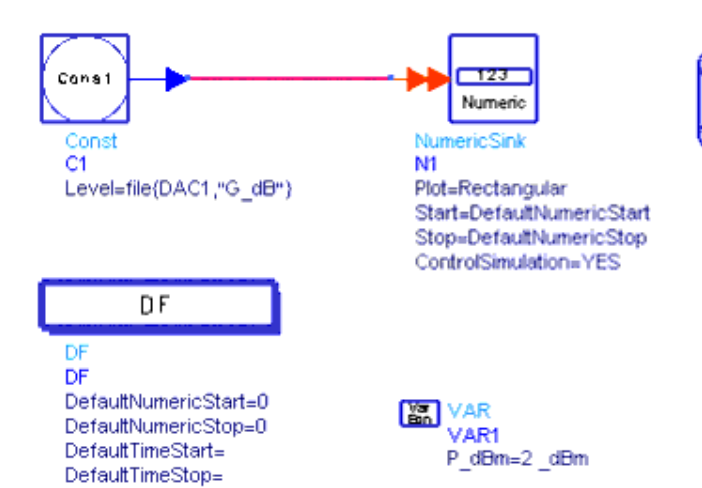

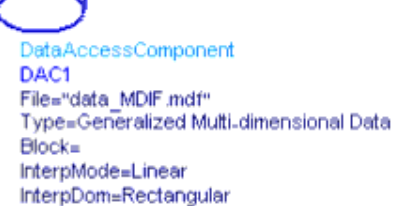

DAC

InterpDom=Rectangular ExtrapMode=Interpolation Mode iVar1="P\_dBm"<br>iVal1=P\_dBm"
# **De\_Embed/De\_EmbedSnP (2-Port to 12-Port De-Embed Data File)**

### **Symbols**

Shown below are the generic De Embed and De EmbedSnP symbols, and specific symbols for 2-port and 12-port components. The easiest way to place a specific symbol in the Schematic window is to place the desired generic symbol then edit its name directly in the schematic. Append the desired number of ports to the generic component name: 2, 4, 6, 8, 10, 12. For example, change *De\_Embed* to *De\_Embed2* or *De\_EmbedSnP* to *De\_EmbedSnP2*. Preconfigured 2- and 4-port components are available on the palette for your convenience.

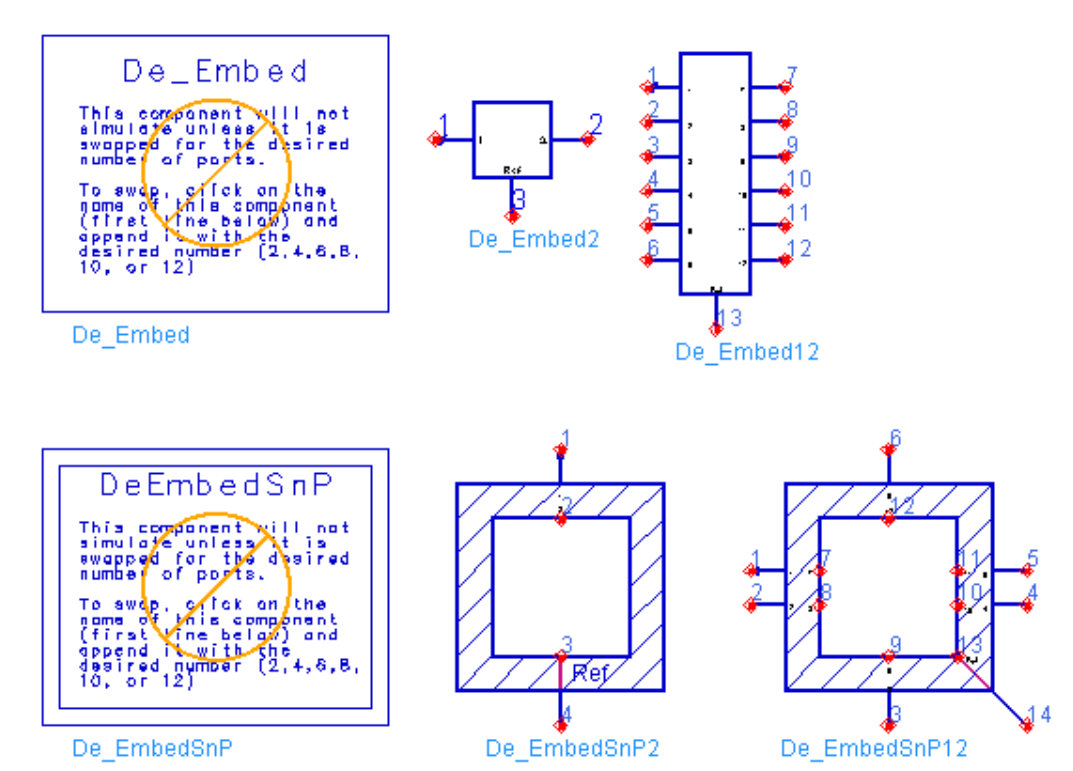

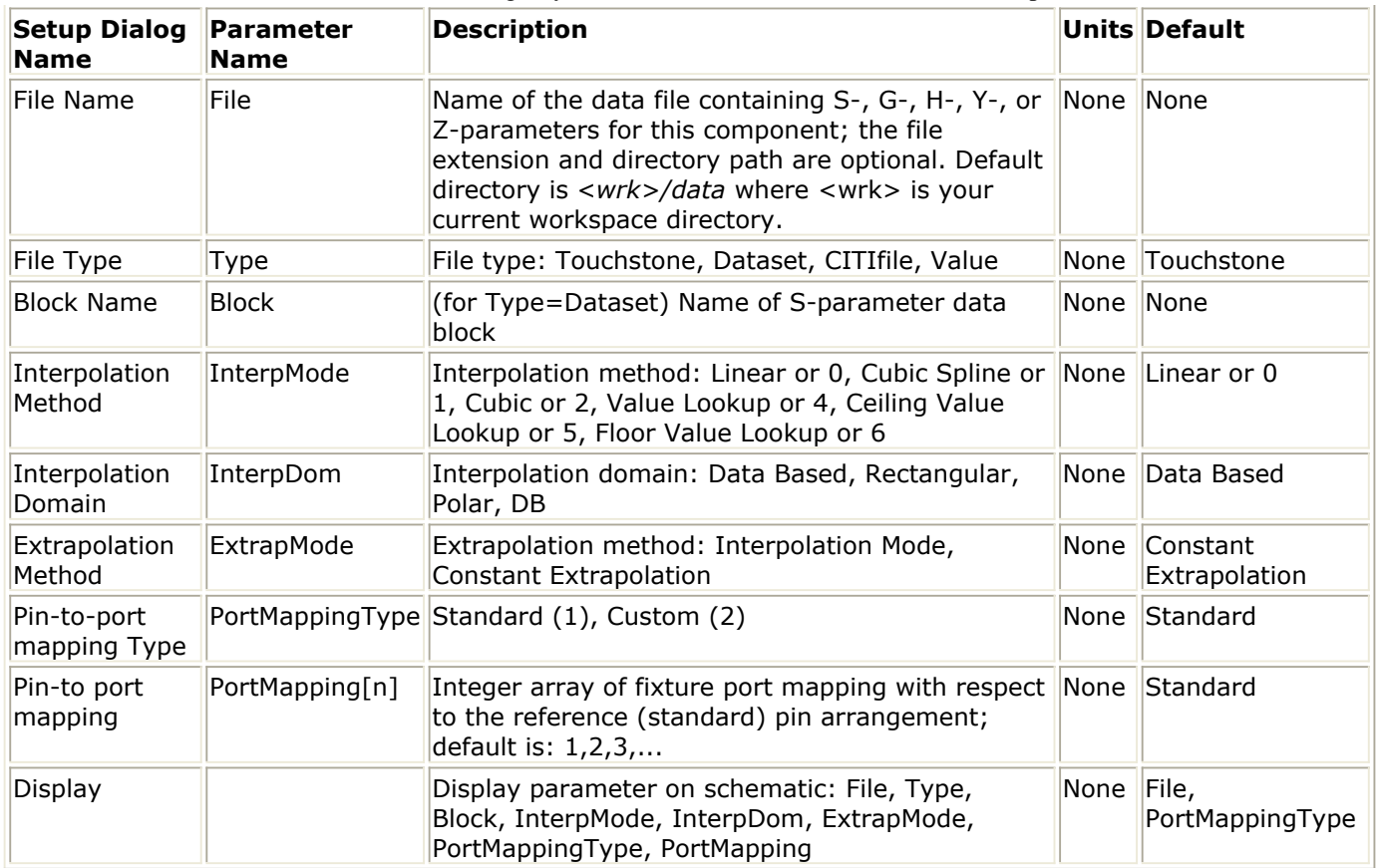

## **Range of Usage**

- 1. The De\_Embed/De\_EmbedSnP components should be used within the frequency range of the S-, G-, H-, Y-, or Z-parameter data.
- 2. The De Embed/DeEmbedSnP components are not intended for, and should not be used in transient simulations.
- 3. For proper de-embeding operation, the S-, G-, H-, Y-, or Z data must represent a bilateral (not necessarily reciprocal) behavior between the corresponding input and output ports at all simulation frequencies.

## **Notes**

- 1. The data file, identified by the parameter File, must contain p-port data in the form of  $p \times p$  S, Y, G, H or Z matrices. Only even numbers of ports  $p = 2n$  are allowed. In the case of S parameters, the use of different port reference impedances for different ports is supported. Also, complex reference impedances are supported provided that the definition of the S parameters is consistent with that of ADS (i.e., the power definition).
- 2. For information on data file formats, refer to *Working with Data Files* (cktsim), in the *Using Circuit Simulators* (cktsim) documentation.
- 3. Block is used only when Type=Dataset. Specify the name of an S-parameter data block if there are multiple S-parameter data blocks in a dataset file. If Block remains blank, the first S-parameter data block in the dataset file will be used.
- 4. InterpDom defines the domains in which two parts of a complex dependent variable are interpolated:
	- Rectangular: transform to (real, imag) before interpolation
	- Polar: transform to (mag, angle) before interpolation

Advanced Design System 2011.01 - Introduction to Circuit Components

- DB: transform to (dB, angle) before interpolation
- Data Based: (Series IV compatibility) uses Polar for S-parameters, Rectangular for Y- and Z-parameters
- 5. ExtrapMode specifies the extrapolation mode:
	- Interpolation Mode: when extrapolation occurs, the interpolation mode specified by InterpMode is used for extrapolation.
	- Constant Extrapolation: when extrapolation occurs, no interpolation is performed; the value of the nearest data point is returned.
- 6. This component does not generate any noise.

## **Usage/Terminology**

- 1. As shown at the top, there are two symbols for each number of ports p: De\_Embed and De EmbedSnP. De Embed is a universal symbol with the input (the first n ports) on the left and with the output (the remaining n ports) on the right. This arrangement reflects the cascaded nature of the de-embeding process. De EmbedSnP is specifically designed for the prevailing case of the embedded DUT being an SnP component. It enforces the cascaded connection by snapping the SnP symbol to the inside of the De\_EmbedSnP symbol.
- 2. The available connection nodes include p (2n) pins and a reference pin *Ref*, and thus the total number of connection nodes is  $2n + 1$ . The reference pin is numbered as  $2n + 1$  in the universal symbol. The SnP type symbols have two reference nodes, namely  $2n + 1$  and  $2n + 2$ , which are short-circuited internally. Node  $2n + 2$  is intended for external connections.
- 3. The ports of the component are established by pairs of nodes with one of the first 2n pins as the "+" node and with the reference pin as the "-" node. The numbering of the ports of the De-Embed components follow that of the pin numbering: the *k*<sup>th</sup> port is established between the pins *k* and *Ref*.
- 4. The first n ports are termed the input ports. The ports  $n + 1, ..., 2n$  are termed the output ports.
- 5. The connection (hook-up) of the De-Embed components to the embedded DUT (eDUT) is described in the section [Connecting De\\_Embed Component to eDUT](#page-39-0).
- 6. The section [Fixture Pin/Port Mapping](#page-41-0) describes how to handle non-standard fixture data.

## **Embeded DUT (eDUT)**

The purpose of the De\_Embed components is to *undo* the effect of taking measurements at some externally available ports instead of the ports of interest: the ports of DUT (Device Under Test).

<span id="page-39-0"></span>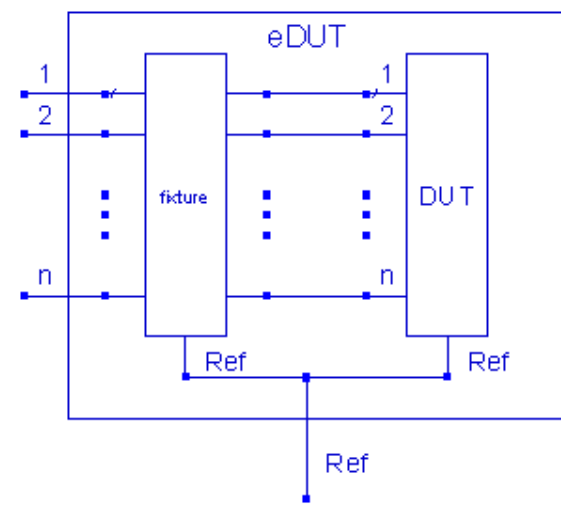

As shown in the diagram above, a measurement fixture is present between the points of actually taken measurements and DUT, and thus the measurement data is that of the embedded DUT (eDUT). The underlying assumption here is that the pins of eDUT correspond to the same numbered pins of DUT (the ports are established with respect to the Ref node and numbered consistently with the pins).

## **Connecting De\_Embed Component to eDUT**

There are two ways to connect the De\_Embed component to eDUT. The first one is described here and the other in the next section. The first of the two connections follows an intuitive placement and wiring as shown in the following figure. The shape of the De EmbedSnP components enforces the same pin-to-pin connection as for the universal component shown. The electrical behavior of eDUT is described by n-port parameters of the emebeded DUT, i.e., of DUT plus the fixture. The electrical behavior of the De\_Embed component is described by 2n-port parameters of the fixture.

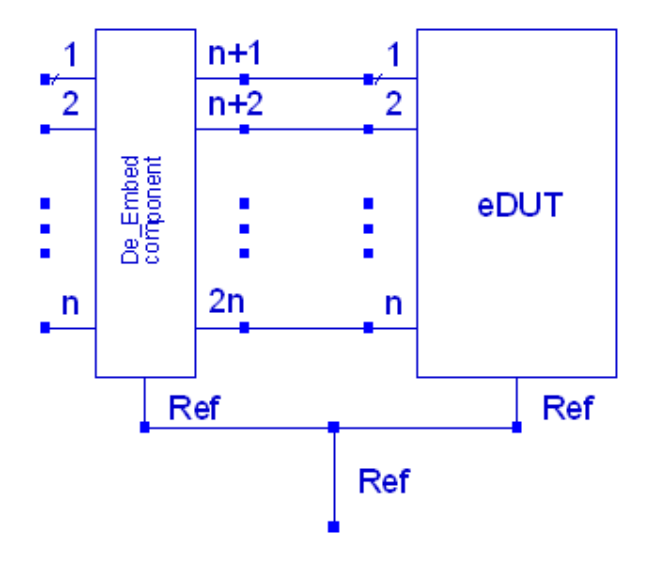

The underlying motivation in this connection is for the input pins of the De\_Embed component to represent the same numbered pins of eDUT, and therefore the same numbered pins of DUT. Note that an additional requirement in this hook-up is that the output (n+k)<sup>th</sup> pin of the De\_Embed component is to be connected to the k<sup>th</sup> pin of eDUT. Examples of actual schematic connections are as follows.

Advanced Design System 2011.01 - Introduction to Circuit Components

<span id="page-40-0"></span>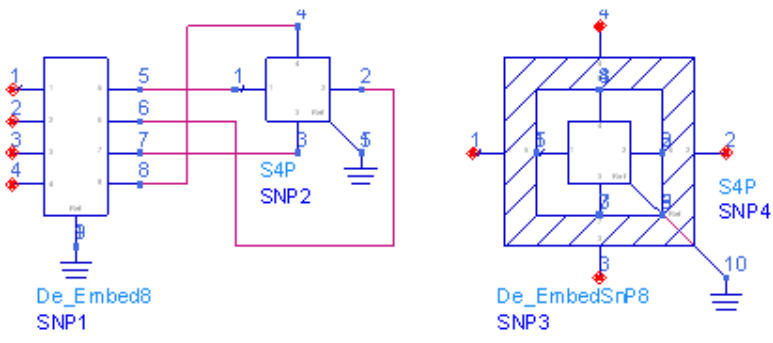

By combining the diagrams of Embeded DUT and of the above connection of the De Embed component to eDUT we have the following reference diagram.

#### **Reference De-embeding Diagram**

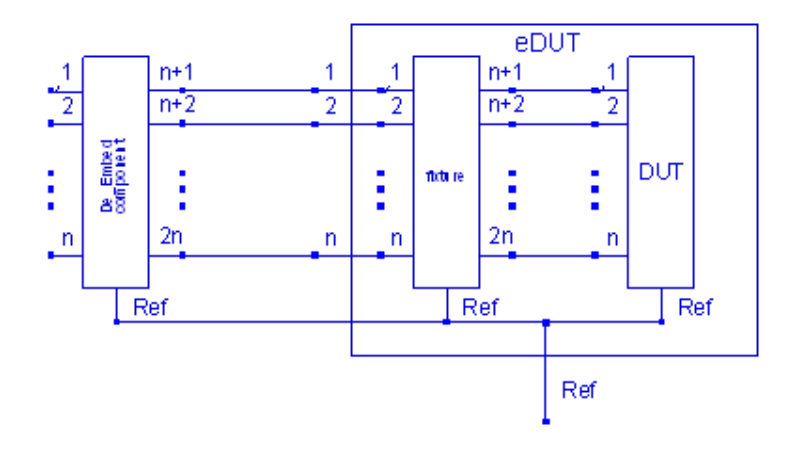

This diagram shows a reference connection of the fixture to DUT, resulting in a standard cascade connection of the De\_Embed component and the fixture. Here, the term *standard cascade* refers to the fact that the input of one is connected to the output of the other. The cascade connection is the foundation of the de-embeding process as it is to provide *transparent* connections from the inputs of the De\_Embed component to the corresponding inputs of DUT.

The simulation results of cascading the De\_Embed component and the fixture can be affected by port ordering of the fixture. To facilitate the desired *transparency* of the De Embed/fixture cascade the 2n-port data of the fixture (used by the De Embed component) must have the port numbering consistent with the pin numbering of the fixture shown above. If it is not the case, please see the section [Fixture Pin/Port Mapping](#page-41-0).

#### **Alternative Connection at the Output Side**

If you want to place the De\_Embed component on the right-hand side of eDUT, one way is to follow the mirror images of the preceding diagrams. However, you may prefer to use the following, alternative connection.

This alternative hook-up, shown in the [Alternative Reference De-embeding Diagram](#page-41-0), also uses the standard cascade connection of the fixture and the De\_Embed component, just in the opposite order. Here the output of the fixture is connected to the input of the De Embed component.

In this hook-up the port associated with the  $(n+k)^{th}$  pin of the De Embed component

<span id="page-41-0"></span>Advanced Design System 2011.01 - Introduction to Circuit Components represents the  $k^{\text{th}}$  port of DUT.

#### **Alternative Reference De-embeding Diagram**

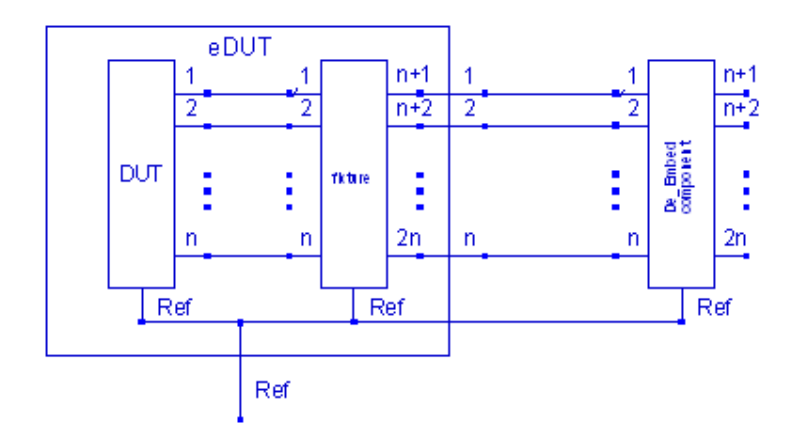

Again, to facilitate the desired *transparency* of the fixture/De\_Embed cascade the 2n-port data of the fixture (used by the De\_Embed component) must have the port numbering consistent with the pin numbering of the fixture shown above. If it is not the case, please refer to the section Fixture Pin/Port Mapping.

#### **Fixture Pin/Port Mapping**

The port mapping feature of the De\_Embed component helps to accommodate the cases where the fixture 2n-port data (which is the input data for the De Embed component) does not conform to the standard cascade configurations shown either in the [Reference](#page-40-0) [De-embeding Diagram](#page-40-0) or the Alternative Reference De-embeding Diagram, respectively. If the fixture measurement setup is such that the port ordering is not consistent with the reference pin ordering then you can set *Pin-to-port mapping Type* to *Custom* and enter the actual port numbers for each of the 2n pins.

For example, for the following fixture measurement setup

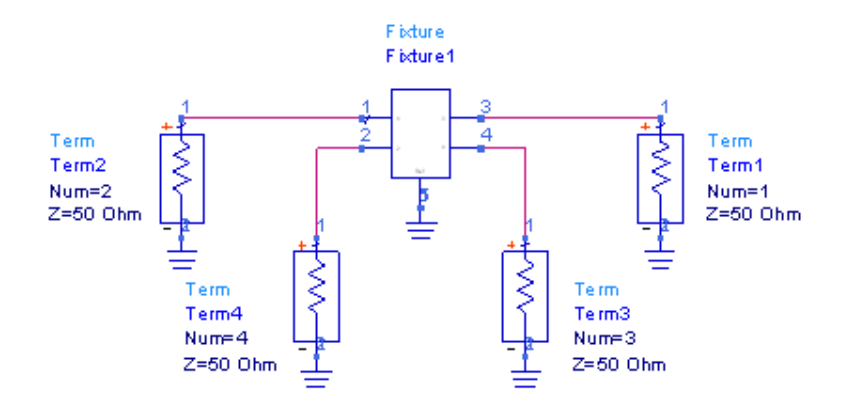

the corresponding entries for *Pin-to-port mapping* in the UI are as follows.

#### Advanced Design System 2011.01 - Introduction to Circuit Components

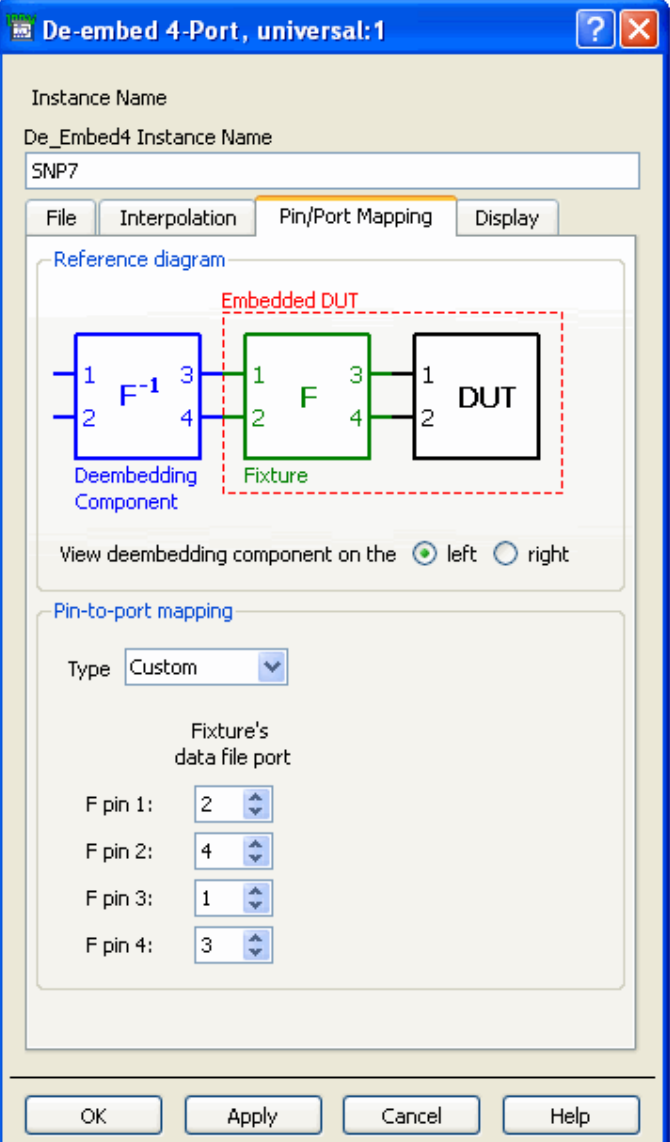

Duplicate entries are invalid and the entered port numbers must be between 1 and 2n.

#### **Multiple Fixtures and Half-Fixtures**

Depending on whether there exist couplings or not, the entire fixture may be split into two or more fixtures. Instead of combining the individual fixture data into one 2n×2n matrix, two or more De\_Embed components may be used. Then the universal symbols must be used.

Note that the ports of DUT are split accordingly and thus the reference numbering of DUT pins for individual fixtures is no longer applicable. For example, one fixture may be connected to pins 1 and 3 of DUT, and another to pins 2 and 4, as shown in the following schematic.

Advanced Design System 2011.01 - Introduction to Circuit Components

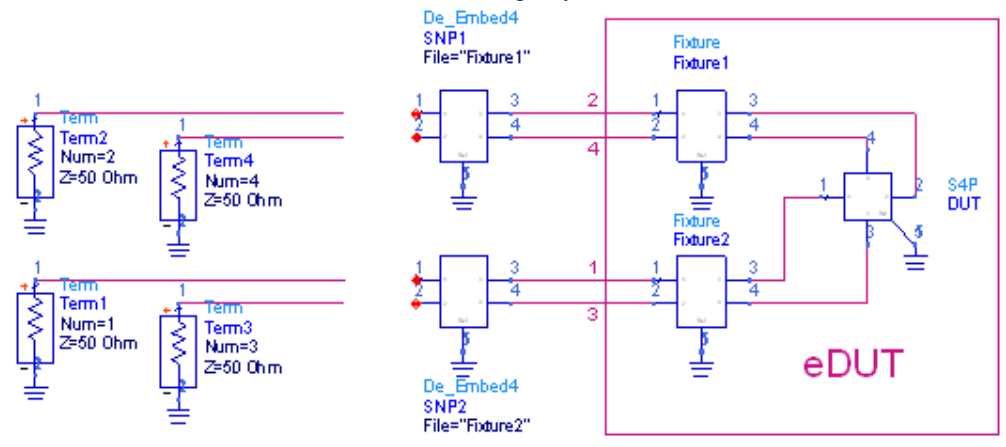

## A proper setup involves

- 1. connecting the output of SNP1 to the pins 2 and 4 of eDUT,
- 2. connecting the output of SNP2 to the pins 1 and 3 of eDUT,
- 3. applying Fixture1 data to SNP1,
- 4. applying Fixture2 data to SNP2,
- 5. setting up appropriately Pin-to-port mappings.

If, in the diagram above, Fixture1 is identical to Fixture2 and the same file is used for both De Embed components then the setting of Pin-to-port mapping on both De Embed components will be identical. A case like that is frequently termed as a *half-fixture* setup.

If it is convenient to place the *output* De\_Embed component to the right of eDUT you can use either the mirror image of the setup shown above, which is shown here,

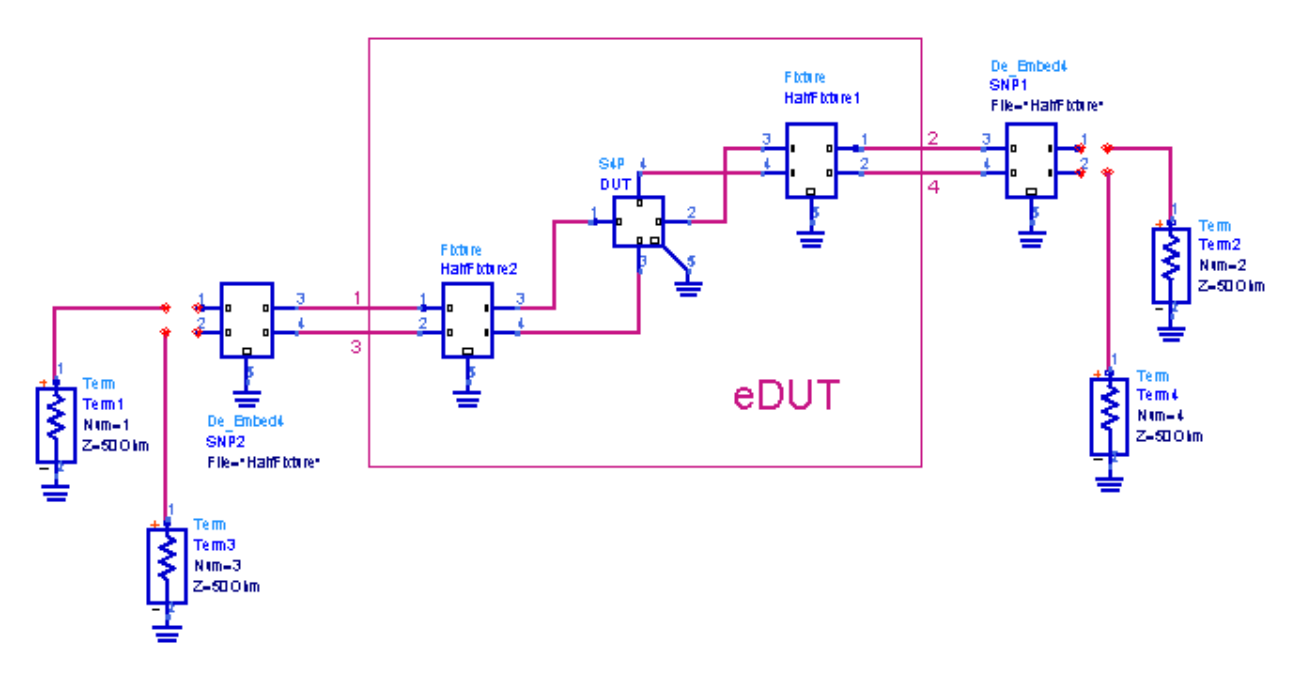

or the [Alternative Connection at the Output Side](#page-40-0)

Advanced Design System 2011.01 - Introduction to Circuit Components

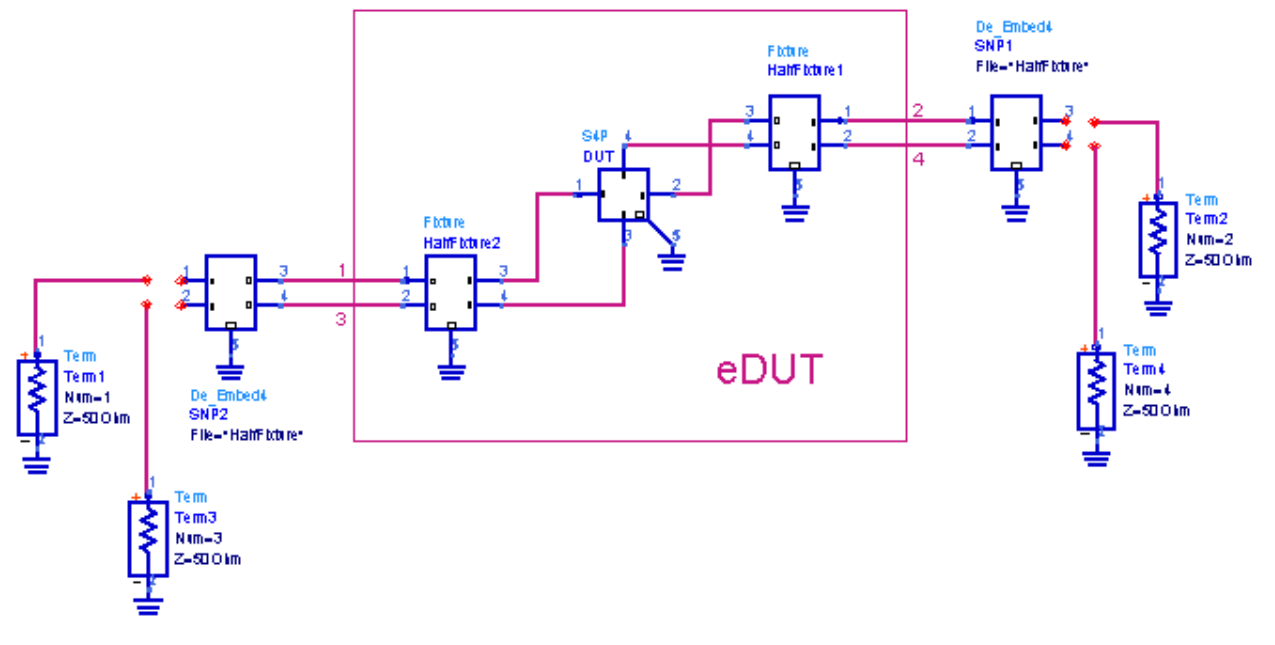

Since the two halves are symmetrical with respect to DUT the latter setup is inconsistent with the [Alternative Reference De-embeding Diagram](#page-41-0) as far as the fixture is concerned. This can, however, be easily accommodated by pin-to-port mapping of the actual port numbering with respect to the reference diagram.

# **Deembed1 (1-Port De-Embed Data File)**

#### **Symbol**

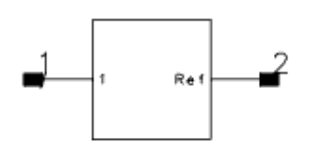

#### **Parameters**

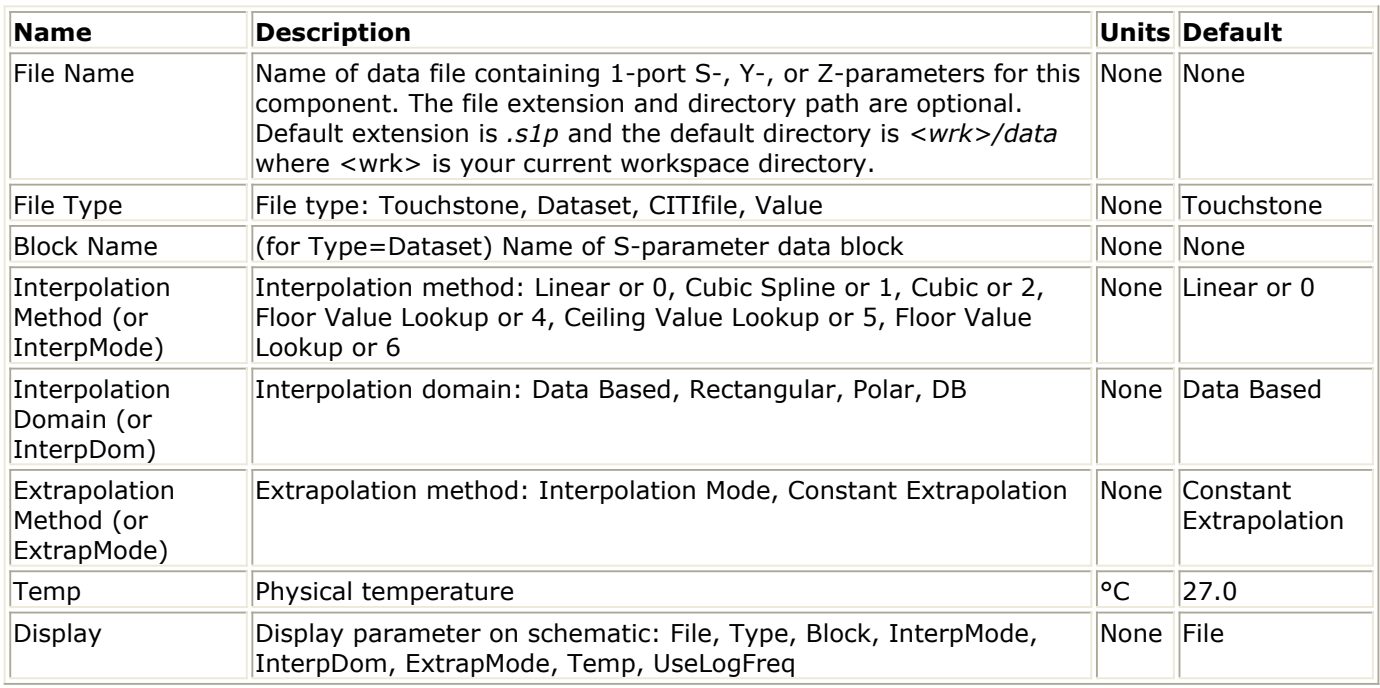

#### **Range of Usage**

Within the frequency range of the S-, Y-, or Z-parameter file

#### **Notes/Equations**

- 1. For information on data file formats, refer to *Working with Data Files* (cktsim).
- 2. One of the Deembed1 data file applications is to negate the 1-port subcircuit by using this data file.
- 3. In the following example, the BJT emitter's parasitics leads are de-embedded to obtain just the chip BJT. This ideal short and open behavior is not guaranteed if the deembed circuit has one or more frequency bands where a stop behavior is observed.

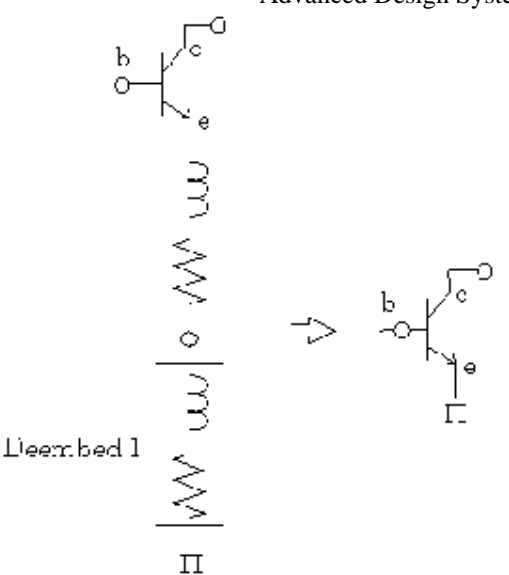

- 4. Block is used only when Type=Dataset. Specify the name of an S-parameter data block when there are multiple S-parameter data blocks in a dataset file. If Block remains blank, the first S-parameter data block in the dataset file will be used.
- 5. InterpDom defines the domains in that the two parts of a complex dependent variable are interpolated. Rectangular: transform to (real, imag) before interpolation Polar: transform to (mag, angle) before interpolation DB: transform to (dB, angle) before interpolation Data Based: (Series IV compatibility) uses Polar for S-parameters, Rectangular for Yand Z-parameters
- 6. ExtrapMode specifies the extrapolation mode. Interpolation Mode: when extrapolation occurs, the interpolation mode specified by InterpMode is used for extrapolation. Constant Extrapolation: when extrapolation occurs, no interpolation is performed; the value of the nearest data point is returned.
- 7. This component does not generate any noise.
- 8. For time-domain analysis, the impulse response used for transient will be noncausal. This model should not be used for transient or circuit envelope analysis.
- 9. This component has no default artwork associated with it.

# **Deembed2 (2-Port De-Embed File)**

*A* Note

This component is **obsolete**, and has been replaced by the *De\_Embed/De\_EmbedSnP* (ccsim) component.

#### **Symbol**

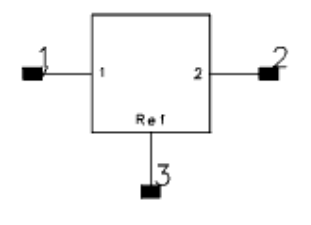

#### **Parameters**

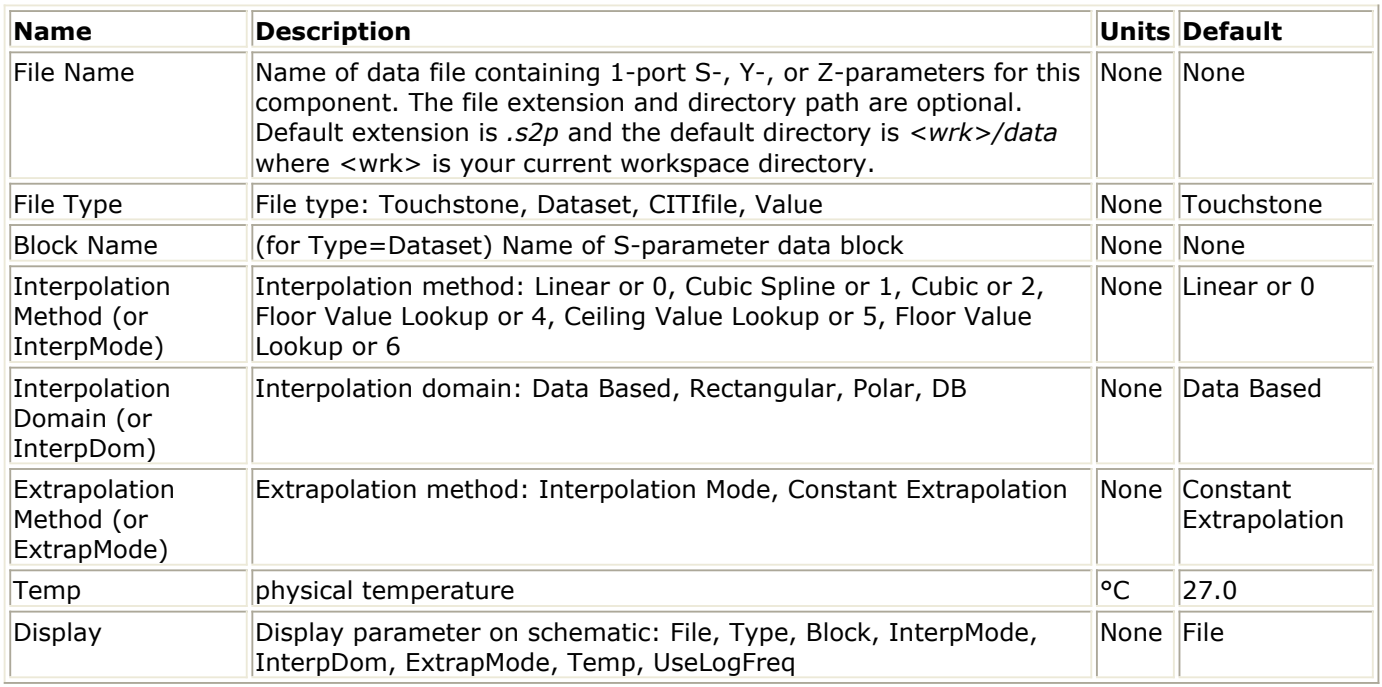

#### **Range of Usage**

Within the frequency range of the S-, G-, H-, Y-, or Z-parameter file

#### **Notes/Equations**

- 1. For information on data file formats, refer to *Working with Data Files* (cktsim).
- 2. One of the Deembed2 data file applications is to negate the 2-port subcircuit by using this data file.
- 3. When this component is connected in series with the sub-circuit being negated, and

Advanced Design System 2011.01 - Introduction to Circuit Components the hookup is back-to-back as shown in the following illustration, the result is a short. When this component is connected in parallel, with the subcircuit being negated, the result is an open. This ideal short and open behavior is not guaranteed if the deembed circuit has one or more frequency bands where a stop behavior is observed.

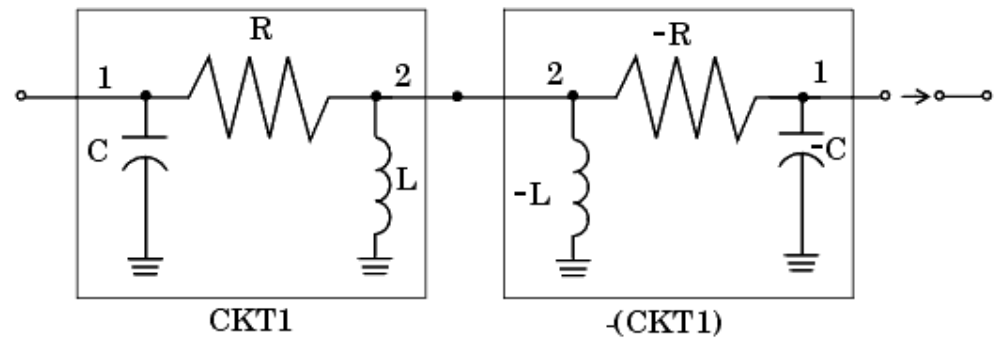

Another example is to de-embed the parasitics of the leads in a transistor. In the following illustration the base and collector parasitics are de-embedded to give just the chip BJT.

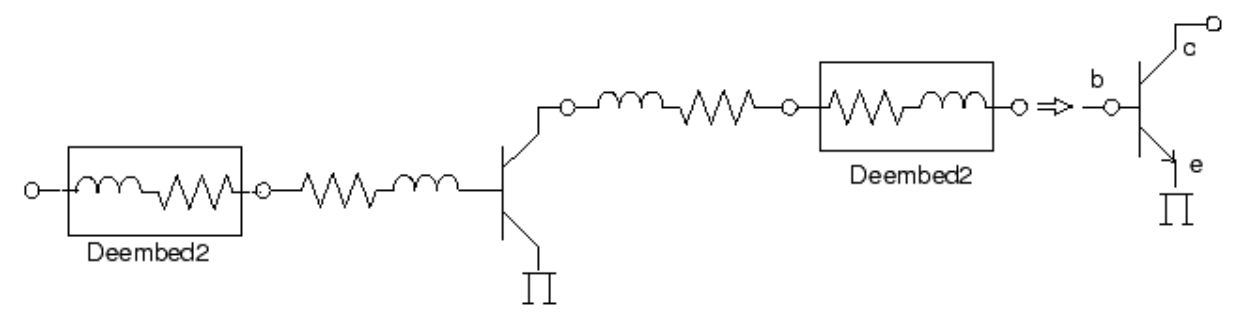

- 4. The 2-port S-parameters are assumed to be measured with pin 1 as the input, pin 2 as the output, and pin 3 as the common terminal.
- 5. Block is used only when Type=Dataset. Specify the name of an S-parameter data block when there are multiple S-parameter data blocks in a dataset file. If Block remains blank, the first S-parameter data block in the dataset file will be used.
- 6. InterpDom defines the domains in that the two parts of a complex dependent variable are interpolated: Rectangular: transform to (real, imag) before interpolation Polar: transform to (mag, angle) before interpolation DB: transform to (dB, angle) before interpolation Data Based: (Series IV compatibility) uses Polar for S-parameters, Rectangular for Yand Z-parameters
- 7. ExtrapMode specifies the extrapolation mode. Interpolation Mode: when extrapolation occurs, the interpolation mode specified by InterpMode is used for extrapolation. Constant Extrapolation: when extrapolation occurs, no interpolation is performed; the value of the nearest data point is returned.
- 8. This component does not generate any noise.
- 9. For time-domain analysis, the impulse response used for transient will be noncausal. This model should not be used for transient or circuit envelope analysis.
- 10. This component has no default artwork associated with it.

# **Deembed4 (4-Port De-Embed Data File)**

**D** Note

This component is **obsolete**, and has been replaced by the *De\_Embed/De\_EmbedSnP* (ccsim) component.

#### **Symbol**

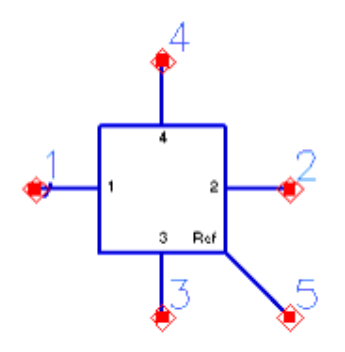

#### **Parameters**

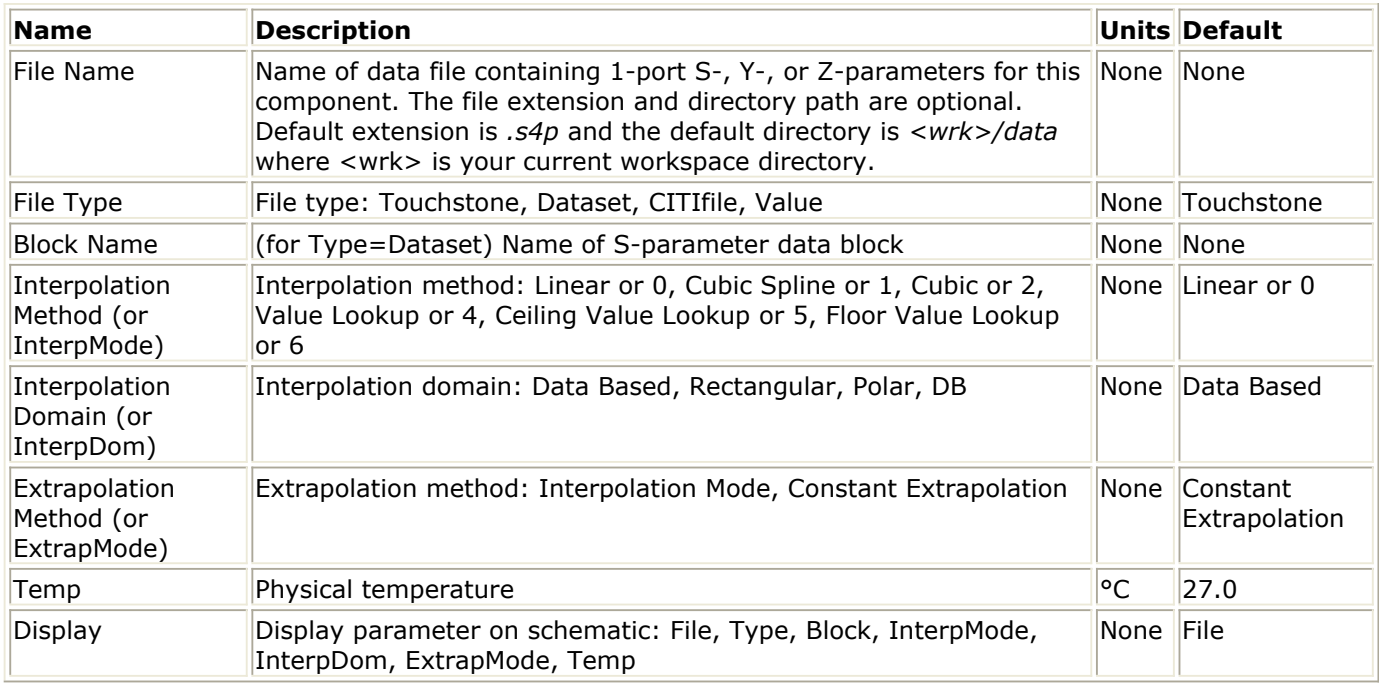

#### **Range of Usage**

- 1. For information on data file formats, refer to *Working with Data Files* (cktsim).
- 2. One of the Deembed4 data file applications is to negate the 4-port subcircuit by using this data file.
- 3. When this component is connected in series with the sub-circuit being negated, and the hookup is back-to-back, the result is a short. When this component is connected in parallel, with the subcircuit being negated, the result is an open. This ideal short and open behavior is not guaranteed if the deembed circuit has one or more frequency bands where a stop behavior is observed.
- 4. Block is used only when Type = Dataset. Specify the name of an S-parameter data block when there are multiple S-parameter data blocks in a dataset file. If Block remains blank, the first S-parameter data block in the dataset file will be used.
- 5. InterpDom defines the domains in that the two parts of a complex dependent variable are interpolated: Rectangular: transform to (real, imag) before interpolation Polar: transform to (mag, angle) before interpolation DB: transform to (dB, angle) before interpolation Data Based: (Series IV compatibility) uses Polar for S-parameters, Rectangular for Yand Z-parameters
- 6. ExtrapMode specifies the extrapolation mode. Interpolation Mode: when extrapolation occurs, the interpolation mode specified by InterpMode is used for extrapolation. Constant Extrapolation: when extrapolation occurs, no interpolation is performed; the value of the nearest data point is returned.
- 7. This component does not generate any noise.
- 8. For time-domain analysis, the impulse response used for transient will be noncausal. This model should not be used for transient or circuit envelope analysis.
- 9. This component has no default artwork associated with it.

# **Deembed6 (6-Port De-Embed Data File)**

**D** Note

This component is **obsolete**, and has been replaced by the *De\_Embed/De\_EmbedSnP* (ccsim) component.

#### **Symbol**

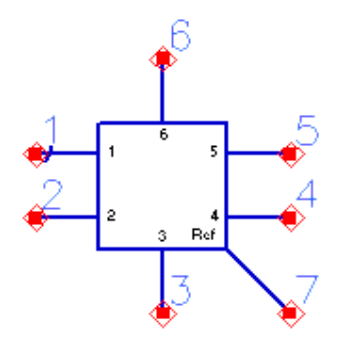

#### **Parameters**

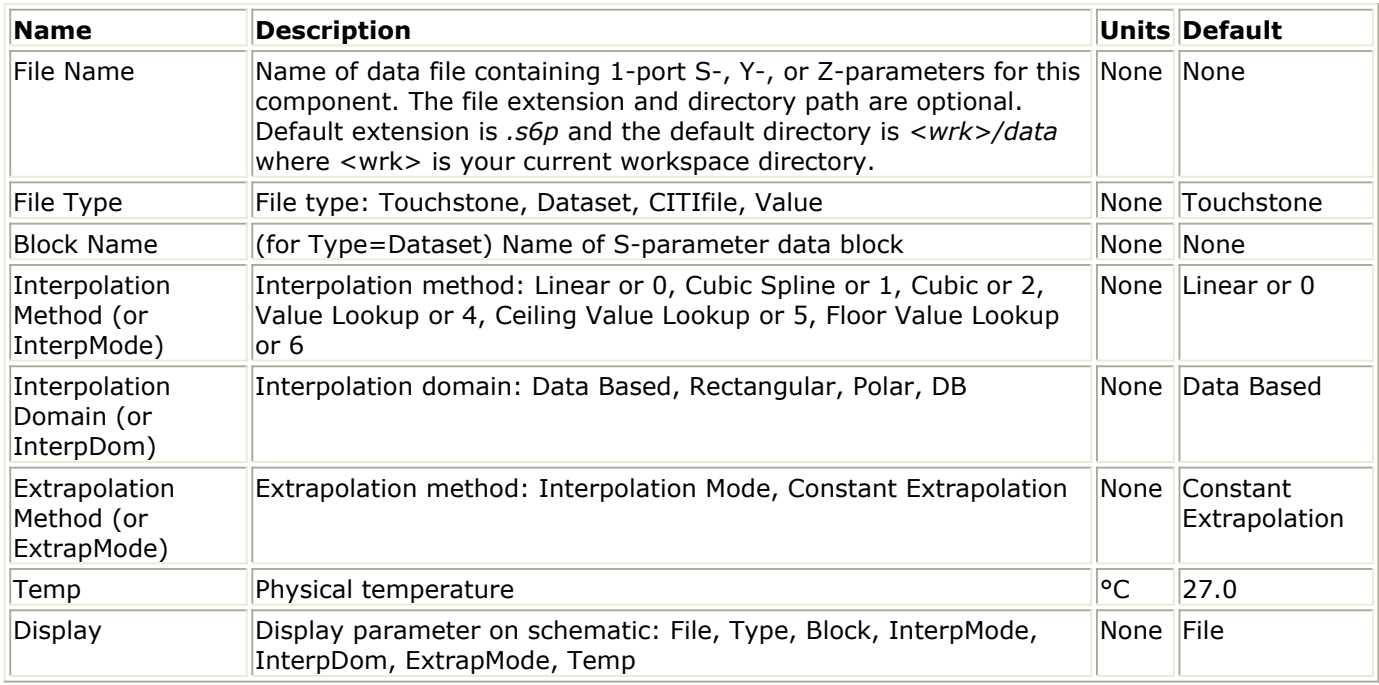

#### **Range of Usage**

- 1. For information on data file formats, refer to *Working with Data Files* (cktsim).
- 2. One of the Deembed6 data file applications is to negate the 6-port subcircuit by using this data file.
- 3. When this component is connected in series with the sub-circuit being negated, and the hookup is back-to-back, the result is a short. When this component is connected in parallel, with the subcircuit being negated, the result is an open. This ideal short and open behavior is not guaranteed if the deembed circuit has one or more frequency bands where a stop behavior is observed.
- 4. Block is used only when Type = Dataset. Specify the name of an S-parameter data block when there are multiple S-parameter data blocks in a dataset file. If Block remains blank, the first S-parameter data block in the dataset file will be used.
- 5. InterpDom defines the domains in that the two parts of a complex dependent variable are interpolated: Rectangular: transform to (real, imag) before interpolation Polar: transform to (mag, angle) before interpolation DB: transform to (dB, angle) before interpolation Data Based: (Series IV compatibility) uses Polar for S-parameters, Rectangular for Yand Z-parameters
- 6. ExtrapMode specifies the extrapolation mode. Interpolation Mode: when extrapolation occurs, the interpolation mode specified by InterpMode is used for extrapolation. Constant Extrapolation: when extrapolation occurs, no interpolation is performed; the value of the nearest data point is returned.
- 7. This component does not generate any noise.
- 8. For time-domain analysis, the impulse response used for transient will be noncausal. This model should not be used for transient or circuit envelope analysis.
- 9. This component has no default artwork associated with it.

## **Deembed8 (8-Port De-Embed Data File)**

**D** Note

This component is **obsolete**, and has been replaced by the *De\_Embed/De\_EmbedSnP* (ccsim) component.

#### **Symbol**

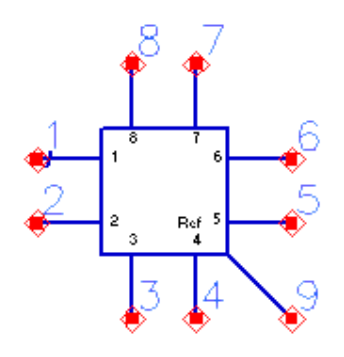

#### **Parameters**

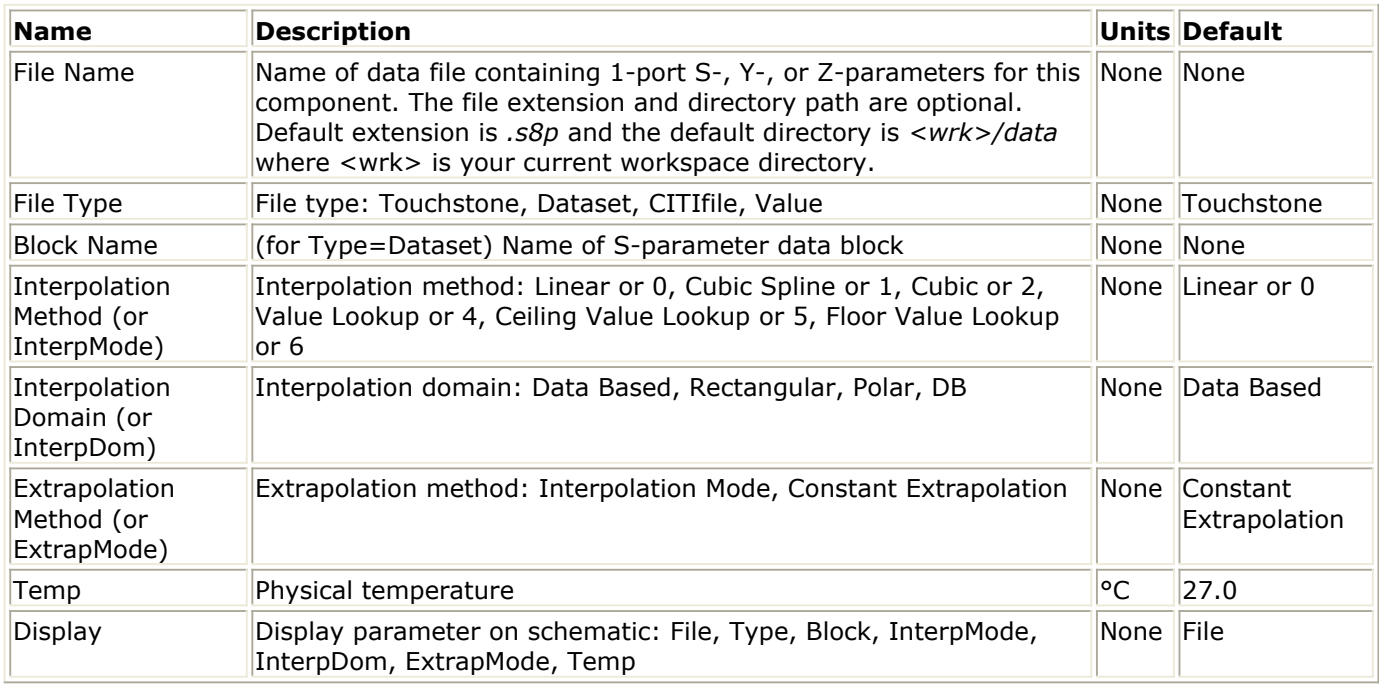

#### **Range of Usage**

- 1. For information on data file formats, refer to *Working with Data Files* (cktsim).
- 2. One of the Deembed8 data file applications is to negate the 8-port subcircuit by using this data file.
- 3. When this component is connected in series with the sub-circuit being negated, and the hookup is back-to-back, the result is a short. When this component is connected in parallel, with the subcircuit being negated, the result is an open. This ideal short and open behavior is not guaranteed if the deembed circuit has one or more frequency bands where a stop behavior is observed.
- 4. Block is used only when Type = Dataset. Specify the name of an S-parameter data block when there are multiple S-parameter data blocks in a dataset file. If Block remains blank, the first S-parameter data block in the dataset file will be used.
- 5. InterpDom defines the domains in that the two parts of a complex dependent variable are interpolated: Rectangular: transform to (real, imag) before interpolation Polar: transform to (mag, angle) before interpolation DB: transform to (dB, angle) before interpolation Data Based: (Series IV compatibility) uses Polar for S-parameters, Rectangular for Yand Z-parameters
- 6. ExtrapMode specifies the extrapolation mode. Interpolation Mode: when extrapolation occurs, the interpolation mode specified by InterpMode is used for extrapolation. Constant Extrapolation: when extrapolation occurs, no interpolation is performed; the value of the nearest data point is returned.
- 7. This component does not generate any noise.
- 8. For time-domain analysis, the impulse response used for transient will be noncausal. This model should not be used for transient or circuit envelope analysis.
- 9. This component has no default artwork associated with it.

# **Deembed12 (12-Port De-Embed Data File)**

## **D** Note

This component is **obsolete**, and has been replaced by the *De\_Embed/De\_EmbedSnP* (ccsim) component.

#### **Symbol**

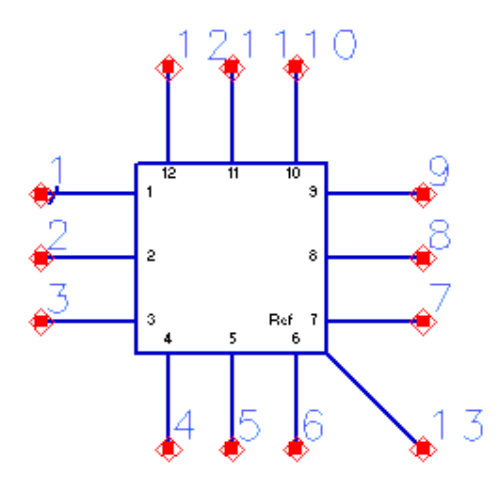

#### **Parameters**

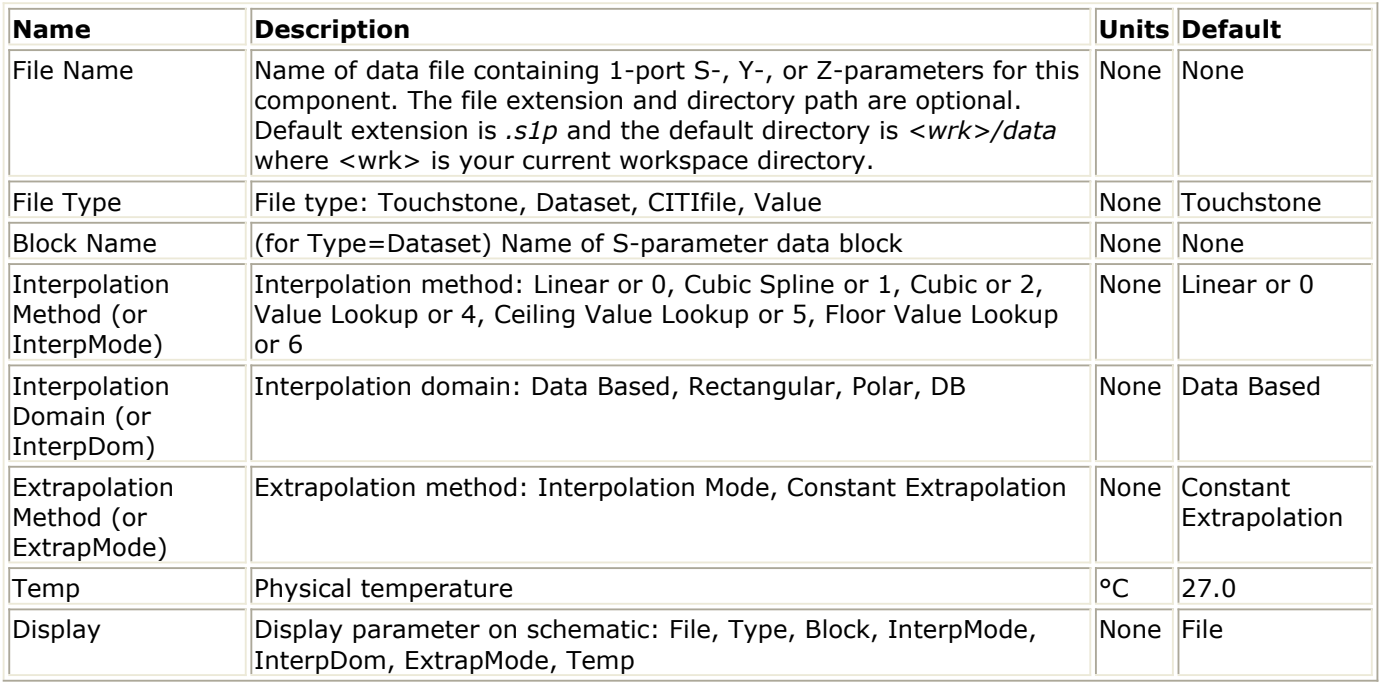

#### **Range of Usage**

## **Notes/Equations**

- 1. For information on data file formats, refer to *Working with Data Files* (cktsim).
- 2. One of the Deembed12 data file applications is to negate the 12-port subcircuit by using this data file.
- 3. When this component is connected in series with the sub-circuit being negated, and the hookup is back-to-back, the result is a short. When this component is connected in parallel, with the subcircuit being negated, the result is an open. This ideal short and open behavior is not guaranteed if the deembed circuit has one or more frequency bands where a stop behavior is observed.
- 4. Block is used only when Type = Dataset. Specify the name of an S-parameter data block when there are multiple S-parameter data blocks in a dataset file. If Block remains blank, the first S-parameter data block in the dataset file will be used.
- 5. InterpDom defines the domains in that the two parts of a complex dependent variable are interpolated: Rectangular: transform to (real, imag) before interpolation Polar: transform to (mag, angle) before interpolation DB: transform to (dB, angle) before interpolation Data Based: (Series IV compatibility) uses Polar for S-parameters, Rectangular for Yand Z-parameters
- 6. ExtrapMode specifies the extrapolation mode. Interpolation Mode: when extrapolation occurs, the interpolation mode specified by InterpMode is used for extrapolation. Constant Extrapolation: when extrapolation occurs, no interpolation is performed; the value of the nearest data point is returned.
- 7. This component does not generate any noise.
- 8. For time-domain analysis, the impulse response used for transient will be noncausal. This model should not be used for transient or circuit envelope analysis.

# **NetlistInclude (Netlist File Include Component)**

#### **Symbol**

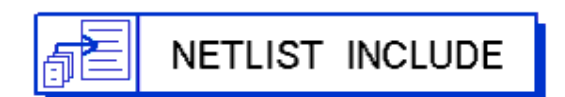

#### **Parameters**

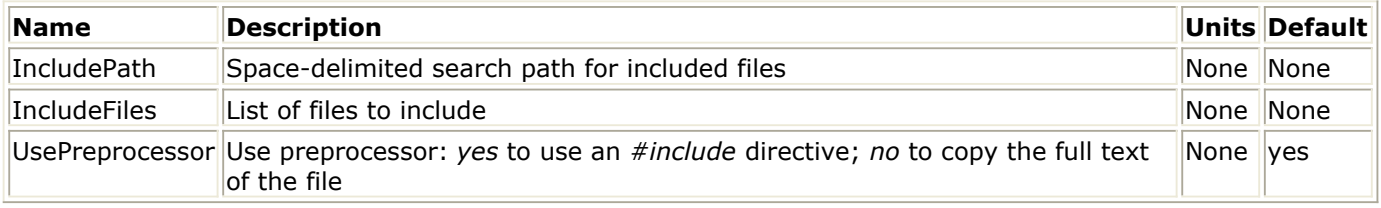

#### **Notes/Equations**

1. The NetlistInclude component provides a mechanism for the ADS simulator to use an external file.

Previous versions of built-in netlist include components (spiceInclude, geminiInclude and idfInclude) can be placed on a schematic by typing their names into the Component History field in the schematic window; for these components, you must manually enter the name of the included file. Beginning with ADS 2002, NetlistInclude is the recommended mechanism for including external files, though the deprecated components may continue to work.

- 2. The NetlistInclude component can directly read a Spectre file.
- 3. The IncludePath parameter is a space-delimited search path that locates included files. Using the Browse button to select values for IncludeFiles will automatically add to IncludePath as needed. Note that, in directory names, path prefixes such as the dot (.), dot-dot (..), tilde (), and dollar sign (\$) all have their usual UNIX interpretation. The forward slash should be used as the directory delimiter, even on Windows.
- 4. The IncludeFiles parameter enables you to build a list of netlist files that you want to include in the simulation. Use the Add button to include more than one file with a single NetlistInclude component.

Each included file may have an optional Section designator. This enables you to include only a portion of a file, provided that the file has been set up properly. Establishing sections within a file requires bracketing the sections using #ifdef <section> and #endif directives. As an example, this file defines a subcircuit and two sections, SelectR and SelectC:

```
define RCsub ( in out )
#ifdef SelectR
R:R1 in out R=50 Ohm
#endif
#ifdef SelectC
C:C1 in out C=1.0 pF
#endif
end RCsub
```
If this file is included with the SelectR section designated, the simulator will read the file as:

define RCsub ( in out ) R:R1 in out R=50 Ohm end RCsub

Similarly, with the SelectC section designated, the simulator will see only the capacitor. By using the Add button to add the file twice, both sections can be specified, and the simulator will read the file as:

define RCsub ( in out ) R:R1 in out R=50 Ohm C:C1 in out C=1.0 pF end RCsub

The UsePreprocessor parameter selects the exact mechanism by which the listed files are included. If UsePreprocessor is set to yes, the netlister generates a set of preprocessor directives such as:

#ifndef inc\_\_users\_default\_default\_wrk\_models\_resistor\_lib #define inc\_\_users\_default\_default\_wrk\_models\_resistor\_lib #include "/users/default/default wrk/models/resistor.lib" #endif

As the simulator reads the netlist, it will also read the referenced file

(/users/default/default\_wrk/models/resistor.lib in this example). This may cause a problem for remote simulations, since the simulation machine may not be able to find that file at the same path. In this case UsePreprocessor should be set to no, which instructs the netlister to copy the file in its entirety into the netlist. This option will work for both local and remote simulations, but it may be noticeably slower. The speed difference is directly related to the size of the included files.

The #ifndef, #define, and #endif lines are used to guard against attempts to include the same file more than once.

Example component parameters:

IncludeFiles[1]="functions.def" IncludeFiles[2]="resistor.lib Nominal" IncludePath="C:/ADS/my\_wrk ./misc" UsePreprocessor=yes

A NetlistInclude component with these parameters would generate the following netlist output:

#ifndef inc\_C\_\_ADS\_my\_wrk\_misc functions def #define inc C ADS my wrk misc functions def #include "C:\ADS\my\_wrk\misc\functions.def" #endif #define Nominal #ifndef inc\_C\_\_ADS\_my\_wrk\_resistor\_lib #define inc\_C\_\_ADS\_my\_wrk\_resistor\_lib #include "C:\ADS\my\_wrk\resistor.lib" #endif #undef Nominal

Use caution when placing a NetlistInclude component in a subcircuit. If an included file

contains a subcircuit definition, the simulator will find one subcircuit definition inside another, and will stop after reporting a syntax error. Included files containing subcircuit definitions must be referenced from a top-level design.

Typically if you import a spice netlist file into an ADS netlist (or if you have an ADS netlist to begin with), you can end up using a NetlistInclude component. The following is an example of importing a spice file into an ADS netlist and then using the NetlistInclude component.

Start off with a simple HSPICE file with a PMOS transistor in it:

```
* HSPICE file
.model Qtest PMOS LEVEL=49
* Hspice model for PMOS transistor *
+TOX=5.50000E-09 XJ=1.5000001E-07
+NCH=8.5423000E+17 LLN=2.0000000 LWN=1.0000000
+WLN=1.0183233 WWN=0.4000000 LINT=1.9999999E-10
+LL=1.0225185E-21 LW=0.00 LWL=-2.3295743E-28
+WINT=3.025E-08 WL=-3.1805480E-15 WW=-1.6802396E-11
+WWL=0.00 MOBMOD=1 BINUNIT=2
+TNOM=25 DWG=-6.2803000E-09 DWB=6.9950080E-09
+VTH0=-0.5077000 K1=0.9734 K2=-0.1520450
+MJSW=.386 PBSW=.589 CLE=.6
+JS=1.46E-07 JSW=4E-12 CLC=.0000001
+CGDO=2.8116E-10 CGSO=2.8116E-10 CGBO=4.7E-11
+CAPMOD=2 NQSMOD=0 ELM=5
+XPART=1 CGSL=0 CGDL=0
+CKAPPA=.6 NOIMOD=2 NOIA=3.080481E+19
+NOIB=4.359458E+05 NOIC=-6.416658E-12 EF=1.059525
.end
```
Import this file into an open ADS workspace. From the ADS Main window select **File** > **Import**. Make sure **File Type** is set to *Netlist*, select *More Options* under **File Type** and choose *HSPICE* as Input Netlist Dialect and *ADS Netlist* as the Translated Output Format. For Import file name, select the above spice file and then click **OK**. Once the import is complete, you will be able to see a schematic as follows:

```
NETLIST INCLUDE
```
NetlistInclude NetlistInclude1 IncludePath=/a/new/wlv/rivets/d1/nkamdar/ads2011/testnetlist\_include\_wrk IncludeFiles[1]=sample\_pmos.net UsePreprocessor=yes

The Hspice file has been imported into an ADS netlist file called sample\_pmos.net. You can view it by browsing in the directory. This is what it looks like:

```
; Translated with ADS Netlist Translator 290.400 Aug 6 2005
;Hspice file
model qtest MOSFET Tox=5.50000e-09 Xj=1.5000001e-07 Nch=8.5423000e+17 Lln=2.0000000 Lwn=1.0000000
\mathbf{r}Wln=1.0183233 Wwn=0.4000000 Lint=1.9999999e-10 Ll=1.0225185e-21 Lw=0.00 Lwl=-2.3295743e-28 \
Wint=3.025e-08 Wl=-3.1805480e-15 Ww=-1.6802396e-11 Wwl=0.00 Mobmod=1 Binunit=2 Tnom=25 \
Dwg=-6.2803000e-09 Dwb=6.9950080e-09 Vth0=-0.5077000 K1=0.9734 K2=-0.1520450 Mjsw=.386 \
Pbsw=.589 Cle=.6 Js=1.46e-07 Jsw=4e-12 Clc=.0000001 Cgdo=2.8116e-10 Cgso=2.8116e-10 \
Cgbo=4.7e-11 Capmod=2 Nqsmod=0 Elm=5 Xpart=1 Cgsl=0 Cgdl=0 Ckappa=.6 Noimod=2 Noia=3.080481e+19 \
Noib=4.359458e+05 Noic=-6.416658e-12 Ef=1.059525 PMOS=1 NMOS=0 Idsmod=8 Version=3.1 \
Cj=5.79e-4 Cjsw=0 Vbm=-3.0 U0=250 Uc=-4.56e-11 Delta=0.01 Uc1=-5.69e-11 Kt1=0.0 Em=4.1e7
```
; Hspice model for PMOS transistor \*

This Netlist include component now points to the file and represents the PMOS model qtest.

Here is a how you could set up a simulation for this PMOS model:

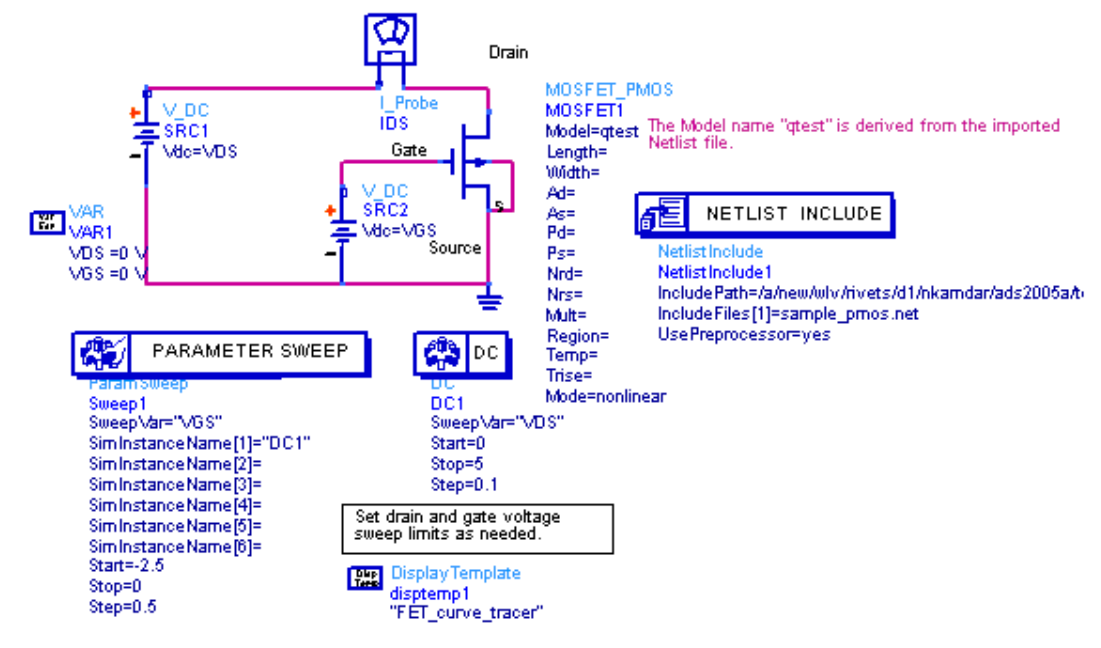

The Model=qtest parameter in the MOSFET\_PMOS component actually points to the model in the netlist file which is represented by the NetlistInclude component.

# **S1P (1-Port S-parameter File)**

#### **Symbol**

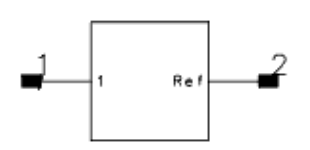

#### **Parameters**

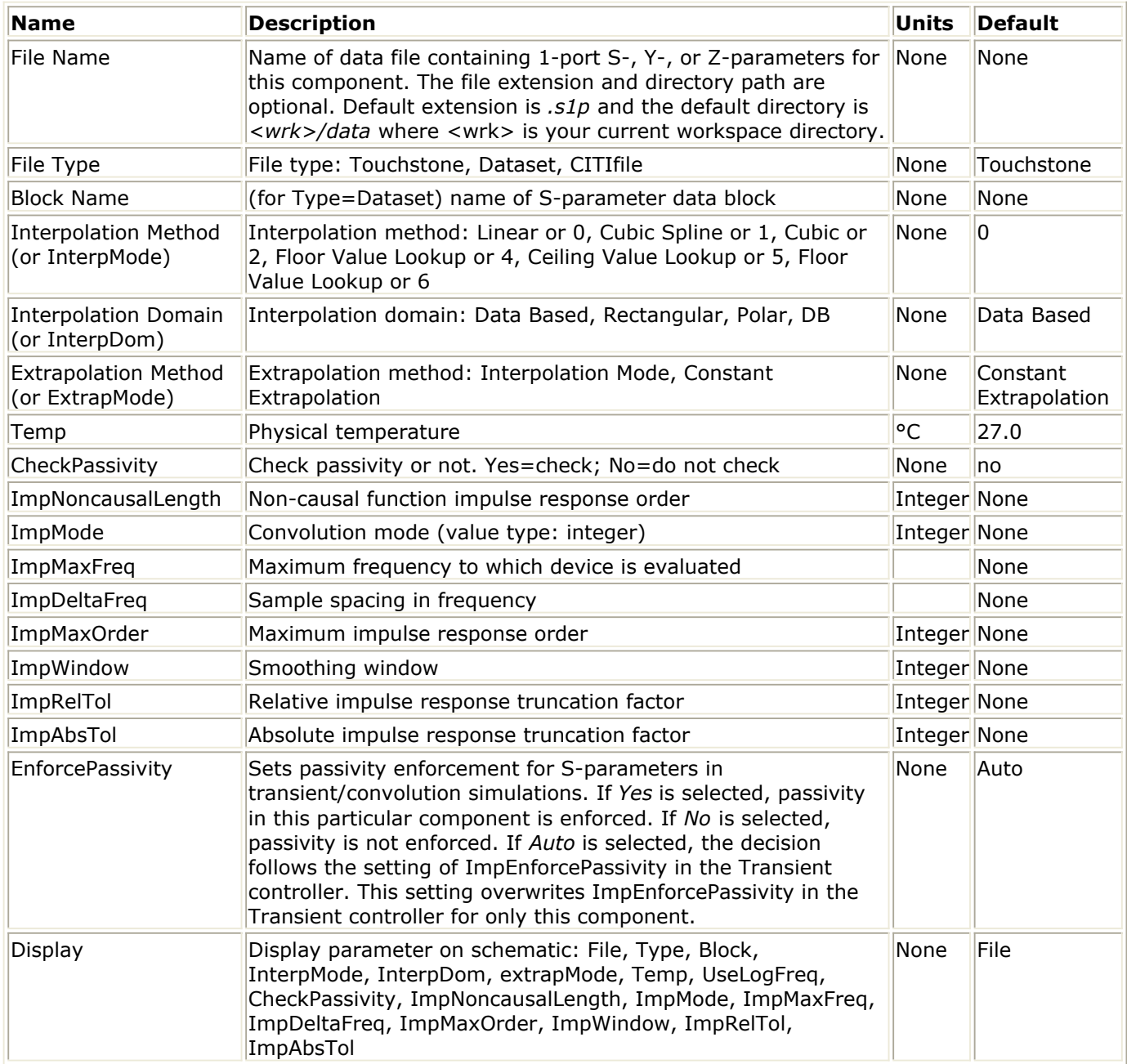

#### **Notes/Equations**

- 1. For information on data file formats, refer to *Working with Data Files* (cktsim).
- 2. When an SnP component references a CITIfile, and there is more than one data block in the CITIfile, the simulator picks the first data block as S-parameter data. If the first data block is not S-parameter data, an error message might be reported by

SNPC\_COMPONENT\_NAME.CMP1.

- 3. Block is used only when Type=Dataset. Specify the name of an S-parameter data block when there are multiple S-parameter data blocks in a dataset file. If Block remains blank, the first S-parameter data block in the dataset file will be used.
- 4. For the InterpMode parameter: interpolation of S-, Y-, or Z-parameters, PortZ reference impedance (and noise parameters for S2P) vs. simulation variable freq can be linear, cubic spline, cubic, or lookup by actual freq value. The two parts of each complex parameter (RI, MA, dBA) are interpolated independently.
- 5. InterpDom defines the domains in that the two parts of a complex dependent variable are interpolated: Rectangular: transform to (real, imag) before interpolation Polar: transform to (mag, angle) before interpolation DB: transform to (dB, angle) before interpolation Data Based: (Series IV compatibility) uses Polar for S-parameters, Rectangular for Yand Z-parameters
- 6. ExtrapMode specifies the extrapolation mode. An extrapolation warning is issued when an extrapolation occurs on *freq* in an S-parameter simulation. For all other analysis types, status level in the analysis controller must be set to 3 or higher to see extrapolation warnings.

Interpolation Mode: when extrapolation occurs, the interpolation mode specified by InterpMode is used for extrapolation.

Constant Extrapolation: when extrapolation occurs, no interpolation is performed; the value of the nearest data point is returned.

- 7. If the component temperature Temp is less than -273°C, then the component does not generate any noise. If the S-parameters describe a passive device, then Temp and Twiss's theorem are used to calculate its noise performance. If the S-parameters describe an active device, no noise is generated.
- 8. Allowed values for ImpMode are 1 (Discrete) and 2 (PWL Continuous). Allowed values for ImpWindow are 0 (Rectangle) and 1 (Hanning). If these values are not specified, they default to the corresponding global parameter values specified by the transient analysis controller item.
- 9. Ref pin 2 is the common terminal; it is normally grounded, but can be used in nongrounded mode.
- 10. For time-domain analysis, the frequency-domain S-parameters are used.
- 11. This component has no default artwork associated with it.

# **S2P (2-Port S-parameter File)**

**Symbol**

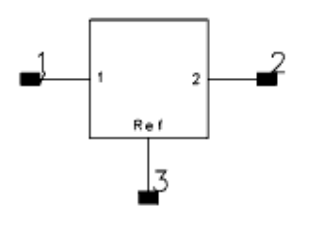

#### **Parameters**

64

Advanced Design System 2011.01 - Introduction to Circuit Components

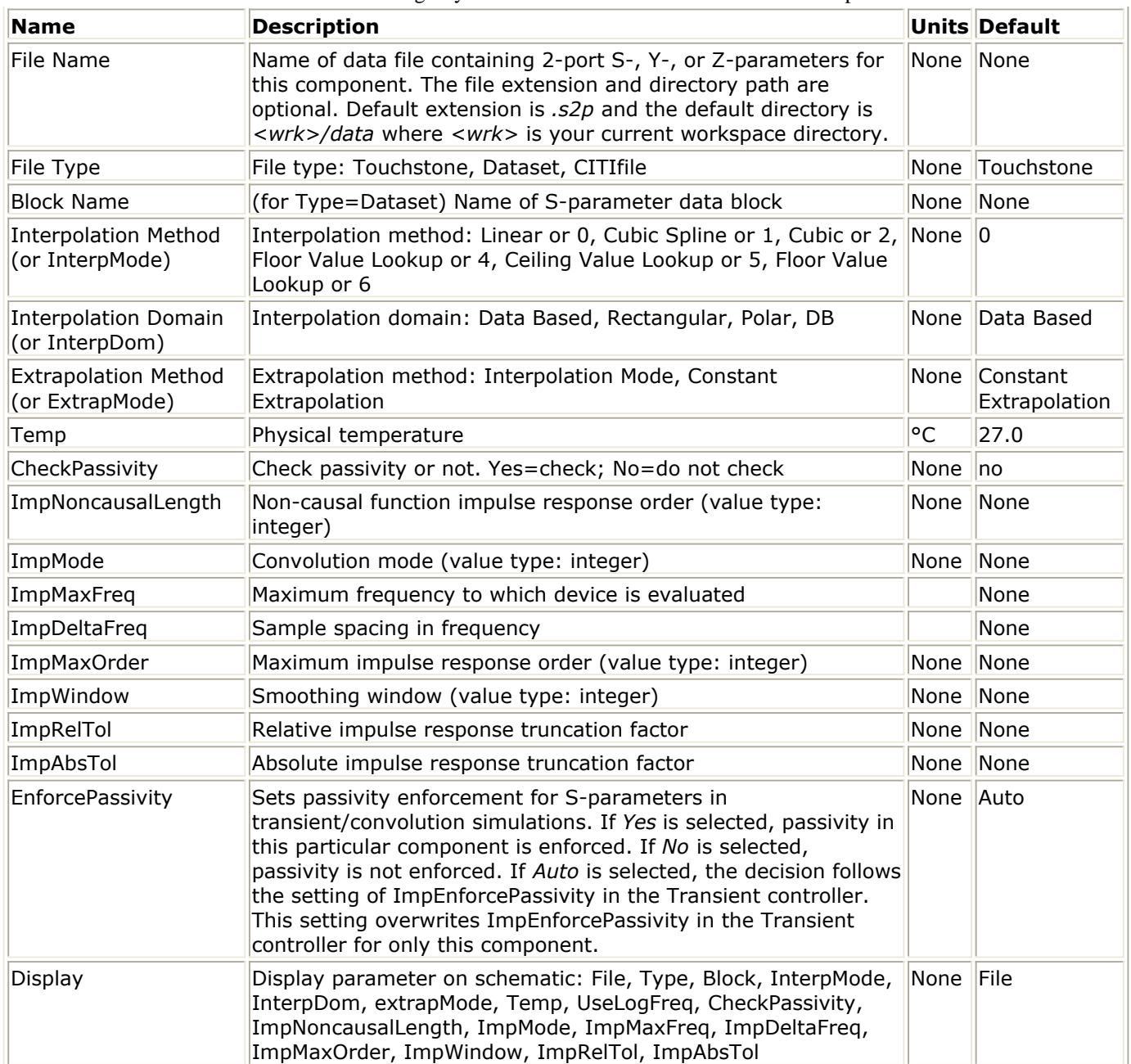

#### **Notes/Equations**

- 1. For information on data file formats, refer to *Working with Data Files* (cktsim).
- 2. The 2-port S-parameters are assumed to be measured with pin 1 as the input, pin 2 as the output, and pin 3 (Ref) as the common terminal. The Ref node (common terminal) is normally grounded; but can also be used in nongrounded mode under special circumstances. For example, an Inductor in series with ref port before ground (that is, other end of inductor grounded) can be used in a BJT model S-parameter file to convert the amplifier to an oscillator.
- 3. When an SnP component references a CITIfile, and there is more than one data block in the CITIfile, the simulator picks the first data block as S-parameter data. If the first data block is not S-parameter data, an error message might be reported by SNPC\_COMPONENT\_NAME.CMP1.
- 4. Block is used only when Type=Dataset. Specify the name of an S-parameter data block when there are multiple S-parameter data blocks in a dataset file. If Block

remains blank, the first S-parameter data block in the dataset file will be used.

- 5. For the InterpMode parameter: interpolation of S-, Y-, or Z-parameters, PortZ reference impedance (and noise parameters for S2P) vs. simulation variable freq can be linear, cubic spline, cubic, or lookup by actual freq value. The two parts of each complex parameter (RI, MA, dBA) are interpolated independently.
- 6. InterpDom defines the domains in that the two parts of a complex dependent variable are interpolated: Rectangular: transform to (real, imag) before interpolation Polar: transform to (mag, angle) before interpolation. DB: transform to (dB, angle) before interpolation Data Based: (Series IV compatibility) uses Polar for S-parameters, Rectangular for Yand Z-parameters
- 7. ExtrapMode specifies the extrapolation mode. An extrapolation warning is issued when an extrapolation occurs on *freq* in an S-parameter simulation. For all other analysis types, status level in the analysis controller must be set to 3 or higher to see extrapolation warnings.

Interpolation Mode: when extrapolation occurs, the interpolation mode specified by InterpMode is used for extrapolation.

Constant Extrapolation: when extrapolation occurs, no interpolation is performed; the value of the nearest data point is returned.

- 8. If the component temperature Temp is less than -273°C, then the component does not generate any noise. If the file contains the noisy 2-port parameters (minimum noise figure NFmin, optimum source reflection coefficient Sopt and effective noise source resistance Rn), these parameters are used to calculate the devices noise performance, independent of Temp. If the S-parameters describe a passive device, then Temp and Twiss's theorem are used to calculate its noise performance. If the Sparameters describe an active device, no noise is generated.
- 9. Allowed values for ImpMode are 1 (Discrete) and 2 (PWL Continuous). Allowed values for ImpWindow are 0 (Rectangle) and 1 (Hanning). If these values are not specified, they default to the corresponding global parameter values specified by the transient analysis controller item.
- 10. For time-domain analysis, the frequency-domain S-parameters are used.
- 11. This component has no default artwork associated with it.

# **S2P Conn (2-Port S-parameter File; connector artwork)**

**Symbol**

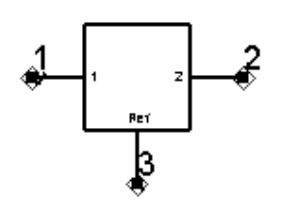

#### **Parameters**

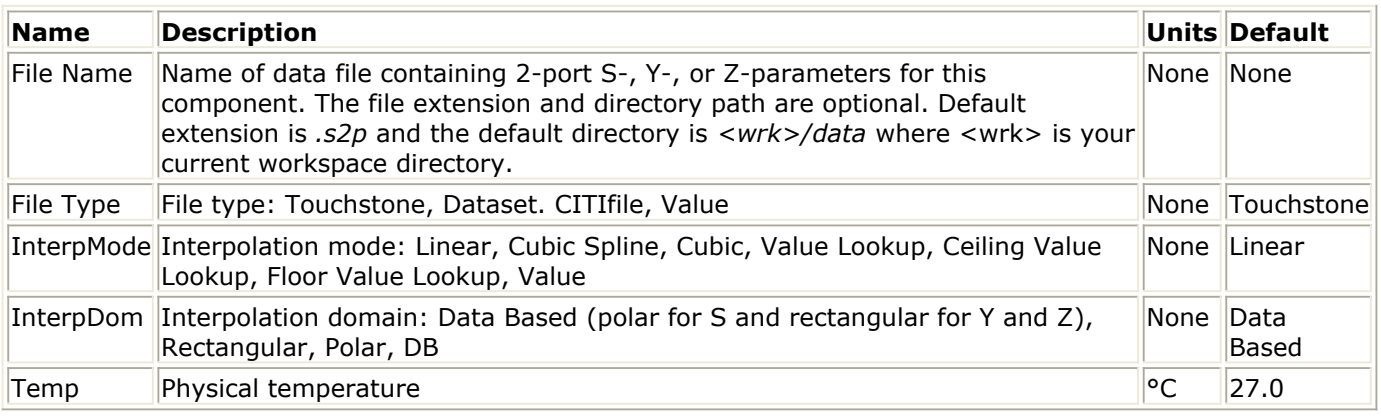

**Range of Usage**

## S-, G-, Y-, or Z-parameters

#### **Notes/Equations**

- 1. For information on data file formats, refer to *Working with Data Files* (cktsim).
- 2. The 2-port S-parameters are assumed to be measured with pin 1 as the input, pin 2 as the output, and pin 3 (Ref) as the common terminal. The Ref node (common terminal) is normally grounded; but can also be used in nongrounded mode under special circumstances. For example, an Inductor in series with

ref port before ground (that is, other end of inductor grounded) can be used in a BJT model S-parameter file to convert the amplifier to an oscillator.

- 3. When an SnP component references a CITIfile, and there is more than one data block in the CITIfile, the simulator picks the first data block as S-parameter data. If the first data block is not S-parameter data, an error message might be reported by SNPC\_COMPONENT\_NAME.CMP1.
- 4. InterpDom defines the domains in that the two parts of a complex dependent variable are interpolated:

**Rectangular**: transform to (real, imag) before interpolation **Polar**: transform to (mag, angle) before interpolation. **DB**: transform to (dB, angle) before interpolation **Data Based**: (Series IV compatibility) uses Polar for S-parameters, Rectangular for Y- and Z-parameters

5. For the InterpMode parameter: interpolation of S-, Y-, or Z-parameters, PortZ reference impedance (and noise parameters for S2P) vs. simulation variable freq can be linear, cubic spline, cubic, or lookup by actual freq value. The two parts of each

Advanced Design System 2011.01 - Introduction to Circuit Components complex parameter (RI, MA, dBA) are interpolated independently.

- 6. If the component temperature Temp is less than -273°C, then the component does not generate any noise. If the file contains the noisy 2-port parameters (minimum noise figure NFmin, optimum source reflection coefficient Sopt and effective noise source resistance Rn), these parameters are used to calculate the devices noise performance, independent of Temp. If the S-parameters describe a passive device, then Temp and Twiss's theorem are used to calculate its noise performance. If the Sparameters describe an active device, no noise is generated.
- 7. Allowed values for ImpMode are 1 (Discrete) and 2 (PWL Continuous). Allowed values for ImpWindow are 0 (Rectangle) and 1 (Hanning). If these values are not specified, they default to the corresponding global parameter values specified by the transient analysis controller item.
- 8. For transient analysis, pins 1 and 2 are shorted together.
- 9. For convolution analysis, the frequency-domain S-parameters are used.

# **S2PMDIF (Multi-Dimensional 2-Port S-parameter File)**

#### **Symbol**

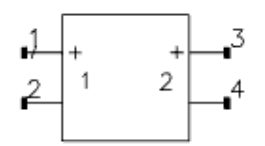

#### **Parameters**

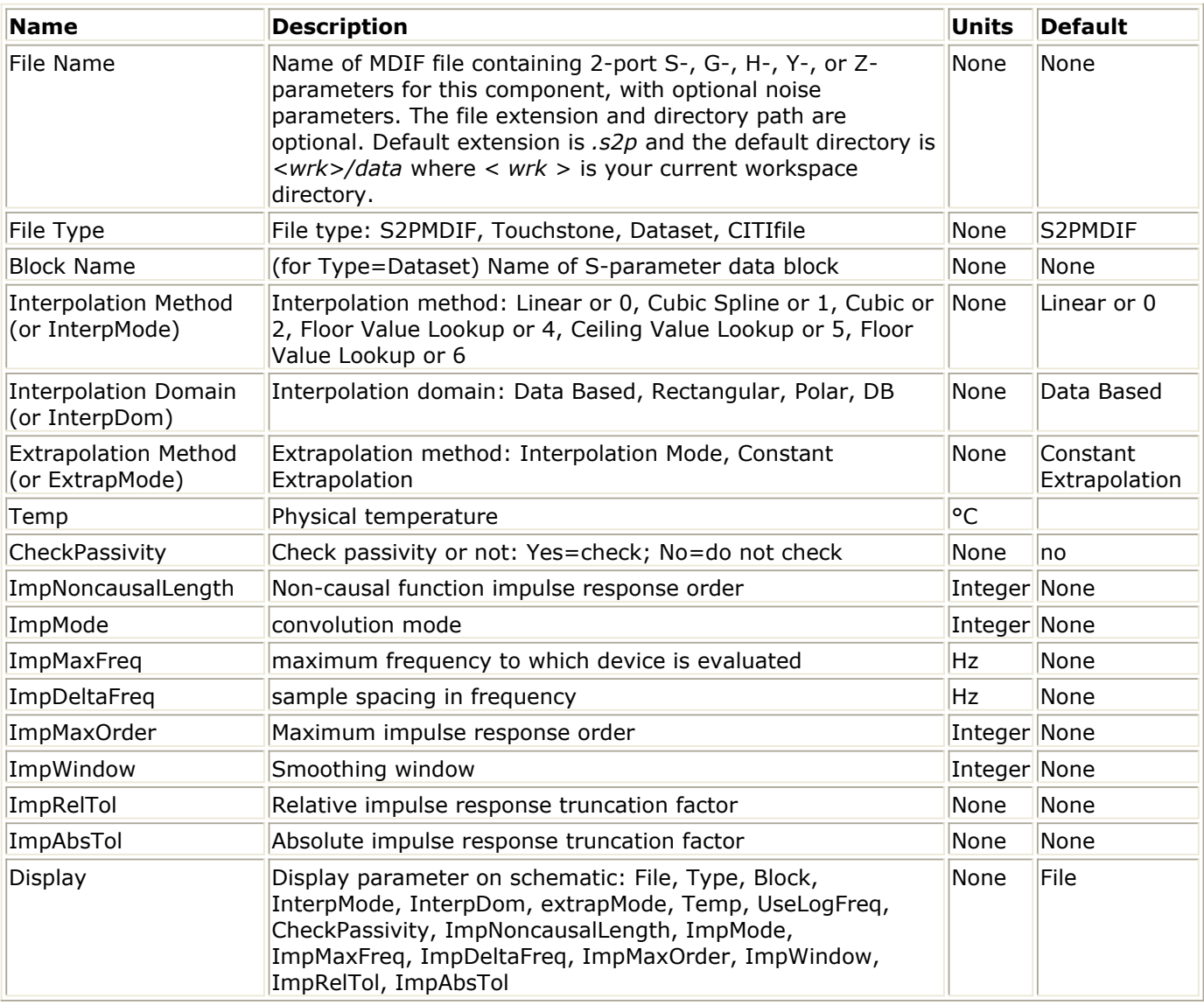

**Note** For more information on interpolation refer to *Setting Interpolation Parameters (ADS)* (ccsim)

### **Notes/Equations**

- 1. For information on data file formats, refer to *Working with Data Files* (cktsim).
- 2. When an SnP component references a CITIfile, and there is more than one data block in the CITIfile, the simulator picks the first data block as S-parameter data. If the first data block is not S-parameter data, an error message might be reported by SNPC\_COMPONENT\_NAME.CMP1.
- 3. Block is used only when Type=Dataset. Specify the name of an S-parameter data block when there are multiple S-parameter data blocks in a dataset file. If Block remains blank, the first S-parameter data block in the dataset file will be used.
- 4. For the InterpMode parameter: interpolation of S-, Y-, or Z-parameters, PortZ reference impedance (and noise parameters for S2P) vs. simulation variable freq can be linear, cubic spline, cubic, or lookup by actual freq value. The two parts of each complex parameter (RI, MA, dBA) are interpolated independently.
- 5. InterpDom defines the domains in that the two parts of a complex dependent variable are interpolated:

Rectangular: transform to (real, imag) before interpolation

Polar: transform to (mag, angle) before interpolation

DB: transform to (dB, angle) before interpolation

Data Based: (Series IV compatibility) uses Polar for S-parameters, Rectangular for Yand Z-parameters

Note that no matter in which format the data is given, it is stored in Real/imag. If the interpDom is DB, the data is transformed to DB/angle before the interpolation is performed.

6. ExtrapMode specifies the extrapolation mode. An extrapolation warning is issued when an extrapolation occurs on *freq* in an S-parameter simulation. For all other analysis types, status level in the analysis controller must be set to 3 or higher to see extrapolation warnings.

Interpolation Mode: when extrapolation occurs, the interpolation mode specified by InterpMode is used for extrapolation.

Constant Extrapolation: when extrapolation occurs, no interpolation is performed; the value of the nearest data point is returned.

- 7. If the component temperature Temp is less than -273°C, then the component does not generate any noise. If the file contains the noisy 2-port parameters (minimum noise figure NFmin, optimum source reflection coefficient Sopt and effective noise source resistance Rn), these parameters are used to calculate the devices noise performance, independent of Temp. If the S-parameters describe a passive device, then Temp and Twiss's theorem are used to calculate its noise performance. If the Sparameters describe an active device, no noise is generated.
- 8. Allowed values for ImpMode are 1 (Discrete) and 2 (PWL Continuous). Allowed values for ImpWindow are 0 (Rectangle) and 1 (Hanning). If these values are not specified, they default to the corresponding global parameter values specified by the transient analysis controller item.
- 9. For time-domain analysis, the frequency-domain S-parameters are used.
- 10. Note that a string *iVar* parameter is searched in a *case-preferential* manner, i.e., it is searched in a case-sensitive manner, failing that, it is searched again in a caseinsensitive manner.
- 11. This component has no default artwork associated with it.

# **S2P\_Pad3 (2-Port S-parameter File; pad artwork)**

**Symbol**

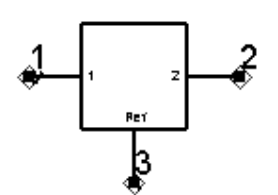

#### **Parameters**

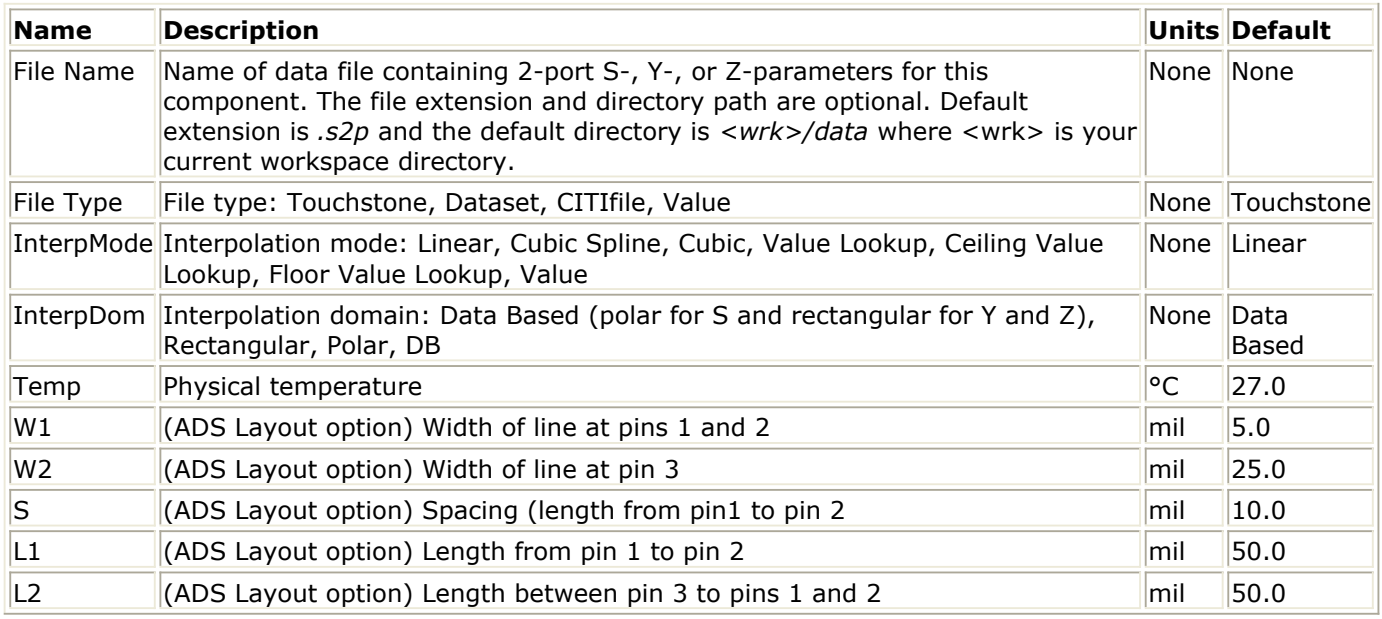

#### **Range of Usage**

S-, G-, H-, Y-, or Z-parameters

#### **Notes/Equations**

- 1. For information on data file formats, refer to *Working with Data Files* (cktsim).
- 2. The 2-port S-parameters are assumed to be measured with pin 1 as the input, pin 2 as the output, and pin 3 (Ref) as the common terminal. The Ref node (common terminal) is normally grounded; but can also be used in nongrounded mode under special circumstances. For example, an Inductor in series with ref port before ground (that is, other end of inductor grounded) can be used in a BJT
- model S-parameter file to convert the amplifier to an oscillator. 3. When an SnP component references a CITIfile, and there is more than one data block in the CITIfile, the simulator picks the first data block as S-parameter data. If the first data block is not S-parameter data, an error message might be reported by SNPC\_COMPONENT\_NAME.CMP1.
- 4. InterpDom defines the domains in that the two parts of a complex dependent variable are interpolated: **Rectangular**: transform to (real, imag) before interpolation **Polar**: transform to (mag, angle) before interpolation. **DB**: transform to (dB, angle) before interpolation

**Data Based**: (Series IV compatibility) uses Polar for S-parameters, Rectangular for

Y- and Z-parameters

- 5. For the InterpMode parameter: interpolation of S-, Y-, or Z-parameters, PortZ reference impedance (and noise parameters for S2P) vs. simulation variable freq can be linear, cubic spline, cubic, or lookup by actual freq value. The two parts of each complex parameter (RI, MA, dBA) are interpolated independently.
- 6. If the component temperature Temp is less than -273°C, then the component does not generate any noise. If the file contains the noisy 2-port parameters (minimum noise figure NFmin, optimum source reflection coefficient Sopt and effective noise source resistance Rn), these parameters are used to calculate the devices noise performance, independent of Temp. If the S-parameters describe a passive device, then Temp and Twiss's theorem are used to calculate its noise performance. If the Sparameters describe an active device, no noise is generated.
- 7. Allowed values for ImpMode are 1 (Discrete) and 2 (PWL Continuous). Allowed values for ImpWindow are 0 (Rectangle) and 1 (Hanning). If these values are not specified, they default to the corresponding global parameter values specified by the transient analysis controller item.
- 8. For transient analysis, pins 1 and 2 are shorted together.
- 9. For convolution analysis, the frequency-domain S-parameters are used.
## **S2P\_Spac (2-Port S-parameter File)**

### **Symbol**

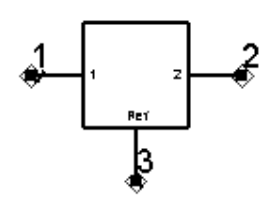

### **Parameters**

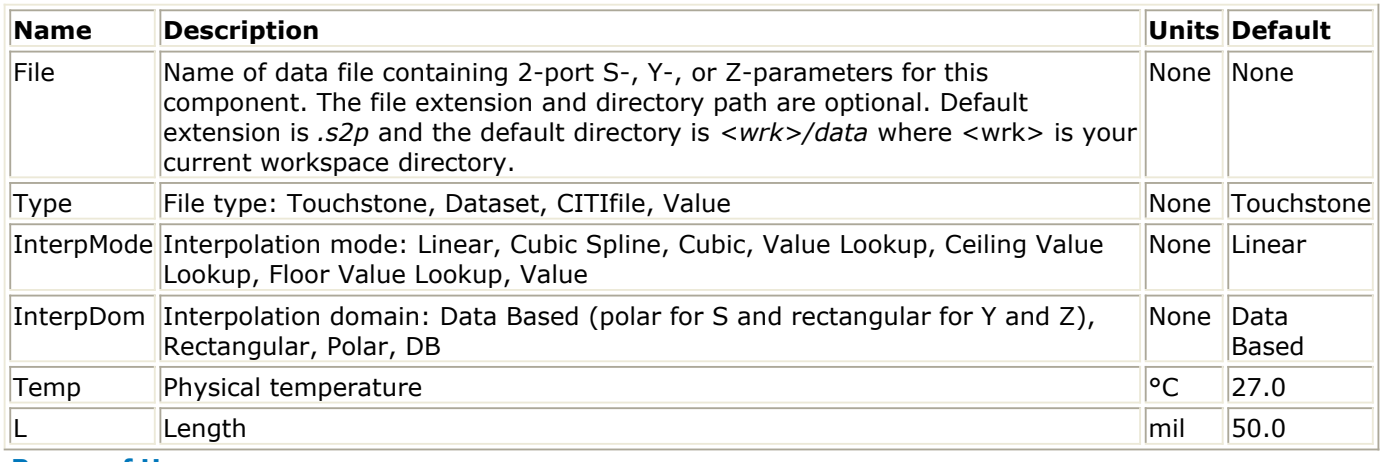

### **Range of Usage**

## S-, G-, H-, Y-, or Z-parameters

## **Notes/Equations**

- 1. For information on data file formats, refer to *Working with Data Files* (cktsim).
- 2. The 2-port S-parameters are assumed to be measured with pin 1 as the input, pin 2 as the output, and pin 3 (Ref) as the common terminal. The Ref node (common terminal) is normally grounded; but can also be used in nongrounded mode under special circumstances. For example, an Inductor in series with ref port before ground (that is, other end of inductor grounded) can be used in a BJT

model S-parameter file to convert the amplifier to an oscillator.

- 3. When an SnP component references a CITIfile, and there is more than one data block in the CITIfile, the simulator picks the first data block as S-parameter data. If the first data block is not S-parameter data, an error message might be reported by SNPC\_COMPONENT\_NAME.CMP1.
- 4. InterpDom defines the domains in that the two parts of a complex dependent variable are interpolated: **Rectangular**: transform to (real, imag) before interpolation **Polar**: transform to (mag, angle) before interpolation. **DB**: transform to (dB, angle) before interpolation **Data Based**: (Series IV compatibility) uses Polar for S-parameters, Rectangular for Y- and Z-parameters
- 5. For the InterpMode parameter: interpolation of S-, Y-, or Z-parameters, PortZ reference impedance (and noise parameters for S2P) vs. simulation variable freq can be linear, cubic spline, cubic, or lookup by actual freq value. The two parts of each complex parameter (RI, MA, dBA) are interpolated independently.

- 6. If the component temperature Temp is less than -273°C, then the component does not generate any noise. If the file contains the noisy 2-port parameters (minimum noise figure NFmin, optimum source reflection coefficient Sopt and effective noise source resistance Rn), these parameters are used to calculate the devices noise performance, independent of Temp. If the S-parameters describe a passive device, then Temp and Twiss's theorem are used to calculate its noise performance. If the Sparameters describe an active device, no noise is generated.
- 7. Allowed values for ImpMode are 1 (Discrete) and 2 (PWL Continuous). Allowed values for ImpWindow are 0 (Rectangle) and 1 (Hanning). If these values are not specified, they default to the corresponding global parameter values specified by the transient analysis controller item.
- 8. For time-domain analysis, the frequency-domain S-parameters are used.
- 9. This component has no default artwork associated with it.
- 10. For transient analysis, pins 1 and 2 are shorted together.
- 11. For convolution analysis, the frequency-domain S-parameters are used.
- 12. This component is represented as a connected gap in layout into which a custom artwork object can be inserted.

# **S3P (3-Port S-parameter File)**

**Symbol**

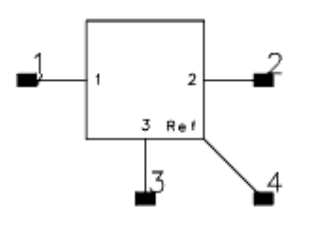

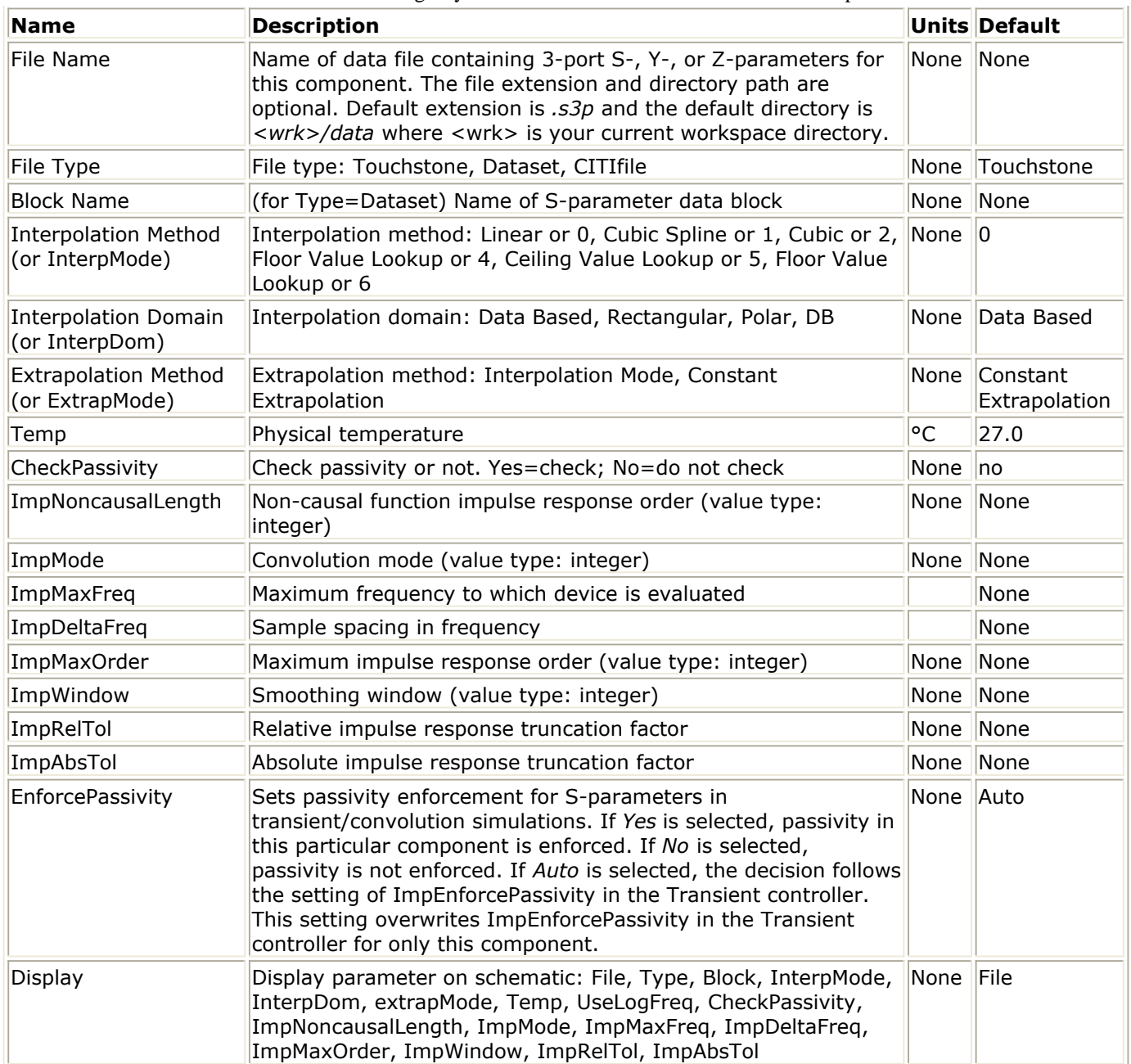

- 1. For information on data file formats, refer to *Working with Data Files* (cktsim).
- 2. When an SnP component references a CITIfile, and there is more than one data block in the CITIfile, the simulator picks the first data block as S-parameter data. If the first data block is not S-parameter data, an error message might be reported by SNPC\_COMPONENT\_NAME.CMP1.
- 3. Block is used only when Type=Dataset. Specify the name of an S-parameter data block when there are multiple S-parameter data blocks in a dataset file. If Block remains blank, the first S-parameter data block in the dataset file will be used.
- 4. For the InterpMode parameter: interpolation of S-, Y-, or Z-parameters, PortZ reference impedance (and noise parameters for S2P) vs. simulation variable freq can be linear, cubic spline, cubic, or lookup by actual freq value. The two parts of each complex parameter (RI, MA, dBA) are interpolated independently.
- 5. InterpDom defines the domains in that the two parts of a complex dependent

variable are interpolated:

Rectangular: transform to (real, imag) before interpolation

Polar: transform to (mag, angle) before interpolation

DB: transform to (dB, angle) before interpolation

Data Based: (Series IV compatibility) uses Polar for S-parameters, Rectangular for Yand Z-parameters

6. ExtrapMode specifies the extrapolation mode. An extrapolation warning is issued when an extrapolation occurs on *freq* in an S-parameter simulation. For all other analysis types, status level in the analysis controller must be set to 3 or higher to see extrapolation warnings.

Interpolation Mode: when extrapolation occurs, the interpolation mode specified by InterpMode is used for extrapolation.

Constant Extrapolation: when extrapolation occurs, no interpolation is performed; the value of the nearest data point is returned.

- 7. If the component temperature Temp is less than -273°C, then the component does not generate any noise. If the S-parameters describe a passive device, then Temp and Twiss's theorem are used to calculate its noise performance. If the S-parameters describe an active device, no noise is generated.
- 8. Allowed values for ImpMode are 1 (Discrete) and 2 (PWL Continuous). Allowed values for ImpWindow are 0 (Rectangle) and 1 (Hanning). If these values are not specified, they default to the corresponding global parameter values specified by the transient analysis controller item.
- 9. Ref pin 4 is the common terminal; it is normally grounded, but can be used in nongrounded mode.
- 10. For time-domain analysis, the frequency-domain S-parameters are used.
- 11. This component has no default artwork associated with it.

# **S4P (4-Port S-parameter File)**

**Symbol**

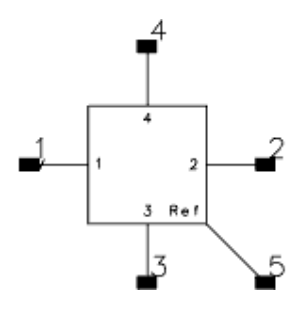

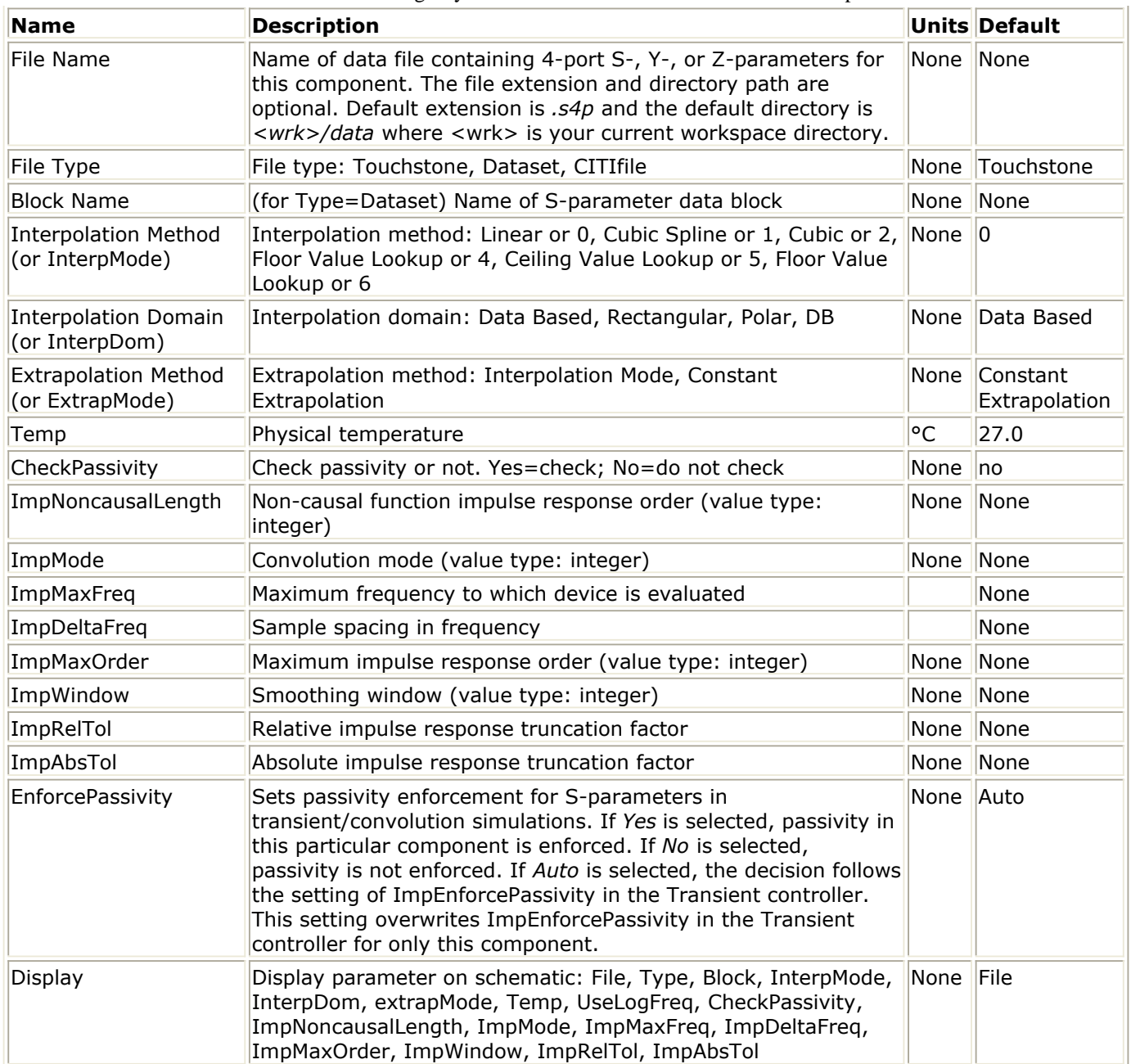

- 1. For information on data file formats, refer to *Working with Data Files* (cktsim).
- 2. When an SnP component references a CITIfile, and there is more than one data block in the CITIfile, the simulator picks the first data block as S-parameter data. If the first data block is not S-parameter data, an error message might be reported by SNPC\_COMPONENT\_NAME.CMP1.
- 3. Block is used only when Type=Dataset. Specify the name of an S-parameter data block when there are multiple S-parameter data blocks in a dataset file. If Block remains blank, the first S-parameter data block in the dataset file will be used.
- 4. For the InterpMode parameter: interpolation of S-, Y-, or Z-parameters, PortZ reference impedance (and noise parameters for S2P) vs. simulation variable freq can be linear, cubic spline, cubic, or lookup by actual freq value. The two parts of each complex parameter (RI, MA, dBA) are interpolated independently.
- 5. InterpDom defines the domains in that the two parts of a complex dependent

variable are interpolated:

Rectangular: transform to (real, imag) before interpolation

Polar: transform to (mag, angle) before interpolation

DB: transform to (dB, angle) before interpolation

Data Based: (Series IV compatibility) uses Polar for S-parameters, Rectangular for Yand Z-parameters

6. ExtrapMode specifies the extrapolation mode. An extrapolation warning is issued when an extrapolation occurs on *freq* in an S-parameter simulation. For all other analysis types, status level in the analysis controller must be set to 3 or higher to see extrapolation warnings.

Interpolation Mode: when extrapolation occurs, the interpolation mode specified by InterpMode is used for extrapolation.

Constant Extrapolation: when extrapolation occurs, no interpolation is performed; the value of the nearest data point is returned.

- 7. If the component temperature Temp is less than -273°C, then the component does not generate any noise. If the S-parameters describe a passive device, then Temp and Twiss's theorem are used to calculate its noise performance. If the S-parameters describe an active device, no noise is generated.
- 8. Allowed values for ImpMode are 1 (Discrete) and 2 (PWL Continuous). Allowed values for ImpWindow are 0 (Rectangle) and 1 (Hanning). If these values are not specified, they default to the corresponding global parameter values specified by the transient analysis controller item.
- 9. Ref pin 5 is the common terminal; it is normally grounded, but can be used in nongrounded mode.
- 10. For time-domain analysis, the frequency-domain S-parameters are used.
- 11. This component has no default artwork associated with it.

# **S5P to S9P (5-Port to 9-Port S-parameter File)**

**Symbol**

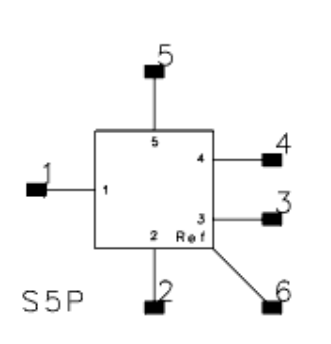

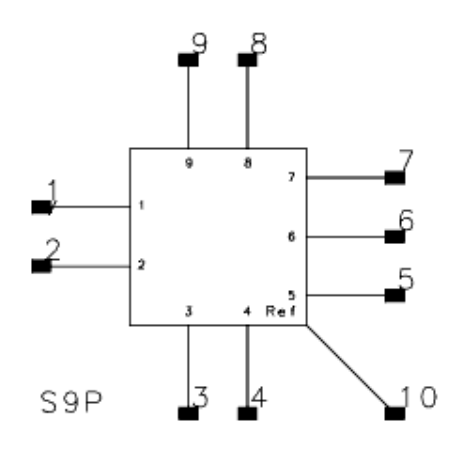

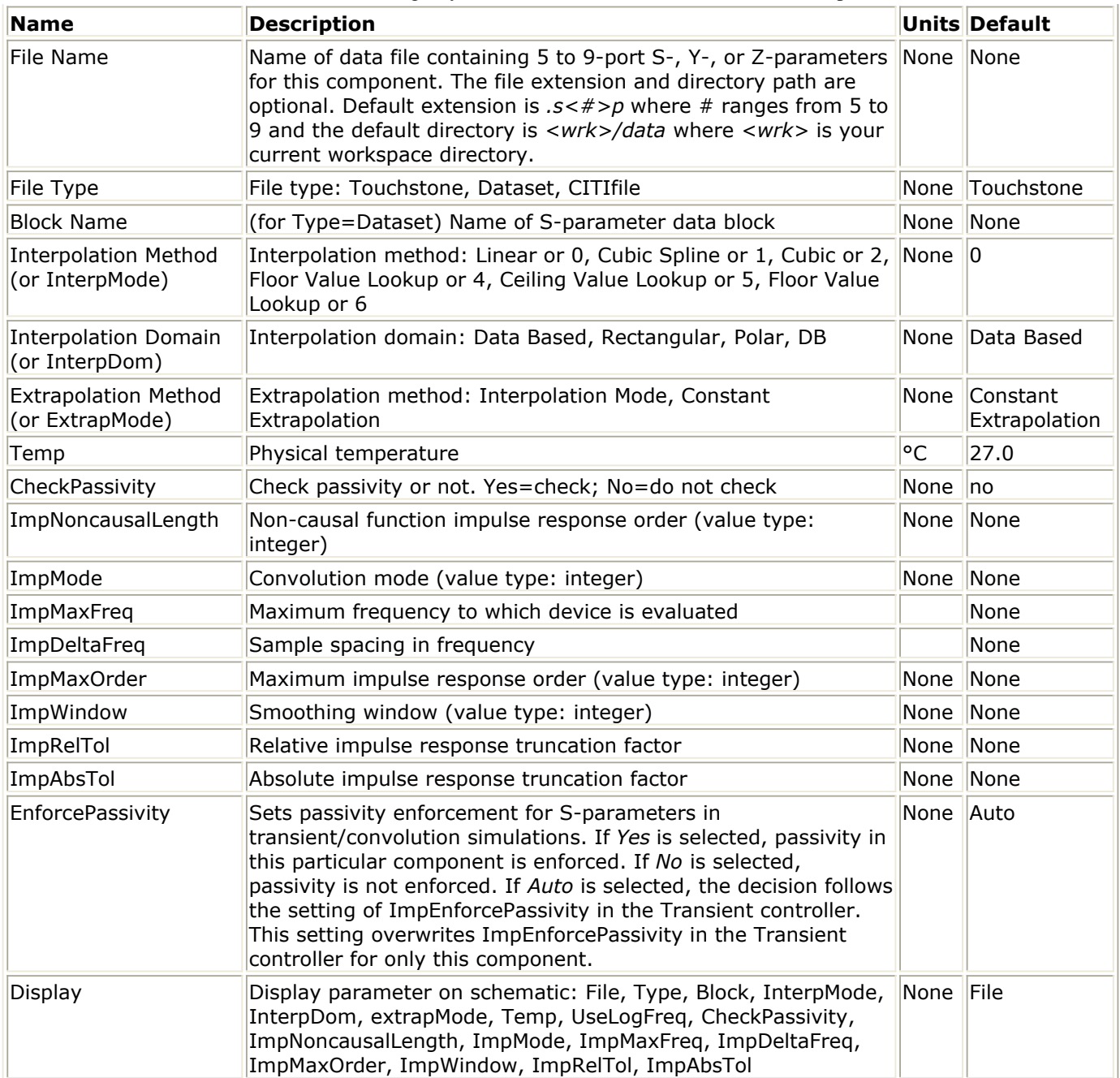

- 1. For information on data file formats, refer to *Working with Data Files* (cktsim).
- 2. The number of terminals increases sequentially from 5 to 9, and is equal to the number of ports of the component.
	- Ref is the common terminal; it is normally grounded, but can be used in nongrounded mode.
- 3. If no extension is supplied with the file name, then a default value of " $\cdot$ s(#)p" is used, where (#) is the number of ports of the component.
- 4. When an SnP component references a CITIfile, and there is more than one data block in the CITIfile, the simulator picks the first data block as S-parameter data. If the first data block is not S-parameter data, an error message might be reported by SNPC\_COMPONENT\_NAME.CMP1.
- 5. Block is used only when Type=Dataset. Specify the name of an S-parameter data

Advanced Design System 2011.01 - Introduction to Circuit Components block when there are multiple S-parameter data blocks in a dataset file. If Block remains blank, the first S-parameter data block in the dataset file will be used.

- 6. For the InterpMode parameter: interpolation of S-, Y-, or Z-parameters, PortZ reference impedance (and noise parameters for S2P) vs. simulation variable freq can be linear, cubic spline, cubic, or lookup by actual freq value. The two parts of each complex parameter (RI, MA, dBA) are interpolated independently.
- 7. InterpDom defines the domains in that the two parts of a complex dependent variable are interpolated: Rectangular: transform to (real, imag) before interpolation Polar: transform to (mag, angle) before interpolation. DB: transform to (dB, angle) before interpolation Data Based: (Series IV compatibility) uses Polar for S-parameters, Rectangular for Yand Z-parameters
- 8. ExtrapMode specifies the extrapolation mode. An extrapolation warning is issued when an extrapolation occurs on *freq* in an S-parameter simulation. For all other analysis types, status level in the analysis controller must be set to 3 or higher to see extrapolation warnings.

Interpolation Mode: when extrapolation occurs, the interpolation mode specified by InterpMode is used for extrapolation.

Constant Extrapolation: when extrapolation occurs, no interpolation is performed; the value of the nearest data point is returned.

- 9. If the component temperature Temp is less than -273°C, then the component does not generate any noise. If the S-parameters describe a passive device, then Temp and Twiss's theorem are used to calculate its noise performance. If the S-parameters describe an active device, no noise is generated.
- 10. Allowed values for ImpMode are 1 (Discrete) and 2 (PWL Continuous). Allowed values for ImpWindow are 0 (Rectangle) and 1 (Hanning). If these values are not specified, they default to the corresponding global parameter values specified by the transient analysis controller item.
- 11. For time-domain analysis, the frequency-domain S-parameters are used.
- 12. This component has no default artwork associated with it.

## **S10P to S20P (10-Port to 20-Port S-parameter File)**

**Symbol**

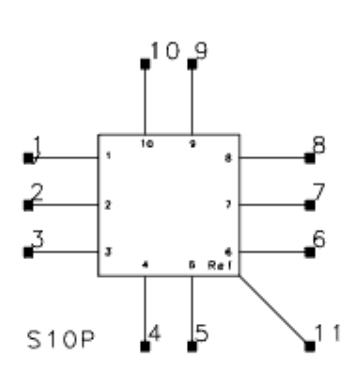

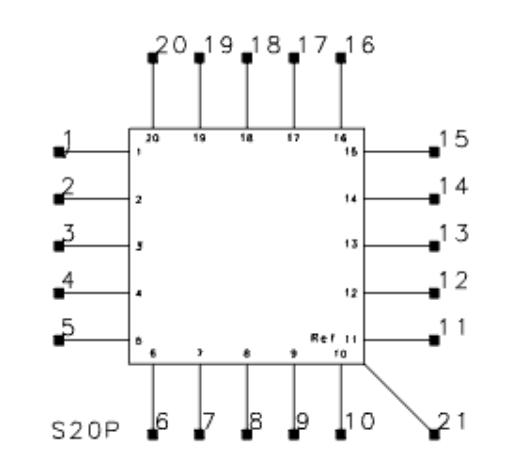

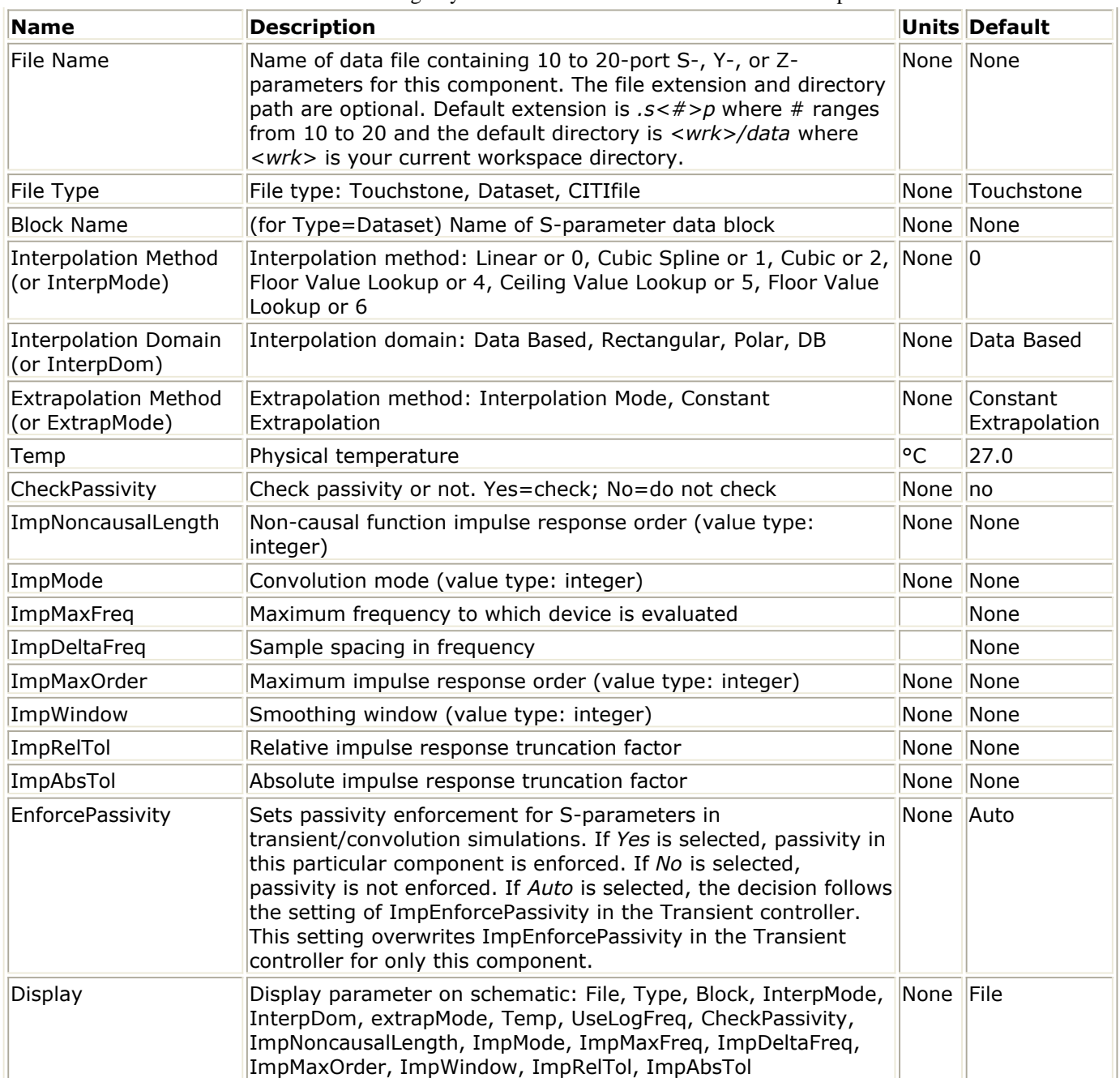

- 1. The items S11P through S99P cannot be selected from the component palette. They are accessed by typing the appropriate name (such as S12P or S98P) into the right entry box (directly above the viewing area), pressing *Enter* , then moving the cursor to the viewing area to place the item.
- 2. The number of terminals increases sequentially from 10 to 20, and is equal to the number of ports of the component. Ref is the common terminal; it is normally grounded, but can be used in nongrounded mode.
- 3. For information on data file formats, refer to *Working with Data Files* (cktsim).
- 4. If no extension is supplied with the File name, then a default value of *.s(* # *)p* is used, where (#) is the number of ports of the component.
- 5. When an SnP component references a CITIfile, and there is more than one data block

in the CITIfile, the simulator picks the first data block as S-parameter data. If the first data block is not S-parameter data, an error message might be reported by SNPC\_COMPONENT\_NAME.CMP1.

- 6. Block is used only when Type=Dataset. Specify the name of an S-parameter data block when there are multiple S-parameter data blocks in a dataset file. If Block remains blank, the first S-parameter data block in the dataset file will be used.
- 7. For the InterpMode parameter: interpolation of S-, Y-, or Z-parameters, PortZ reference impedance (and noise parameters for S2P) vs. simulation variable freq can be linear, cubic spline, cubic, or lookup by actual freq value. The two parts of each complex parameter (RI, MA, dBA) are interpolated independently.
- 8. InterpDom defines the domains in that the two parts of a complex dependent variable are interpolated: Rectangular: transform to (real, imag) before interpolation Polar: transform to (mag, angle) before interpolation DB: transform to (dB, angle) before interpolation Data Based: (Series IV compatibility) uses Polar for S-parameters, Rectangular for Yand Z-parameters
- 9. ExtrapMode specifies the extrapolation mode. An extrapolation warning is issued when an extrapolation occurs on *freq* in an S-parameter simulation. For all other analysis types, status level in the analysis controller must be set to 3 or higher to see extrapolation warnings.

Interpolation Mode: when extrapolation occurs, the interpolation mode specified by InterpMode is used for extrapolation.

Constant Extrapolation: when extrapolation occurs, no interpolation is performed; the value of the nearest data point is returned.

- 10. If the component temperature Temp is less than -273°C, then the component does not generate any noise. If the S-parameters describe a passive device, then Temp and Twiss's theorem are used to calculate its noise performance. If the S-parameters describe an active device, no noise is generated.
- 11. Allowed values for ImpMode are 1 (Discrete) and 2 (PWL Continuous). Allowed values for ImpWindow are 0 (Rectangle) and 1 (Hanning). If these values are not specified, they default to the corresponding global parameter values specified by the transient analysis controller item.
- 12. For time-domain analysis, the frequency-domain S-parameters are used.
- 13. This component has no default artwork associated with it.

## **S21P to S99P (21-Port to 99-Port S-parameter File)**

## **Symbol**

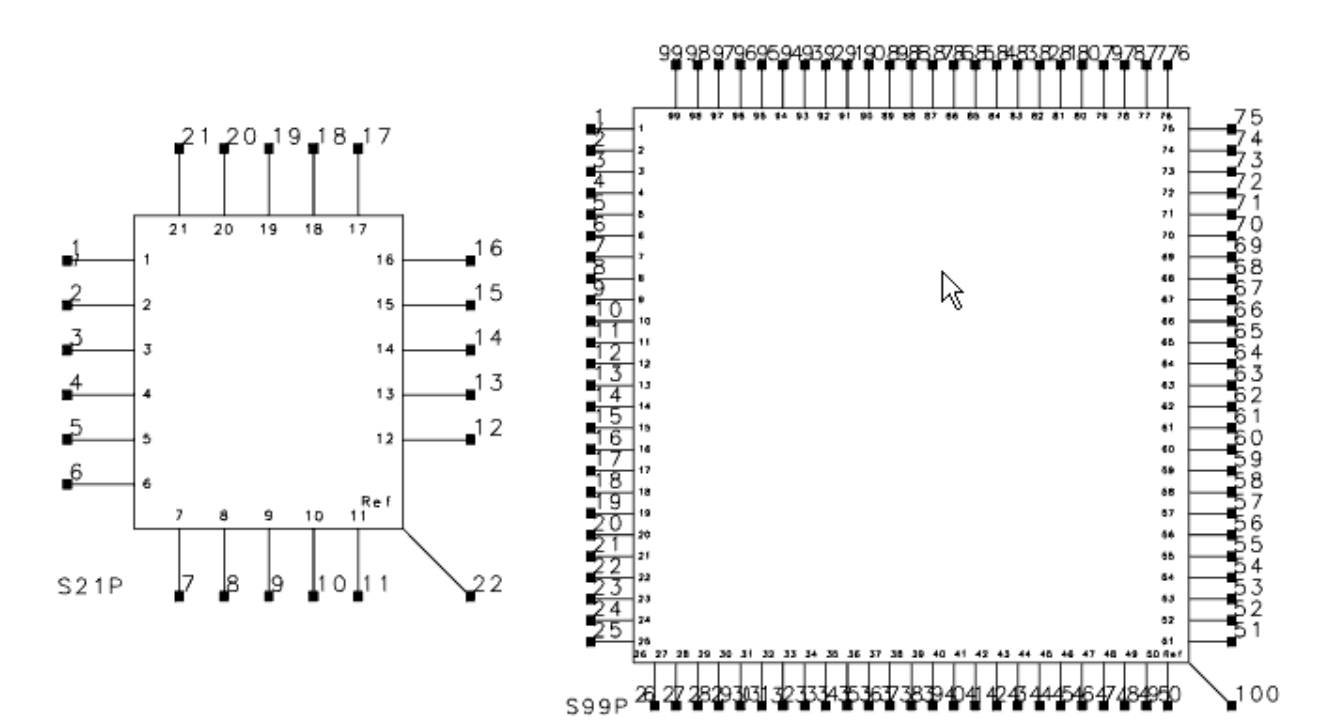

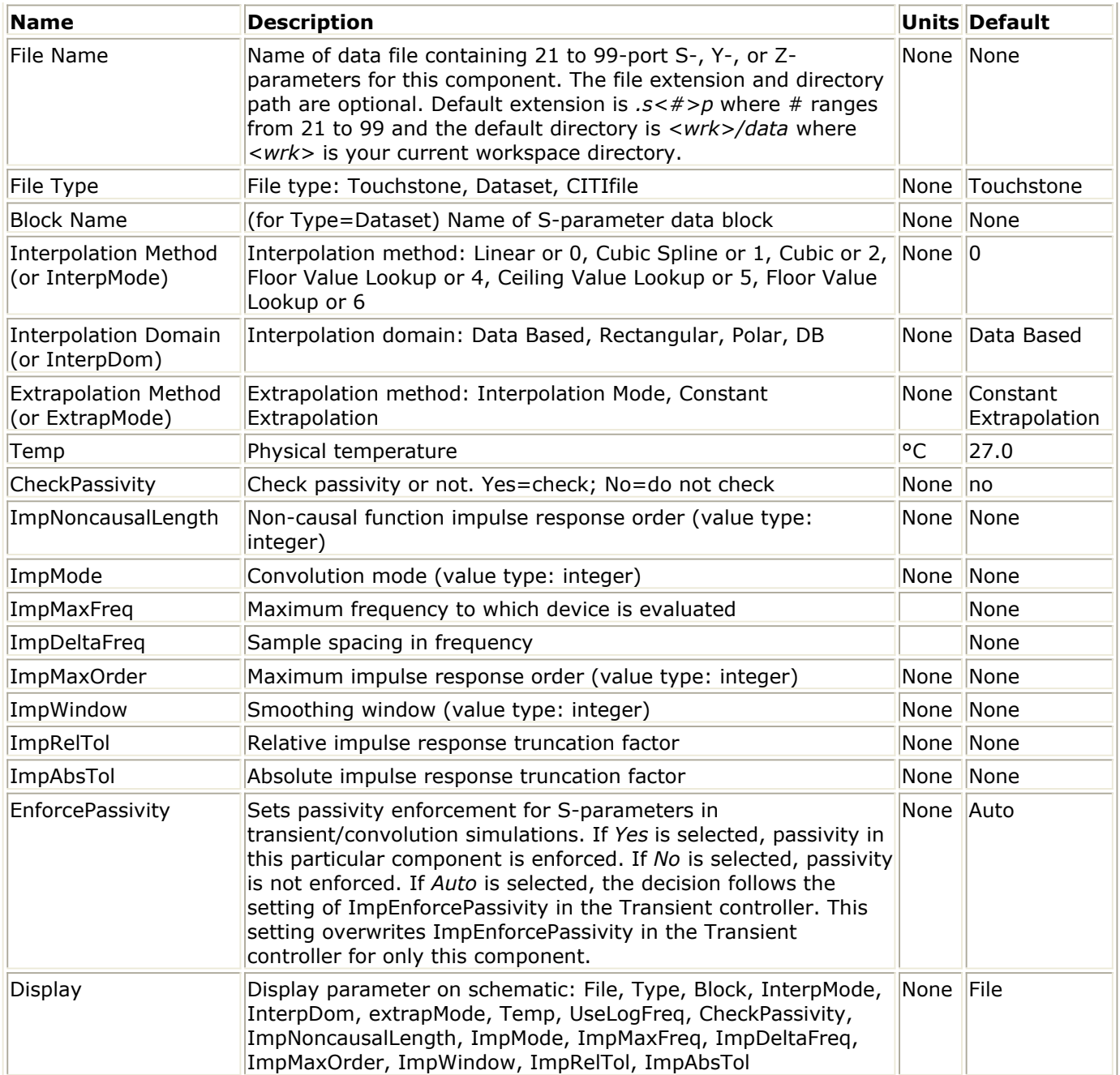

- 1. S11P through S99P support up to 99-port networks. They cannot be selected from the component palette; they are accessed by typing the appropriate name (such as S11P or S99P) into the field above the viewing area, pressing Enter, then moving the cursor to the viewing area to place the item.
- 2. Ref is the common terminal; it is normally grounded, but can be used in nongrounded mode.
- 3. The S, Y, Z, and N matrix measurements are allowed for up to 99-port networks. In addition, single measurements are applicable: SIJ, for example (S(29,28)) VSWR, for example (S(29,29))
- 4. These components primarily support electromagnetic simulation results of circuits with a large number of ports, such as antenna feed networks.
- 5. When an SnP component references a CITIfile, and there is more than one data block in the CITIfile, the simulator picks the first data block as S-parameter data. If the

Advanced Design System 2011.01 - Introduction to Circuit Components first data block is not S-parameter data, an error message might be reported by SNPC\_COMPONENT\_NAME.CMP1.

- 6. Block is used only when Type=Dataset. Specify the name of an S-parameter data block when there are multiple S-parameter data blocks in a dataset file. If Block remains blank, the first S-parameter data block in the dataset file will be used.
- 7. For the InterpMode parameter: interpolation of S-, Y-, or Z-parameters, PortZ reference impedance (and noise parameters for S2P) vs. simulation variable freq can be linear, cubic spline, cubic, or lookup by actual freq value. The two parts of each complex parameter (RI, MA, dBA) are interpolated independently.
- 8. InterpDom defines the domains in that the two parts of a complex dependent variable are interpolated: Rectangular: transform to (real, imag) before interpolation Polar: transform to (mag, angle) before interpolation DB: transform to (dB, angle) before interpolation Data Based: (Series IV compatibility) uses Polar for S-parameters, Rectangular for Yand Z-parameters
- 9. ExtrapMode specifies the extrapolation mode. An extrapolation warning is issued when an extrapolation occurs on *freq* in an S-parameter simulation. For all other analysis types, status level in the analysis controller must be set to 3 or higher to see extrapolation warnings.

Interpolation Mode: when extrapolation occurs, the interpolation mode specified by InterpMode is used for extrapolation.

Constant Extrapolation: when olation occurs, no interpolation is performed; the value of the nearest data point is returned.

- 10. If the component temperature Temp is less than -273°C, then the component does not generate any noise. If the S-parameters describe a passive device, then Temp and Twiss's theorem are used to calculate its noise performance. If the S-parameters describe an active device, no noise is generated.
- 11. Allowed values for ImpMode are 1 (Discrete) and 2 (PWL Continuous). Allowed values for ImpWindow are 0 (Rectangle) and 1 (Hanning). If these values are not specified, they default to the corresponding global parameter values specified by the transient analysis controller item.
- 12. For time-domain analysis, the frequency-domain S-parameters are used.
- 13. This component has no default artwork associated with it.

## **SnP component (n>99)**

**Symbol**

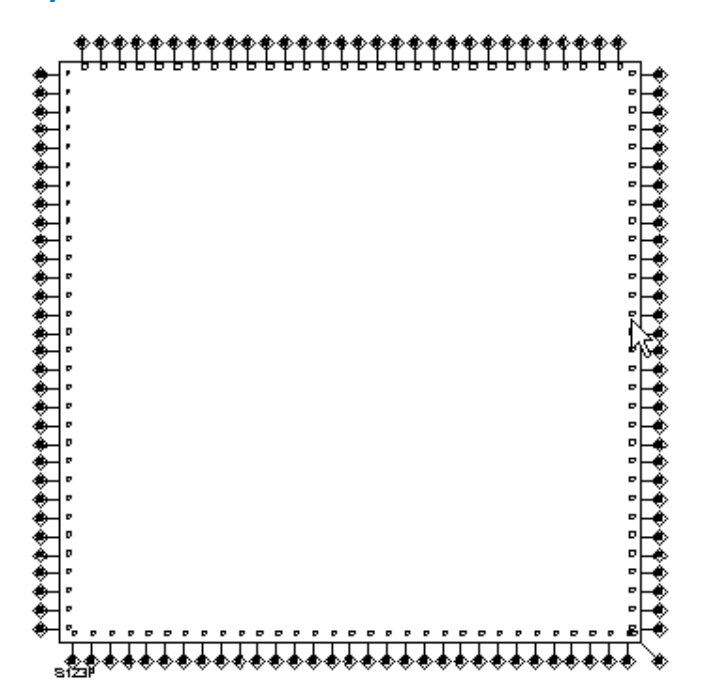

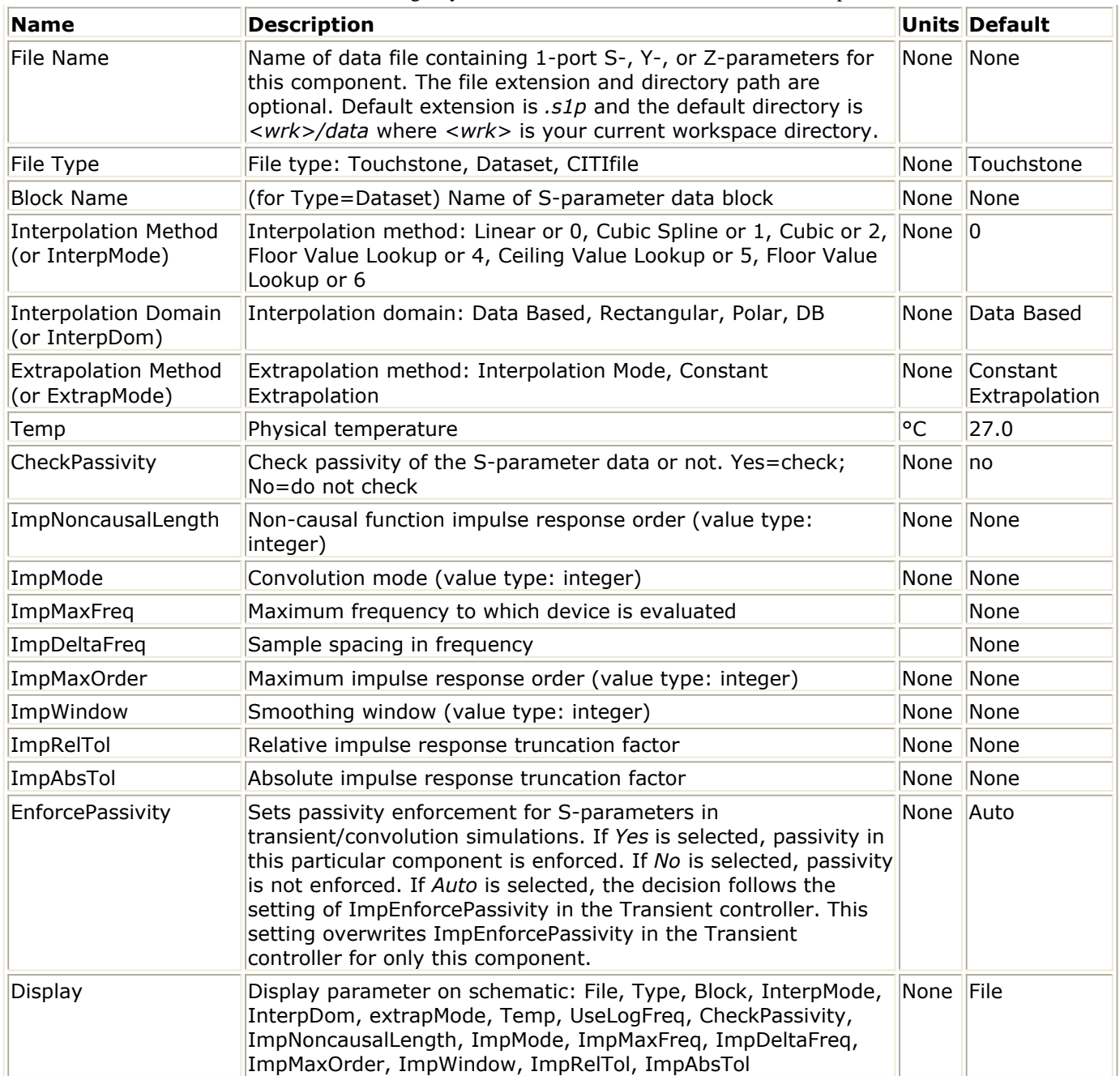

- 1. SnP component (n>99) is used to create SnP components with a port number larger than 99.
- 2. SnP(n>99) component is not a built-in component. SnP(n>99) components cannot be selected from the *Data Items* component library palette (which is the case for  $n=1:10$ ), nor can they be typed into the field above the design viewing area (which is the case for n=10:99). Instead, for n>99, you must create SnP components by following the procedure given in the **[Example](#page-91-0)** section below.

## <span id="page-91-0"></span>**D**Tip

1. When an SnP component references a CITIfile, and there is more than one data block in the CITIfile, the simulator picks the first data block as S-parameter data. If the first data block is not S-parameter data, an error message might be reported by SNPC\_COMPONENT\_NAME.CMP1.

2. An extrapolation warning is issued when an extrapolation occurs on *freq* in an S-parameter simulation. For all other analysis types, status level in the analysis controller must be set to 3 or higher to see extrapolation warnings.

**Example**

#### **Procedure for ADS2011**

1. From the Main window select **Tools** > **Command Line** and type: generate\_snp\_component(112 , "MyLibrary") where: 112 is the number of the ports.

"MyLibrary" is the name of the library you want the new component to be created in. This generates all the required files including a new cell S112P in the specified library and a file S112P in the workspace directory and loads the device into ADS.

2. Type the name of the component (e.g., S112P) in the schematic component history list to place it into the Schematic window.

To delete a SnP component, all the files generated using the procedures described above need to be deleted.

These are the Cell SnP and the file <curr\_wrk>/SnP.

# **SnP\_Diff component**

### **Description**

Unlike SnP components which have one global reference node and only the "plus" terminals for each port, SnP\_Diff components are SnP Data Items which have two terminals (plus/minus) per port models.

### *D* Note

The SnP\_Diff component is not a differential (or mixed-mode) SnP component. Since the minus terminals of an SnP\_Diff component can be connected to nodes other than Ground, caution must be taken when using the component. Incoming current through the plus terminals must be the same as the current leaving through the minus terminals. If this requirement is violated, S-parameter data will be useless.

#### **Symbol**

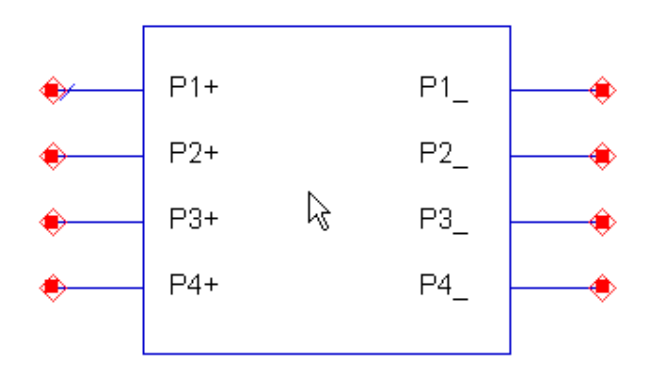

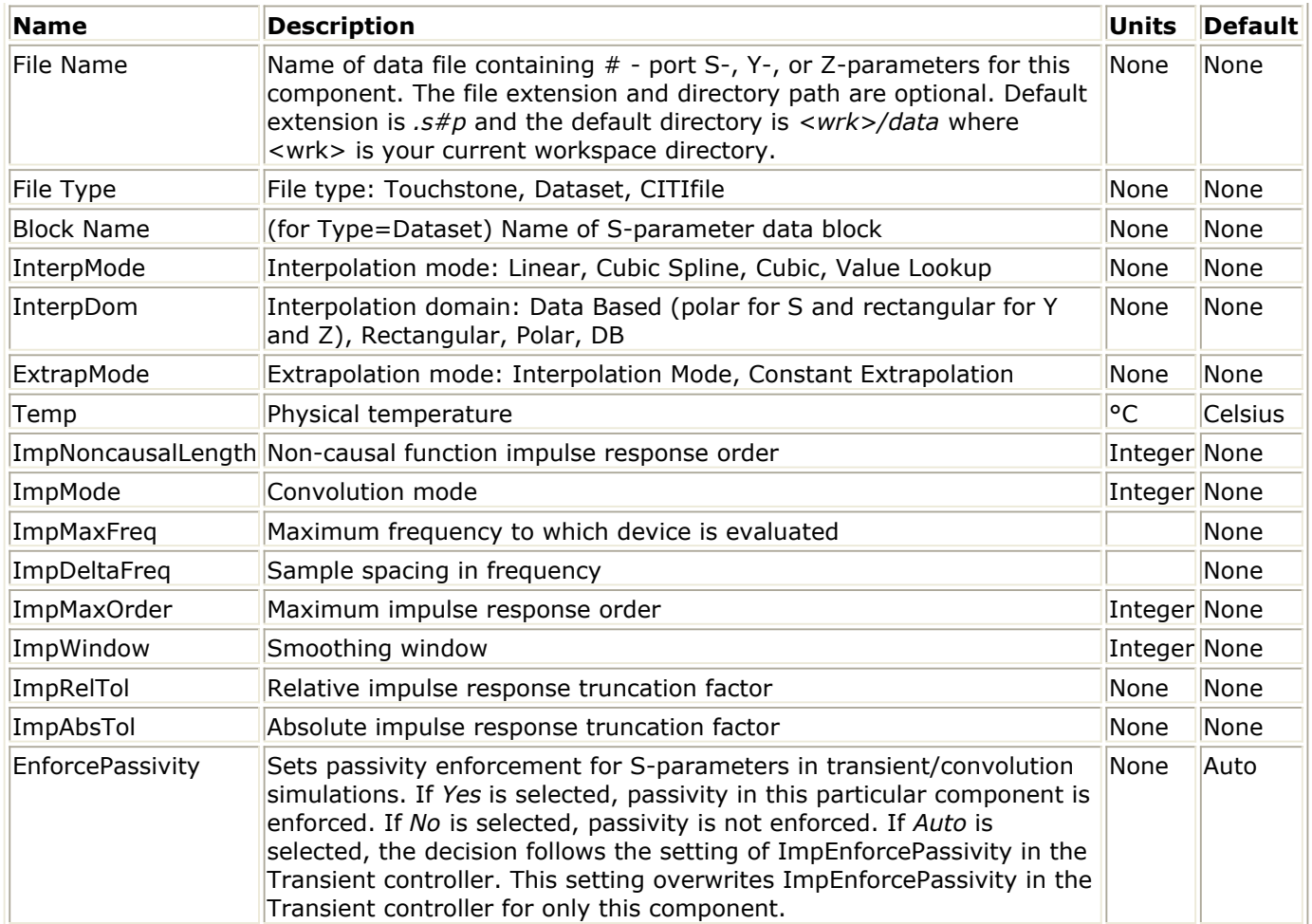

**Notes/Equations**

- 1. SnP Diff components cannot be selected from the component palette; they are accessed by typing the appropriate name (such as S12P\_Diff) into the field above the viewing area and press Enter, then moving the cursor to the viewing area to place the item
- 2. SnP\_Diff component is not a built-in component. You must create this component by following the procedure given below

### **Procedure for ADS2011**

1. From the Main window select **Tools** > **Command Line** and type:

generate\_snp\_diff\_component(12 , "MyLibrary") where:

12 is the number of the ports.

"MyLibrary" is the name of the library you want the new component to be created in. This generates all the required files including a new cell S12P\_Diff in the specified library and a file S12P Diff in the workspace directory and loads the device into ADS.

2. Type the name of the component (e.g., S12P\_Diff) in the schematic component history list to place it into the Schematic window.

To delete a SnP\_Diff component, all the files generated using the procedures described above need to be deleted.

These are the Cell SnP\_Diff and the file <curr\_wrk>/SnP\_Diff

## **D** Hint

An extrapolation warning is issued when an extrapolation occurs on *freq* in an S-parameter simulation. For all other analysis types, status level in the analysis controller must be set to 3 or higher to see extrapolation warnings.

## **VAR (Variables and Equations Component)**

**Symbol**

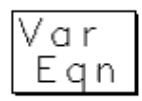

#### **Parameters**

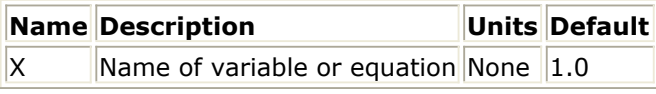

#### **Notes/Equations**

1. A schematic can include any number of VAR items. A VAR item can define multiple variables or equations.

All variables and equations have the form LHS=RHS, where LHS is the name of the variable or equation to the left of the equality symbol  $=$  ; RHS is the value or expression to the right of the equality symbol. Variable and equation names (LHS) must begin with a letter and cannot exceed 32 characters. Names cannot begin with an underscore (\_) unless it is one of the program-reserved variables explained later. Names are case sensitive; for example, X and x are different names.

### **A** Note

There is a limitation of 1800 characters in a variable equation. Using more than 1800 characters may cause ADS to crash.

## 2. Variable or Equation Entry Mode

**Name=Value**. Equations are defined when Variable or Equation Entry Mode is set to Name=Value and multiple variables and equations can be entered into the field provided. Equation values (RHS) must be an expression that equates to a numeric or a string value. An equation numeric value can be complex and the complex operator j is recognized; for example,  $z = x + j*y$ , where x and y can be real or complex numbers or functions. The equation value can use built-in constants (refer to note 3) and functions (refer to note 4).

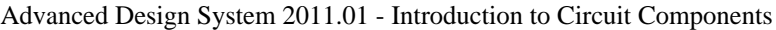

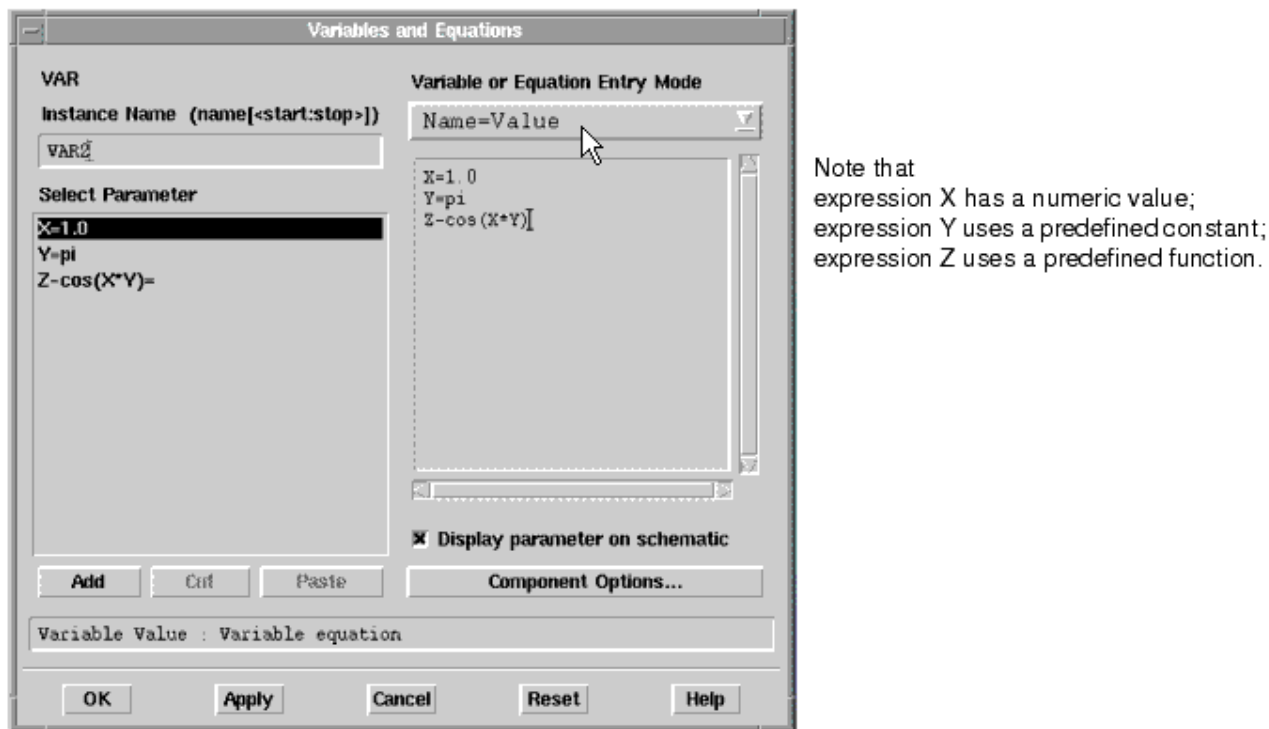

**Standard**. Variables are defined when the Variable or Equation Entry Mode is set to Standard, a single variable can be entered into the fields provided. Variable Value must be a numeric value (2.567, for example) or a string value enclosed in doublequote symbols. For example, the string value for a precision type of parameter can be defined as 2.14 for Signal Processing, or "MSUB1" for Circuit. Variable values can also be defined as a nominal value with associated optimization range.

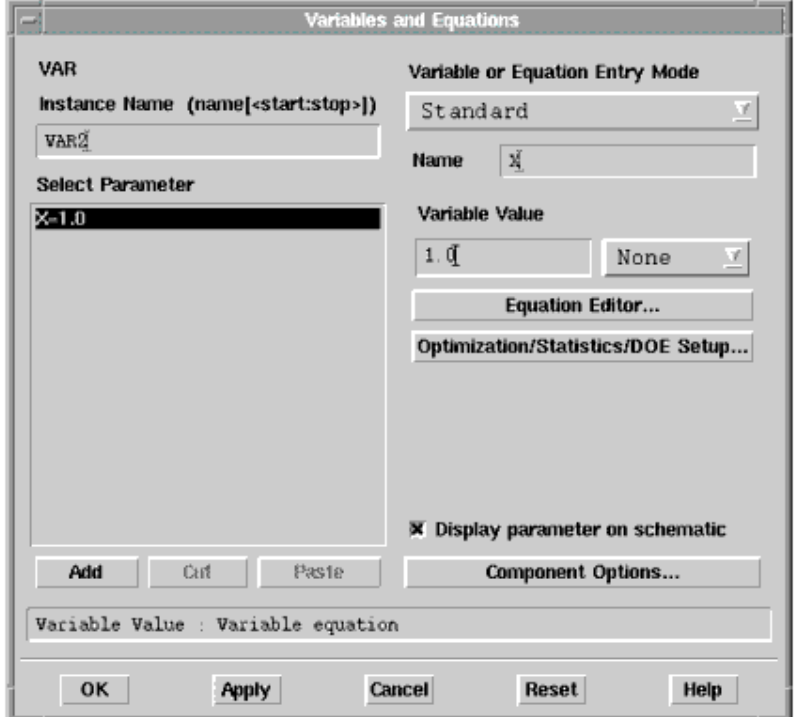

**File Based**. To use variable or equation data from a file, reference a DataAccessComponent placed in your currently active design. For more information on the use of DAC data files, refer to DataAccessComponent. Name is the name of the variable to be created, as identified in the DataAccessComponent. Data Access Component Instance is the instance name of the

particular DataAccessComponent that you are referencing. Dependent Parameter Name is the name of a DataAccessComponent parameter for which you want to include data.

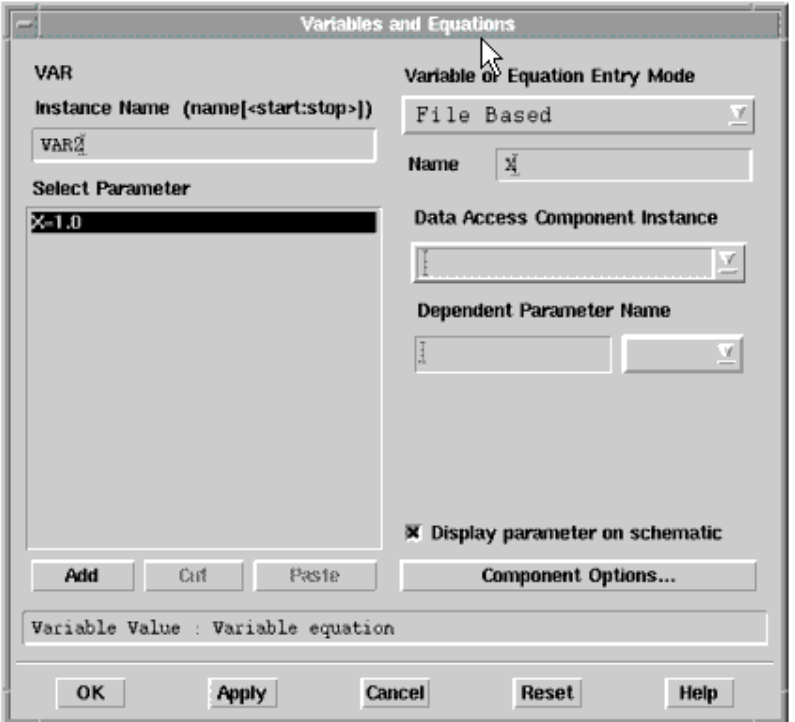

## 3. Pre-defined Built-in Constants

The pre-defined built-in constants available for use in an equation are here.

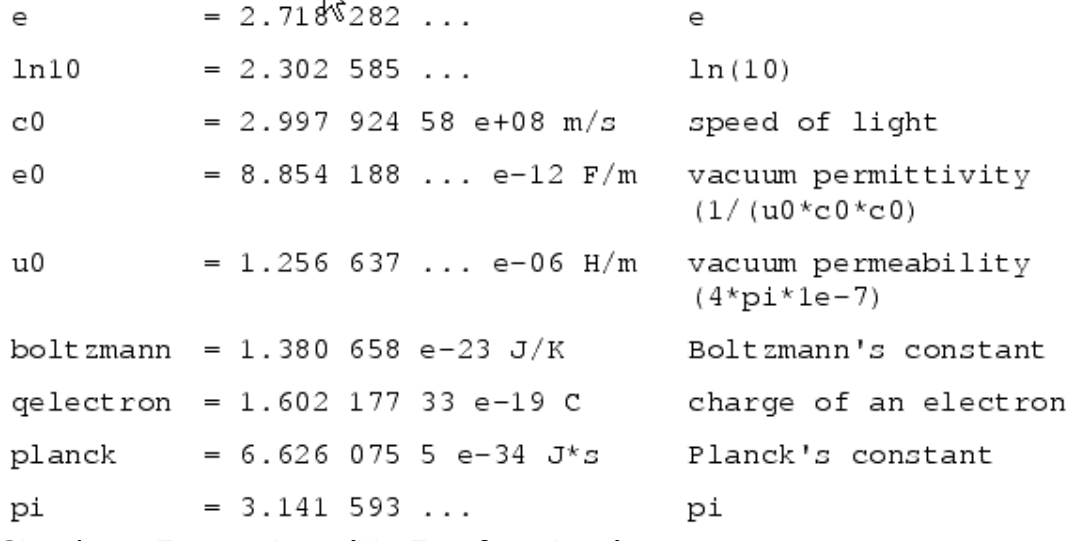

4. Simulator Expressions (VarEqn functions)

Known as Simulator Expressions or sometimes as VarEqn functions. These expressions or functions can be entered into the program by means of the VarEqn component or used in place of a parameter for any component: for example in a resister, R=sin5. These functions are evaluated at the start of simulation. If a term is undefined at the start of simulation, such as R=S11, where the results of S11 will not be known until the simulation is complete, an error will be returned. Function arguments have the following meaning.

- x, y are complex
- r, r0, r1, rx, ry, lower\_bound, upper\_bound are real
- s, s1, s2 are strings In general, the functions return a complex number, unless it is a string operator

Advanced Design System 2011.01 - Introduction to Circuit Components as noted. Refer to *Introduction to Simulator Expressions* (expsim) for a complete list of simulator expressions. A function that returns a real value effectively has a zero value imaginary term.

5. Equation Editor Syntax

Mathematical expressions entered equations can include the following items.

- Blank spaces Blank spaces within an expression are ignored; they can be used to improve readability. For example,
	- 4  $*(x + .1)$  evaluates the same as  $4*(x+1)$
- Numerical constants Real numbers such as 12.68, exponential notation numbers such as 1e6 or 25.1e3, pi can be used, and complex numbers can be defined. For example,  $z = x + j^*y$ .
- LHS form assignment The LHS assignment takes the form of integer, double, complex or string dependent on what form is associated with the RHS. For example,

 $X=4$ ,  $Y=4.0$ ,  $W=1.0+j*3.0$ ,  $Z="4"$ 

associates the form of integer, double, complex and string to X, Y, W and Z, respectively. The LHS form is important when subsequently used in following expressions.

Mathematical operators Standard operators are available:

```
** exponentiation
exponentiation
* multiplication
/ division
+ addition
- subtraction
```
## *A* Note

To avoid returning incorrect results when using \*\* with very large integers, convert integers to real numbers first.

In evaluating an expression, operator precedence is:  $***/+$ . Operators at the same level (for example  $*$  / ) are evaluated left to right. Any number of parentheses pairs can be used to modify an expression in the usual way. For example

C10  $*$  (1 + .005) evaluates differently than  $C10 * 1 + .005$ 

- Parameters of a parametric subnetwork Any formal parameters that are passed into a parametric subnetwork can be included in equations defined in that subnetwork. These parameters are defined for a schematic view using the **File** > **Design Parameters** menu selection.
- Use of if...then...else...endif statements An equation can use a conditional statement: if ( conditional expression) then ( expression1) else (expression2) endif. For example,

$$
X = 1
$$

 $Y = if ( X>0) then ( cos( pi/8) ) else ( sin( pi/8) ) endif$ 

The conditional expression can be a simple or complex numeric conditional expression with arguments separated by the standard symbols:  $\langle \rangle$   $\langle \rangle$  =  $\rangle$  =  $\langle \rangle$  =  $\langle \rangle$  =  $\langle \rangle$  =  $\langle \rangle$  & &

Each expression can be any valid numeric expression. The entire if...then...else...endif expression must be on one line.

Scope: Nested or Global

When referencing VAR items in hierarchical designs, set the Scope option to indicate the levels, from a hierarchical standpoint, that recognize the expressions defined in the VAR. To set Scope, click Component Options.

**Nested** sets the scope so VAR item expressions are recognized within the design containing the VAR item, as well as within any subnetworks (designs at lower levels) referenced by the design containing the VAR item. This is the default.

**Global** sets the scope so VAR item expressions are recognized throughout the entire design, no matter what level in the design hierarchy the VAR item is placed.

# **W\_Element (Multi-Conductor Transmission Lines)**

### **Symbols**

**Generic Symbol (interface to specific symbols for 1-64 lines)**

W-Element This component will not<br>simulate unless it is<br>swapped for the desired<br>number of lines. To swap, crick on the<br>nome of this component<br>(first tine below) and<br>oppend twith the<br>desired number (1-64)

W\_Element We lement  $1$ 

**Specific Symbol (examples of a 7-line and 20-line symbol)**

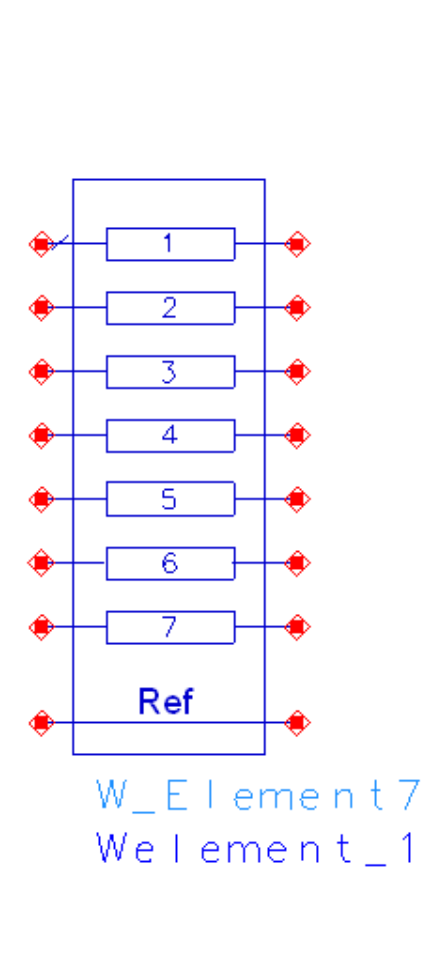

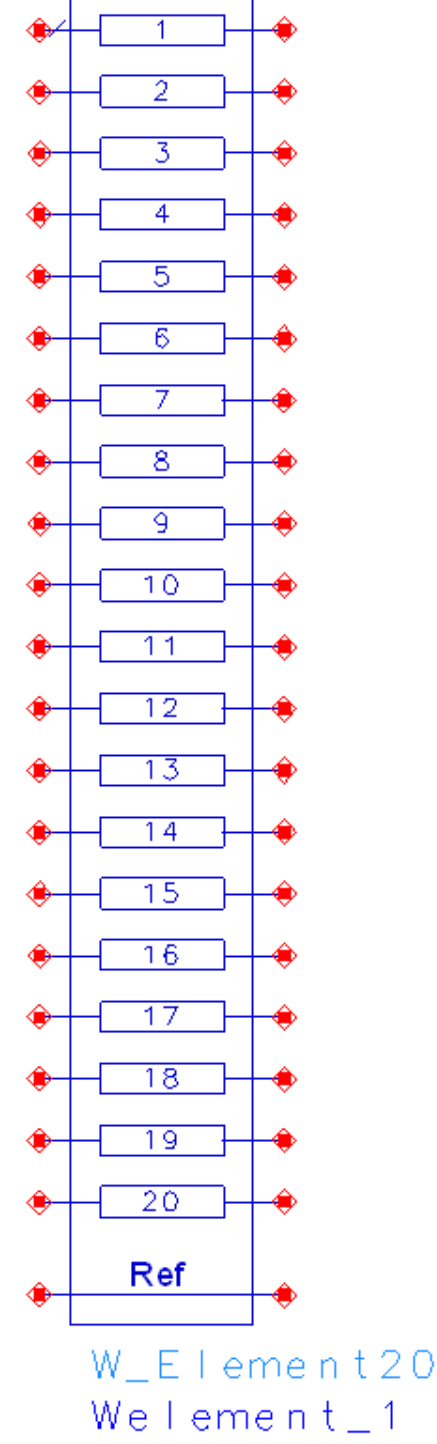

Signal line numbers, as shown in the symbols, are relevant to the data ordering (rows and columns of the RLGC matrices). Please note that the easiest way to place a specific symbol in the Schematic window is to drop a generic symbol and edit (on screen) its name. The generic component name "W\_Element" needs to be appended with the desired number of lines, for example changing it to "W\_Element7" or "W\_Element20".

W\_Element components are supported for HSPICE compatibility. For more information, see *Compatible Features and Limitations* (hspice).

**Library:** Analog/RF Network > Data Items

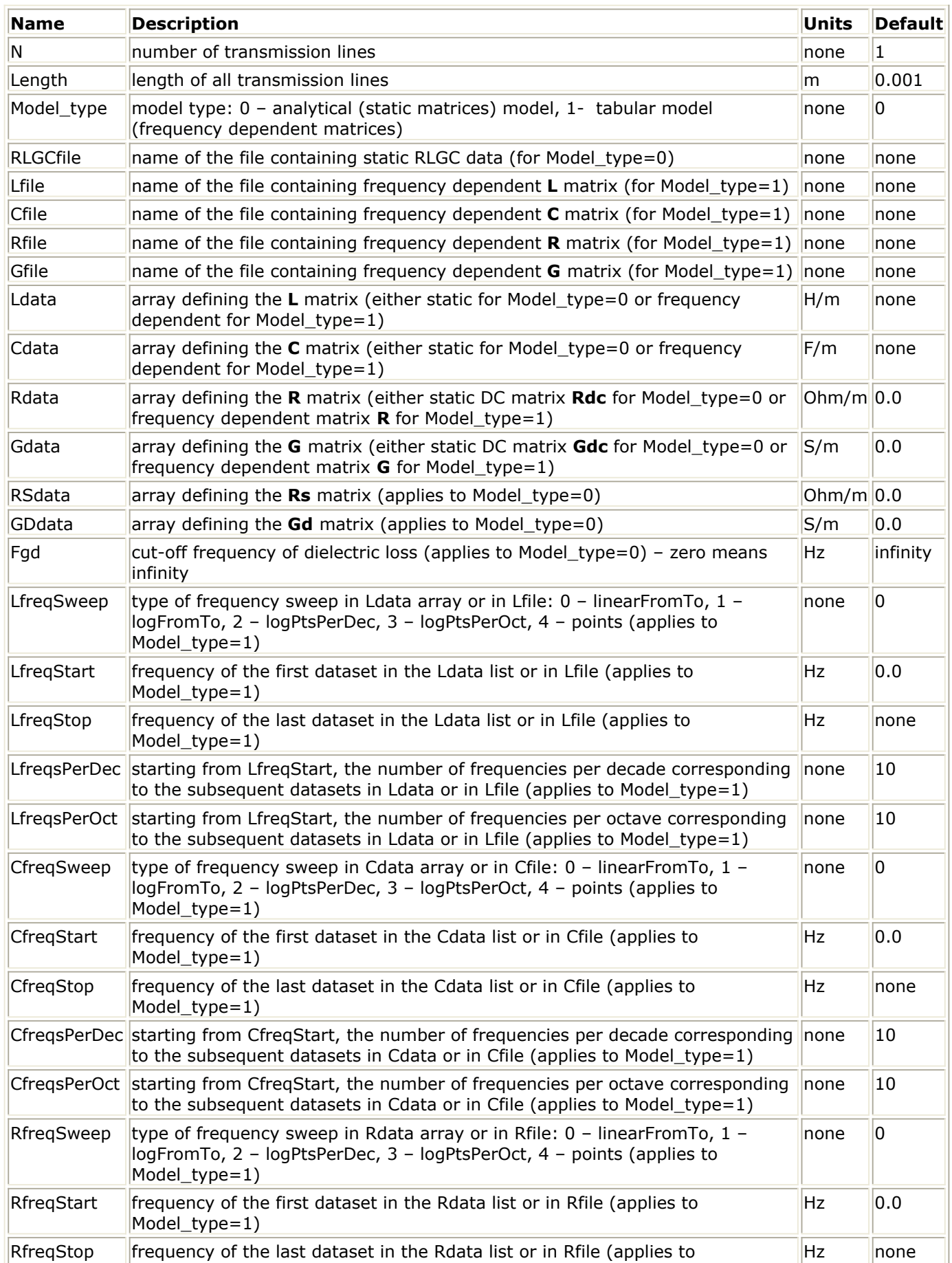

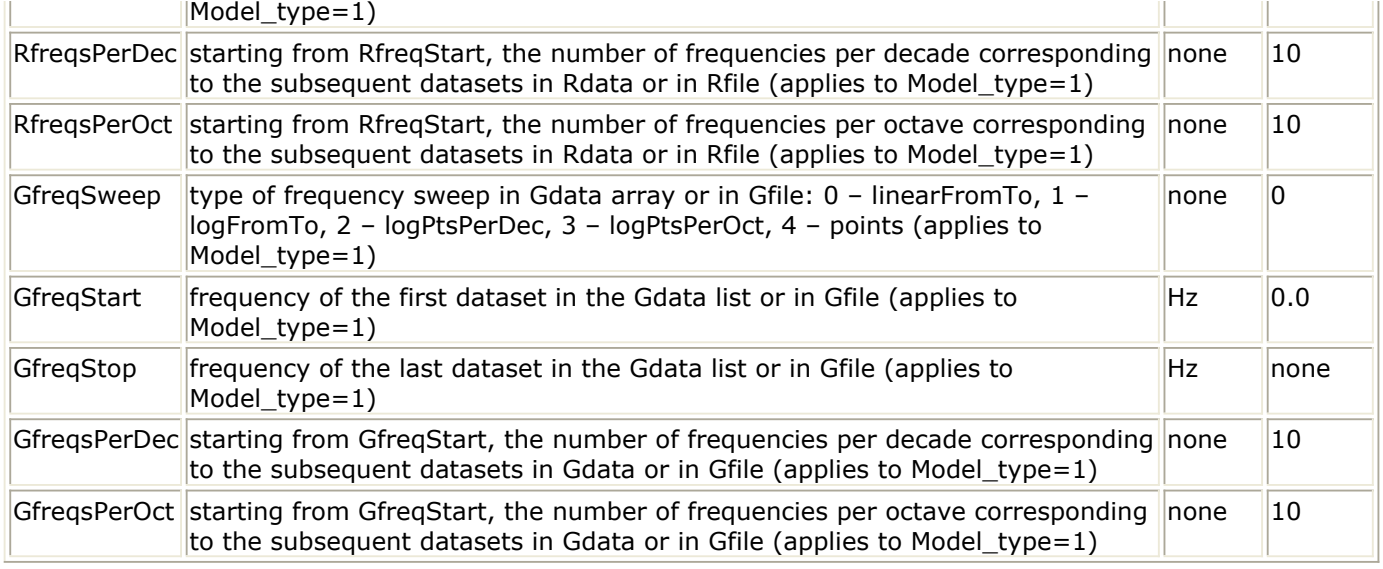

### **Range of Usage**

The diagonal entries of the L and C matrices must be positive. The off-diagonal elements of the C, G and Gd matrices must be non-positive. The diagonal entries of R and G matrices must be non-negative. See Notes/Equations for further details.

- 1. The available connection nodes include a reference line, and thus the total number of connection nodes is 2(N+1).
- 2. The matrices can be static (Model type=0, default) or tabular frequency dependent (Model\_type=1). For Model\_type=0, all the matrices are specified either directly, or in a file. For Model\_type=1, the data format can be set independently for each matrix.
- 3. All the matrices are assumed to be symmetric and real-valued. Each matrix must be specified using the lower triangular part only, which contains the diagonal and subdiagonal elements. The order is row centric, that is the first element of the first row, followed by the first two elements of the second row, then the first three elements of the third row, etc. The total number of the matrix element specified must be exactly  $N(N+1)/2$ .
- 4. If a file name parameter is specified, any corresponding, directly specified data will be ignored. For example, if RLGCfile is specified and Model type=0 then all of Ldata, Cdata, Rdata, Gdata, RSdata and GDdata arrays, even if specified will be ignored. If any of the optional matrices are missing in the file, their default zero values will be used.
- 5. Any of the matrices specified directly using the parameters Ldata, Cdata, Rdata, Gdata, RSdata and GDdata need to use the list() function with an appropriate number of entries (size of the array). For further details see Notes 6, 7 and 8.
- 6. For Model\_type=0, the size of the arrays Ldata, Cdata, Rdata, Gdata, RSdata and GDdata arrays must be exactly  $N(N+1)/2$ .
- 7. For Model\_type=1, the frequency dependent tabular data consists of a number of matrices (datasets). The corresponding frequencies are implicitly defined by the type and the details of the frequency sweep. These sweeps are set individually for each of the matrices. For linear and logarithmic sweeps, the first entry in the data list, or in the data file, is the number K of datasets to follow. Thus the total number of numeric entries must be exactly  $1 + K^*N^*(N+1)/2$ .
- 8. For Model\_type=1 and for the "points" type of the sweep, the data consists of pairs, where each pair is formed by a frequency value followed by the matrix entries at that

Advanced Design System 2011.01 - Introduction to Circuit Components frequency. The first data entry in the data list (or a file) is the number of such pairs (the number of points). Thus, for K points the data must contain exactly  $1+K*(1+N*(N+1)/2)$  numeric entries.

- 9. The format of the data files is restricted. The files may only contain comment lines (or partial lines) starting with the asterisk character "\*", and the numeric data without any units or scaling factors. The data can be delimited by one or more of the following characters: " \t\n,;()[]{}". For further details see Notes 10 and 11.
- 10. For Model type=0, only the RLGCfile parameter is relevant. The first numeric entry in an RLGCfile must be an integer N specifying the number of lines and thus the size of all the matrices. Only the L and C matrices are required and thus the total number of numeric entries must be  $1 + K^*N^*(N+1)/2$  where K is an integer between 2 and 6. The order of the matrices is L, C, Rdc, Gdc, Rs and Gd.
- 11. For Model\_type=1, only Lfile, Cfile, Rfile and Gfile parameters are relevant. Each file contains frequency dependent data for one matrix type only. The number and the meaning of numeric entries in any of such files is exactly the same as in a directly specified array for the specified type of the frequency sweep, as in Notes 7 and 8, respectively.
- 12. All parameters defining frequency sweeps are relevant to Model\_type=1 tabular data only.
- 13. For all types of log sweeps the start frequency must be specified and positive.
- 14. Stop frequency must be specified for the linear and for the "logFromTo" sweep types.
- 15. A positive integer number of points per decade, or per octave must be specified for the "logPtsPerDec" or "logPtsPerOct" type of sweeps, respectively.

## **Equations**

R, L, G and C are N-dimensional matrices representing the per-unit-length parameters of the N coupled transmission lines. These parameters enter the telegrapher's equations describing the coupled lines. In the W-element model these matrices can be frequency dependent. Frequency scaling is applied differently for different model types.

### **Analytical model (Model\_type=0)**

For the static RLGC matrices (Model type=0) the frequency dependence is analytically predefined, as follows.

At the frequency f, the resulting matrix R is defined as:

$$
R = R_{dc} + R_s \cdot (1 + j) \cdot \sqrt{f}
$$

where the first term models the ohmic resistances and the second term models the skin effect. Similarly, the resulting matrix G is defined as:

$$
G = G_{dc} + \frac{f}{\sqrt{1 + \left(\frac{f}{Fgd}\right)^2}} G_d
$$

where the first term models the dielectric leakage and the second term models dipole rotation related dielectric losses. Rdc, Rs, Gdc and Gd matrices are defined by the Rdata, RSdata, Gdata and GDdata parameters, respectively, or are given in the RLGCfile. Fgd is a component parameter. The L and C matrices are static and do not vary with frequency.

### **Tabular model (Model\_type=1)**

For the tabular data, the R, L, G and C matrices are determined by interpolation from the given data in Rdata, Ldata, Gdata and Cdata arrays, respectively (or in the Rfile, Lfile,

Gfile or Cfile). The interpolator assumes that the data represents the frequency points established by the frequency sweep parameters.

# **XnP Components (X1P - X10P)**

## **Symbols**

**Generic Symbol (interface to specific symbols for 1-10 ports)**

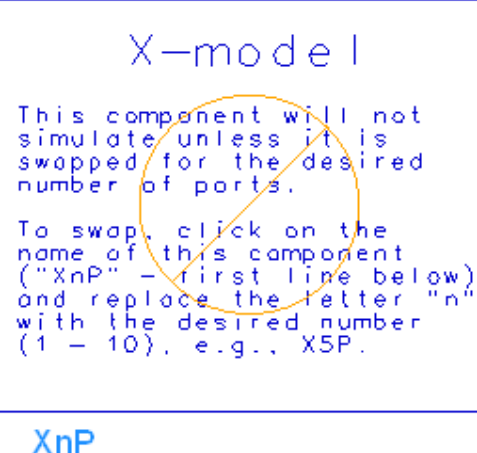

XNP4  $File =$ 

**Specific Symbols (examples of a 2-port and 3-port symbol)**

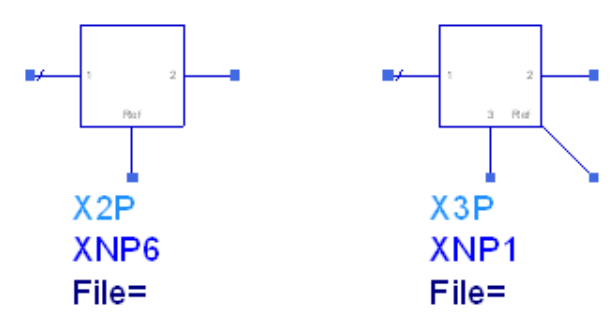

Please note that, except for the 2-port and 3-port symbols, the way to place a specific symbol in the Schematic window is to drop the generic symbol and edit (on screen) its name. The letter "n" in the generic component name "XnP" needs to be replaced by the desired number of ports, for example the numeric "5", leading to "X5P". Please also note that the labels "XNP6" and "XNP1" in the above examples are instance names and thus the numerics "6" and "1" have no meaning regarding the number of ports. The ports of the XnP components have a common reference node. The ith port of the component is established by a pair of nodes with the i pin as the "plus" node and Ref pin as the "minus" node.

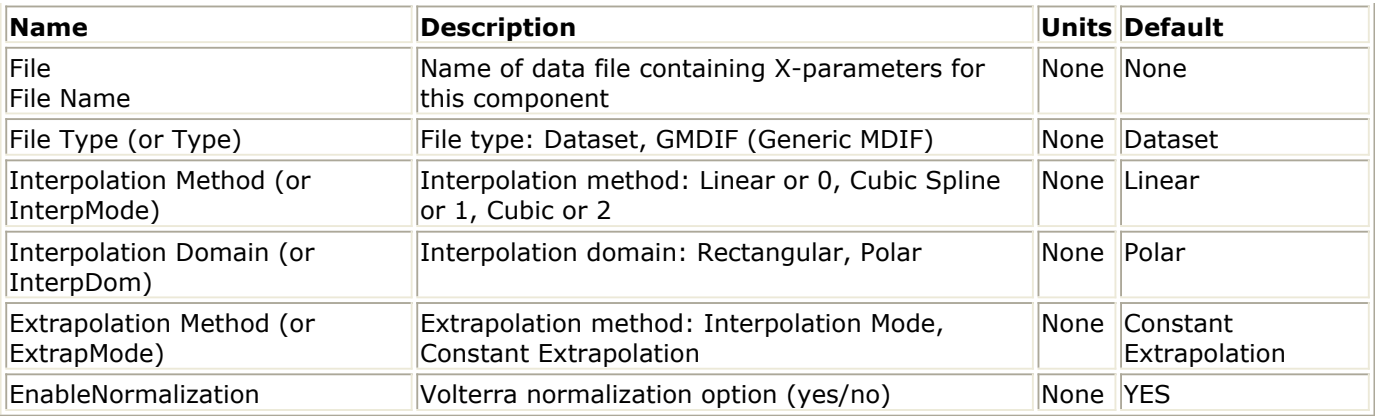

## **Range of Usage**

- 1. The XnP components should be used within the frequency range and the large-signal operating conditions covered by the data.
- 2. The XnP components can be used in all simulations. However, the XnP components are not intended for, and should not be used in general transient simulations. The availability of the components in transient simulations comes with a limited accuracy and is provided only to facilitate TAHB.

- 1. The XnP components facilitate simulation of behavioral models described in terms of n-port X-parameter data.
- 2. The data file (parameter "File") needs to contain X-parameter data for an n-port.
- *3.* Files of Dataset type are binary and can be generated using the *X-Parameter Generator* (xparam). The **View Dataset** button can be used to see the information about the independent and dependent variables in the dataset. Files of GMDIF type are ASCII and can be generated using either the *X-Parameter Generator* (xparam) or the NVNA instrument. Version 2.0 X-parameter GMDIF files as well as earlier versions produced by NVNA are supported. The **Edit** button can used to view ASCII files. GMDIF files are suitable for cross-platform exchanges. Dataset files make the results available for Data Display plotting.
- 4. For information on data file formats, refer to *Working with Data Files* (cktsim) in the Using Circuit Simulators.
- 5. The X-parameter file format allows gaps in port numbering. For example, data can be present for ports 1, 2 and 5. The highest port number in the data establishes the required number of ports in the symbol - in the latter example the X5P component has to be used. The unused ports (3 and 4 in the example) will be open-circuited at the component side.
- 6. The XnP components use tabular data and, therefore, their simulation inherently involves interpolation. The Interpolation Method parameter selects the interpolation technique to be applied to the data. The Linear mode is the fastest and in most cases provides sufficiently good results.
- 7. The Interpolation Domain parameter refers to how complex data is interpolated and has two settings:
	- **Rectangular** mode: provide good results for most applications and
	- **Polar** (default) mode: is a better choice for frequency sweeps.
- 8. Extrapolation is not desired. However if needed, the Extrapolation Method parameter specifies the extrapolation mode. There are two possible settings:
	- **Interpolation Mode**: when extrapolation occurs, the interpolation mode specified by "Interpolation Method" is used for extrapolation.
	- **Constant Extrapolation**: when extrapolation occurs, no interpolation is
- 9. The *EnableNormalization* parameter enables or disables Volterra normalization of the X-parameter data. If it is set to **yes** the data is normalized which improves the quality of the interpolation.
- 10. Some older X-parameter files (prior to Version 2.0) may contain data that is already normalized (such files used to be termed "PHD model files"). For such files EnableNormalization=no setting will be ignored, i.e., the already normalized data will be used during interpolation.
- 11. Without loss of generality, simplified X-parameter model equations are shown for a single-tone large signal at port 1 at the fundamental frequency. RF case:

$$
b_{ik} = X_{ik}^B(|a_{11}|)P^k + \sum_{(j,l)\neq (1,1)} (X_{ik,jl}^S(|a_{11}|)P^{k-l}a_{jl} + X_{ik,jl}^T(|a_{11}|)P^{k+l}a_{jl}^*)
$$

for

*i,j*=1,2,...,total number of ports *k,l*=1,2,...,total\_number\_of\_harmonics

where,

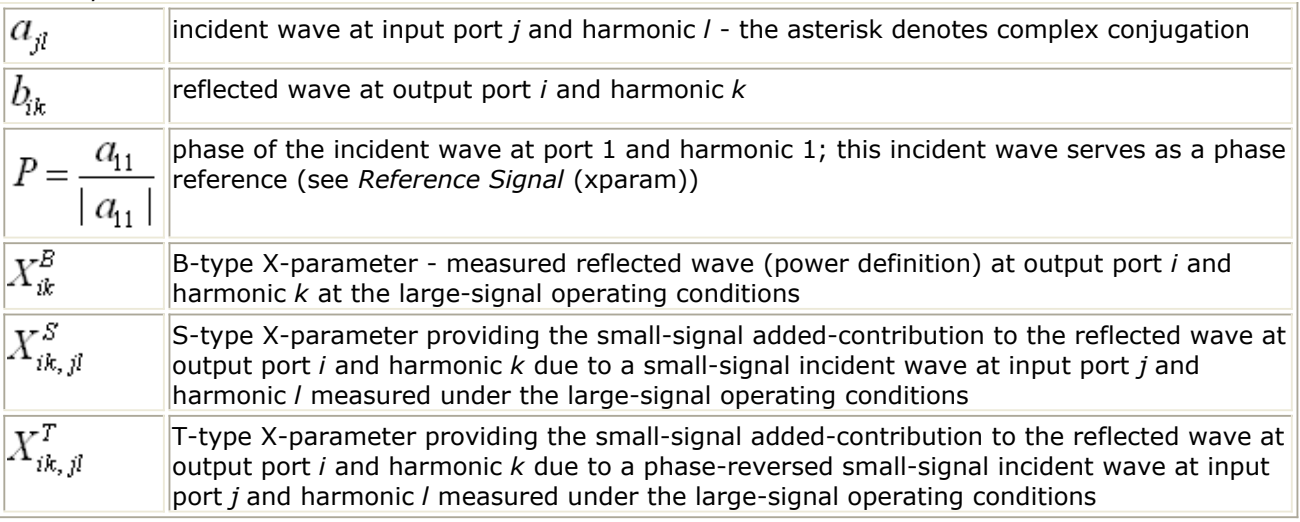

The power definition of incident and reflected waves is used. The reference impedance for the waves can be different for different ports, and can be complex.

In the above equations only  $|a_{11}|$  is shown as an independent variable. The list of independent variables usually contains other quantities such as the fundamental frequencies, other large-signal incident waves, port loadings as well as DC biasing conditions. For more information, refer to *X-parameter XnP File Format* (cktsim) in *Working with Data Files* (cktsim).

The DC equations can define either the current

$$
I_i = X_i^I(|a_{11}|, V_{DC}) + \sum_{(j,l)\neq(1,1)} \text{Re}(X_{i,jl}^I(|a_{11}|, V_{DC})a_{jl})
$$

or the voltage

$$
V_i = X_i^{\nu} (|a_{11}|, I_{DC}) + \sum_{(j,l) \neq (1,1)} \text{Re}(X_{i,jl}^2 (|a_{11}|, I_{DC}) a_{jl})
$$

where

#### Advanced Design System 2011.01 - Introduction to Circuit Components

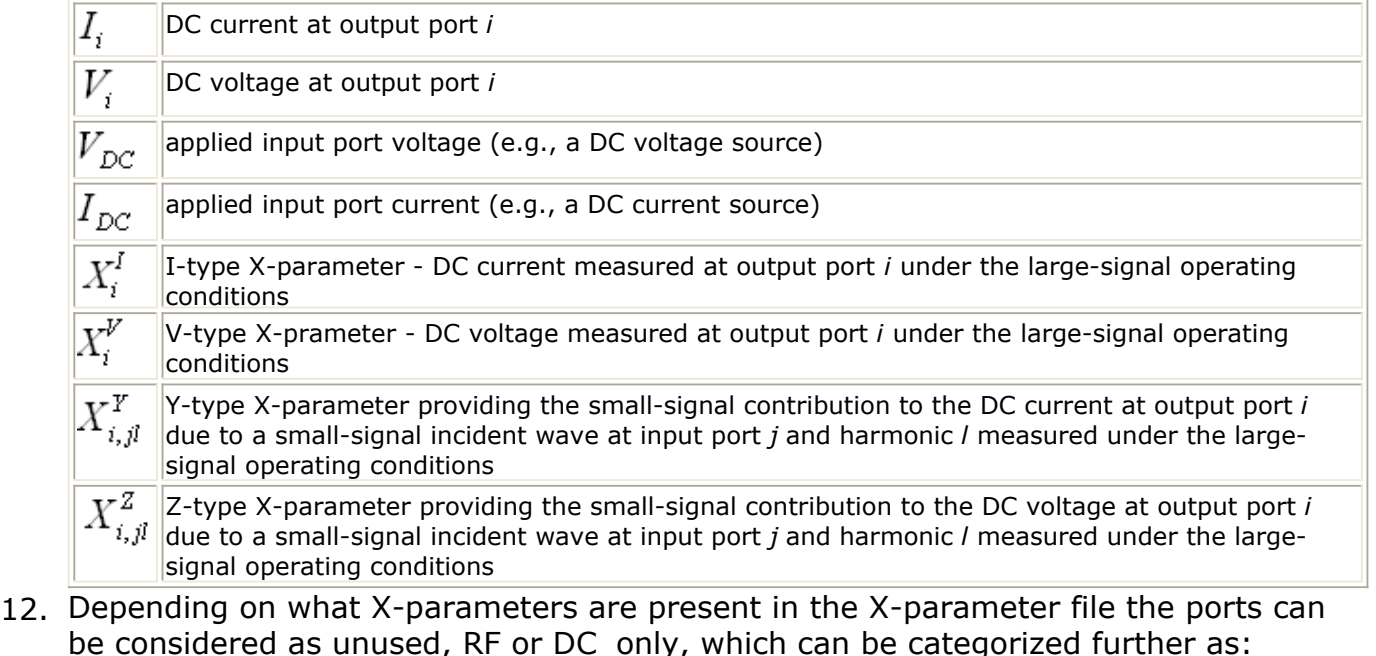

- RF\_no\_DC
- RF\_with\_VDC
- RF with IDC
- VDC only
- IDC\_only

Ports that do not have any X-parameters associated with, are unused and are kept open-circuited at all frequencies.

A port is DC\_only if there are no X-parameters of type B, S or T associated with that port, and no Y or Z type X-parameters for which it is an input port. A port is a VDC port if VDC applied to that port is one of the independent variables and/or there exists the X-parameter of type I associated with that port, and/or there exist X-parameters of type Y for which it is the output port. X-parameters of type V or Z (output port) are not allowed for VDC ports. Similarly, a port is an IDC port if IDC applied to that port is one of the independent variables and/or there exists the X-parameter of type V associated with that port, and/or there exist X-parameters of type Z for which it is the output port. X-parameters of type I or Y (output port) are not allowed for IDC ports.

VDC only ports are kept open-circuited at all non-zero frequencies.

IDC\_only ports are kept short-circuited at all non-zero frequencies.

RF ports are matched at all frequencies for which there are no X-parameters associated with.

RF only ports are short-circuited at DC.

13. This component does not generate any noise.

## **References**

- 1. D. E. Root *et al*., "Broad-Band Poly-Harmonic Distortion (PHD) Behavioral Models From Fast Automated Simulations and Large-Signal Vectorial Network Measurements," *IEEE Trans. MTT*, vol. 53, no. 11, pp. 3656-3664, November 2005.
- *2.* J. Verspecht and D. E. Root, "Poly-Harmonic Distortion Modeling," *IEEE Microwave Theory and Techniques Microwave Magazine*, pp. 44-57, June, 2006.
- 3. J. Verspecht, D. Gunyan, J. Horn, J. Xu, A. Cognata, and D.E. Root, "Multi-tone, Multi-Port, and Dynamic Memory Enhancements to PHD Nonlinear Behavioral Models from Large-Signal Measurements and Simulations," 2007 IEEE MTT-S Int. Microwave

Advanced Design System 2011.01 - Introduction to Circuit Components Symp. Dig., (Honolulu, HI), pp. 969-972, June 2007.

4. J. Horn *et al*., "X-parameter Measurement and Simulation of a GSM Handset Amplifier", Proc. 3rd European Microwave Integrated Circuits Conf., (Amsterdam, The Netherlands), pp. 135-138, October 2008.

# **Equation-Based Linear Components**

- *Chain (2-Port User-Defined Linear Chain)* (ccsim)
- *Hybrid (2-Port User-Defined Linear Hybrid)* (ccsim)
- *S1P Eqn to S6P Eqn (1- to 6-Port S-parameters, Equation-Based)* (ccsim)
- *Y1P Eqn to Y6P Eqn (1- to 6-Port Y-parameters, Equation-Based)* (ccsim)
- *Z1P Eqn to Z6P Eqn (1- to 6-Port Z-parameters, Equation-Based)* (ccsim)

## **Chain (2-Port User-Defined Linear Chain)**

## **Symbol**

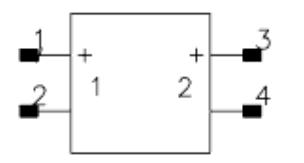

## **Parameters**

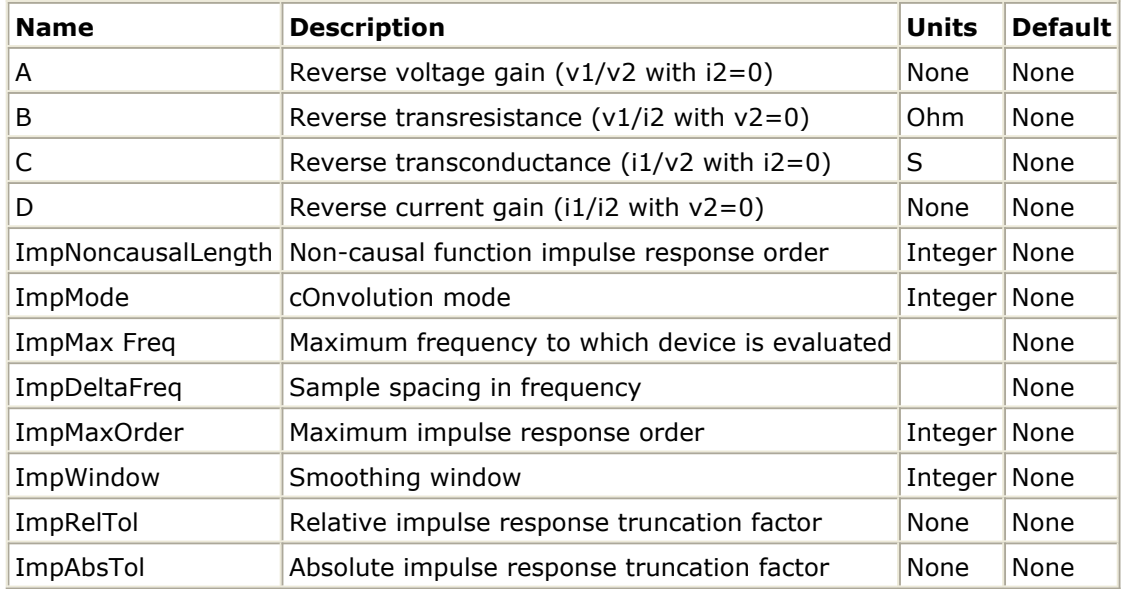

## **Notes/Equations**

- 1. Port polarity is indicated by a minus (-) and a plus sign (+) on each port. Chain parameters are used when cascading a number of networks.
- 2. Any chain parameter that is not defined initially is set to a default value of zero and cannot be modified later. Any chain parameter that is defined initially, even if it is set to zero, can be modified and swept. It can also be swept indirectly by sweeping a variable that it depends on. State current is available for port 2.
- 3. Allowed values for ImpMode are 1 (Discrete) and 2 (PWL Continuous). Allowed values for ImpWindow are 0 (Rectangle) and 1 (Hanning). If these values are not specified, they default to the corresponding global parameter values specified by the transient analysis controller item.
- 4. Parameters A, B, C, and D can be made dependent on frequency by using the global variable freq.

## **Hybrid (2-Port User-Defined Linear Hybrid)**

**Symbol**

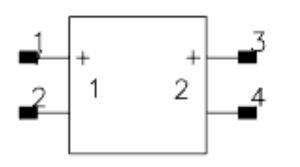

## **Parameters**

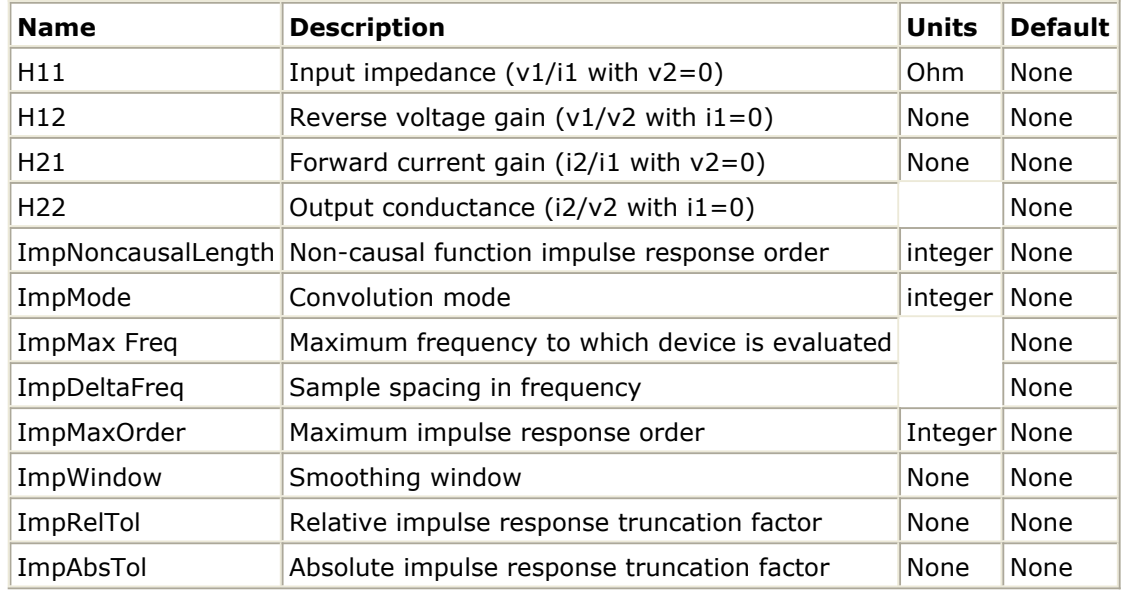

## **Notes/Equations**

- 1. Port polarity is indicated by a minus sign (-) and a plus sign (+) on each port.
- 2. Any H-parameter that is not defined initially is set to a default value of 0 and cannot be modified later. Any H-parameter that is defined initially, even if it is set to 0, can be modified and swept. It can also be swept indirectly, by sweeping a variable that it depends on. State current is available for port 1.
- 3. Allowed values for ImpMode are 1 (Discrete) and 2 (PWL Continuous). Allowed values for ImpWindow are 0 (Rectangle) and 1 (Hanning). If these values are not specified, they default to the corresponding global parameter values specified by the transient analysis controller item.
- 4. Hij can be made dependent on frequency by using the global variable freq.
- 5. When Hij is a rational transfer function of  $s = j*$ omega =  $j*2*PI*$ freg and specified in terms of poles and zeros using function *eval\_pole\_zero()* (expsim), the pole/zero data will be directly used in convolution to achieve better accuracy and efficiency.

## **S1P\_Eqn to S6P\_Eqn (1- to 6-Port S-parameters, Equation-Based)**

#### **Symbol**

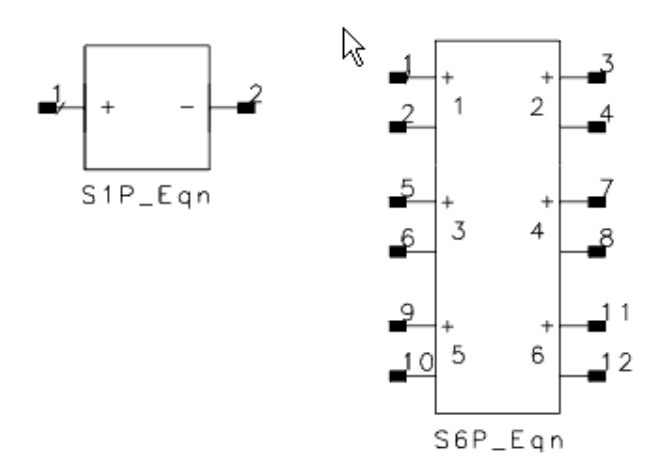

#### **Parameters**

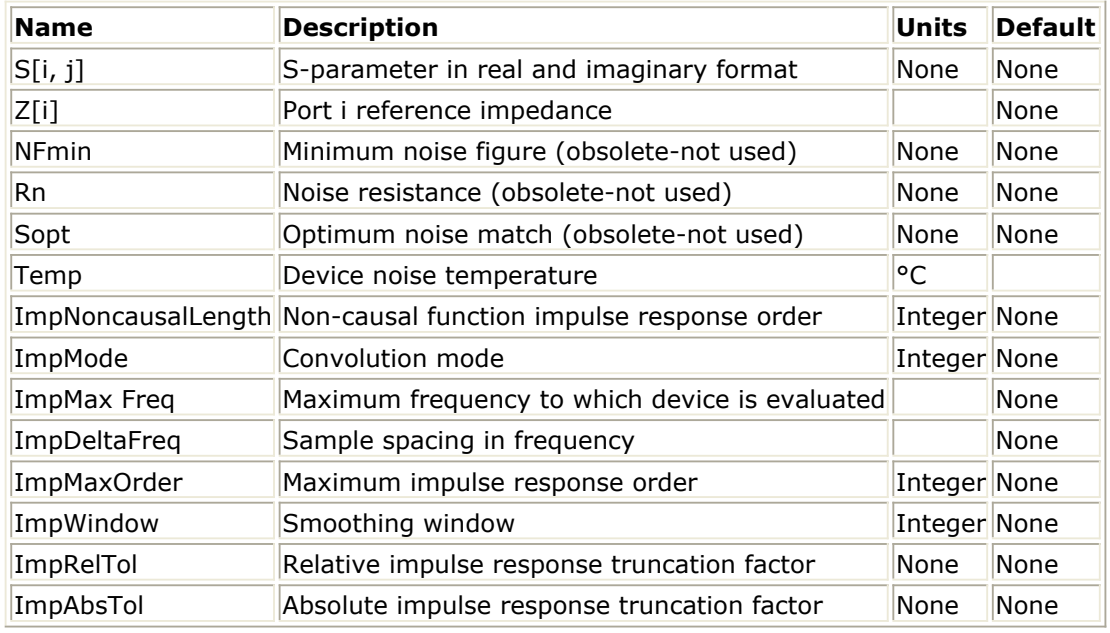

#### **Range of Usage**

## $1 \le i, j \le$  port number

### **Notes/Equations**

1. To enter a value for  $S[i,j]$ , use the syntax  $a+j*b$  or complex  $(a,b)$ . Expressions can be used as an entry, and the first syntax is in fact a special case with j being a reserved symbol representing complex(0,1). Thus, the first syntax can be further simplified if either real or imaginary part is zero. For example, you can enter just  $S[1,1]=3$  instead of  $S[1,1]=3+j*0$ . Also, subtraction, negative numbers and parentheses can be used as desired. The following four entries  $S[1,1]=0+i*2$ ,  $S[1,1]=j*2$ ,  $S[1,1]=0-j*(-2)$   $S[1,1]=-j*(-2)$  are all supported and represent the same value. Similarly, the entries  $S[1,1]=-i*$  and  $S[1,1]=1.0$  represent the same

value.

- 2. If a value is not entered for S[i,j], it is set to a zero default value (0, 0) and cannot be modified later. If S[i,j] is initially defined (even as zero), it can be modified and swept. It can also be swept indirectly, by sweeping a variable that it depends on. State currents are available for the port.
- 3. Port polarity is indicated by a minus (-) and a plus sign (+) on each port. The port can be made reciprocal by setting Recip=YES. By declaring the device to be reciprocal, S[i,j]] is always forced to equal S[j,i]. Only one of the two can be defined.
- 4. If NFmin, Sopt, and Rn are used to characterize noise in S2P\_Eqn, the following relation must be satisfied for a realistic model.

$$
\frac{Rn}{Zo} \ge \frac{To (Fmin - 1)|1 + Sopt|^{2}}{T 4} \frac{\left[\sqrt[3]{1} - |S_{11}|^{2}\right]}{\left|1 - Sopt S_{11}\right|^{2}}
$$

A warning message will be issued if Rn does not meet this criterion. If the noise parameters attempt to describe a system that requires negative noise (due to Rn being too small), the negative part of the noise will be set to zero and a warning message will be issued.

- 5. If the component temperature Temp is  $\lt$  -273°C, the component does not generate any noise. For S2P Eqn only, if noisy 2-port parameters (minimum noise figure NFmin, optimum source reflection coefficient Sopt and effective noise source resistance Rn) are specified, these parameters are used to calculate the device's noise performance, independent of Temp. If the S-parameters describe a passive device, Temp and Twiss's theorem are used to calculate noise performance; if the Sparameters describe an active device, (i.e., the S-parameters are not passive), nonreal noise is generated resulting in meaningless noise data. Further, if the network is not passive, a warning is issued to the Simulation Status window.
- 6. Allowed values for ImpMode are 1 (Discrete) and 2 (PWL Continuous). Allowed values for ImpWindow are 0 (Rectangle) and 1 (Hanning). If these values are not specified, they default to the corresponding global parameter values specified by the transient analysis controller item.
- 7. S[i,j] can be made dependent on frequency by using the global variable freq. For example, you can use a brick wall lowpass filter by using S21=if(freq<1 GHz), then 1 else 0.

## **Y1P\_Eqn to Y6P\_Eqn (1- to 6-Port Y-parameters, Equation-Based)**

### **Symbol**

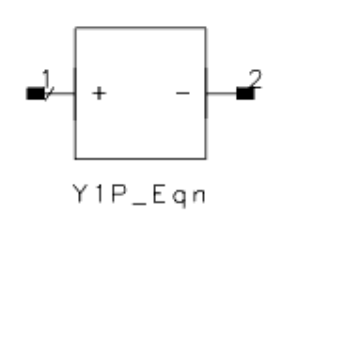

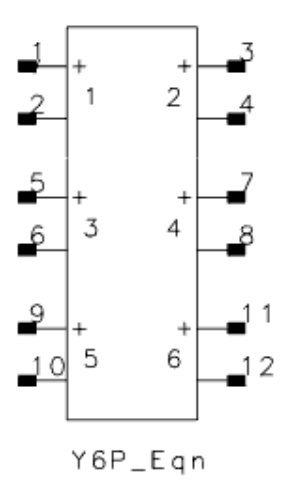

#### **Parameters**

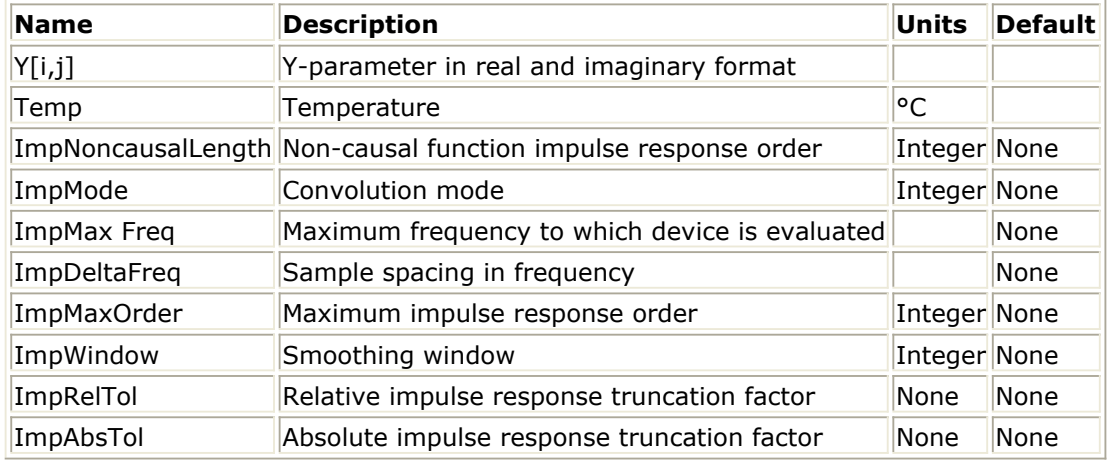

#### **Range of Usage**

## $1 \leq i, j \leq$  port number

#### **Notes/Equations**

- 1. To enter a value for  $Y[i,j]$ , use the syntax  $a+j*b$  or complex  $(a,b)$ . Expressions can be used as an entry, and the first syntax is in fact a special case with j being a reserved symbol representing complex(0,1). Thus, the first syntax can be further simplified if either real or imaginary part is zero. For example, you can enter just  $Y[1,1]=3$  instead of  $Y[1,1]=3+i*0$ . Also, subtraction, negative numbers and parentheses can be used as desired. The following four entries  $Y[1,1]=0+i*2$ ,  $Y[1,1]=j*2$ ,  $Y[1,1]=0-j*(-2)$   $Y[1,1]=-j*(-2)$  are all supported and represent the same value. Similarly, the entries  $Y[1,1]=-j*$  and  $Y[1,1]=1.0$  represent the same value.
- 2. If a value is not entered for Y[i,j], it is set to a zero default value (0, 0) and cannot be modified later. If Y[i,j] is initially defined (even as zero), it can be modified and swept. It can also be swept indirectly, by sweeping a variable that it depends on. State currents are available for the port.

Advanced Design System 2011.01 - Introduction to Circuit Components

- 3. Port polarity is indicated by a minus  $(-)$  and a plus sign  $(+)$  on each port. The port can be made reciprocal by setting Recip=YES. By declaring the device to be reciprocal, Y[i,j]] is always forced to equal Y[j,i]. Only one of the two can be defined.
- 4. Allowed values for ImpMode are 1 (Discrete) and 2 (PWL Continuous). Allowed values for ImpWindow are 0 (Rectangle) and 1 (Hanning). If ImpMode, ImpMaxFreq, or ImpMaxOrder are not specified, they default to the global ImpMode specified by the transient analysis controller item.
- 5. Y[i,j] can be made dependent on frequency by using the global variable freq.
- 6. When Y[i,j] is a rational transfer function of  $s = j*$ omega =  $j*2*PI*$ freq and specified in terms of poles and zeros using function *eval\_pole\_zero()* (expsim), the pole/zero data will be directly used in convolution to achieve better accuracy and efficiency.

## **Z1P\_Eqn to Z6P\_Eqn (1- to 6-Port Z-parameters, Equation-Based)**

#### **Symbol**

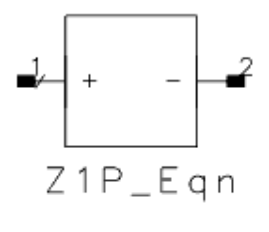

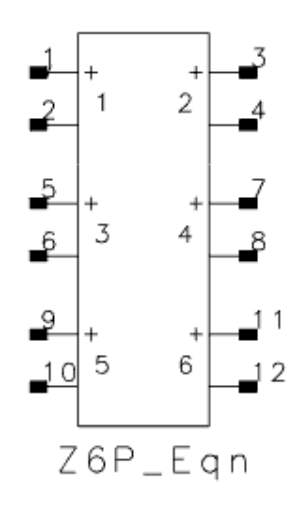

#### **Parameters**

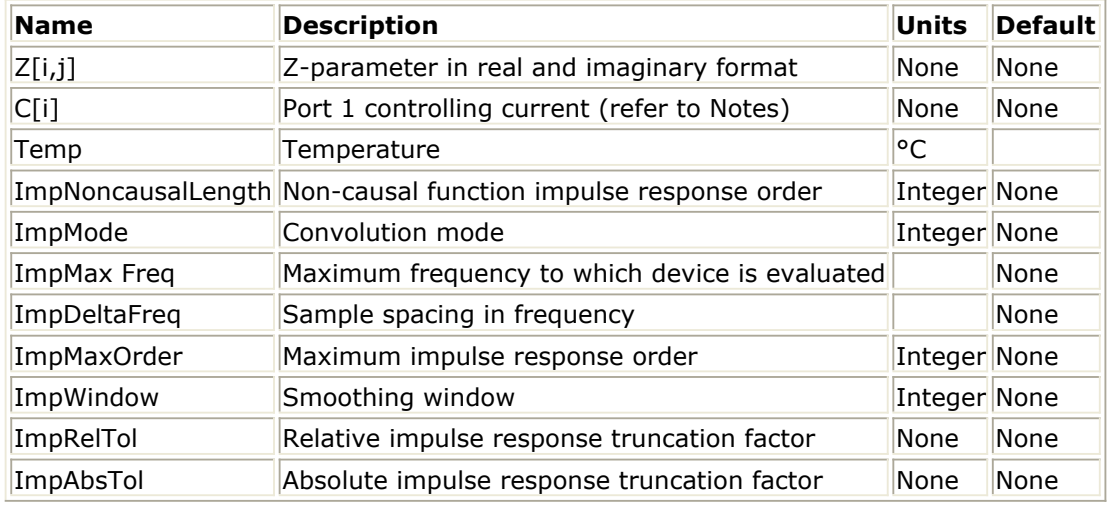

**Range of Usage**

## $1 \le i, j \le port$  number

#### **Notes/Equations**

- 1. To enter a value for  $Z[i,j]$ , use the syntax  $a+j*b$  or complex  $(a,b)$ . Expressions can be used as an entry, and the first syntax is in fact a special case with j being a reserved symbol representing complex(0,1). Thus, the first syntax can be further simplified if either real or imaginary part is zero. For example, you can enter just  $Z[1,1]=3$  instead of  $Z[1,1]=3+i*0$ . Also, subtraction, negative numbers and parentheses can be used as desired. The following four entries  $Z[1,1]=0+i*2$ ,  $Z[1,1]=j*2$ ,  $Z[1,1]=0-j*(-2)$   $Z[1,1]=-j*(-2)$  are all supported and represent the same value. Similarly, the entries  $Z[1,1]=-j<sup>*</sup>j$  and  $Z[1,1]=1.0$  represent the same value.
- 2. If a value is not entered for Z[i,j], it is set to a zero default value (0, 0) and cannot be modified later. If  $Z[i,j]$  is initially defined (even as zero), it can be modified and

Advanced Design System 2011.01 - Introduction to Circuit Components swept. It can also be swept indirectly, by sweeping a variable that it depends on. State currents are available for the port.

- 3. Port polarity is indicated by a minus (-) and a plus sign (+) on each port. The port can be made reciprocal by setting Recip=YES. By declaring the device to be reciprocal,  $Z[i,j]]$  is always forced to equal  $Z[j,i]$ . Only one of the two can be defined.
- 4. Allowed values for ImpMode are 1 (Discrete) and 2 (PWL Continuous). Allowed values for ImpWindow are 0 (Rectangle) and 1 (Hanning). If these values are not specified, they default to the corresponding global parameter values specified by the transient analysis controller item.
- 5. The C[i] parameter can be used to model the mutual coupling between ZnP\_Eqn and other components in the circuit. For example, Z1P\_Eqn\_A is used to model a oneport block and Z1P\_Eqn\_B is used to model another one-port block. C[1] can be used to model the mutual coupling between Z1P\_Eqn\_A and Z1P\_Eqn\_B.
- 6. Z[i,j] can be made dependent on frequency by using the global variable freq.

# **Lumped Components**

- *C (Capacitor)* (ccsim)
- *CAPP2 Conn (Chip Capacitor (Connector Artwork))* (ccsim)
- *CAPP2 Pad1 (Chip Capacitor (Pad Artwork))* (ccsim)
- *CAPP2 Space (Chip Capacitor (Space Artwork))* (ccsim)
- *CAPQ (Capacitor with Q)* (ccsim)
- *C Conn (Capacitor (Connector Artwork))* (ccsim)
- *C dxdy (Capacitor (Delta X Delta Y))* (ccsim)
- *C Model (Capacitor Model)* (ccsim)
- *C Pad1 (Capacitor (Pad Artwork))* (ccsim)
- *CQ Conn (Capacitor with Q (Connector Artwork))* (ccsim)
- *CQ Pad1 (Capacitor with Q (Pad Artwork))* (ccsim)
- *CQ Space (Capacitor with Q (Space Artwork))* (ccsim)
- *C Space (Capacitor (Space Artwork))* (ccsim)
- *DC Block (DC Block)* (ccsim)
- *DC Feed (DC Feed)* (ccsim)
- *DICAP (Dielectric Laboratories Di-cap Capacitor)* (ccsim)
- *DILABMLC (Dielectric Laboratories Multi-Layer Chip Capacitor)* (ccsim)
- *InDQ2 (Inductor with Q)* (ccsim)
- *INDQ (Inductor with Q)* (ccsim)
- *L (Inductor)* (ccsim)
- *L Conn (Inductor (Connector Artwork))* (ccsim)
- *L Model (Inductor Model)* (ccsim)
- *L Pad1 (Inductor (Pad Artwork))* (ccsim)
- *LQ Conn (Inductor with Q (Connector Artwork))* (ccsim)
- *LQ Pad1 (Inductor with Q (Pad Artwork))* (ccsim)
- *LQ Space (Inductor with Q (Space Artwork))* (ccsim)
- *L Space (Inductor (Space Artwork))* (ccsim)
- *Mutual (Mutual Inductor)* (ccsim)
- *PLC (Parallel Inductor-Capacitor)* (ccsim)
- *PLCQ (Parallel Inductor-Capacitor with Q)* (ccsim)
- *PRC (Parallel Resistor-Capacitor)* (ccsim)
- *PRL (Parallel Resistor-Inductor)* (ccsim)
- *PRLC (Parallel Resistor-Inductor-Capacitor)* (ccsim)
- *R (Resistor)* (ccsim)
- *R Conn (Resistor (Connector Artwork))* (ccsim)
- *R dxdy (Resistor (Delta X Delta Y))* (ccsim)
- *reluctance* (ccsim)
- *R Model (Resistor Model)* (ccsim)
- *R Pad1 (Resistor (Pad Artwork))* (ccsim)
- *R Space (Resistor (Space Artwork))* (ccsim)
- *Short (Short)* (ccsim)
- *SLC (Series Inductor-Capacitor)* (ccsim)
- *SLCQ (Series Inductor-Capacitor with Q)* (ccsim)
- *SMT Pad (SMT Bond Pad)* (ccsim)
- *SRC (Series Resistor-Capacitor)* (ccsim)
- *SRL (Series Resistor-Inductor)* (ccsim)
- *SRLC (Series Resistor-Inductor-Capacitor)* (ccsim)
- *TF3 (3-Port Transformer)* (ccsim)
- *TF (Transformer)* (ccsim)

Advanced Design System 2011.01 - Introduction to Circuit Components

## **C (Capacitor)**

### **Symbol**

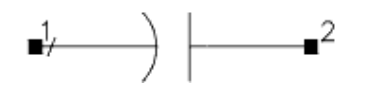

### **Parameters**

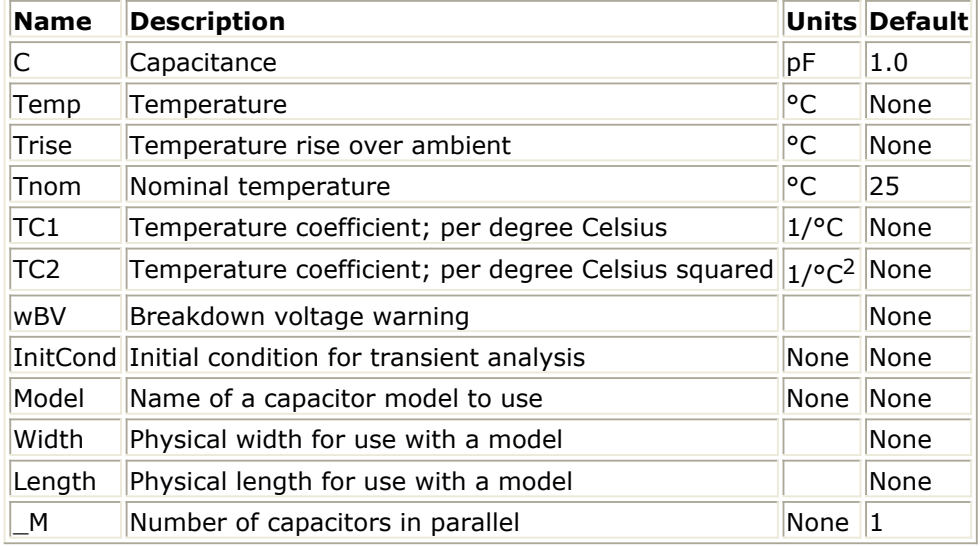

#### **Notes/Equations**

1. The capacitor value can be made a function of temperature by setting Tnom and either TC1 or TC2 or both. Tnom specifies the nominal temperature at which C is given. Tnom defaults to 25°C. If Temp≠Tnom, then the simulated capacitance value is given by:

$$
C' = C \times [1 + TC1(Temp - Thom) + TC2(Temp - Thom)^2]
$$

- 2. If Temp is not explicitly specified, it defaults to the global temperature specified in the options item.
- 3. wBV is used by the overload alert feature. It sets a limit on the maximum voltage across the capacitor. If this limit is specified, the simulator will issue a warning the first time it is exceeded during a dc, harmonic balance or transient simulation. Simulation results are not affected by this parameter.
- 4. If a model name is given, then values that are not specified on the capacitor instance are taken from the model values. Typical values that can be defaulted are capacitance, length and width, nominal temperature, temperature coefficients, and overload alert parameters.

If a model is used, the capacitance value to be simulated (before temperature scaling

is applied) is calculated as:<br> $C' = C - Cj \times (Length - 2 \times Narrow) \times -(Width - 2 \times Narrow)$ 

 $+ Cjsw \times 2 \times (Length + Width - 4 \times Narrow)$ 

- 5. \_M is used to represent the number of capacitors in parallel and defaults to 1. If a capacitor model is used, an optional scaling parameter Scale can also be defined on the model; it defaults to 1. The effective capacitance that will be simulated is  $C \times$  Scale  $\times$  M.
- *6.* When InitCond is explicitly specified, the check-box *Use user-specified initial conditions* must be turned on in the *Convergence* tab of the Tran transient simulation controller for the parameter setting to take effect.
- 7. The postive polarity of the initial conditions is applied to pin 1 (reference capacitor symbol above), therefore the terminal with the curved line is positive for a positive voltage.
- 8. DC Operating Point Information lists the DC operating point parameters that can be sent to the dataset.

## **DC Operating Point Information**

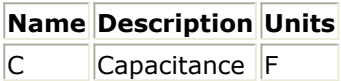

## **CAPP2\_Conn (Chip Capacitor (Connector Artwork))**

**Symbol**

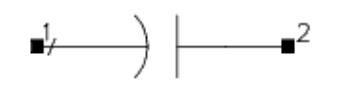

### **Parameters**

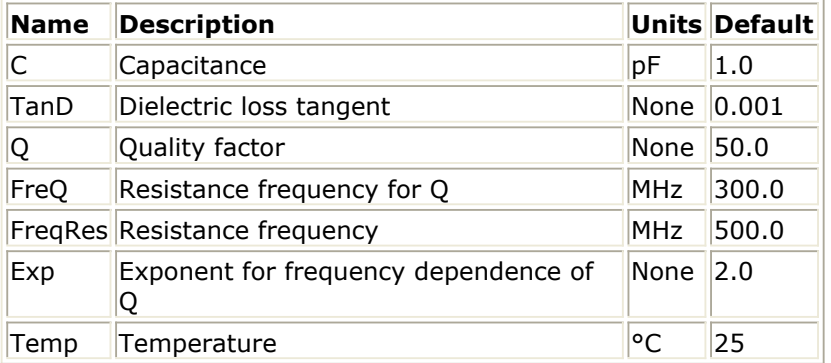

### **Range of Usage**

C, Q, FreqQ, FreqRes  $\geq 0$ 

## **Notes/Equations**

1. The series resistance Rs is determined by the Q and the parallel resistance Rp is determined by TanD. The frequency-dependence of Q is given by

 $Q(f) = Q(FQ)$  (FreqQ/f)Exp

where f is the simulation frequency and Q(FreqQ) is the specified value of Q at FreqQ.

- 2. If Q or FreqQ are set to 0, Q is assumed to be infinite.
- 3. For time-domain analysis, the frequency-domain analytical model is used.
- 4. This component has no default artwork associated with it.

#### **References**

- 1. C. Bowick, RF Circuit Design, Howard Sams & Co., 1987.
- 2. The RF Capacitor Handbook, American Technical Ceramics Corp., September 1983.

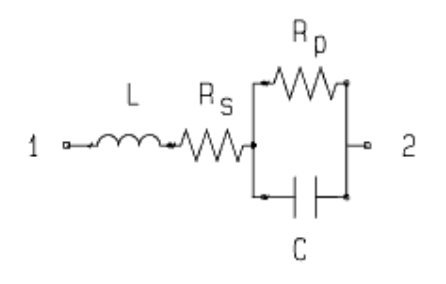

## **CAPP2\_Pad1 (Chip Capacitor (Pad Artwork))**

**Symbol**

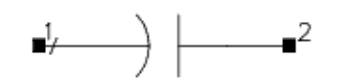

### **Parameters**

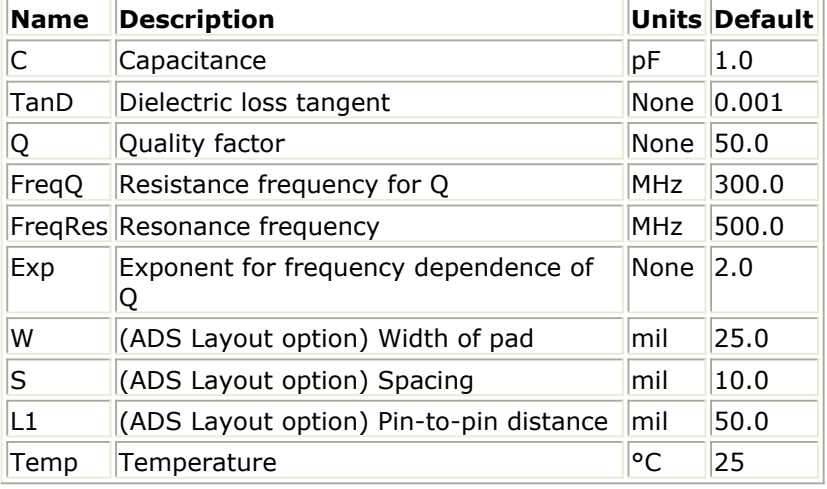

#### **Range of Usage**

C, Q, FreqQ, FreqRes  $\geq 0$ 

## **Notes/Equations**

1. The series resistance Rs is determined by the Q and the parallel resistance Rp is determined by TanD.

The frequency-dependence of Q is given by

 $Q(f) = Q(f)$  (FreqQ) (FreqQ/f)Exp

where f is the simulation frequency and Q(FreqQ) is the specified value of Q at FreqQ.

- 2. If Q or FreqQ are set to 0, Q is assumed to be infinite.
- 3. For time-domain analysis, the frequency-domain analytical model is used.
- 4. This component's artwork is composed of two rectangular pads with pins on the outer edges.

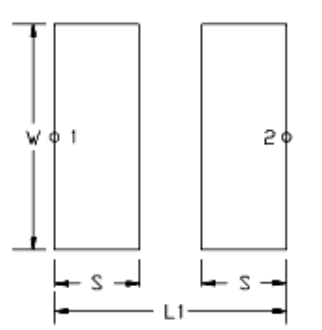

#### **References**

1. Bowick, Cris. RF Circuit Design, Howard Sams & Co., 1987.

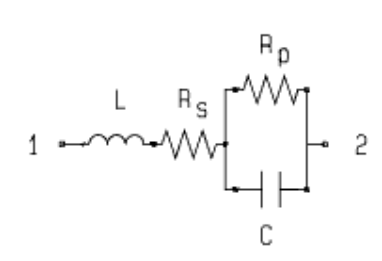

## **CAPP2\_Space (Chip Capacitor (Space Artwork))**

### **Symbol**

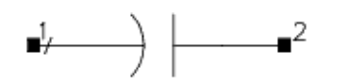

#### **Parameters**

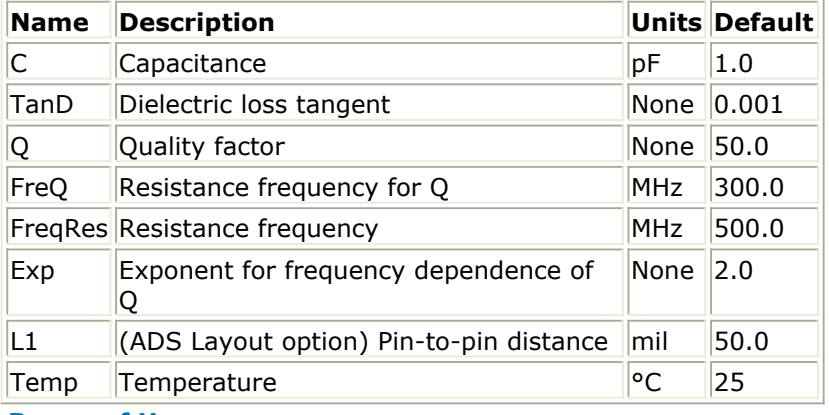

#### **Range of Usage**

## C, Q, FreqQ, FR  $\geq 0$

## **Notes/Equations**

1. The series resistance Rs is determined by the Q and the parallel resistance Rp is determined by TanD.

The frequency-dependence of Q is given by

 $Q(f) = Q(FreqQ) (FreqQ/f)Exp$ 

where f is the simulation frequency and Q(FreqQ) is the specified value of Q at FreqQ.

- 2. If Q or FreqQ are set to 0, Q is assumed to be infinite.
- 3. For time-domain analysis, the frequency-domain analytical model is used.
- 4. This component is represented as a connected gap in layout into which a custom artwork object can be inserted.

#### **References**

- 1. C. Bowick, RF Circuit Design, Howard Sams & Co., 1987.
- 2. The RF Capacitor Handbook, American Technical Ceramics Corp., September 1983.

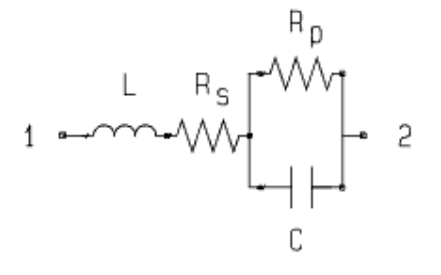

Advanced Design System 2011.01 - Introduction to Circuit Components

## **CAPQ (Capacitor with Q)**

**Symbol**

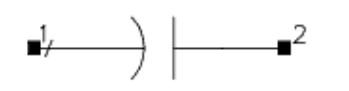

#### **Parameters**

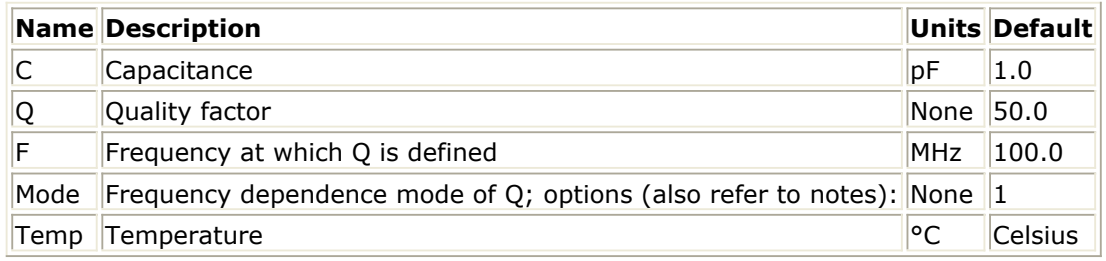

#### **Range of Usage**

 $F \geq 0$ 

#### **Notes/Equations**

$$
Q = \frac{B}{G} = \frac{2\pi f C}{G}
$$

where:

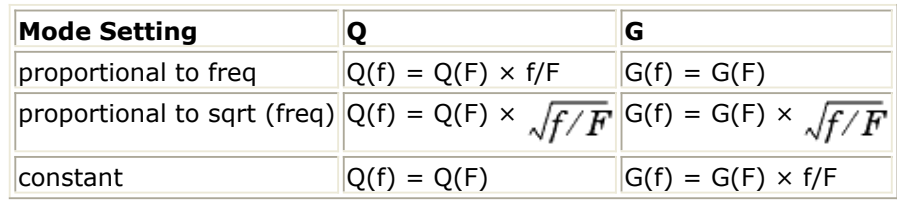

If F is set to zero, then Q is assumed to be infinite; where  $f =$  simulation frequency, F = reference frequency,  $\vec{G}$  = conductance of capacitor

- 2. For time-domain analysis, the frequency-domain analytical model is used.
- 3. This component has no default artwork associated with it.

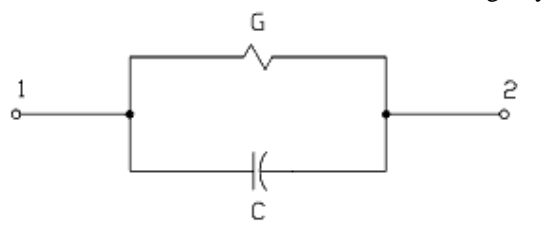

## **C\_Conn (Capacitor (Connector Artwork))**

**Symbol**

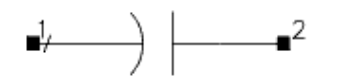

#### **Parameters**

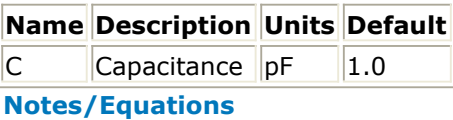

1. This component is a single connection in layout. For example, it can be used to represent parasitics.

## **C\_dxdy (Capacitor (Delta X - Delta Y))**

**Symbol**

 $\begin{picture}(150,10) \put(0,0){\line(1,0){10}} \put(15,0){\line(1,0){10}} \put(15,0){\line(1,0){10}} \put(15,0){\line(1,0){10}} \put(15,0){\line(1,0){10}} \put(15,0){\line(1,0){10}} \put(15,0){\line(1,0){10}} \put(15,0){\line(1,0){10}} \put(15,0){\line(1,0){10}} \put(15,0){\line(1,0){10}} \put(15,0){\line(1,0){10}} \put(15,0){\line($ 

#### **Parameters**

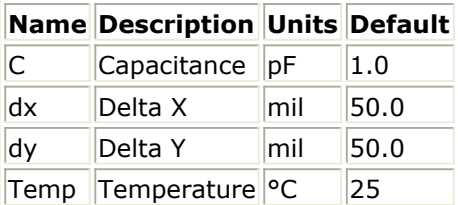

#### **Notes/Equations**

1. This component shifts the next artwork in X/Y direction during layout in design synchronization from schematic to layout.

## **C\_Model (Capacitor Model)**

#### **Symbol**

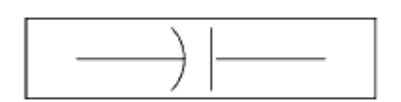

#### **Parameters**

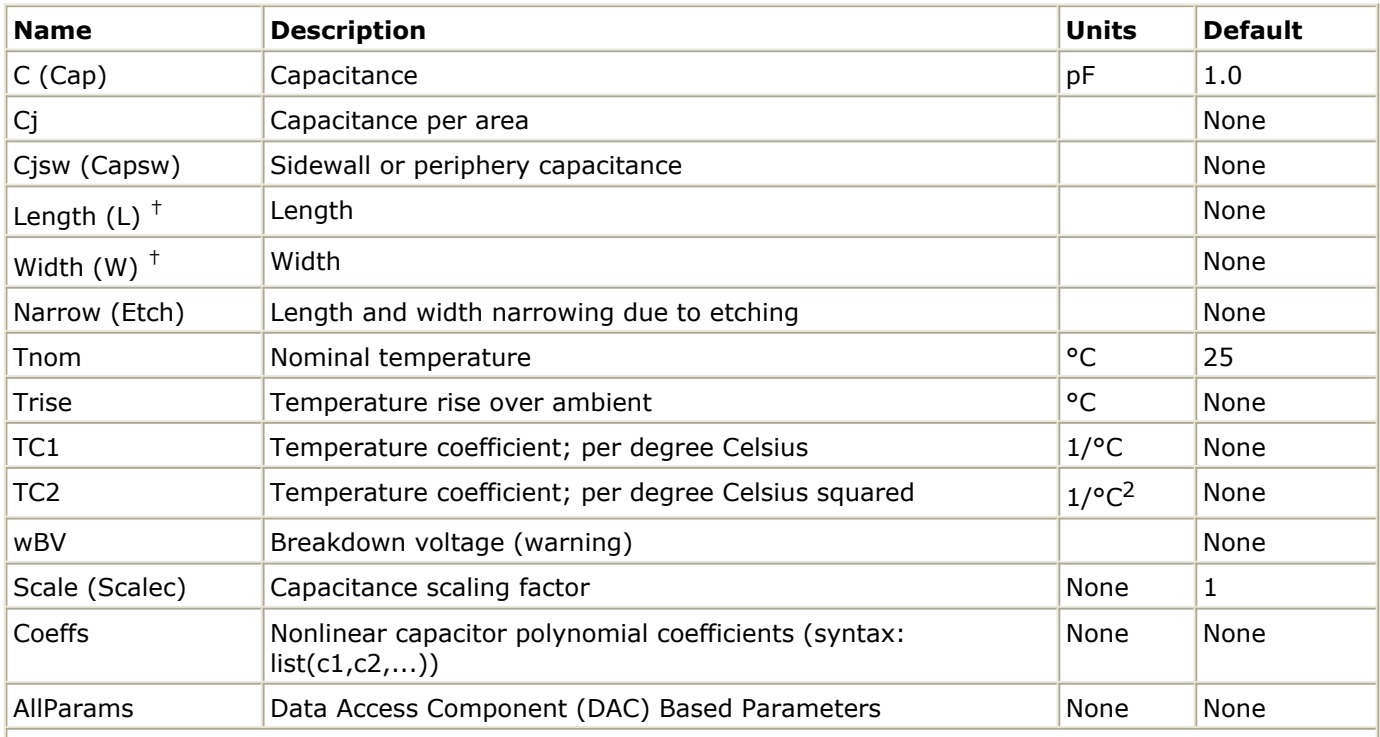

† Each instance parameter whose dimension contains a power of meter will be multiplied by the Scale to the same power. For example, a parameter with a dimension of *m* will be multiplied by *scale1* and a parameter with a dimension of *m2* will be multiplied by *scale2* . Note that only parameters whose dimensions contain meter are scaled. For example, a parameter whose dimension contains *cm* instead of meter is not scaled.

#### **Netlist Format**

Model statements for the ADS circuit simulator may be stored in an external file. This is typically done with foundry model kits. For more information on how to set up and use foundry model kits, refer to *Design Kit Development* (dkarch).

model modelname C\_Model [parm=value]\*

The model statement starts with the required keyword *model* . It is followed by the *modelname* that will be used by capacitor components to refer to the model. The third parameter indicates the type of model; for this model it is \_C\_Model\_ . The rest of the

Advanced Design System 2011.01 - Introduction to Circuit Components model contains pairs of model parameters and values, separated by an equal sign. The name of the model parameter must appear exactly as shown in the parameters tablethese names are case sensitive. Some model parameters have aliases, which are listed in parentheses after the main parameter name; these are parameter names that can be used instead of the primary parameter name. Model parameters may appear in any order in the model statement. Model parameters that are not specified take the default value indicated in the parameters table. For more information about the ADS circuit simulator netlist format, refer to *ADS Simulator Input Syntax* (cktsim). Example:

```
model mimCap C_Model \
C_1e=1e-3 C_1sw=1e-10 Tc1=-1e-3 Coeffs=list(1,2)
```
#### **Notes/Equations**

- 1. This model supplies values for a capacitor C. This allows physically-based capacitors to be modeled based on length and width.
- 2. Use AllParams with a DataAccessComponent to specify file-based parameters (refer to DataAccessComponent). Note that model parameters that are explicitly specified take precedence over those specified via AllParams.
- 3. The capacitor value can be made a nonlinear function of the applied voltage V by specifying the polynomial coefficients list (Coeffs = list(c1, c2, c3, ...)). The capacitance value *C* ( *V* ) is then given by:

$$
C(V) = \frac{dQ(V)}{dV} = C(1 + c1 \times V + c2 \times V^{2} + ...)
$$

where *C* is the capacitance of the instance, and *ck* is the *k* -th entry in the Coeffs list. If C for the instance is not given, C for the model will be used.

The charge as a function of the applied voltage is:

$$
Q(V) = C \times V \times \left(1 + \left(\frac{1}{2}\right) \times c \cdot 1 \times V + \left(\frac{1}{3}\right) \times c \cdot 2 \times V^2 + \dots\right)
$$

# **C\_Pad1 (Capacitor (Pad Artwork))**

### **Symbol**

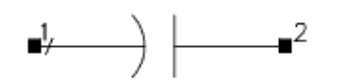

#### **Parameters**

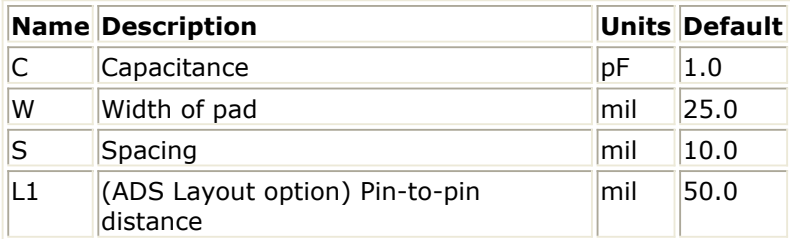

## **Notes/Equations**

1. This component's artwork is composed of two rectangular pads with pins on the outer edges, as shown:

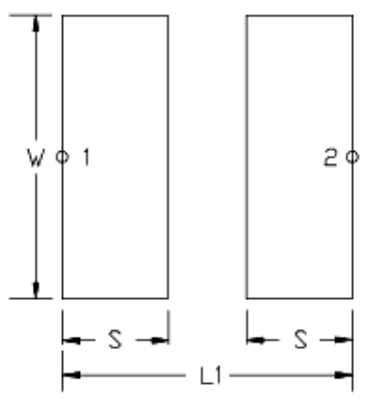

## **CQ\_Conn (Capacitor with Q (Connector Artwork))**

### **Symbol**

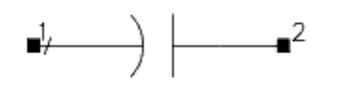

#### **Parameters**

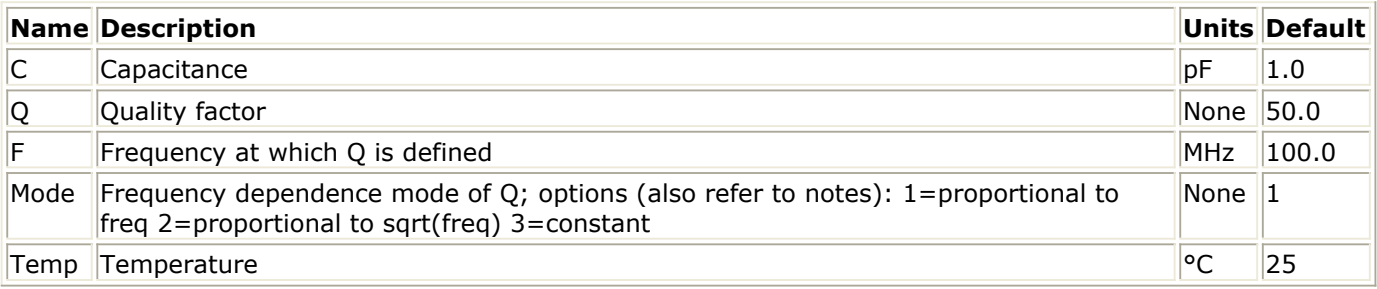

#### **Range of Usage**

## $F > 0$

### **Notes/Equations**

$$
Q = \frac{B}{G} = \frac{2\pi f C}{G}
$$

1.

## where:

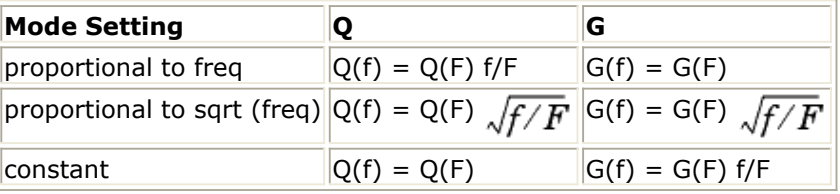

If F is set to zero, then Q is assumed to be infinite

where,  $f =$  simulation frequency

 $F =$  reference frequency

 $G =$  conductance of capacitor

- 2. For time-domain analysis, the frequency-domain analytical model is used.
- 3. This component is a single connection in layout. For example, it can be used to represent parasitics.

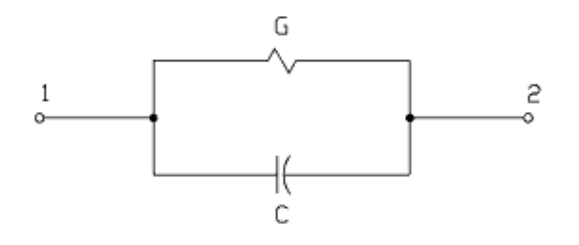

## **CQ\_Pad1 (Capacitor with Q (Pad Artwork))**

### **Symbol**

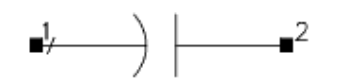

#### **Parameters**

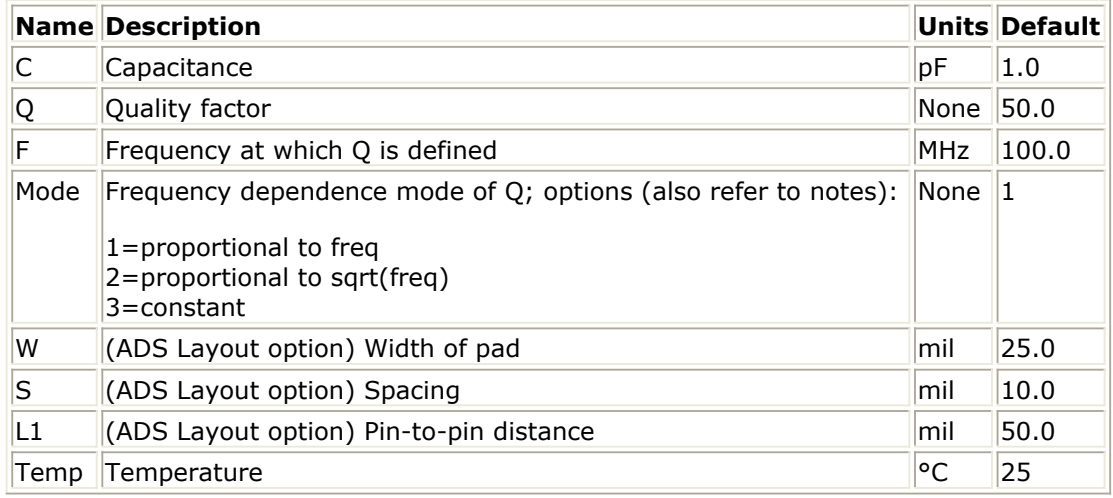

**Range of Usage**

 $F \geq 0$ 

## **Notes/Equations**

$$
Q = \frac{B}{G} = \frac{2\pi f C}{G}
$$

1. where:

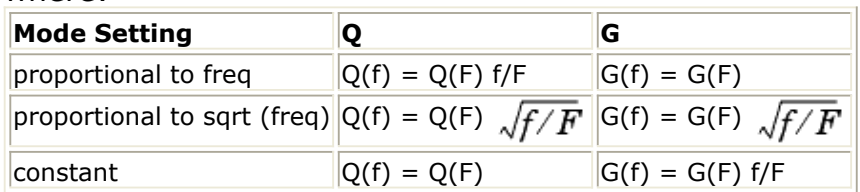

If F is set to zero, then Q is assumed to be infinite. where  $f =$  simulation frequency  $F =$  reference frequency

 $G =$  conductance of capacitor

2. For time-domain analysis, the frequency-domain analytical model is used.

3. This component's artwork is composed of two rectangular pads with pins on the outer edges, as shown:

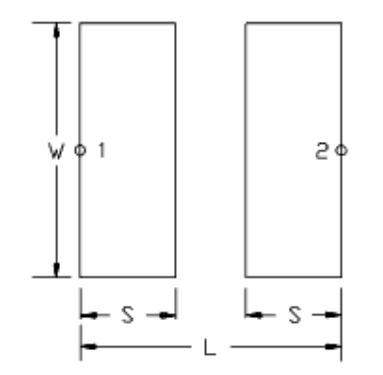

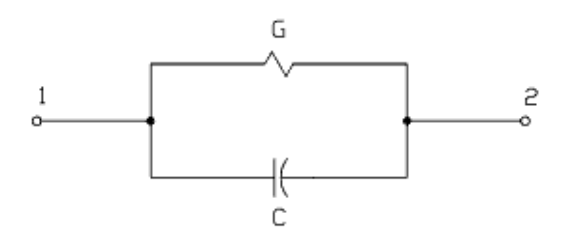

## **CQ\_Space (Capacitor with Q (Space Artwork))**

### **Symbol**

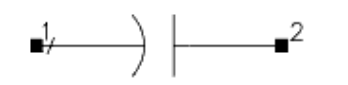

#### **Parameters**

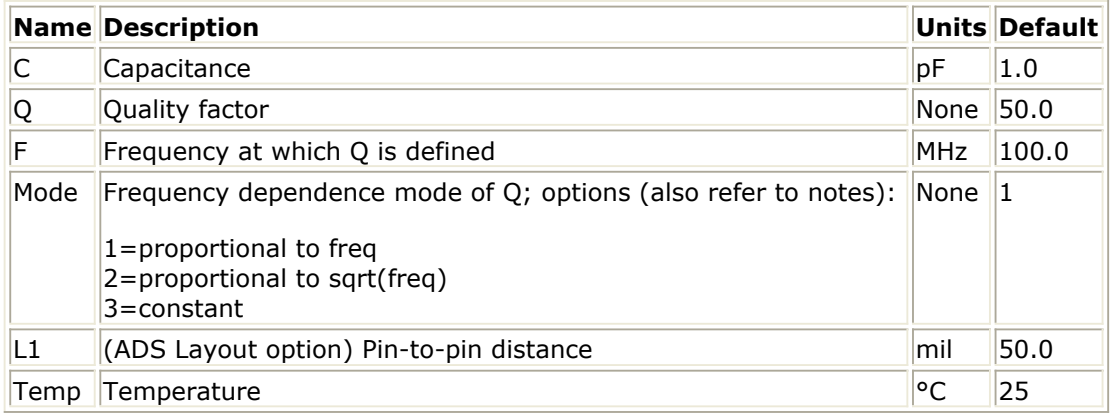

#### **Range of Usage**

## $F \geq 0$

### **Notes/Equations**

where:

$$
Q = \frac{B}{G} = \frac{2\pi f C}{G}
$$

1.

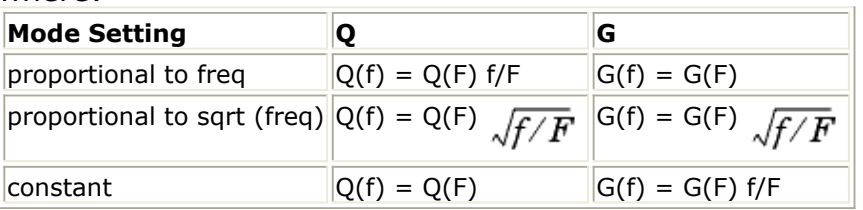

If F is set to zero, then Q is assumed to be infinite. where  $f =$  simulation frequency  $F =$  reference frequency

 $G =$  conductance of capacitor

- 2. For time-domain analysis, the frequency-domain analytical model is used.
- 3. This component is represented as a connected gap in layout---into which a custom artwork object can be inserted.

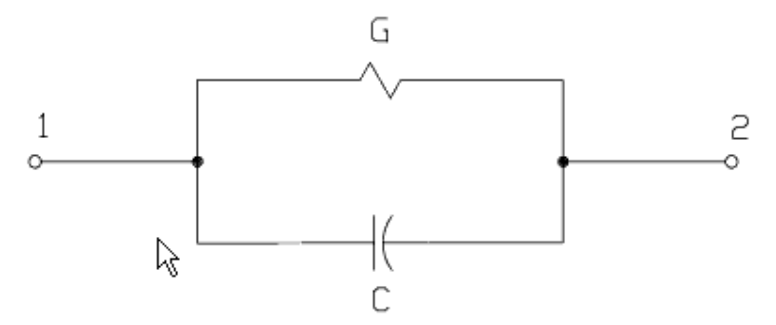

## **C\_Space (Capacitor (Space Artwork))**

#### **Symbol**

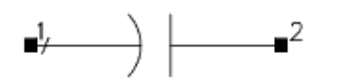

#### **Parameters**

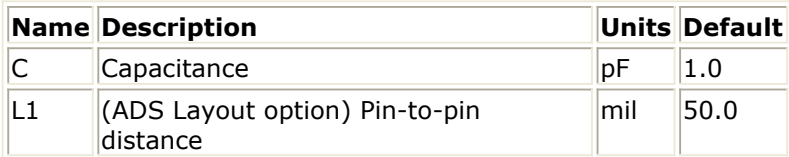

**Notes/Equations**

1. This component is represented as a connected gap in layout into which a custom artwork object can be inserted.

## **DC\_Block (DC Block)**

**Symbol**

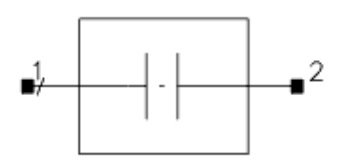

#### **Parameters**

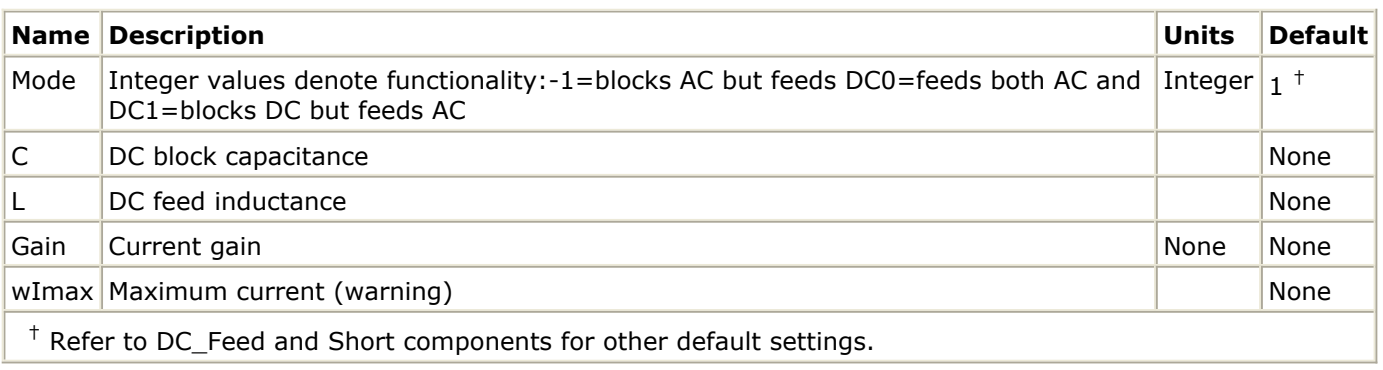

## **Notes/Equations**

1. The C and L parameters are used for transient simulation only because open for DC\_Block is non-causal for Transient simulation. The dc block in Transient is not an infinite C; it defaults to 1  $\mu$ f. Reasonable C and L values (especially for Transient and Circuit Envelope simulation) are strongly recommended wherever possible.

## **DC\_Feed (DC Feed)**

**Symbol**

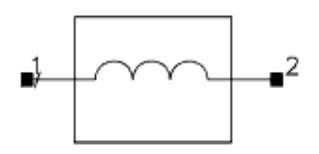

#### **Parameters**

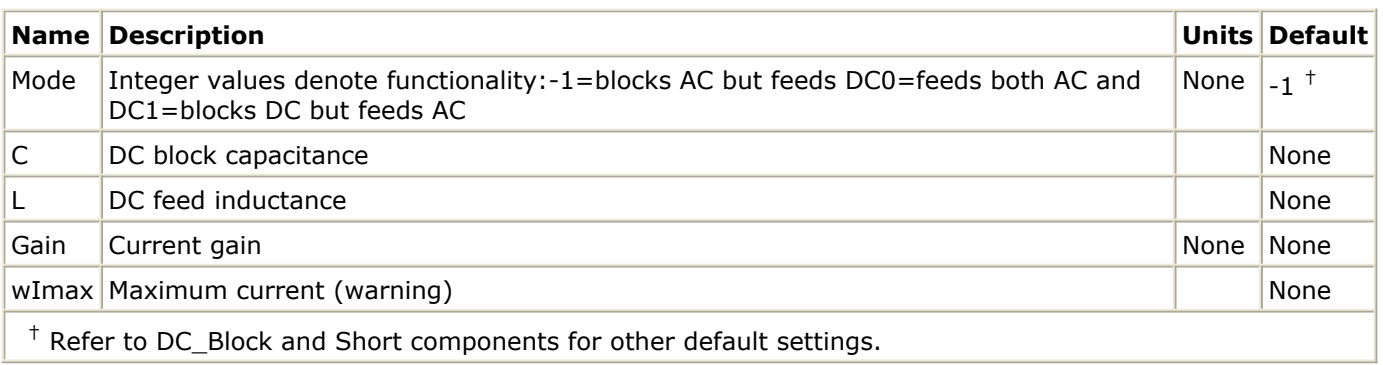

#### **Notes/Equations**

1. The C and L parameters are used for transient simulation only because short for DC\_Feed is non-causal for transient simulation.
### **DICAP (Dielectric Laboratories Di-cap Capacitor)**

**Symbol**

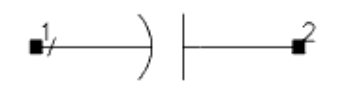

### **Illustration**

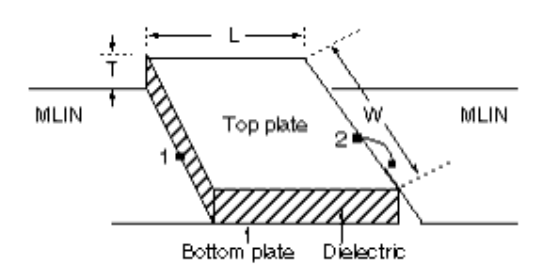

#### **Parameters**

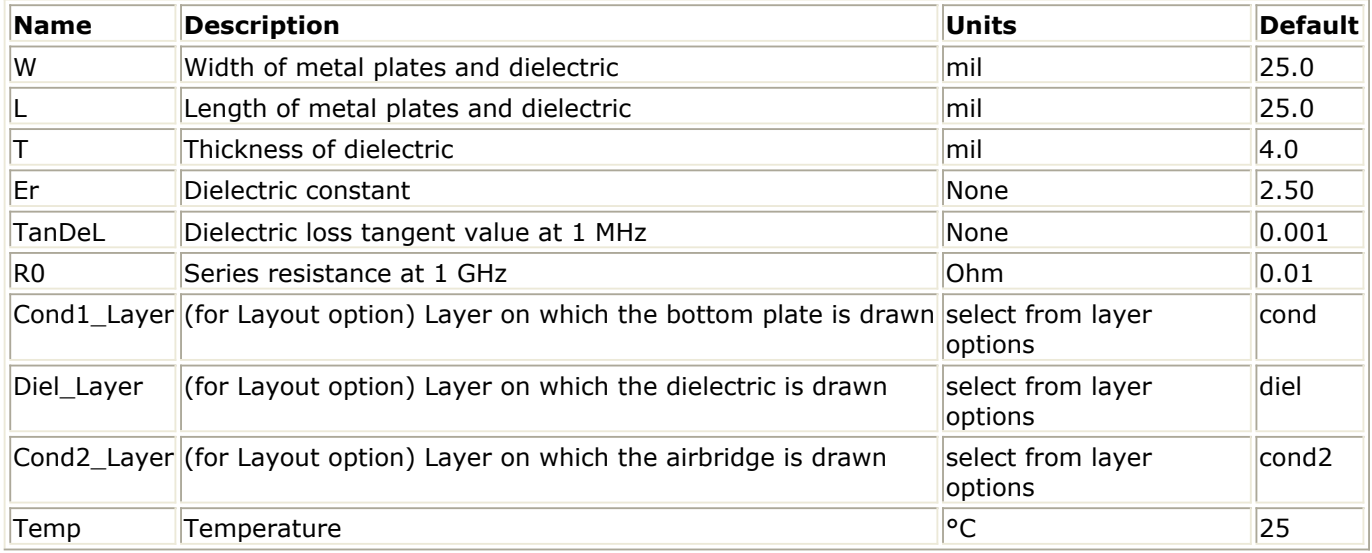

#### **Notes/Equations**

- 1. This is the Di-cap capacitor model by Dielectric Laboratories Incorporated; for the parameter values, please contact Dielectric Laboratories.
- 2. DICAP is a single-layer capacitor that behaves as lossy parallel plate transmission lines. Pin 1 is on the bottom metal plate; pin 2 is on the top metal plate. The connection (such as Wire or Ribbon) from the top metal plate (pin 2) to the connecting transmission line is not included in the model---the user must connect it separately.
- 3. For time-domain analysis, the frequency-domain analytical model is used.
- 4. In the layout, the top metal will be drawn on layer cond2; the bottom metal on layer cond; and, the capacitor dielectric on layer diel.

### **DILABMLC (Dielectric Laboratories Multi-Layer Chip Capacitor)**

### **Symbol**

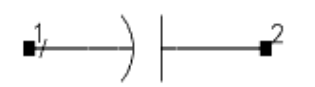

### **Illustration**

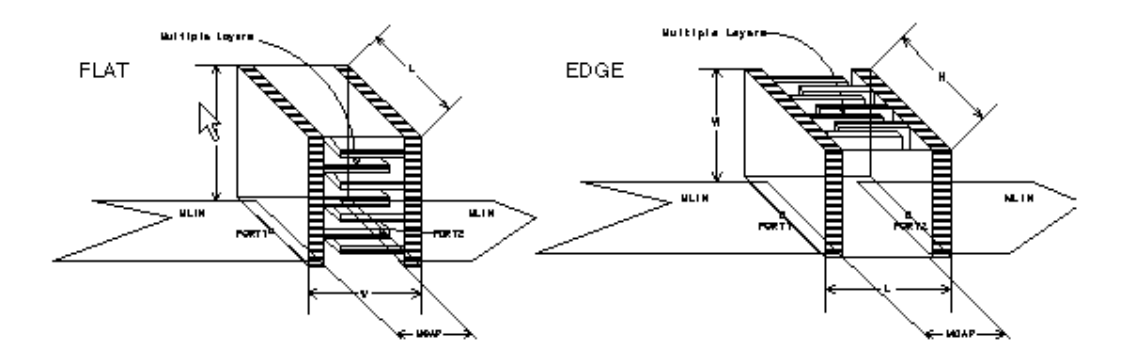

#### **Parameters**

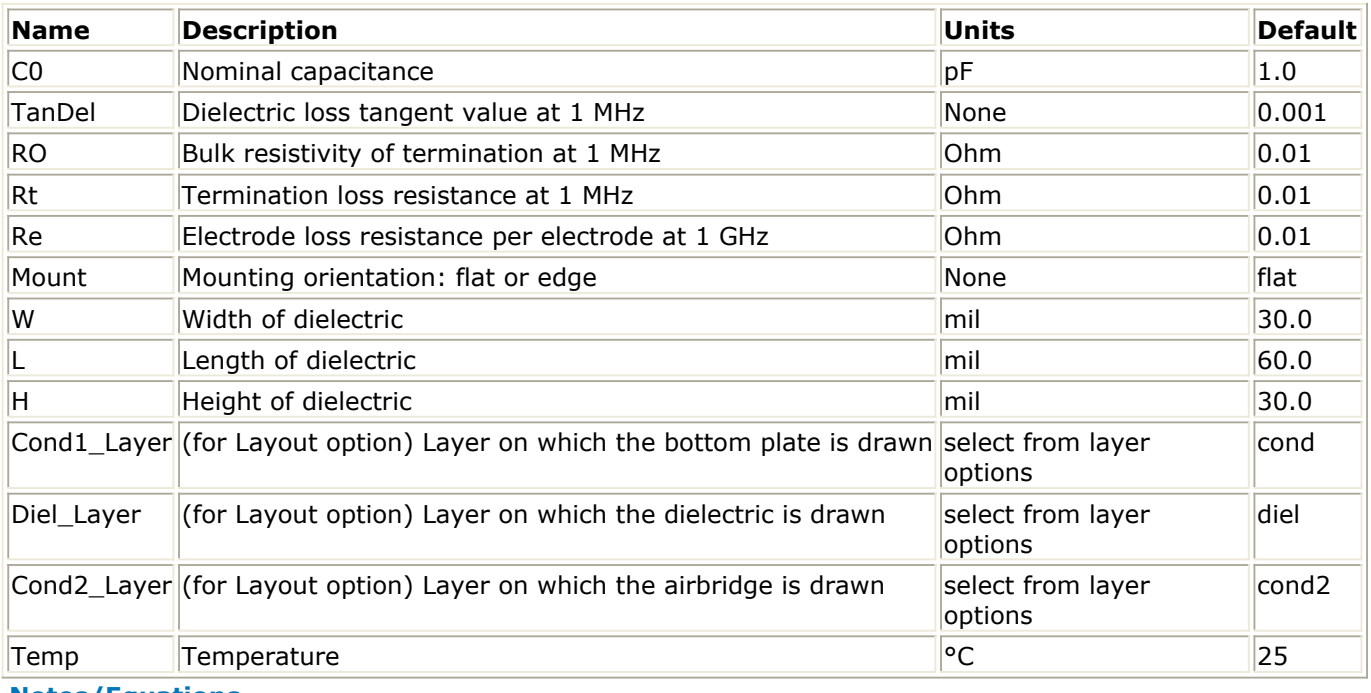

#### **Notes/Equations**

- 1. This is the multi-layer chip capacitor model by Dielectric Laboratories Incorporated; for the parameter values, please contact Dielectric Laboratories.
- 2. DILABMLC behaves as an open-ended transmission line. Pins 1 and 2 are at the edges of the capacitor's solder leads. The connections (such as Wire or Ribbon) from the solder leads to the connecting transmission line are not included in the model-- the user must connect them separately.
- 3. For transient analysis, the DILABMLC is modelled as a series RLC equivalent circuit.

Advanced Design System 2011.01 - Introduction to Circuit Components

- 4. For convolution analysis, the frequency domain analytical model is used.
- 5. Attention should be given on the mounting orientation of the DILABMLC capacitor (whether it is flat or edge-mounted). The orientation of the capacitor relative to the gap in the microstrip affects the sequence of resonances.

When the internal electrodes are parallel to the plane of the microstrip (flat mounted) parallel resonances occur when the equivalent line length is either an even or odd multiple of a half wave-length.

When the internal electrodes are normal to the substrate (edge mounted), resonances occur only when the multiple is even. This suppression of odd-ordered resonances it the result of exciting the equivalent line at its center rather than at one end. Consequently, resonance occurs at higher frequencies when edge mounted.

### **InDQ2 (Inductor with Q)**

**Symbol**

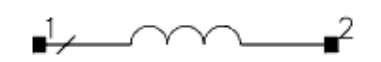

### **Parameters**

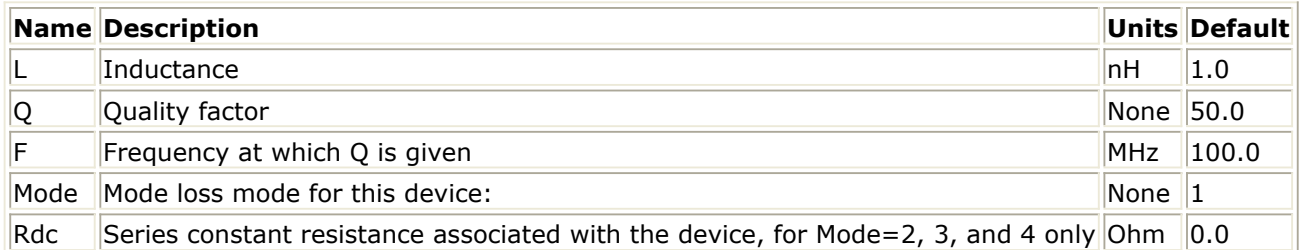

#### **Range of Usage**

 $F \geq 0$ 

### **Notes/Equations**

- *1.* Rdc is the value of *R* at dc; that is, 0 Hz. It can be thought of as the *starting value* for *R* . In Mode 1, the value of Rdc is ignored; in modes 2, 3, and 4 it is used in the calculations.
- 2. The equivalent circuit for the INDQ2 component can be thought of as a complex impedance with the value

 $Z = r1 + j \times x1$ where r1 and x1 are calculated using the following equations: here freq = simulation frequency  $F =$  reference frequency  $Rdc = dc$  resistance For Mode 1:  $ω = 2 × π × freq$  $w_q = 2 \times n \times F$  $r1 = w_q \times L/Q + Rdc$  $x1 = \omega \times L$ For Mode 2:  $ω = 2 × π × freq$  $w_q = 2 \times n \times F$ rt1 =  $w_q \times L/Q$  - Rdc  $qt1 = w_q \times L/rt1$ rac = sqrt( $\omega \times w_q$ )  $\times L$ /qt1  $r1 = Rdc + rac$ 

Advanced Design System 2011.01 - Introduction to Circuit Components  $x1 = \text{rac} + \omega \times L \times (1-1/\text{qt1})$ For Mode 3:  $ω = 2 × π × freq$  $w_q = 2 \times n \times F$  $rq1 = w_q \times L/Q$  $rq2 = sqrt(rq1 \times rq1 - Rdc \times Rdc)$  $qt = w_q \times L/rq2$ rac =  $\omega \times L/qt$  $r1 = sqrt(Rdc \times Rdc + rac \times rac)$  $x1 = \omega \times$  Lindq For Mode 4:  $\omega = 2 \times \pi \times$  freq  $w_q = 2 \times n \times F$ rt1 =  $w_q \times L/Q$  - Rdc  $qt1 = w_q \times L/rt1$ rac = sqrt( $\omega \times w_q$ ) × L/qt1  $r1 = Rdc + rac$  $x1 = \omega \times L$ Thus using r1 and x1 from the above calculations, we can say the final equivalent circuit is a Resistor and Inductor in series, where the resistance value is set by r1 and the inductance value would be  $x1/(2 \times \pi \times \text{freq})$ 3. For time-domain analysis, the frequency-domain analytical model is used.

- 4. This component has no default artwork associated with it.
- 5. This component does not generates noise.

### **INDQ (Inductor with Q)**

**Symbol**

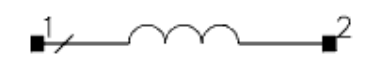

### **Parameters**

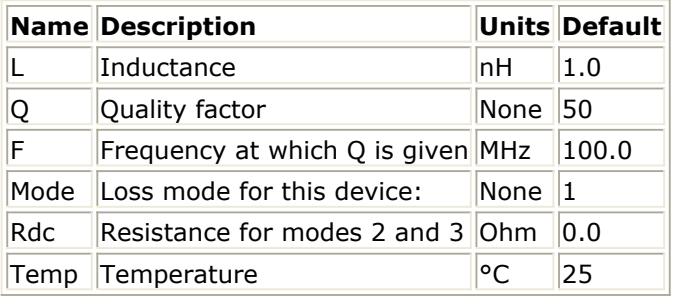

 $qt1 = w q \times L/rt1$ 

#### **Range of Usage**

 $F \geq 0$ 

### **Notes/Equations**

- *1.* Rdc is the value of *R* at dc; that is, 0 Hz. It can be thought of as the *starting value* for *R* . In Mode 1, the value of Rdc is ignored; in modes 2 and 3 it is used in the calculations.
- 2. The equivalent circuit for the INDQ component can be thought of as a complex impedance with the value

 $Z = r1 + j \times x1$ where r1 and x1 are calculated using the following equations: where freq = simulation frequency F =reference frequency  $Rdc = dc$  resistance (used in modes 2 and 3 only) • For Mode 1:  $ω = 2 × π × freq$ w  $q = 2 \times n \times F$  $r1 = w_q \times L/Q$  $x1 = \omega \times L$ For Mode 2:  $ω = 2 × π × freq$  $w_q = 2 \times n \times F$ rt1 =  $w_q \times L/Q$  - Rdc

150

Advanced Design System 2011.01 - Introduction to Circuit Components rac = sqrt( $\omega \times w_q$ )  $\times L$ /qt1  $r1 = Rdc + rac$  $x1 = \text{rac} + \omega \times L \times (1-1/\text{qt1})$ • For Mode 3:  $ω = 2 × π × freq$  $w_q = 2 \times n \times F$  $rq1 = w_q \times L/Q$  $rq2 = sqrt(rq1 \times rq1 - Rdc \times Rdc)$  $qt = w_q \times L/rq2$ rac =  $\omega \times L/qt$  $r1 = \sqrt{8}$  = sqrt(Rdc × Rdc + rac × rac)  $x1 = \omega \times$  Lindq Thus using r1 and x1 from the above calculations, we can say the final equivalent circuit is a Resistor and Inductor in series, where the resistance value is set by r1 and the inductance value would be  $x1/(2 \times \pi \times \text{freq})$ 3. For time-domain analysis, the frequency-domain analytical model is used.

- 4. This component has no default artwork associated with it.
- *5.* For an inductor model with Q proportional to frequency, refer to *InDQ2 (Inductor with Q)* (ccsim).

R 2

## **L (Inductor)**

### **Symbol**

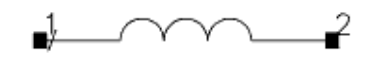

### **Parameters**

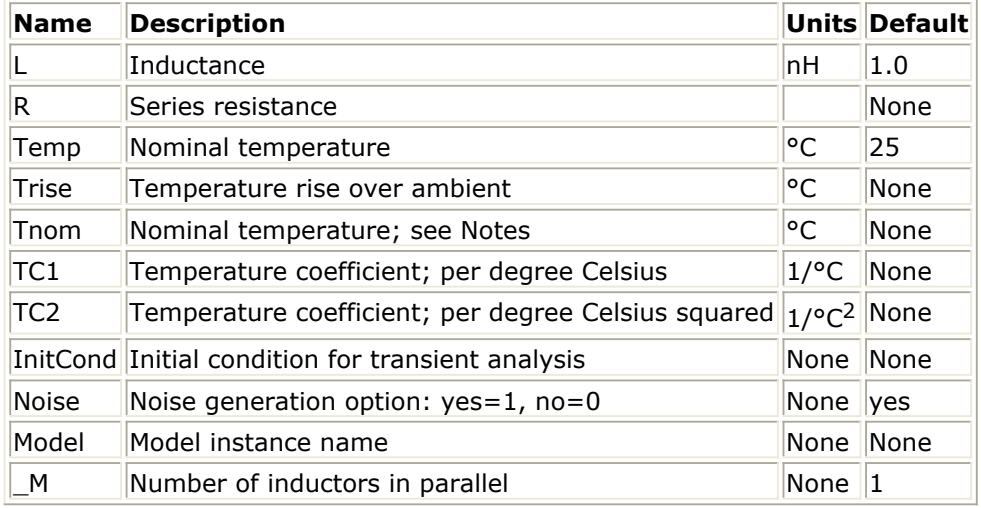

### **Notes/Equations**

1. The inductor value can be made a function of temperature by setting Tnom and either TC1 or TC2 or both. Tnom specifies the nominal temperature at which L is given. Tnom defaults to 25°C. If Temp≠Tnom, then the simulated inductance value is given by:

L' = L × [1 + TC1 (Temp – Tnom) + TC2 (Temp – Tnom)<sup>2</sup>]

The resistance, if specified, is not temperature scaled.

- 2. If Temp is not explicitly specified, it defaults to the global temperature specified in the options item.
- 3. If the series resistance is specified, it always generates thermal noise:  $\langle i^2 \rangle = 4kT/R$ .
- 4. If a model name is given, then values that are not specified on the inductor instance are taken from the model values. Typical values that can be defaulted are the inductance, series resistance, nominal temperature and temperature coefficients.
- **5.** When InitCond is explicitly specified, the check-box **Use user-specified initial conditions** must be turned on in the *Convergence* tab of the Tran transient simulation controller for the parameter setting to take effect.
- 6. \_M is used to represent the number of inductors in parallel and defaults to 1. M cannot be zero. If an inductor model is used, an optional scaling parameter Scale can also be defined on the model; it defaults to 1. The effective inductance that will be simulated is  $L \times$  Scale/M; the effective resistance is  $R \times$  Scale/M.

Advanced Design System 2011.01 - Introduction to Circuit Components

7. *DC Operating Point Information* lists the DC operating point parameters that can be sent to the dataset.

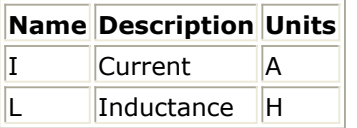

# **L\_Conn (Inductor (Connector Artwork))**

**Symbol**

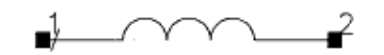

### **Parameters**

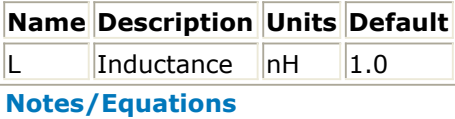

1. This component is a single connection in layout. For example, it can be used to represent parasitics.

### **L\_Model (Inductor Model)**

#### **Symbol**

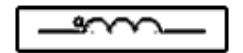

#### **Parameters**

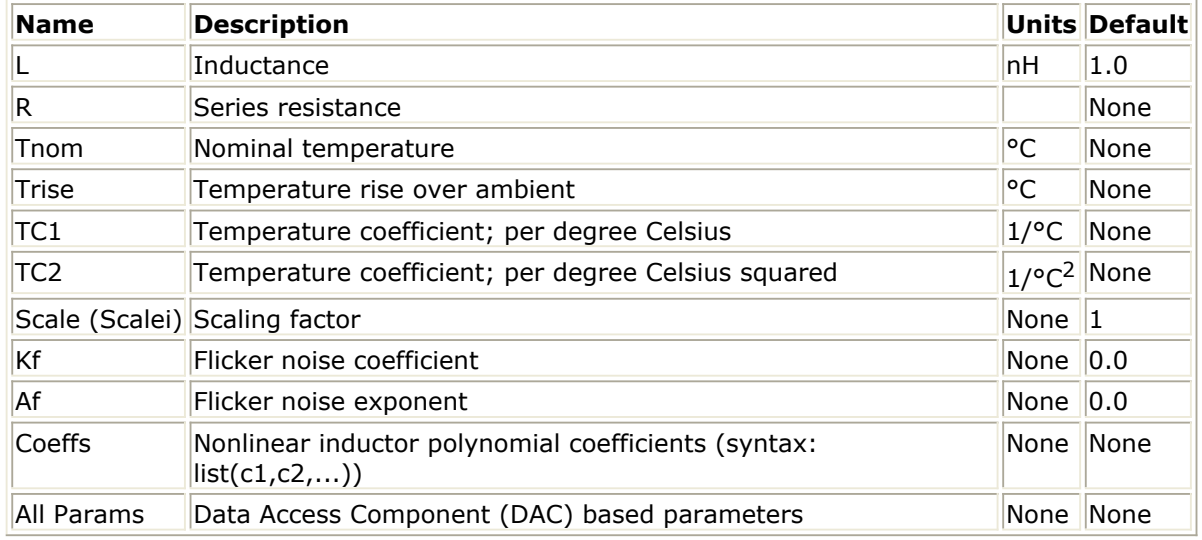

### **Netlist Format**

Model statements for the ADS circuit simulator may be stored in an external file. This is typically done with foundry model kits. For more information on how to set up and use foundry model kits, refer to *Design Kit Development* (dkarch).

#### model modelname L Model [parm=value]\*

The model statement starts with the required keyword model . It is followed by the modelname that will be used by inductor components to refer to the model. The third parameter indicates the type of model; for this model it is L Model . The rest of the model contains pairs of model parameters and values, separated by an equal sign. The name of the model parameter must appear exactly as shown in the parameters tablethese names are case sensitive. Some model parameters have aliases, which are listed in parentheses after the main parameter name; these are parameter names that can be used instead of the primary parameter name. Model parameters may appear in any order in the model statement. Model parameters that are not specified take the default value indicated in the parameters table. For more information about the ADS circuit simulator netlist format, refer to *ADS Simulator Input Syntax* (cktsim). Example:

Tc1=20e-6 Coeffs=list(1,2)

### **Notes/Equations**

- 1. This model supplies values for an inductor L. This allows some common inductor values to be specified in a model.
- 2. Kf and Af add flicker noise using the equation:

$$
\langle i^2 \rangle = K f \times I_{dc}^{Af} / f
$$

3. The inductor value can be made a nonlinear function of the inductor current I by specifying the polynomial coefficients list (Coeffs =list (c1, c2, c3, ...) ). The inductance value  $L(I)$  is then given by:

$$
L(I) = \frac{dFlux(I)}{dl} = L(1 + c1 \times I + c2 \times I^2 + \dots)
$$

where *L* is the inductance of the instance, and *ck* is the *k* -th entry in the Coeffs list. If L for the instance is not given, L for the model will be used. The branch flux as a function of the inductor current is:

$$
Flux(I) = L \times I \times \left(1 + \left(\frac{1}{2}\right) \times c \cdot 1 \times I + \left(\frac{1}{3}\right) \times c \cdot 2 \times I^2 + \dots\right)
$$

# **L\_Pad1 (Inductor (Pad Artwork))**

**Symbol**

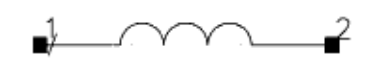

### **Parameters**

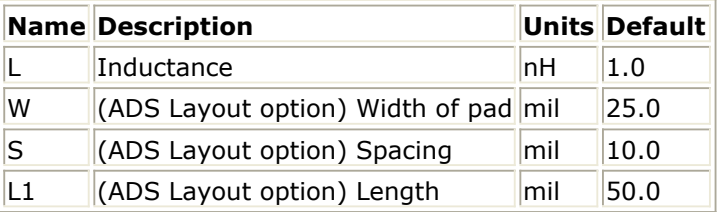

### **Notes/Equations**

1. This component's artwork is composed of two rectangular pads with pins on the outer edges, as shown:

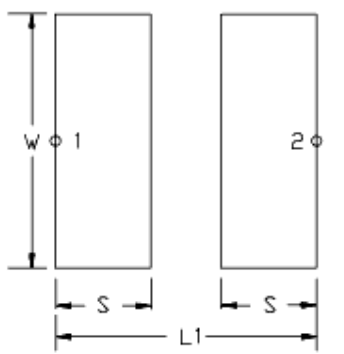

## **LQ\_Conn (Inductor with Q (Connector Artwork))**

**Symbol**

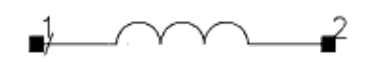

### **Parameters**

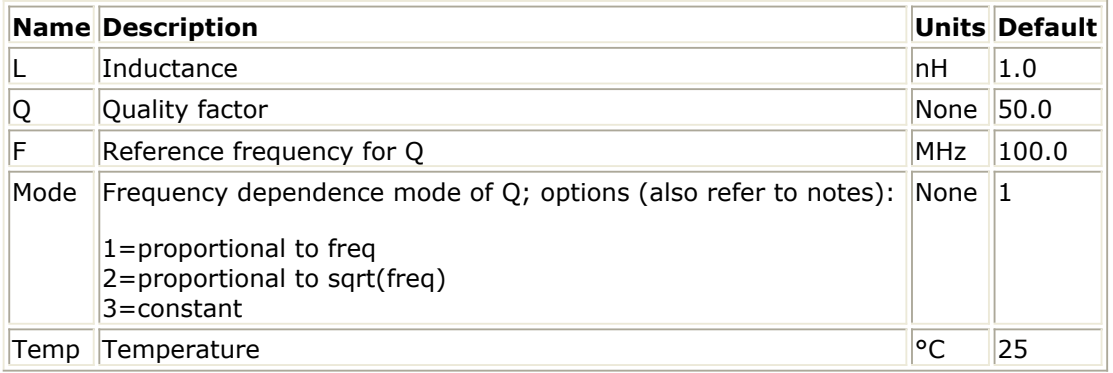

### **Range of Usage**

### $F \geq 0$

### **Notes/Equations**

### $2\pi fL$

$$
Q = \frac{1}{R}
$$

1. where:

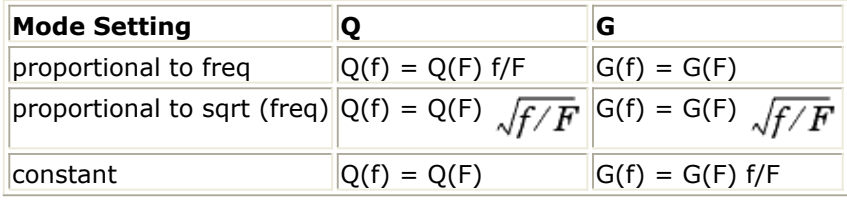

If F is set to zero, then Q is assumed to be infinite. where  $f =$  simulation frequency

 $F =$  reference frequency

 $G =$  conductance of capacitor

- 2. For time-domain analysis, the frequency-domain analytical model is used.
- 3. This component is a single connection in layout. For example, it can be used to represent parasitics.

 $\begin{array}{c}\nL \\
\downarrow \\
\downarrow\n\end{array}$ 

## **LQ\_Pad1 (Inductor with Q (Pad Artwork))**

**Symbol**

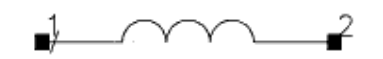

### **Parameters**

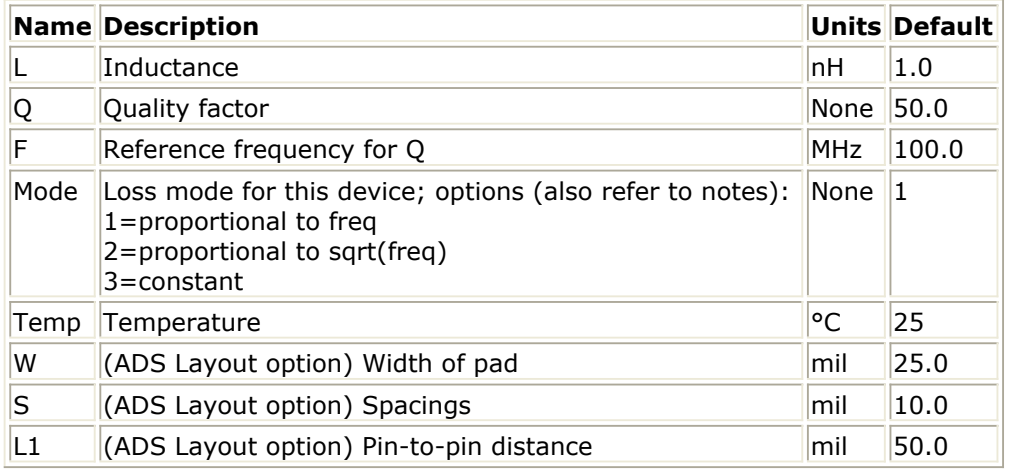

**Range of Usage**

### $F \geq 0$

### **Notes/Equations**

$$
Q = \frac{2\pi fL}{R}
$$

1. where:

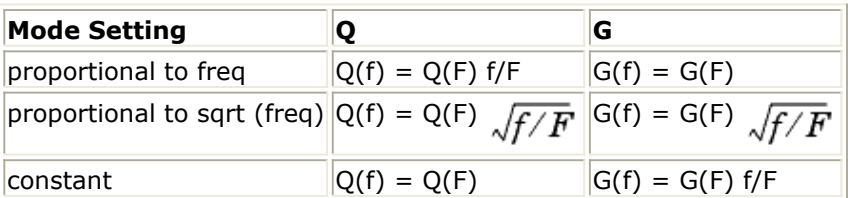

If F is set to zero, then Q is assumed to be infinite. where  $f =$  simulation frequency  $F =$  reference frequency

 $G =$  conductance of capacitor

2. For time-domain analysis, the frequency-domain analytical model is used.

3. This component's artwork is composed of two rectangular pads with pins on the outer edges, as shown:

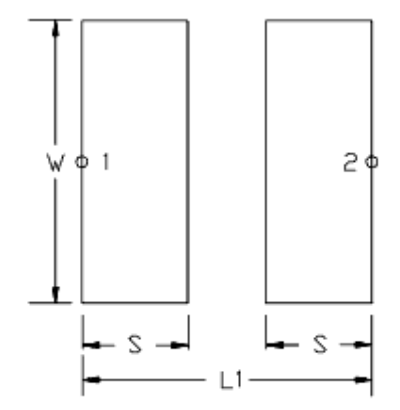

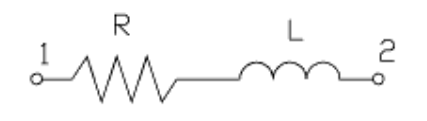

### **LQ\_Space (Inductor with Q (Space Artwork))**

**Symbol**

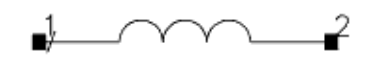

#### **Parameters**

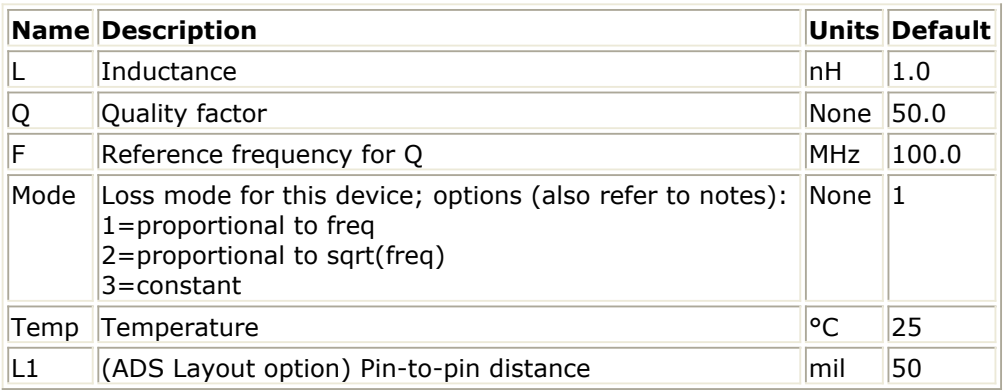

### **Range of Usage**

### $F \geq 0$

### **Notes/Equations**

$$
Q = \frac{2\pi fL}{R}
$$

1. where:

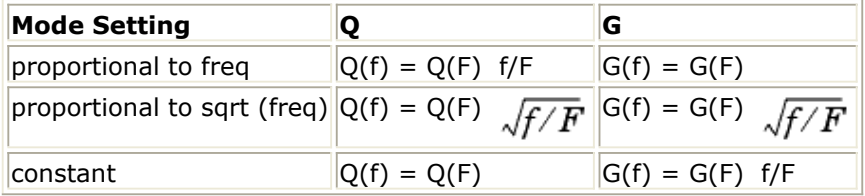

If F is set to zero, then Q is assumed to be infinite. where  $f =$  simulation frequency  $F =$  reference frequency

- $G =$  conductance of capacitor
- 2. For time-domain analysis, the frequency-domain analytical model is used.
- 3. This component is represented as a connected gap in layout---into which a custom artwork object can be inserted.

 $\begin{array}{c}\nL \\
\downarrow \\
\downarrow\n\end{array}$ R

## **L\_Space (Inductor (Space Artwork))**

**Symbol**

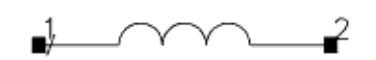

#### **Parameters**

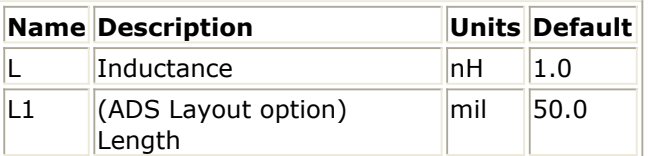

**Notes/Equations**

1. This component is represented as a connected gap in layout---into which a custom artwork object can be inserted.

### **Mutual (Mutual Inductor)**

**Symbol**

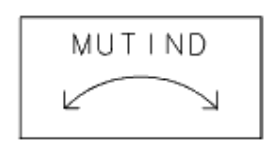

### **Illustration**

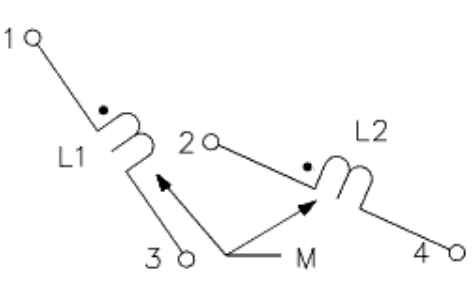

### **Parameters**

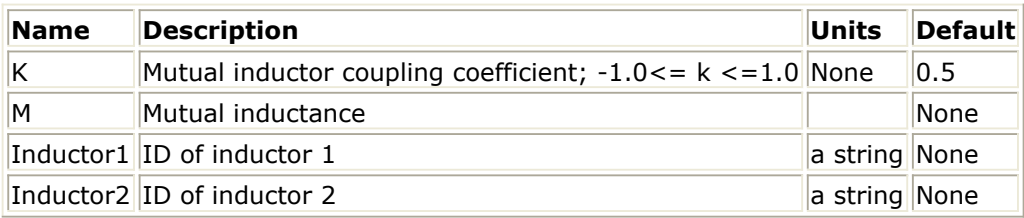

### **Range of Usage**

 $-1.0 \le K \le 1.0$ 

### **Notes/Equations**

- 1. Specify K or M; if both are specified, M overrides K.
- 2. For Inductor1 and Inductor2, enter the component names of any two inductors whose mutual inductance is given as M. For example, setting Inductor1= L4 and Inductor2 = L16 result in simulations that use the value M as mutual inductance between the inductors that appear on the schematic as L4 and L16. Use several mutual inductor components to define other mutual inductances; there is no limit to the number of mutual inductances that can be specified.

 $\bullet$  **Note** To edit *string* parameters on a schematic, highlight the parameter and enter a value enclosed with double quote symbols.

- 3. The ends of the inductors that are in-phase are identified by a small open circle on the schematic symbol for the inductors.
- 4. Mutual inductor components can be placed anywhere on the schematic; they do not effect auto-layout.
- 5. *DC Operating Point Information* lists the DC operating point parameters that can be sent to the dataset.

![](_page_163_Picture_67.jpeg)

## **PLC (Parallel Inductor-Capacitor)**

**Symbol**

![](_page_164_Picture_3.jpeg)

### **Parameters**

![](_page_164_Picture_81.jpeg)

### **Notes/Equations**

- 1. Use for high Q circuits rather than individual components in parallel.
- 2. This component has no default artwork associated with it.

![](_page_164_Figure_10.jpeg)

## **PLCQ (Parallel Inductor-Capacitor with Q)**

**Symbol**

![](_page_165_Picture_3.jpeg)

### **Parameters**

![](_page_165_Picture_211.jpeg)

### **Notes/Equations**

1. Use for high Q circuits, rather than individual components in parallel.<br>  $Ql = \frac{2\pi f_s L}{Ql}$   $Qc = \frac{2\pi f_s C}{Q}$ 

$$
Ql = \frac{2\pi f_s L}{P}
$$

| 2. $R$ (for inductors)      |                            | G (for capacitors) where    |                             |
|-----------------------------|----------------------------|-----------------------------|-----------------------------|
| ModL Setting                | QI                         | ModC Setting QI             | Qc                          |
| proportional to freq        | QI(FI) fs/FI               | proportional to freq        | QC(Fc) fs/Fc                |
| proportional to sqrt (freq) | Q(f) = Q(F) $\sqrt{f/F}$   | G(f) = G(F) $\sqrt{f/F}$    | proportional to sqrt (freq) |
| constant                    | QI(FI)                     | constant                    | QC(Fc)                      |
| where                       | R = resistance of inductor | R = resistance of capacitor | Fe                          |
| fs = simulation frequency   | Fe                         | Fe                          | Fe                          |
| Equation of the equation    | Fe                         | Fe                          |                             |
| Equation of the equation    | Fe                         | Fe                          |                             |
| Equation of the equation    | Fe                         | Fe                          |                             |
| Equation of the equation    | Fe                         | Fe                          |                             |
| Equation of the equation    | Fe                         | Fe                          |                             |
| Equation of the equation    | Fe                         | Fe                          |                             |
| Equation of the equation    | Fe                         | Fe                          |                             |
| Equation of the equation    | Fe                         | Fe                          |                             |
| Equation of the equation    | Fe                         | Fe                          |                             |
| Equation of the equation    | Fe                         | Fe                          |                             |
| Equation of the equation    | Fe                         | Fe                          |                             |
| Equation of the equation    | Fe                         | Fe                          |                             |
| Equation of the equation    | Fe                         | Fe                          |                             |

- 3. For time-domain analysis, the frequency-domain analytical model is used.
- 4. This component has no default artwork associated with it.

![](_page_166_Figure_2.jpeg)

## **PRC (Parallel Resistor-Capacitor)**

**Symbol**

![](_page_167_Picture_3.jpeg)

#### **Parameters**

![](_page_167_Picture_83.jpeg)

### **Notes/Equations**

1. This component has no default artwork associated with it.

![](_page_167_Figure_9.jpeg)

## **PRL (Parallel Resistor-Inductor)**

**Symbol**

![](_page_168_Picture_3.jpeg)

### **Parameters**

![](_page_168_Picture_82.jpeg)

### **Notes/Equations**

1. This component has no default artwork associated with it.

![](_page_168_Figure_9.jpeg)

### **PRLC (Parallel Resistor-Inductor-Capacitor)**

**Symbol**

![](_page_169_Picture_3.jpeg)

#### **Parameters**

![](_page_169_Picture_98.jpeg)

### **Notes/Equations**

- 1. Use with high Q circuits, rather than individual components in parallel.
- 2. This component has no default artwork associated with it.

![](_page_169_Figure_10.jpeg)

### **R (Resistor)**

**Symbol**

![](_page_170_Picture_3.jpeg)

### **Parameters**

![](_page_170_Picture_229.jpeg)

### **Notes/Equations**

1. The resistor value can be made a function of temperature by setting Tnom and TC1 or TC2 or both. Tnom specifies the nominal temperature at which R is given. Tnom defaults to 25°C. If TempTnom, then the simulated resistance value is given by:

 $R' = R [1 + TC1 (Temp - Thom) + TC2 (Temp - Thom)^2]$ 

- 2. If Temp is not explicitly specified, it defaults to the global temperature specified in the options item.
- 3. The resistor generates thermal noise:

 $\langle i^2 \rangle = 4kT/R$ 

Noise generation can be disabled by setting Noise=no.

- 4. wPmax and wImax are used by the overload alert feature. They set limits on the maximum instantaneous power dissipated by the resistor and maximum current through the resistor. If these limits are specified, the simulator will issue a warning the first time they are exceeded during a dc, harmonic balance or transient simulation. Simulation results are not affected by this parameter.
- 5. For a transient simulation, the resistance can vary with time. The resistance value

should be assigned an expression that is a function of the reserved variable time, which is the simulation time in seconds.

6. If a model name is given, then values that are not specified on the resistor instance are taken from the model values. Typical values that can be defaulted are resistance, length and width, nominal temperature, temperature coefficients, and overload alert parameters.

If a model is used, the resistance value to be simulated (before temperature scaling is applied) is calculated as:

$$
R' = R + Rsh \times \frac{(Length - 2 \times Narrow - 2 \times Dw)}{(Width - 2 \times Narrow - 2 \times Dl)}
$$

- 7. M is used to represent the number of resistors in parallel and defaults to 1. M cannot be zero. If a resistor model is used, an optional scaling parameter Scale can also be defined on the model; it defaults to 1. The effective resistance that will be simulated is R Scale/M.
- 8. *DC Operating Point Information* lists the DC operating point parameters that can be sent to the dataset.

![](_page_171_Picture_105.jpeg)

### **R\_Conn (Resistor (Connector Artwork))**

**Symbol**

 $^2$ ┵

#### **Parameters**

![](_page_172_Picture_77.jpeg)

**Notes/Equations**

- 1. For time-domain analysis, the resistance can vary with time. The resistance value should be an equation whose value is calculated from the reserved variable \_time.
- 2. This component is a single connection in layout. For example, it can be used to represent parasitics.

### **R\_dxdy (Resistor (Delta X - Delta Y))**

**Symbol**

 $\begin{picture}(20,10) \put(0,0){\line(1,0){10}} \put(15,0){\line(1,0){10}} \put(15,0){\line(1,0){10}} \put(15,0){\line(1,0){10}} \put(15,0){\line(1,0){10}} \put(15,0){\line(1,0){10}} \put(15,0){\line(1,0){10}} \put(15,0){\line(1,0){10}} \put(15,0){\line(1,0){10}} \put(15,0){\line(1,0){10}} \put(15,0){\line(1,0){10}} \put(15,0){\line(1$ 

#### **Parameters**

![](_page_173_Picture_82.jpeg)

### **Notes/Equations**

1. This component shifts the next artwork in X/Y direction during layout in design synchronization from schematic to layout.

### **reluctance**

### **Parameters**

![](_page_174_Picture_151.jpeg)

### **Netlist Format**

Inline form:

reluctance: <InstanceName> n1p n1n [n2p n2n ....... nNp nNn]  $reluctance=list(r1, c1, val1[, r2, c2, val2, ...] )$ External file reference form:

reluctance: <InstanceName> n1p n1n [n2p n2n ....... nNp nNn] file="<Filename>"

For more information about the ADS circuit simulator netlist format, refer to *ADS Simulator Input Syntax* (cktsim).

### **Notes/Equations**

- 1. The reluctance element is used to model the parasitic inductive effect of interconnects, which is a must for the accurate simulation of high-speed digital, analog and RF designs.
- 2. The parasitic inductive effect is traditionally modeled by the inductance matrix. The reluctance matrix is the inverse of the inductance matrix. This new approach of using the reluctance matrix has the following advantages over the traditional one:
	- The reluctance matrix is easier to extract in a stable manner.
	- The reluctance matrix is much sparser than the inductance matrix and allows for more efficient simulation.
- 3. The reluctance element is a linear N-Port network, the relationship between the port voltages and currents is governed by the following matrix equation:

![](_page_175_Figure_1.jpeg)

- 4. The value *r* and *c* are integers referring to a pair of inductors from the list of terminal nodes. If there are 2\*N terminal nodes, there will be N inductors, and the *r* and *c* values must be in the range [1,N]. The *val* value is a reluctance value for the ( *r* , *c* ) matrix location.
- 5. Only terms along and above the diagonal are specified for the reluctance matrix. The simulator fills in the lower triangle to ensure symmetry. If you specify lower diagonal terms, the simulator converts that entry to the appropriate upper diagonal term. If multiple entries are supplied for the same ( *r* , *c* ) location, only the first one is used, and a warning will be issued indicating some entries are ignored.
- 6. All diagonal entries of the reluctance matrix must be assigned a positive value. Otherwise, a warning will be issued to point out the non-positive diagonal entries. The simulation will still proceed with the values specified by the user.
- 7. The reluctance matrix should be positive definite. The simulator checks that offdiagonal terms should be smaller in magnitude than the diagonal term in the same row/column.

# **R\_Model (Resistor Model)**

**Symbol**

![](_page_176_Picture_3.jpeg)

**Parameters**

Advanced Design System 2011.01 - Introduction to Circuit Components

| <b>Name</b>               | <b>Description</b>                                                    | <b>Units</b>               | <b>Default</b> |
|---------------------------|-----------------------------------------------------------------------|----------------------------|----------------|
| R                         | Resistance                                                            | Ohm                        | 50             |
| Rsh                       | Sheet resistance                                                      |                            | None           |
| Length $(L)$ <sup>+</sup> | Length                                                                |                            | None           |
| Width $(W)$ <sup>+</sup>  | Width                                                                 |                            | None           |
| Narrow                    | Length and width narrowing due to etching                             |                            | None           |
| Tnom                      | Nominal temperature                                                   | °C                         | None           |
| <b>Trise</b>              | Temperature rise over ambient                                         | °C                         | None           |
| TC <sub>1</sub>           | Temperature coefficient; per degree Celsius                           | $1$ /°C                    | None           |
| TC <sub>2</sub>           | Temperature coefficient; per degree Celsius squared                   | $1/\degree$ C <sup>2</sup> | None           |
| wPmax                     | Maximum power dissipation (warning)                                   |                            | None           |
| wImax                     | Maximum current (warning)                                             |                            | None           |
| Scale (Scaler)            | Resistance scaling factor                                             | None                       | 1              |
| AllParams                 | Data Access Component (DAC) Based Parameters                          | None                       | None           |
| Dw (Etch)                 | Width narrowing due to etching, in specified units                    | None                       | None           |
| DI (Etchl)                | Length narrowing due to etching, in specified units                   | None                       | None           |
| Kf                        | Flicker noise coefficient                                             | None                       | 0.0            |
| Af                        | Flicker noise current exponent                                        | None                       | 0.0            |
| Wdexp                     | Flicker noise W exponent                                              | None                       | 0.0            |
| Ldexp                     | Flicker noise L exponent                                              | None                       | 0.0            |
| Weexp                     | Flicker noise Weff exponent                                           | None                       | 0.0            |
| Leexp                     | Flicker noise Leff exponent                                           | None                       | 0.0            |
| Fexp                      | Flicker noise frequency exponent                                      | None                       | 1.0            |
| Coeffs                    | Nonlinear resistor polynomial coefficients (syntax:<br>list(c1, c2, ) | None                       | None           |
| Shrink                    | Shrink Factor for Length and Width                                    | None                       | 1.0            |
| Cap                       | Default parasitic capacitance                                         | F                          | 0.0            |
| Capsw                     | Sidewall fringe capacitance                                           | F/m                        | 0.0            |
| Cox                       | Bottom-Wall capacitance                                               | F/m <sup>2</sup>           | 0.0            |
| Di                        | Relative dielectric constant                                          | None                       | 0.0            |
| Tc1c                      | First order temperature coefficient for capacitance                   | $1$ /°C                    | 0.0            |
| Tc <sub>2c</sub>          | Second order temperature coefficient for capacitance                  | $1$ /°C <sup>2</sup>       | 0.0            |
| <b>Thick</b>              | Dielectric thickness                                                  | m                          | 0.0            |
| Cratio                    | Ratio to allcate parasitic capacitance                                | None                       | 0.5            |

† Each instance parameter whose dimension contains a power of meter will be multiplied by the Scale to the same power. For example, a parameter with a dimension of *m* will be multiplied by *scale1* and a parameter with a dimension of *m2* will be multiplied by *scale2* . Note that only parameters whose dimensions contain meter are scaled. For example, a parameter whose dimension contains *cm* instead of meter is not scaled.

#### **Netlist Format**

Model statements for the ADS circuit simulator may be stored in an external file. This is typically done with foundry model kits. For more information on how to set up and use

Advanced Design System 2011.01 - Introduction to Circuit Components

foundry model kits, refer to *Design Kit Development* (dkarch).

model modelname R\_Model [parm=value]\*

The model statement starts with the required keyword *model* . It is followed by the *modelname* that will be used by resistor components to refer to the model. The third parameter indicates the type of model; for this model it is \_R\_Model\_ . The rest of the model contains pairs of model parameters and values, separated by an equal sign. The name of the model parameter must appear exactly as shown in the parameters tablethese names are case sensitive. Some model parameters have aliases, which are listed in parentheses after the main parameter name; these are parameter names that can be used instead of the primary parameter name. Model parameters may appear in any order in the model statement. Model parameters that are not specified take the default value indicated in the parameters table. For more information about the ADS circuit simulator netlist format, refer to *ADS Simulator Input Syntax* (cktsim). Example:

model polyRes R\_Model \ Rsh=100 Etch=2.5e-8 TC1=50e-6 \ Coeffs=list(1,2)

### **Notes/Equations**

- 1. R Model supplies model parameters for use with a resistor R. This allows physicallybased resistors to be modeled based on length and width.
- 2. When the physical parameters Rsh, Width and Length are specified, wImax is the current limit in amperes/meter:

 $wImax' = wImax \times (Width - 2 \times Narrow - 2 \times Dw)$ 

If the physical parameters Rsh, Width and Length are not specified, wImax is the current limit in amperes.

- 3. Use AllParams with a DataAccessComponent to specify file-based parameters (refer to DataAccessComponent). Note that model parameters that are explicitly specified take precedence over those specified via AllParams.
- 4. Flicker noise is modeled using the equation:

$$
\langle a^2 \rangle = \frac{Kf}{W^{Mexp} L^{Lexp}} \frac{I_{DC}^{AY} / f^{Pexp}}{W_{eff}^{Weexp} L_{eff} L^{eexp}}
$$

5. The resistor value can be made a nonlinear function of the applied voltage V by specifying the polynomial coefficients list (Coeffs = list(c1, c2, c3, ...)). The resistance value *R* ( *V* ) is then given by:Leexp

$$
R(V) = \frac{dV}{dl} = \frac{R}{(1+c1\times V+c2\times V^{2}+\ldots)}
$$

where *R* is the resistance of the instance, and *ck* is the *k* -th entry in the Coeffs list. The branch current as a function of the applied voltage is:

$$
I(V) = \left(\frac{V}{R}\right) \times \left(1 + \left(\frac{1}{2}\right) \times c \cdot 1 \times V + \left(\frac{1}{3}\right) \times c \cdot 2 \times V^2 + \dots\right)
$$

Advanced Design System 2011.01 - Introduction to Circuit Components
## **R\_Pad1 (Resistor (Pad Artwork))**

**Symbol**

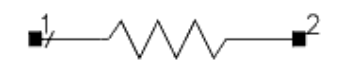

#### **Parameters**

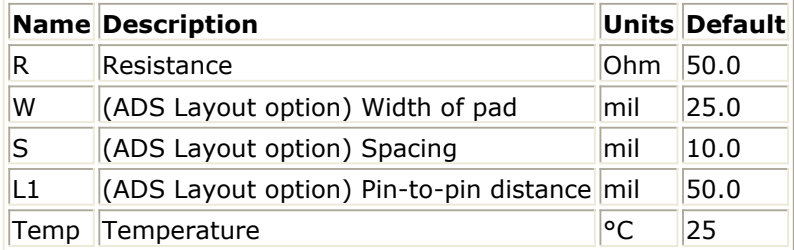

- 1. For transient and convolution analysis, resistance can vary with time. The resistance value should be an equation whose value is calculated from the reserved variable  $\_$ *time* .
- 2. This component's artwork is composed of two rectangular pads with pins on the outer edges, as shown:

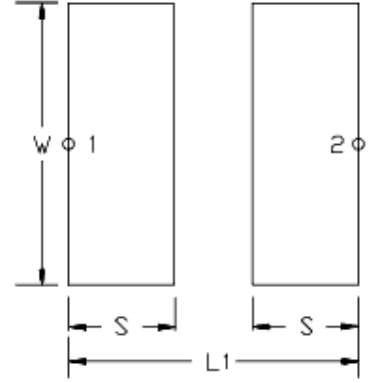

## **R\_Space (Resistor (Space Artwork))**

**Symbol**

 $+$   $\wedge\wedge$   $+$   $\rightarrow$ 

#### **Parameters**

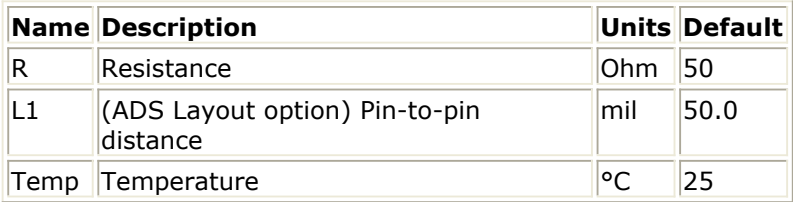

- 1. For time-domain analysis, the resistance can vary with time. The resistance value should be an equation whose value is calculated from the reserved variable \_time.
- 2. This component is represented as a connected gap in layout---into which a custom artwork object can be inserted.

## **Short (Short)**

#### **Symbol**

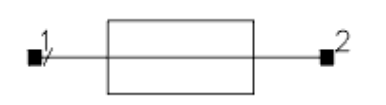

#### **Parameters**

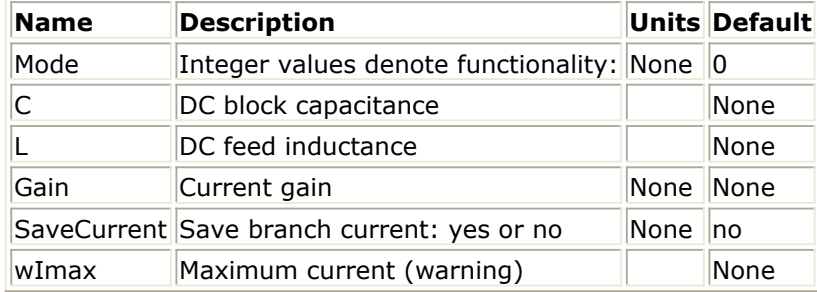

- 1. This component behaves like a current probe. It can be used to measure the current anywhere in the circuit.
- 2. The variable name for the current is *label.i* , where *label* is the label of this component.
- 3. *DC Operating Point Information* lists the DC operating point parameters that can be sent to the dataset.

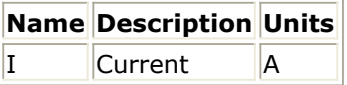

## **SLC (Series Inductor-Capacitor)**

**Symbol**

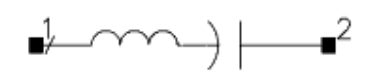

#### **Parameters**

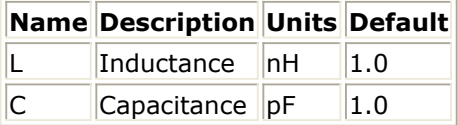

- 1. Use when modeling high Q circuits as opposed to two individual components
- 2. This component has no default artwork associated with it.

## **SLCQ (Series Inductor-Capacitor with Q)**

**Symbol**

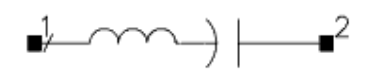

#### **Parameters**

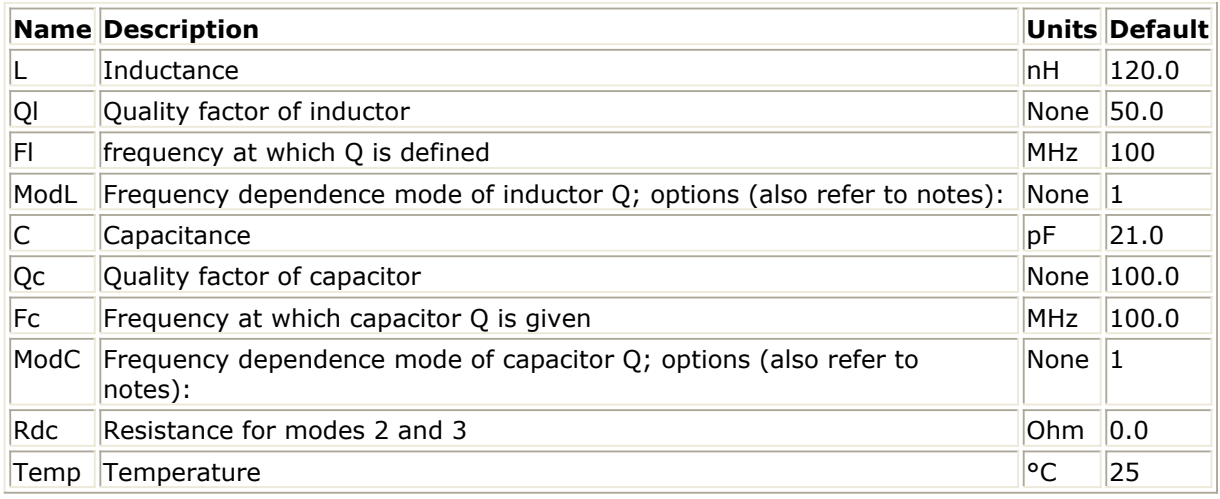

#### **Notes/Equations**

1. Use when modeling high Q circuits rather than individual components in series.<br>  $2\pi f L$ <br>
2 $\pi f C$ 

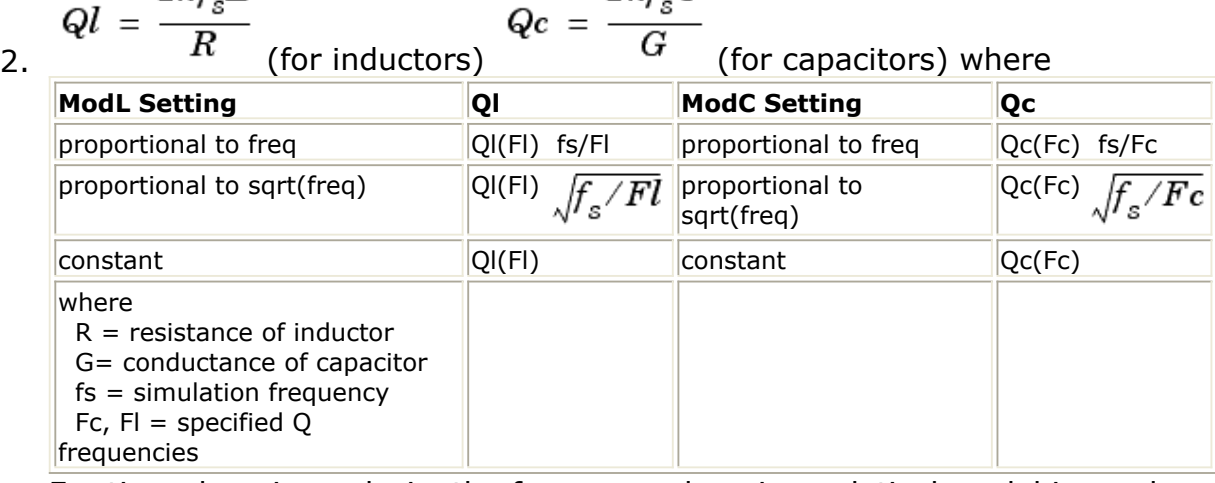

- 3. For time-domain analysis, the frequency-domain analytical model is used.
- 4. This component has no default artwork associated with it.

### **Equivalent Circuit**

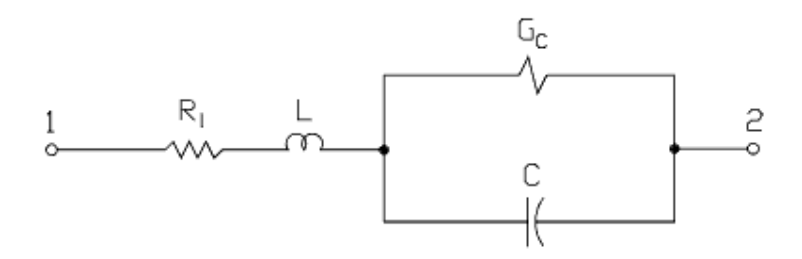

## **SMT\_Pad (SMT Bond Pad)**

#### **Symbol**

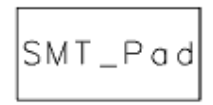

#### **Illustration**

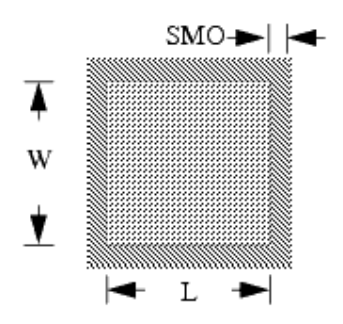

#### **Parameters**

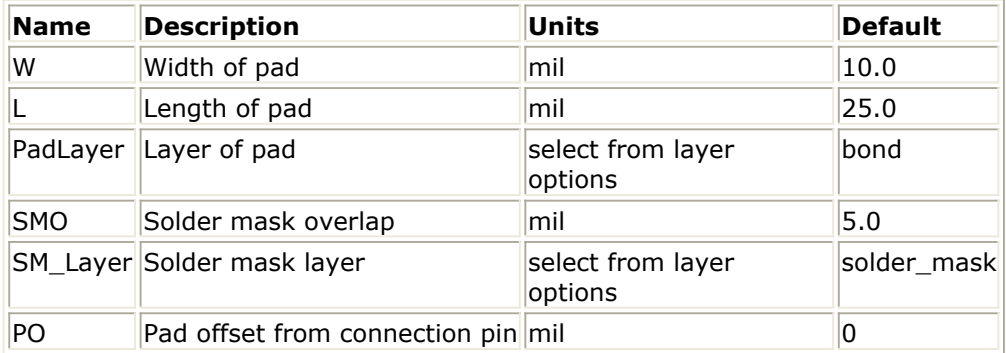

#### **Range of Usage**

 $W \geq 0$  $L \geq 0$ 

- 1. This component is required for layout of SMT library parts.
- 2. For any library item to which this component is attached, the PO parameter specifies the offset of the bond pad center from the position of pin connections designated for that item's package artwork. An offset of 0 centers the pad around the location of the pins. A positive value shifts the pad away from the package body; a negative value shifts the pad toward the package body.
- 3. A positive value for SMO increases the area of the solder mask; a negative value decreases it.

## **SRC (Series Resistor-Capacitor)**

**Symbol**

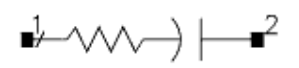

#### **Parameters**

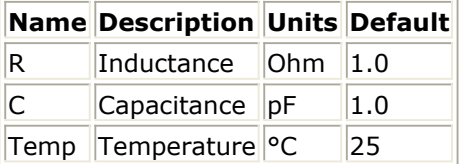

### **Notes/Equations**

1. This component has no default artwork associated with it.

## **SRL (Series Resistor-Inductor)**

**Symbol**

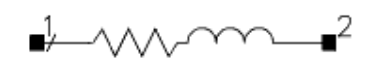

#### **Parameters**

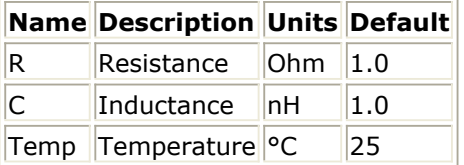

#### **Notes/Equations**

1. This component has no default artwork associated with it.

### **SRLC (Series Resistor-Inductor-Capacitor)**

**Symbol**

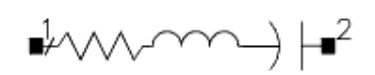

#### **Parameters**

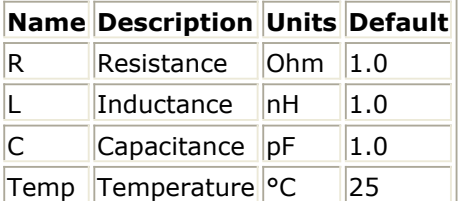

- 1. Use for high Q circuits, rather than individual components in parallel.
- 2. This component has no default artwork associated with it.

## **TF3 (3-Port Transformer)**

**Symbol**

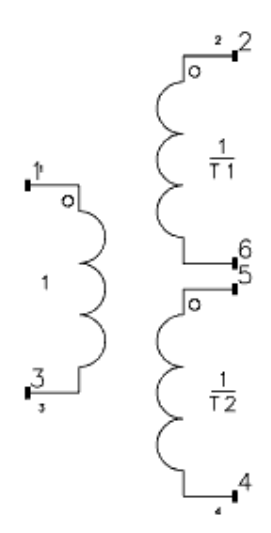

#### **Parameters**

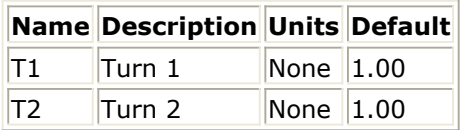

#### **Notes/Equations**

1. The turns ratio T is the ratio of turns in the secondary to turns in the primary:

$$
T = \frac{T_{primary}}{T_{secondary}}
$$

- 2. A turns ratio less than 1 describes a transformer in which there are more turns in the secondary than in the primary. Parasitic inductances of the primary and secondary are not modeled; to do this, use the component for mutual inductance (M).
- 3. The ends that are in phase are identified by a small open circle on the schematic symbol.
- 4. DC voltages are also converted.

## **TF (Transformer)**

#### **Symbol**

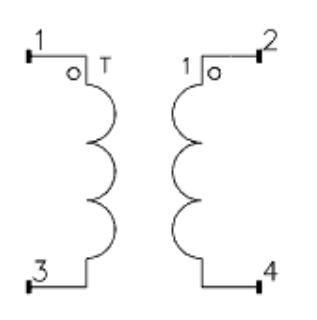

#### **Parameters**

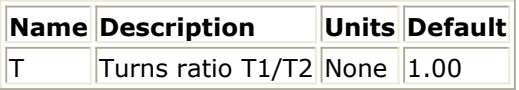

- 1. The turns ratio T is the ratio of turns in the primary to turns in the secondary (T:1). A turns ratio less than 1 describes a transformer in which there are more turns in the secondary than in the primary.
- 2. The TF component is a Hybrid component with the parameters  $H12=$ T and  $H21=$ -T. For more information on Hybrid components, refer to "Hybrid (2-Port User-Defined Linear Hybrid)".
- 3. Parasitic inductances of the primary and secondary are not modeled. To do this, use the mutual inductance component "Mutual" located on the *Lumped-Components* palette. The ends that are in phase are identified by a small open circle on the schematic symbol.
- 4. Because this is an ideal transformer, the impedance transformation is the same at DC as it is at nonzero frequencies.
- 5. This component passes DC.

# **Miscellaneous Circuit Components**

- *CAPP2 (Chip Capacitor)* (ccsim)
- *CIND (Ideal Torroidal Inductor)* (ccsim)
- *RIND (Rectangular Inductor)* (ccsim)
- *XFERP (Physical Transformer)* (ccsim)
- *XFERRUTH (Ruthroff Transformer)* (ccsim)
- *XFERTAP (Tapped Secondary Ideal Transformer)* (ccsim)

## **CAPP2 (Chip Capacitor)**

#### **Symbol**

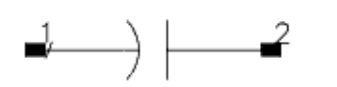

#### **Parameters**

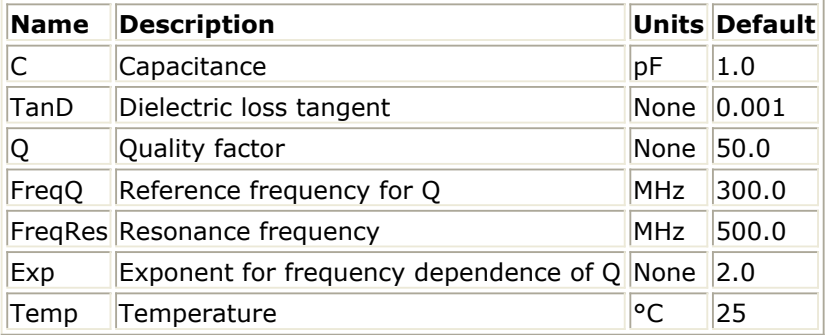

#### **Range of Usage**

C, Q, FreqQ, FreqRes  $\geq 0$ 

#### **Notes/Equations**

1. The series resistance  $R_s$  is determined by the Q and the parallel resistance  $R_p$  is

determined by TanD. The frequency-dependence of Q is given by Q (f) = Q (FreqQ)  $\times$  (FreqQ/f)<sup>EXP</sup> where f is the simulation frequency and Q(FreqQ) is the specified value of Q at FreqQ.

- 2. If Q or FreqQ are set to 0, Q is assumed to be infinite.
- 3. For time-domain analysis, the frequency-domain analytical model is used.
- 4. This component has no default artwork associated with it.

#### **References**

- 1. C. Bowick, *RF Circuit Design* , Howard Sams & Co., 1987.
- 2. *The RF Capacitor Handbook* , American Technical Ceramics Corp., September 1983.

### **Equivalent Circuit**

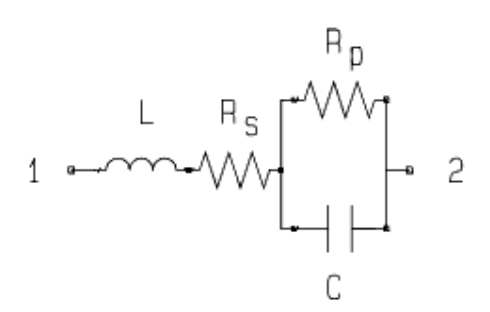

## **CIND (Ideal Torroidal Inductor)**

**Symbol**

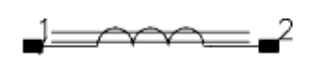

#### **Illustration**

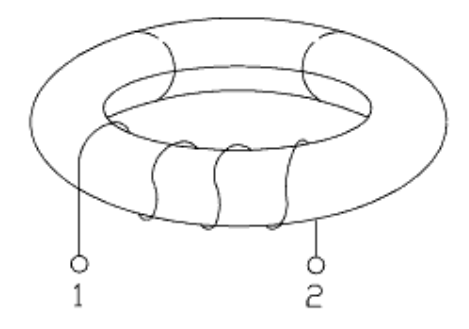

#### **Parameters**

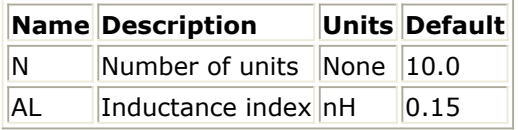

#### **Range of Usage**

 $N, AL > 0$ 

- 1. The inductance is given by
	- $L = N^2 \times AL$
- 2. This component has no default artwork associated with it.

## **RIND (Rectangular Inductor)**

**Symbol**

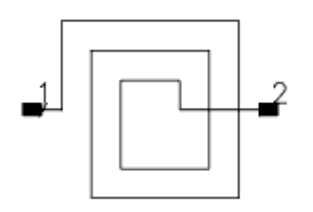

#### **Illustration**

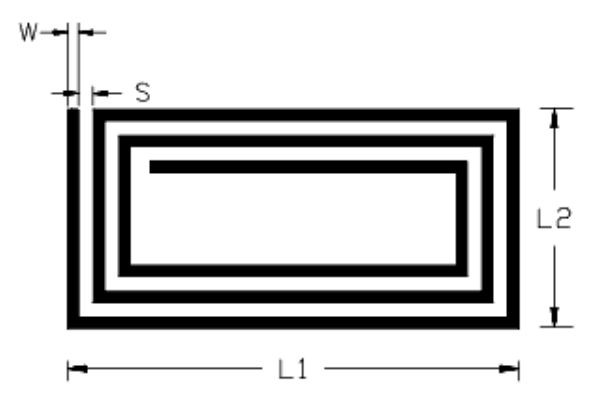

#### **Parameters**

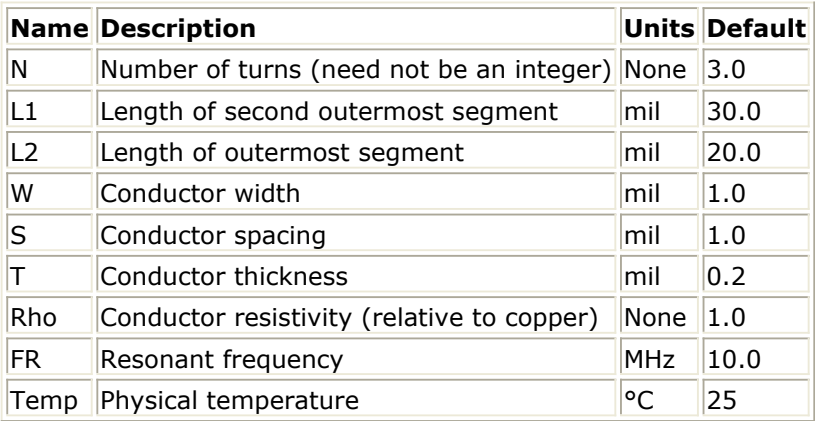

#### **Range of Usage**

N must be such that all segments fit given L1, L2, W, and S.

#### **Notes/Equations**

- 1. For time-domain analysis, an impulse response obtained from the frequency-domain analytical model is used.
- 2. This component has no default artwork associated with it.

#### **References**

*1.* H. M. Greenhouse, "Design of Planar Rectangular Microelectronic Inductors," *IEEE Transactions as Parts, Hybrids, and Packaging,* Vol. PHP-10, No. 2, June 1974, pp. 101-109.

## **XFERP (Physical Transformer)**

**Symbol**

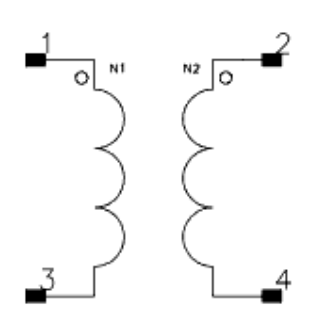

#### **Parameters**

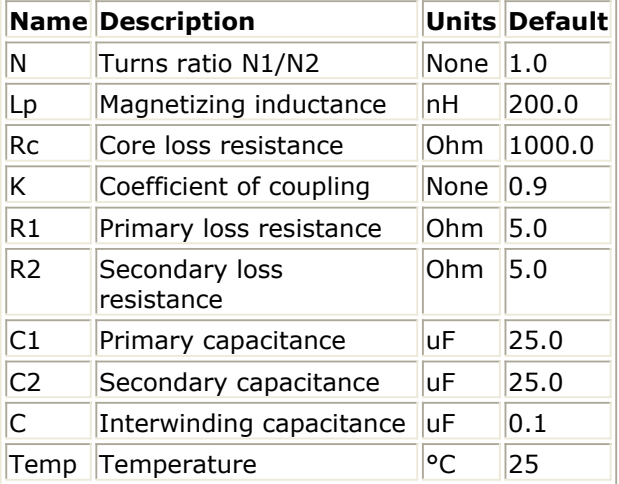

#### **Range of Usage**

 $0 < K < 1$ 

#### **Notes/Equations**

1. Primary leakage:

$$
L_1 = LP\left(\frac{1}{K} - 1\right)
$$

Secondary leakage:

$$
L_2 = \frac{L_1}{N^2}
$$

2. This component has no default artwork associated with it.

### **Equivalent Circuit**

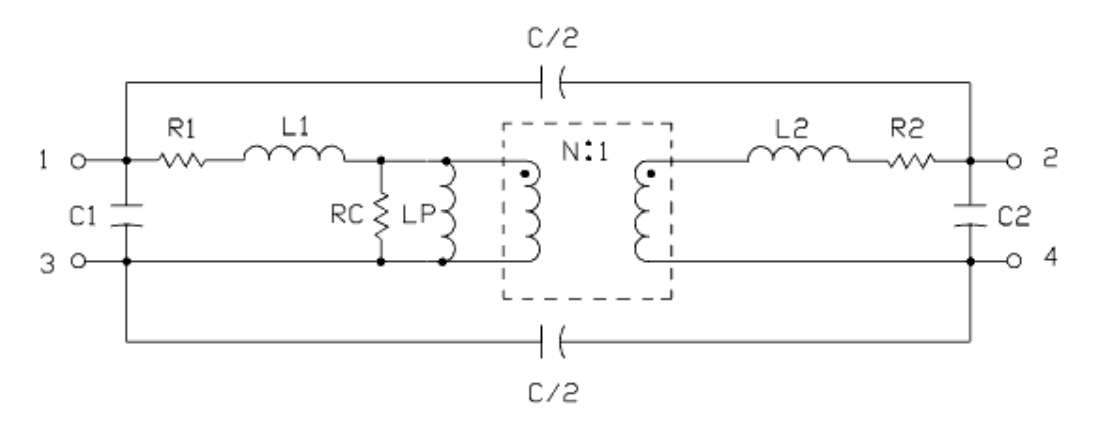

## **XFERRUTH (Ruthroff Transformer)**

**Symbol**

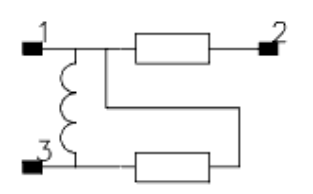

#### **Parameters**

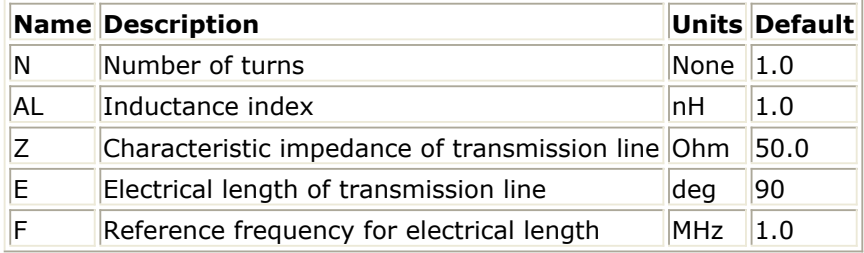

#### **Range of Usage**

 $N > 0$  $Al > 0$ 

#### **Notes/Equations**

- 1. Inductance:  $L = N^2 \times AL$
- 2. This component has no default artwork associated with it.

#### **References**

- 1. H. L. Krauss and C. W. Allen. "Designing torroidal transformers to optimize wideband performance," *Electronics,* pp. 113-116, August 16, 1973.
- 2. O. Pitzalis, Jr. and T. P. Couse. "Practical Design Information for Broadband Transmission Line Transformers," *Proceedings of the IEEE* , Vol. 56, No. 4 (Proceedings Letters), April 1968, pp. 738-739.
- 3. C. L. Ruthroff. "Some Broadband Transformers," *Proceedings of the IRE,* Vol. 47, No. 8, August 1959, pp. 1337-1342 (Fig. 3, page 1338, in particular).

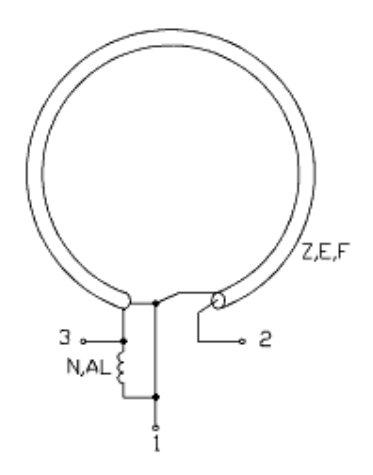

## **XFERTAP (Tapped Secondary Ideal Transformer)**

**Symbol**

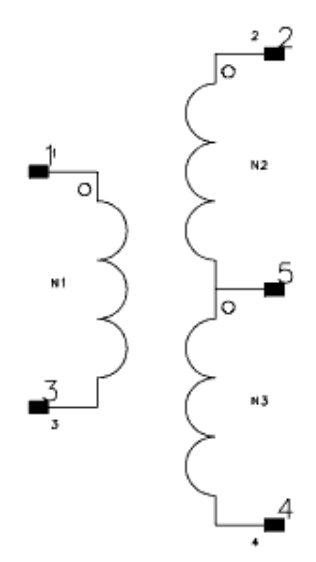

#### **Parameters**

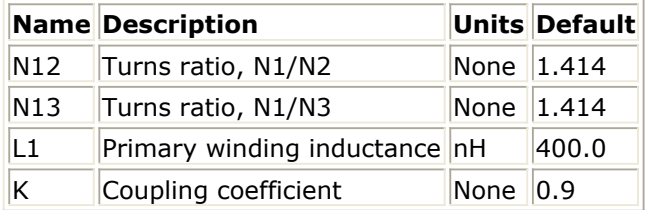

#### **Range of Usage**

 $0 < K < 1$ 

#### **Notes/Equations**

1. This component has no default artwork associated with it.

# **Probe Components**

- *Counter (Counter Component)* (ccsim)
- *EyeDiff Probe (Differential Eye Measurement Probe)* (ccsim)
- *Eye Probe (Eye Measurement Probe)* (ccsim)
- *I Probe (Current Probe)* (ccsim)
- *OscPort2 (Differential Oscillator Port)* (ccsim)
- *OscPort (Grounded Oscillator Port)* (ccsim)
- *OscTest (Grounded Oscillator Test)* (ccsim)
- *P Probe2 (Differential Power Probe)* (ccsim)
- *P Probe (Grounded Power Probe)* (ccsim)
- *SP Probe (S-Parameter Probe)* (ccsim)
- *SProbe2 (SProbe2 Component)* (ccsim)
- *SProbePair2 (SProbePair2 Component)* (ccsim)
- *TimeDelta (Time Delta Component)* (ccsim)
- *TimeFrq (Time Frequency Component)* (ccsim)
- *TimePeriod (Time Period Component)* (ccsim)
- *TimeStamp (Time Stamp Component)* (ccsim)
- *WaveformStats (WaveformStats Component)* (ccsim)

## **Counter (Counter Component)**

**Symbol**

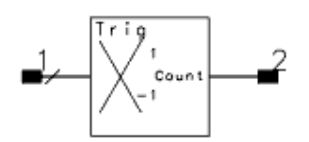

#### **Parameters**

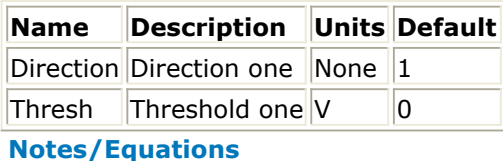

- 1. This time counter model generates an output voltage equal to the number of times that the user-specified trigger has occurred. The trigger point is defined by setting a threshold voltage and a slope. The slope can be specified as either rising or falling by setting the direction parameter to a 1 or -1. A direction parameter value of 0 is used if a trigger for either slope is desired.
- 2. Only the baseband component of the input voltages is used to generate the trigger, so the model may be used in either envelope or transient time domain analysis modes. Linear interpolation is used to estimate the actual trigger crossing time to a finer resolution than the simulation time step.
- 3. The input impedance is infinite. The output impedance is 1 ohm. The open circuit output voltage is equal to n, the number of triggers that have occurred up the present simulation time. This count does not change until a trigger event occurs, and is held constant until another event occurs.

## **EyeDiff\_Probe (Differential Eye Measurement Probe)**

**Symbol**

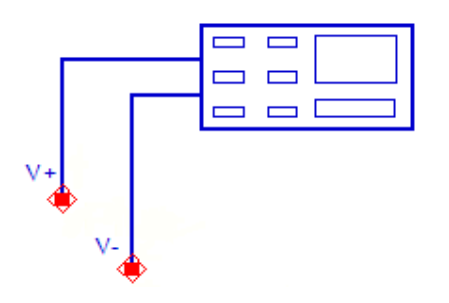

#### **Parameters**

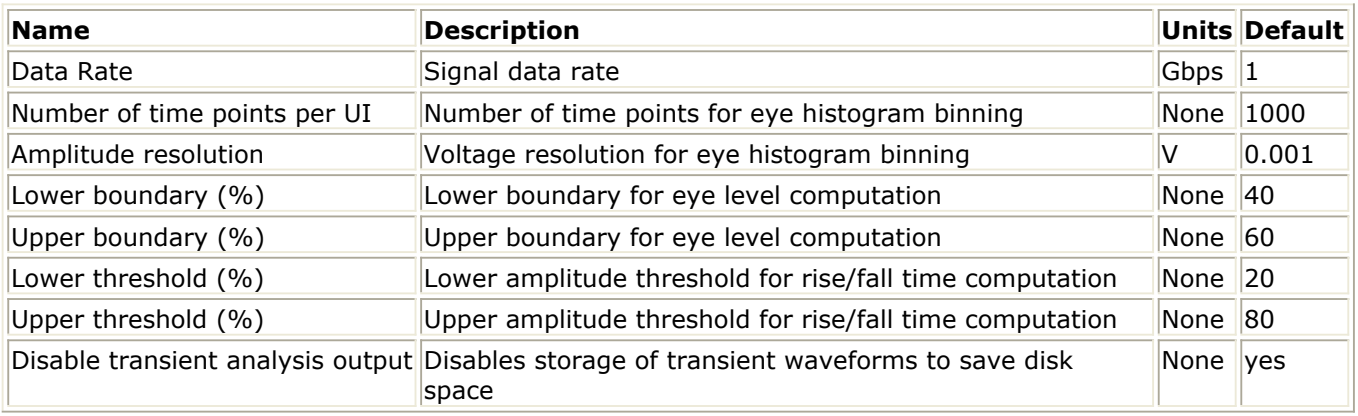

- 1. Provides a differential input for designs requiring use of the Eye\_Probe component. For details about parameters and measurements, see *Eye Probe* (ccsim).
- 2. The component is located on the Simulation-Transient palette.

## **Eye\_Probe (Eye Measurement Probe)**

**Symbol**

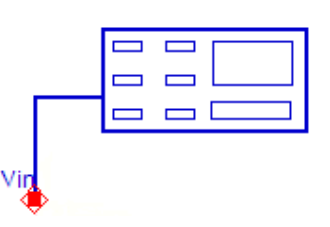

#### **Parameters**

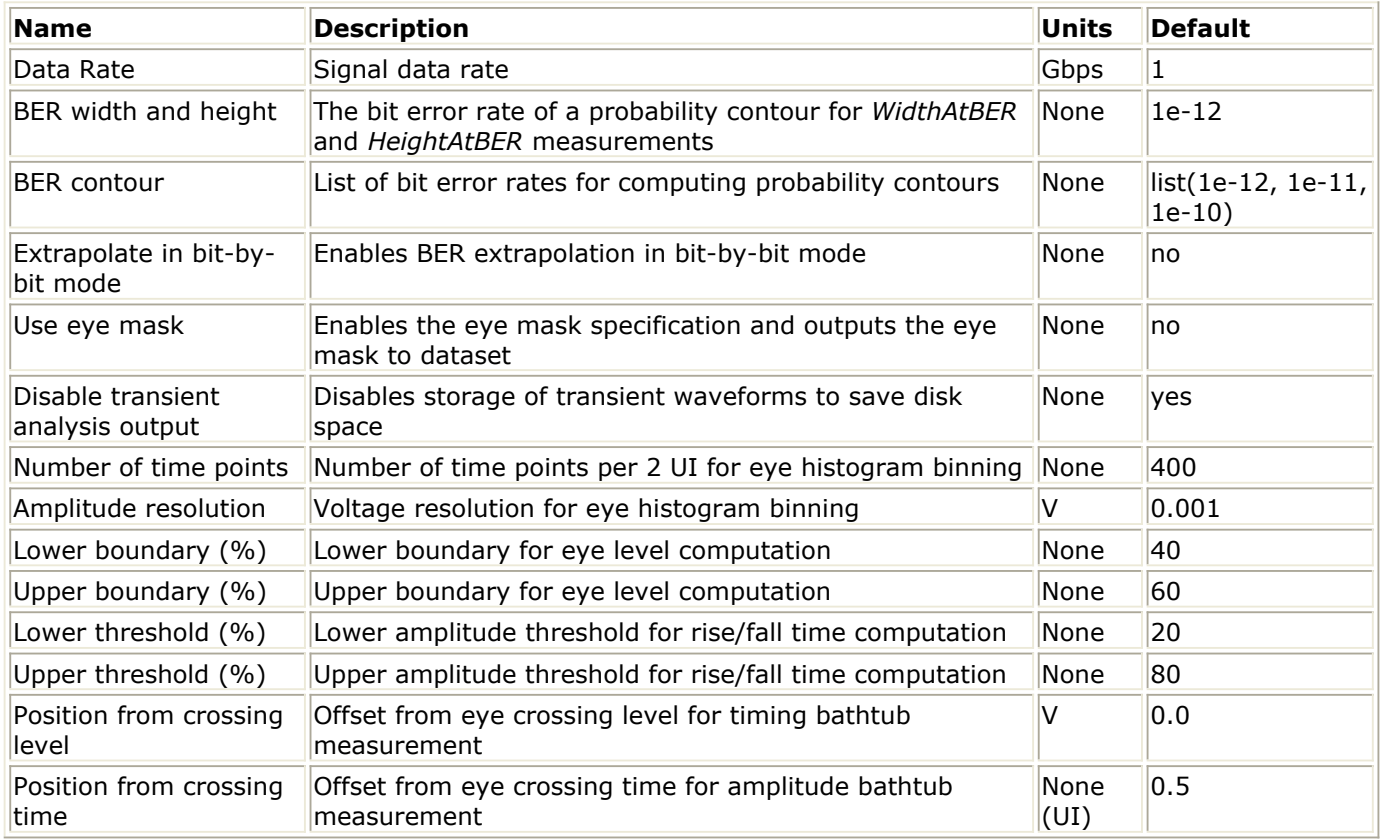

#### **Notes/Equations**

### **1. Description**

The Eye\_Probe component displays eye diagrams and extracts statistical eye diagram metrics such as probability bathtubs, BER contours, eye width, eye height, RMS jitter and rise/fall time. For many of the measurements, it uses the same algorithms as the *Eye Diagram FrontPanel* (data) utility. Unlike the Eye Diagram FrontPanel, Eye\_Probe does not require stored circuit waveforms and does not rely on waveform postprocessing in the data display. As a result, Eye\_Probe measurements are significantly faster, require little disk space, and consume far less computer memory.

Eye\_Probe components work with the *Transient and Convolution* (cktsimtrans) and *Channel* (cktsimchan) simulation controllers. They produce no output in any other simulation analysis. In all cases, Eye Probe components are open-circuited, which means they do not have any electrical effect on the circuit.

2. Eye Probe component can only be attached to the Rx component in a Channel Simulation.

### **3. Location**

The Eye\_Probe is located on the Simulation-Transient and Simulation-ChannelSim component palettes, and uses the following icon:

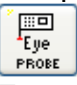

### **4. Example Circuit**

After placing the Eye\_Probe on the schematic, connect the probe to a circuit node as shown in the following figure. Two Eye\_Probe components are shown in this example, but any number of probes may be placed in a circuit:

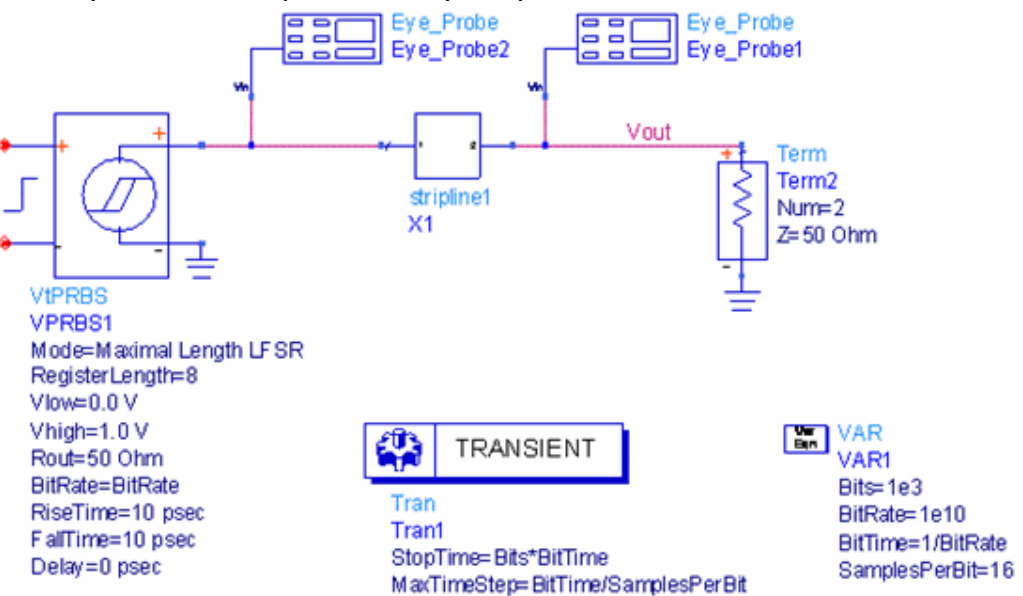

### **5. Parameters Setup Dialog**

To set Eye\_Probe parameters, double-click on the symbol to open the component setup dialog box. There are two tabs:

- **Parameters**: Sets Eye\_Probe parameters common to all measurements.
- **Measurements**: Sets specific measurements for output to the data display.

By default, the **Parameters** tab shows a subset of commonly used parameters. To access all of the available parameters, click *More* to expand the parameters tab.

### **Setting Up the Parameters Tab**

The following table describes how parameter settings interact:

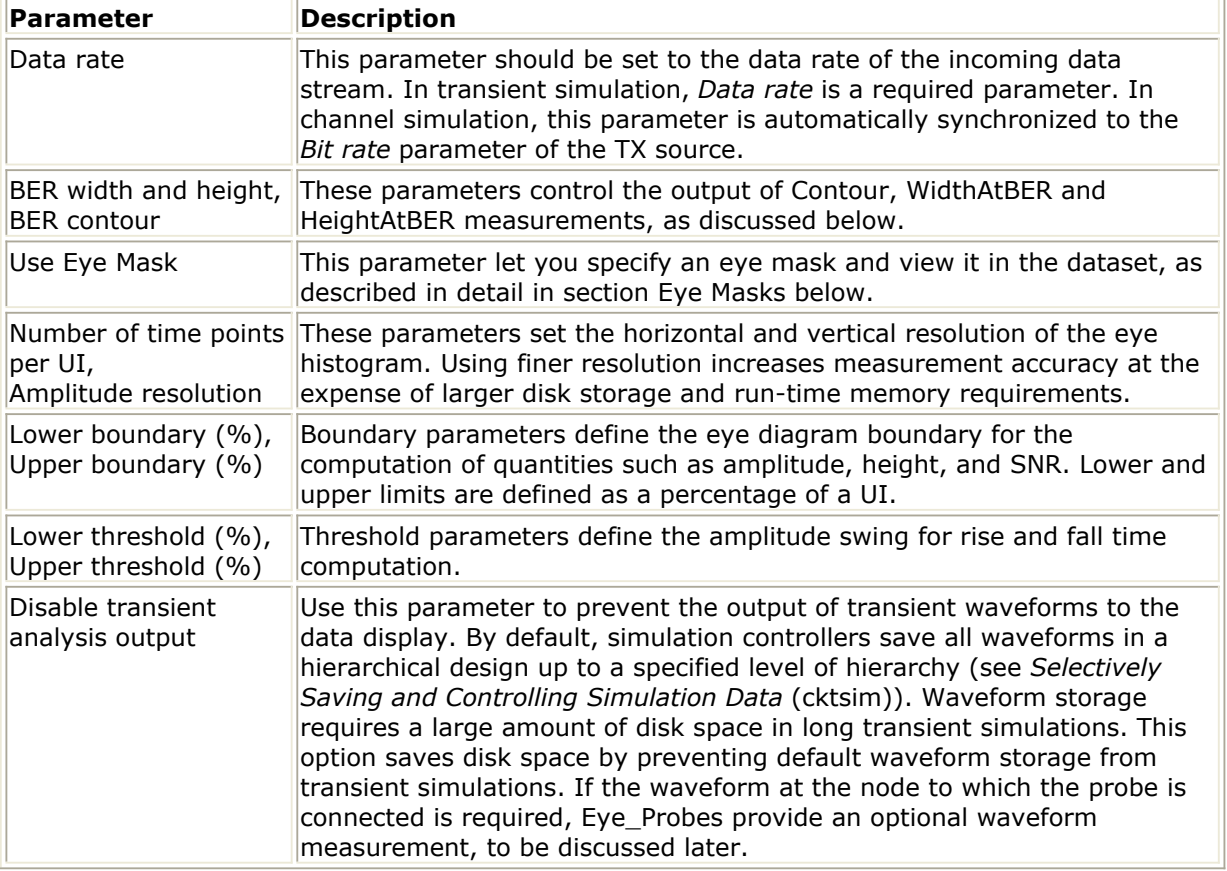

### **Setting Up the Measurements Tab**

The Measurements tab offers a selection of measurements to be processed and sent to the data display. To move a measurement into the list of *Selected* measurements, click a measurement name in the *Available* list, then click **Add**. The default selection includes *Density*, *Height*, *Level1*, *Level0*, and *Width*. The available measurements are described in the following section.

### **6. Eye Histogram Measurement Equations**

Eye measurements are computed from the statistical properties of the 3-dimensional eye histogram. The eye histogram is computed by counting the number of signal crossings in the time-voltage plane. Histogram resolution is defined by the resolution parameters on the Eye\_Probe's setup dialog box on the Parameters tab.

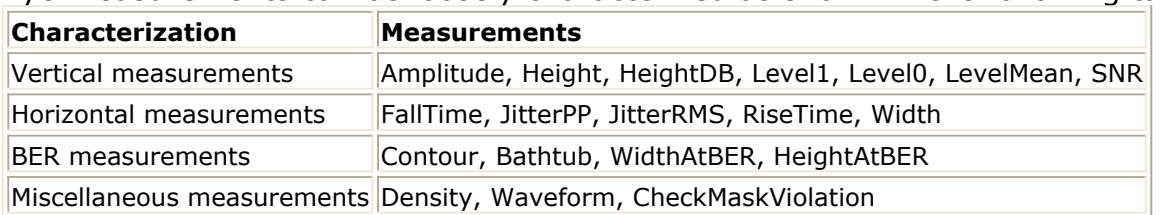

Eye measurements can be loosely characterized as shown in the following table:

**Vertical measurements** are computed from the properties of the eye histogram in the region defined by the *Eye Level Boundaries* parameters, as shown in following figure:

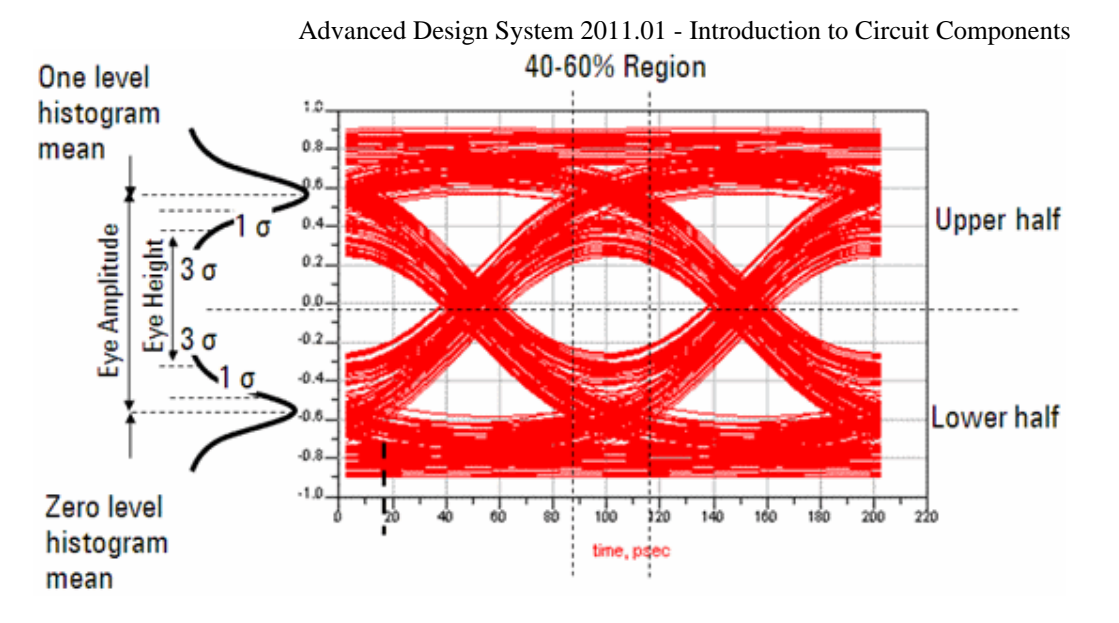

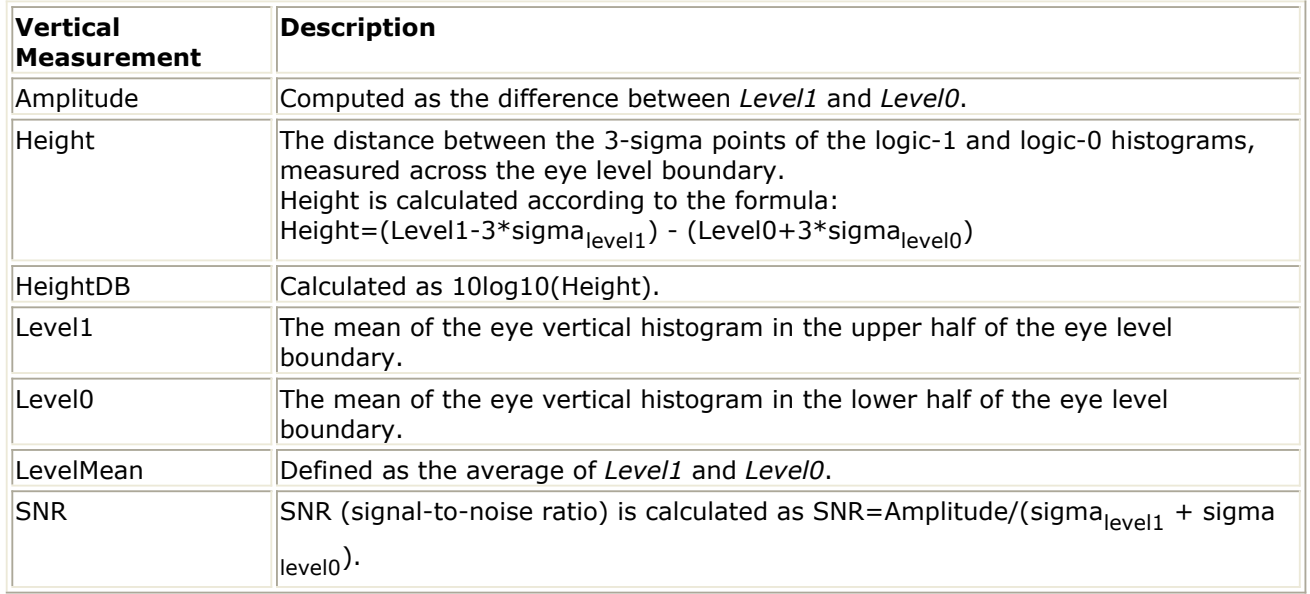

**Horizontal measurements** are computed from the statistics of the crossing histogram at certain amplitude thresholds as shown in the following figure:

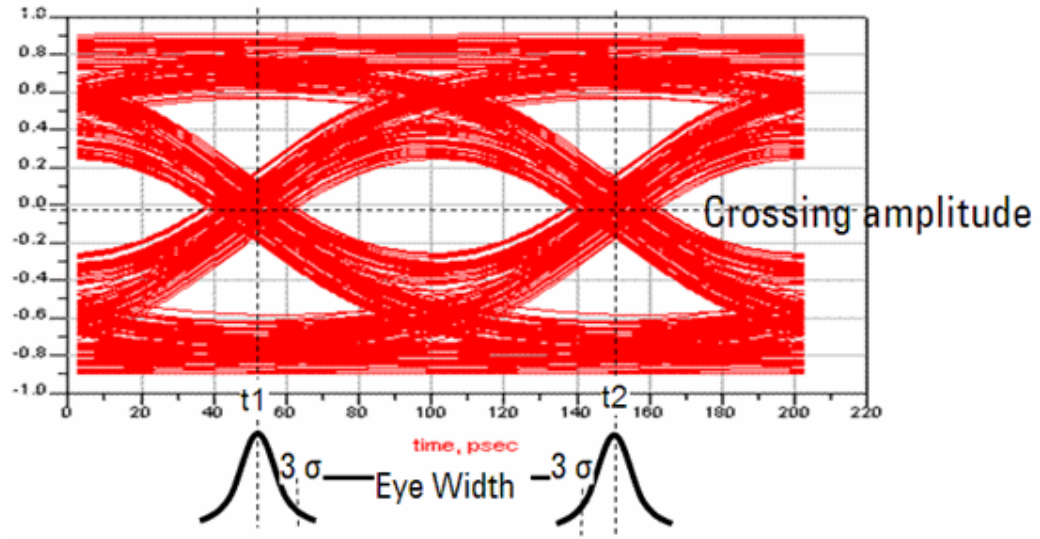

Advanced Design System 2011.01 - Introduction to Circuit Components

| <b>Horizontal</b><br>Measurement | <b>Description</b>                                                                                                    |
|----------------------------------|----------------------------------------------------------------------------------------------------|
| <b>JitterPP</b>                  | The peak-to-peak value, or width, of the crossing time histogram.                                                                                                    |
| <b>JitterRMS</b>                 | The standard deviation of the crossing time histogram.                                                                                                    |
| RiseTime and<br>FallTime         | These measurements calculate the time between the mean crossings of the upper<br>and lower amplitude thresholds. The upper and lower thresholds default to 80% and<br>20%, respectively, and are controlled by the Amplitude Threshold parameters located<br>on the Eye_Probe's Parameters tab. The thresholds are a percentage of the eye<br>Amplitude, defined above as Amplitude = Level1 - Level0. |
| Width                            | Width is calculated according to the formula: Width=( $t_2$ - 3*sigma <sub>t2</sub> ) - ( $t_1$ + 3*sigma<br>$\vert_{\text{t1}}$ ).<br>$ t_2 $ and $t_1$ are the mean values of the crossing time histograms.                                                                                                    |

### **BER measurements** are described in the following table:

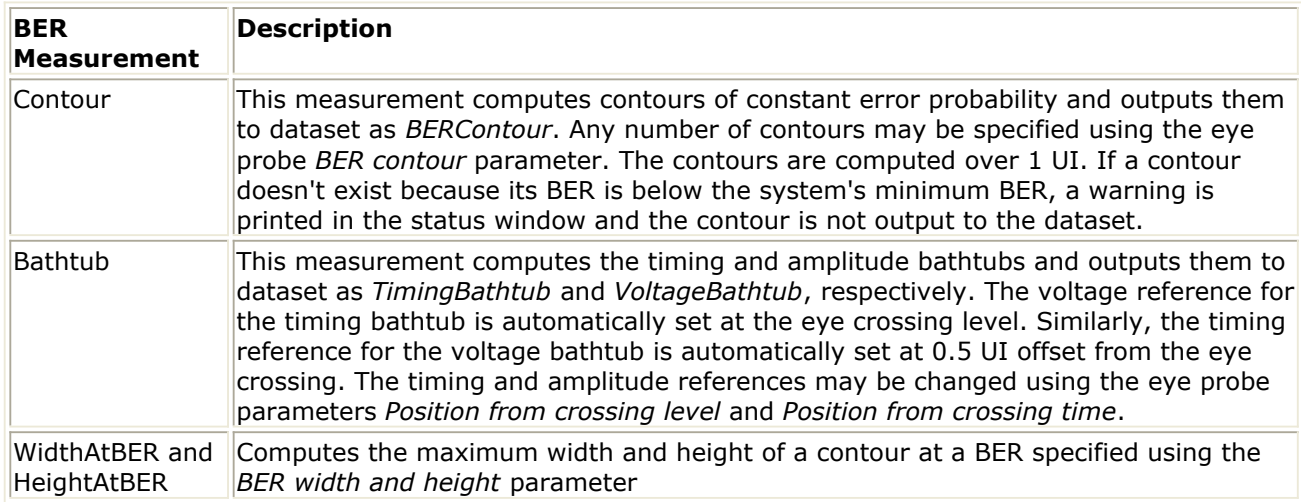

### **Miscellaneous measurements** are described in the following table:

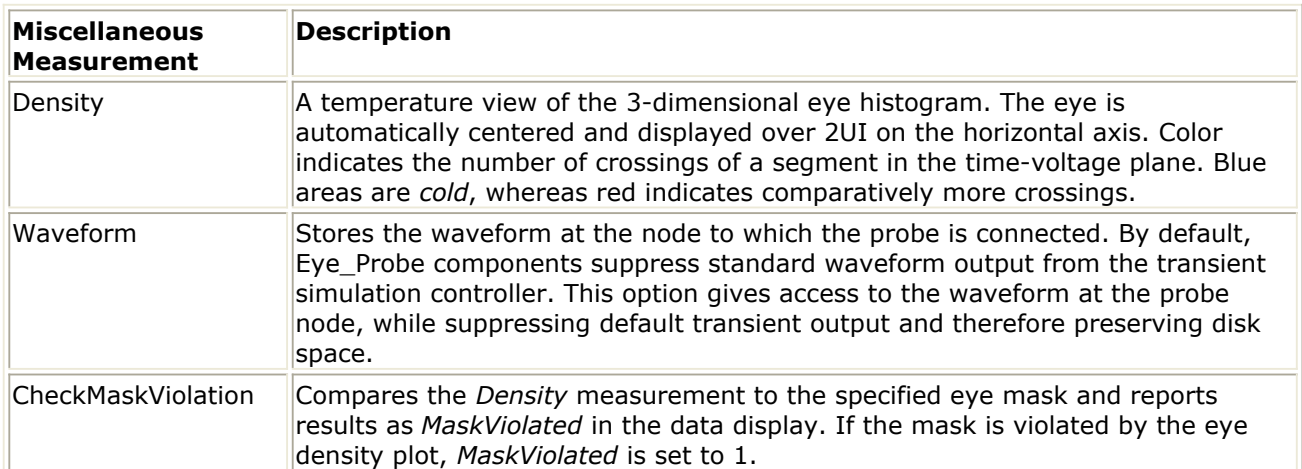

### **7. Output**

The Eye\_Probe stores the chosen measurements in a dataset for viewing in the data display as shown in the following figure:

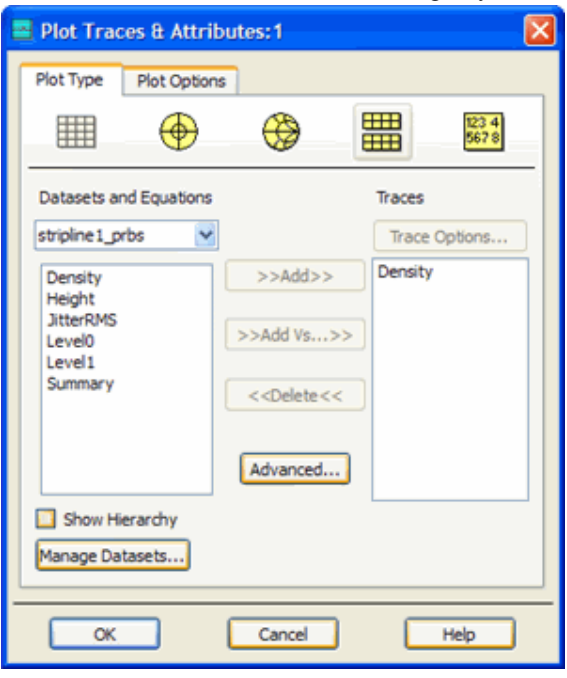

In addition to the chosen measurements, a Summary table is available to display all of the measurements in a convenient format, as shown in the following figure. In case of multiple probes, the measurement is prefixed by the Eye\_Probe's instance name.

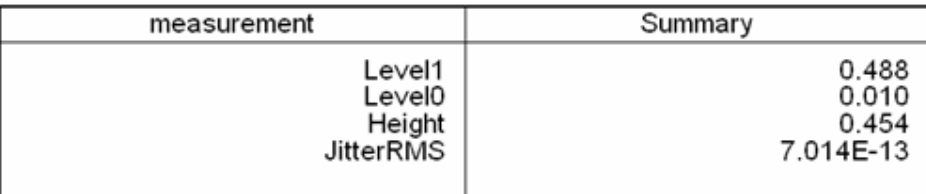

### **8. Measurement availability in transient and channel simulations**

The eye probe component works with transient and channel simulations (both bit-bybit and statistical). Some measurements are not available in all three analysis modes. This table summarizes the availability of eye probe measurements as a function of analysis type:

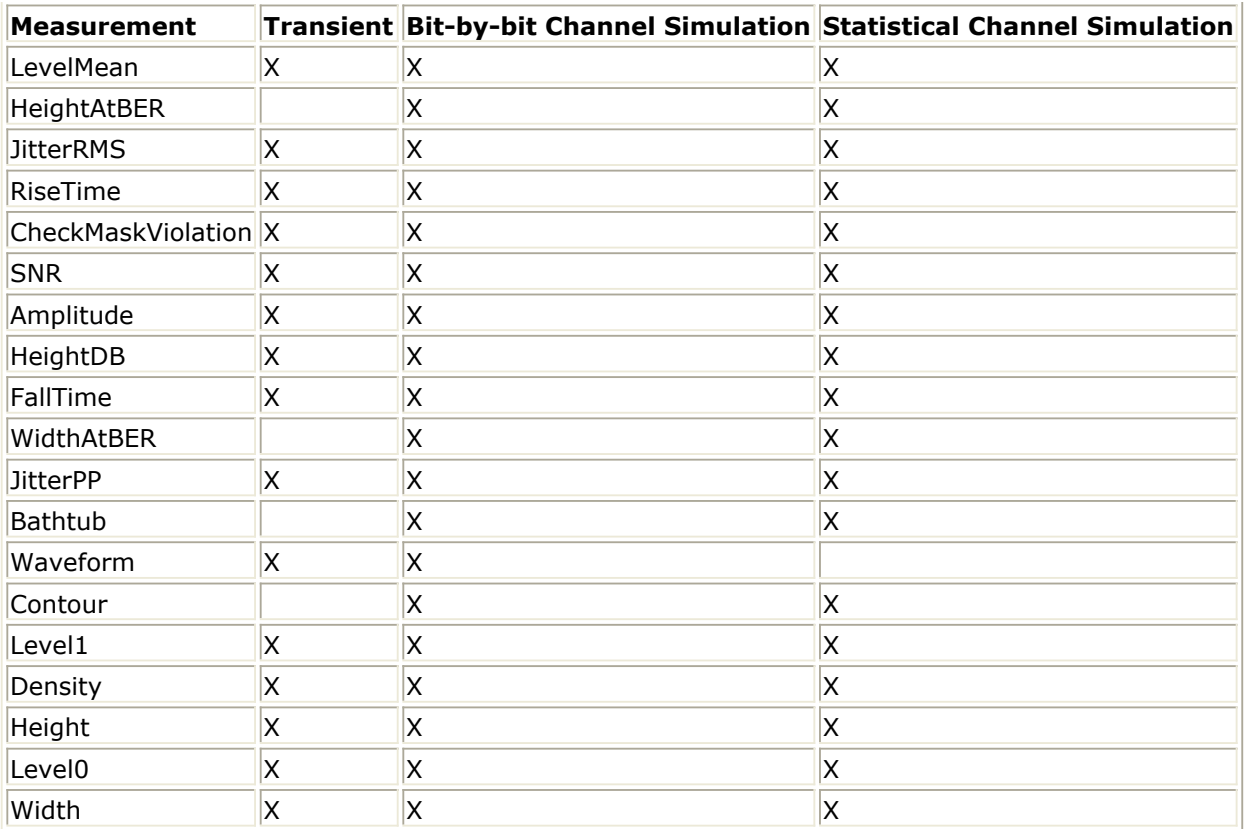

Advanced Design System 2011.01 - Introduction to Circuit Components

### **9. Eye Masks**

Eye\_Probe has features that help define, edit and display eye masks. Optionally, the eye probe automatically checks and reports eye density violations of the specified mask. The mask may be viewed by selecting the *Mask* measurement in the data display.

#### **Eye mask definition and display**

Eye masks are specified in text files compatible with Agilent oscilloscope mask definitions, as shown below:

1 /\* This is the first polygon index  $*/$ 4 /\* This is the number of vertices  $*/$ 0.25,0.25 0.5,0.35 0.75,0.25 0.5,0.15 2 /\* This is the second polygon index  $*/$ 4 /\* This is the number of vertices \*/ 0.25, 0.5 0.25, 0.6 0.75,0.6 0.75,0.5

The mask file consists of sections specifying mask polygons. Any number of polygons may be specified. The first entry in the polygon definition section is the polygon index. The second entry specifies the number of polygon vertices. The vertices are specified as comma-delimited time-voltage coordinates of the mask. The voltage

Advanced Design System 2011.01 - Introduction to Circuit Components coordinate specifies absolute amplitude in Volts; the time coordinate is relative to the eye crossing, a value of 0.0 corresponds to the first crossing point of the eye and a value of 1.0 corresponds to the second crossing point. C-language-style comments are permitted, as shown in the example.

To view a mask, copy-and-paste the example mask shown above and save it to a file. In this example, the file is named mask.msk. Save the file to the data directory of your ADS workspace. On the eye probe Parameters tab, enable *Use Eye Mask* and click Browse to select mask.msk, as shown below:

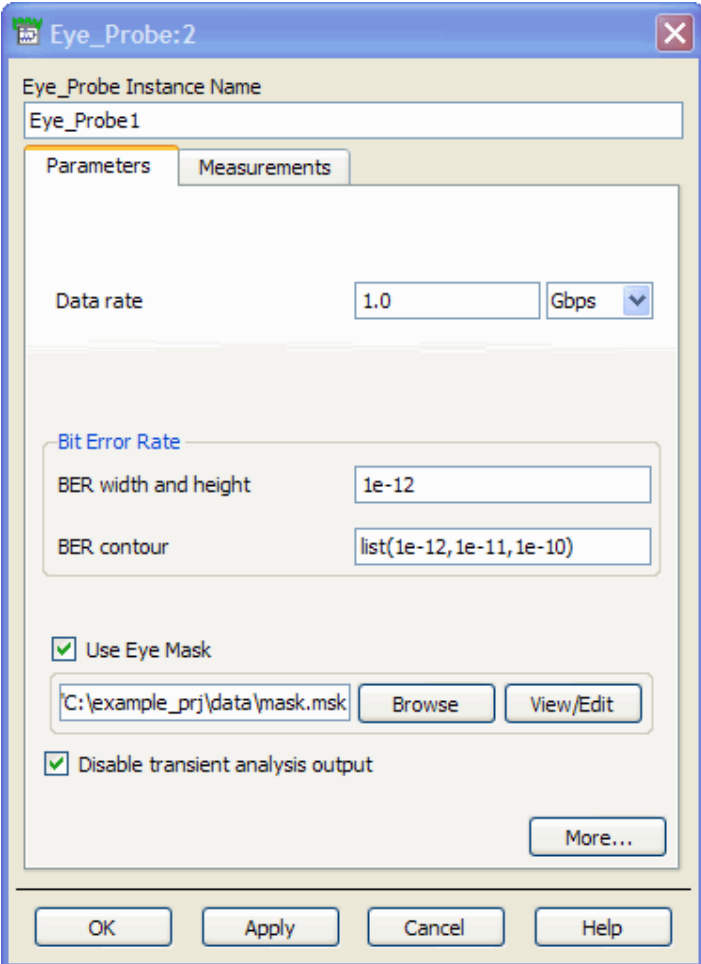

If you wish to edit or view the mask, click **View/Edit** to bring up the mask editing dialog box, as shown below:

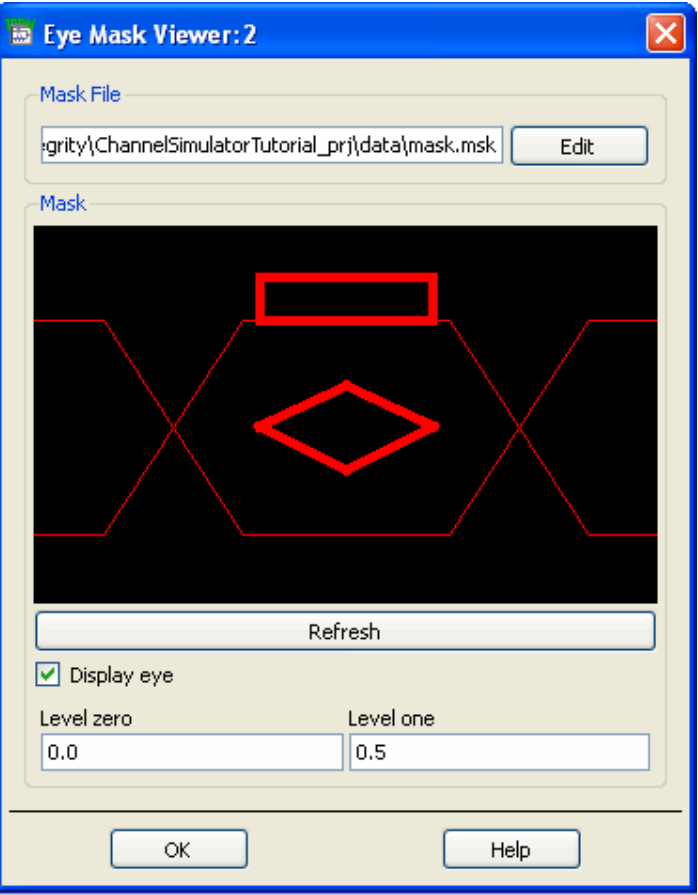

The View/Edit dialog box lets you preview the mask. By clicking **Edit**, you can make changes to the mask file and view the updates by pressing **Refresh**.

### **1. Warning Messages**

When *Disable transient analysis output* is enabled on the Parameters tab, the Eye\_Probe sends a warning message to the simulation status window as a reminder that the default output from the transient simulation is suppressed.

### **2. Error Conditions**

Eye\_Probe uses automatic algorithms to detect eye crossing thresholds and other eye parameters. If the eye is closed or highly distorted, these automated algorithms may fail, resulting in an all-zero output to the data display.

## **I\_Probe (Current Probe)**

#### **Symbol**

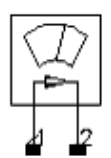

#### **Parameters**

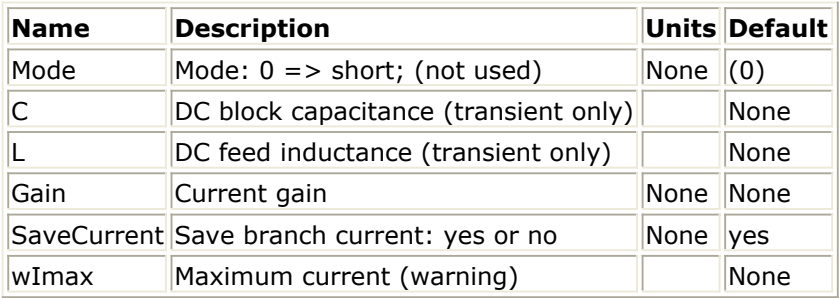

- 1. The positive current flow direction is assumed to be from pin 1 to pin 2.
- 2. To measure a branch current, an ammeter must be connected in that branch before performing the analysis.
- 3. The following table lists the DC operating point parameters that can be sent to the dataset.

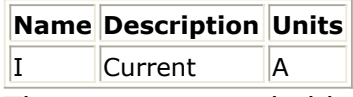

- 4. The current sampled by I\_Probe will have the following name in the dataset: <instance name>.i; for example: I\_Probe1.i.
- 5. This component has no default artwork associated with it.
# **OscPort2 (Differential Oscillator Port)**

**Symbol**

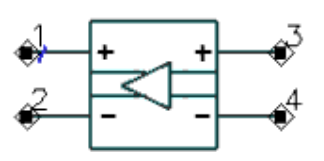

#### **Parameters**

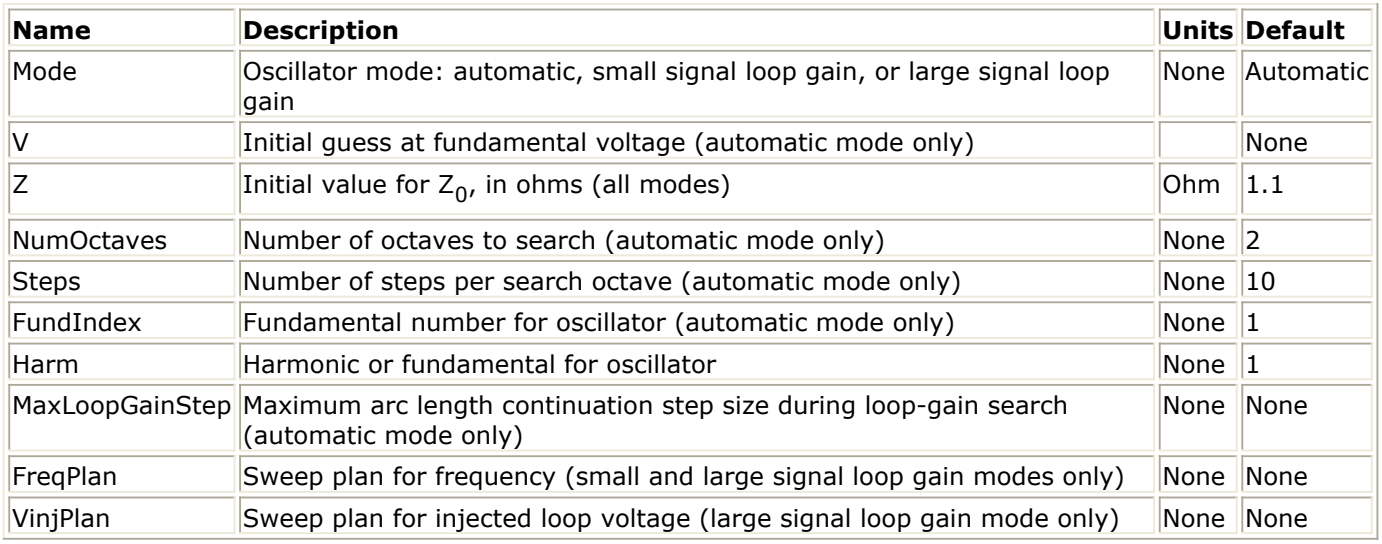

- 1. This is a special device used for an oscillator analysis. Do not use more than one oscillator test element (OscTest, OscPort, OscPort2) in a circuit.
- 2. NumOctaves specifies the total number of octaves over which the oscillator search is done. Half of the octaves are below the initial frequency and half are above. For example, if NumOctaves is 2, then the frequency search goes from Freq/2 to Freq 2. Steps sets the number of frequency points per octave that are used in the search. For a high-Q oscillator, a large number of steps might be required.
- 3. If a fundamental voltage V is not specified, the simulator first performs a small-signal AC analysis to determine the actual frequency and oscillation voltage. If V is specified, it represents an initial guess at the fundamental oscillator voltage at the point where the OscPort is inserted. The initial guess for V should be as close to the actual value as possible. An inaccurate value increases the simulation time and might prevent convergence. If it is not known, don't specify it.
- 4. This device can operate in one of three different modes. In automatic mode, it is similar to the OscPort device, and is used with the harmonic balance oscillator analysis to determine the oscillator frequency, large signal solution and optionally phase noise. In small signal loop gain mode, it is similar to the OscTest device, and is used to perform a small signal analysis of the oscillator loop gain versus frequency.

Advanced Design System 2011.01 - Introduction to Circuit Components In large signal loop gain mode, it is used to simulate the large signal nonlinear loop gain of the oscillator versus frequency and injected loop voltage.

- 5. This device can be used for both single-ended and differential oscillator topologies. For single-ended oscillators, the negative pins of this element should be grounded. For differential oscillators, it should be connected differentially into the oscillator loop.
- 6. Provided the circuit produces at least one complex conjugate pole pair in the righthalf-plane over the frequency range tested, the analysis will determine the oscillation waveform and amplitude. Proper probe placement and impedance can reduce the analysis time significantly and help ensure accurate oscillator analysis results. To reduce the probability of a failed analysis, place the probe and set the initial impedance in a manner consistent with the following guidelines:

## **Feedback Oscillators (such as Colpitts)**

- Insert probe at a point in the feedback loop where the signal is contained to a single path.
- Point the arrow of the probe in the direction of positive gain around the loop.
- Insert probe at a point in the feedback loop where source impedance is much smaller than load impedance (at least a factor of 10; a factor of 100 or more is preferable).
- Point the arrow of the probe at the high impedance (load) node.
- Set the initial probe impedance (Z0) to a value approximately half-way between the source and load impedances presented by the circuit at the point of insertion.

To minimize the analysis time, set the probe impedance to a factor of 10 below the load impedance, and a factor of 10 above the source impedance (provided the source and load impedances are sufficiently far apart). Doing this effectively reduces to zero the dependence of the small signal loop gain on  $Z_0$ .

## **Negative Resistance Oscillators**

- Insert probe between a negative and positive impedance in the circuit. There should be no other signal paths between these two parts of the circuit. Typically, the probe is inserted between the resonator and the effective negative resistance.
- You can point the arrow of the probe at either the negative impedance node or the positive impedance node.
- Set the initial probe impedance to any reasonable value. To minimize the analysis time, it should be at least a factor of two higher or lower than the magnitude of the passive load impedance.

The frequency is specified on the harmonic balance analysis component. The value for Z is chosen based on impedance levels in the circuit and the degree of non-linearity in the circuit. Do not use either 1 or 0 for Z as this will cause convergence problems.

If the oscillator analysis fails, and this test indicates that the circuit should oscillate, the failure may be due to the fact that the circuit is too nonlinear. This problem can sometimes be solved by trying different impedance values of OscPort (determined by the Z attribute). Lower impedance values usually seem to work better. Also try reversing the OscPort direction.

Another approach is to try to get the oscillator to oscillate at some nicer parameter value and then to sweep the parameter value to the desired value. The parameter may be bias, self-bias impedance, some gain controlling value, or another factor. In short, anything that will make the oscillator more linear, yet still let it oscillate.

FundIndex is used for selecting which fundamental tone is considered the unknown frequency during oscillator analysis.

The FundIndex default is 1, which means that Freq[1] on the Harmonic Balance

controller is the unknown frequency. This should be changed only if a larger multi-tone system is simulated, such as an oscillator and mixer. In this case, the user may want Freq[1] to be a known driven source and Freq[2] to be the unknown frequency used by the oscillator; for this, set FundIndex=2. For the best harmonic balance solution, the frequency that causes the most nonlinearity should be Freq[1].

Harm is used to make a circuit oscillator on a harmonic of the fundamental frequency rather than directly on the fundamental. For example, the circuit may consist of a 2GHz oscillator followed by a divide-by-two circuit. In this case, the harmonic balance analysis would be set up with  $Freq[1]=1$  GHz, and OscPort2 would have Harm=2. (Note that successful simulation of an oscillator and divider will most likely require that transient-assisted harmonic balance be used.) The equivalent circuit for OscPort2 in automatic mode is shown.

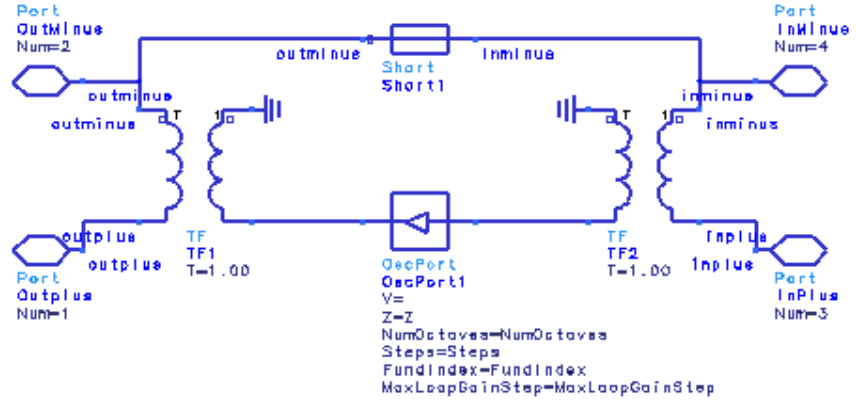

7. The small-signal loop gain mode is used to examine the small signal linear behavior of the oscillator feedback loop. In this mode, the OscPort2 element behaves as an analysis controller. Any simulation controllers should be disabled before using the OscPort2 in this mode. The analysis calculates and places in the dataset a complex value called LoopGain which is the small signal loopgain of the oscillator. The range of frequencies over which to analyze loop gain should be specified with a SweepPlan item. The name of this SweepPlan should then be assigned to the parameter FreqPlan.

This device is used to evaluate the ability of a closed-loop system to produce one or more complex conjugate pole pairs in the right-half-plane (RHP) of a pole/zero diagram. This device measures the open-loop gain and phase of the closed-loop system. These results must be plotted on a polar graph (Nyquist diagram) to properly interpret them.

The number of clockwise encirclements of the  $1 + j0$  point indicates the number of RHP poles that were produced due to the feedback. The total number of RHP poles is the sum of the number of clockwise encirclements plus the number of RHP poles present in the individual networks that comprise the closed-loop system. An important aspect of this last point is that traditional feedback or negative resistance topology systems may be unstable even though the  $l + j0$  point is not encircled in a Nyquist diagram. For example, in a negative resistance topology circuit, if the reference impedance of the OscTest device is set equal to the passive load impedance, the measured loop gain is zero. The circuit will oscillate, however, because the negative resistance one-port generates an RHP pole prior to being configured with the remaining part of the system.

The equivalent circuit for OscPort2 in small signal loop gain mode is shown.

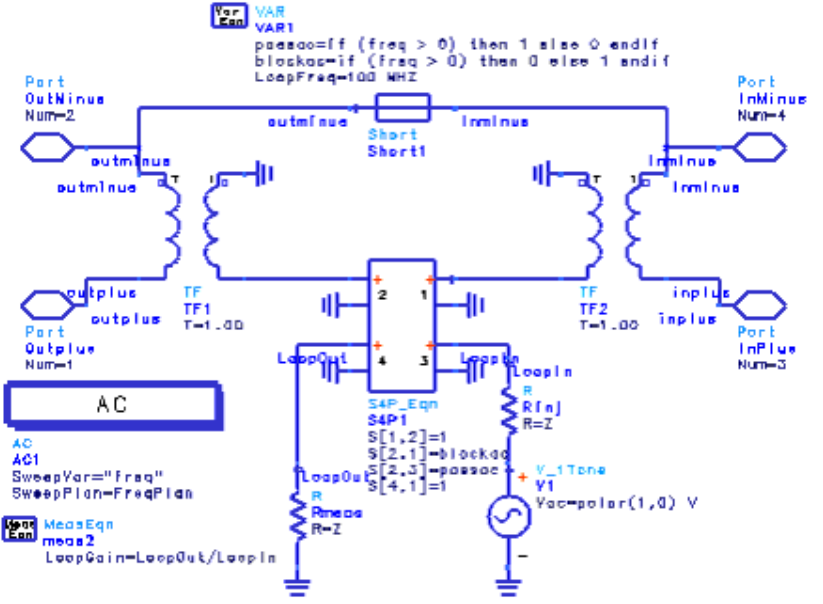

8. The large-signal loop gain mode is used to examine the behavior of the oscillator feedback loop as a function of frequency and injected voltage. It can be used to observe the compression of loop gain as the loop voltage is increased. In this mode, the OscPort2 element behaves as an analysis controller. Any simulation controllers should be disabled before using the OscPort2 in this mode. The analysis calculates and places in the dataset a complex value called LoopGain which is the large signal loop gain of the oscillator. The circuit will sustain oscillation at the point at which the magnitude of LoopGain equals one and the phase of LoopGain equals zero. The range of frequencies over which to analyze loop gain should be specified with a SweepPlan item. The name of this SweepPlan should then be assigned to the parameter FreqPlan.

The range of voltages over which to analyze loop gain should be specified with a SweepPlan item. The name of this SweepPlan should then be assigned to the parameter VinjPlan. Initially the sweep should be done with a logarithmic sweep to determine where the oscillator loop goes into compression. Once this range is estimated, a linear sweep can be done to zero in north injected voltage that causes oscillation to be sustained.

A useful way to interpret results from this analysis is to plot the phase of LoopGain against LoopGain in decibels. Lines of constant frequency will be plotted with values at each voltage value. The circuit will oscillate at the frequency and voltage associated with the (0,0) point on the graph.

The equivalent circuit for OscPort2 in large signal loop gain mode is shown.

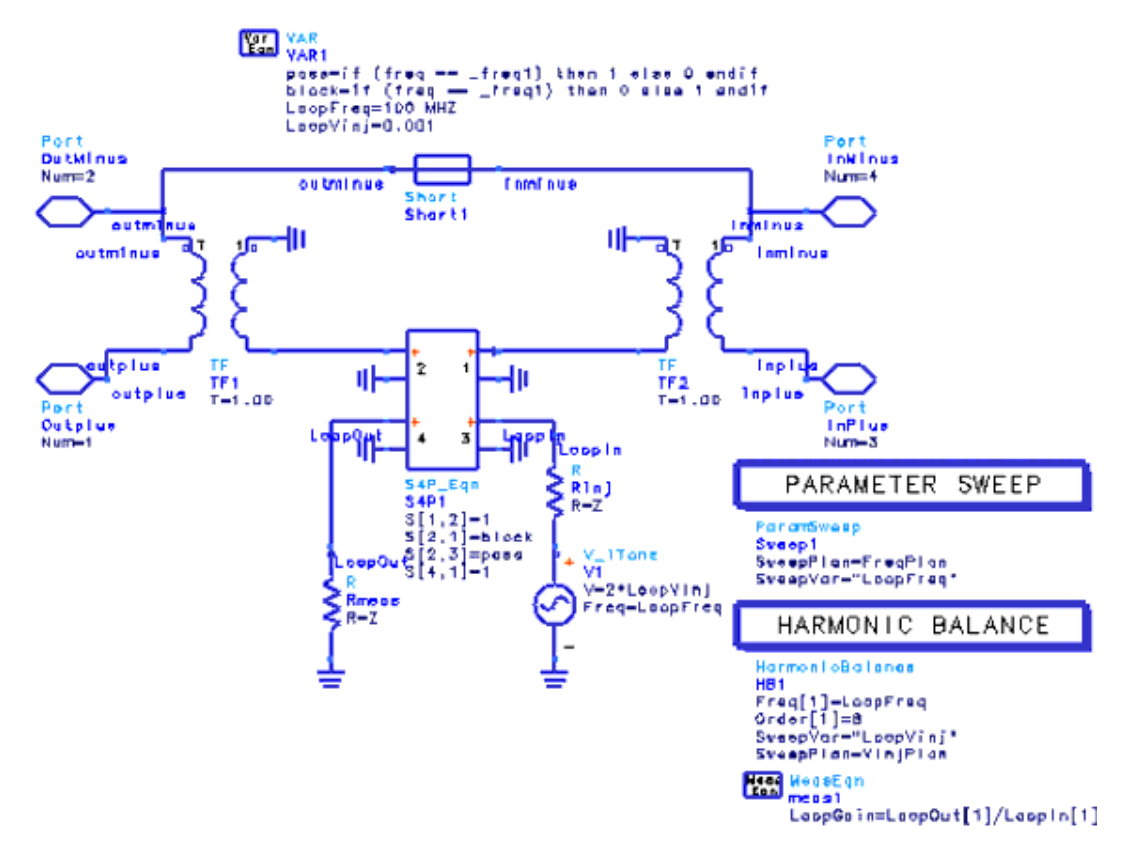

In both small signal and large signal loop gain modes, this element injects a test signal into an oscillator circuit for stimulating oscillations. The specialized directional coupler has zero electrical length and is invisible to normal circuit simulation. It injects a fundamental frequency test signal, blocks the fundamental frequency flow in the feedback path, monitors the signal returned by the feedback path and calculates the loop gain. The directional coupler in loop gain mode (both small and large signal) is designed to allow the injection of a test signal from port 3 to port 2 as the loop input and to pass the loop output from port 1 to port 4. It does this only at the signal frequency: the AC frequency for small signal loop gain and the fundamental tone for large signal loop gain. All other frequencies, including DC, are coupled from port 1 to port 2. The scattering matrices follow.

$$
S_{FUNDAMENTAL} = \begin{bmatrix} 0 & 1 & 0 & 0 \\ 0 & 0 & 1 & 0 \\ 0 & 0 & 0 & 0 \\ 1 & 0 & 0 & 0 \\ 1 & 0 & 0 & 0 \end{bmatrix}
$$

$$
S_{OTHER} = \begin{bmatrix} 0 & 1 & 0 & 0 \\ 1 & 0 & 0 & 0 \\ 0 & 0 & 0 & 0 \\ 1 & 0 & 0 & 0 \\ 1 & 0 & 0 & 0 \end{bmatrix}
$$

# **OscPort (Grounded Oscillator Port)**

### **Symbol**

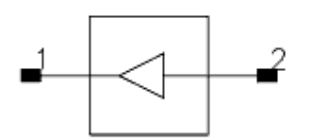

### **Parameters**

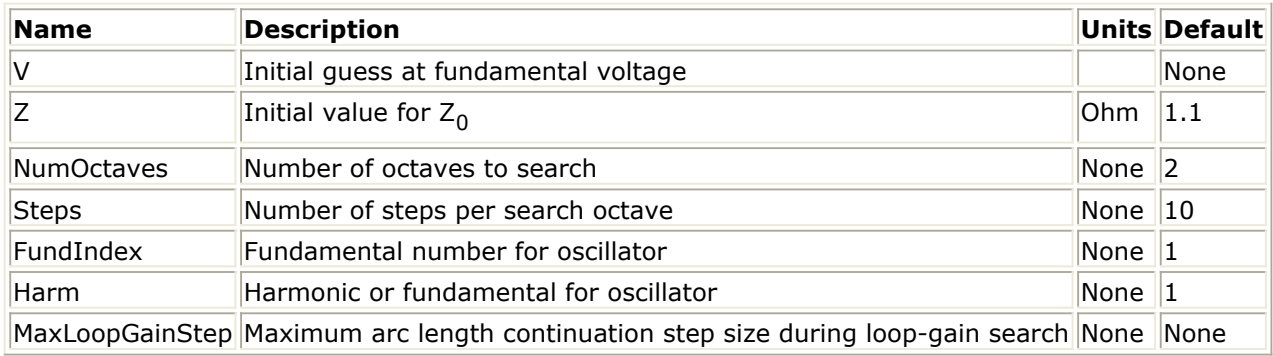

### **Notes/Equations**

- 1. This is a special device used for an oscillator analysis. Do not use more than one oscillator port in a circuit.
- 2. NumOctaves specifies the total number of octaves over which the oscillator search is done. Half of the octaves are below the initial frequency and half are above. For example, if NumOctaves is 2, then the frequency search goes from Freq/2 to Freq  $\times$  2. Steps sets the number of frequency points per octave that are used in the search. For a high-Q oscillator, a large number of steps might be required.
- 3. If fundamental voltage V is not specified, the simulator first performs a small-signal AC analysis to determine the actual frequency and oscillation voltage. If V is specified, it represents an initial guess at the fundamental oscillator voltage at the point where the OscPort is inserted. The initial guess for V should be as close to the actual value as possible. An inaccurate value increases the simulation time and might prevent convergence. If it is not known, don't specify it.
- 4. Provided the circuit produces at least one complex conjugate pole pair in the righthalf-plane over the frequency range tested, the analysis will determine the oscillation waveform and amplitude. Proper probe placement and impedance can reduce the analysis time significantly and help ensure accurate oscillator analysis results. To reduce the probability of a failed analysis, place the probe and set the initial impedance in a manner consistent with the following guidelines:

## **Feedback Oscillators (such as Colpitts)**

- Insert probe at a point in the feedback loop where the signal is contained to a single path.
- Point the arrow of the probe in the direction of positive gain around the loop.
- Insert probe at a point in the feedback loop where source impedance is much

Advanced Design System 2011.01 - Introduction to Circuit Components smaller than load impedance (at least a factor of 10; a factor of 100 or more is preferable).

- Point the arrow of the probe at the high impedance (load) node.
- Set the initial probe impedance ( $Z_0$  ) to a value approximately half-way between

the source and load impedances presented by the circuit at the point of insertion.

To minimize the analysis time, set the probe impedance to a factor of 10 below the load impedance, and a factor of 10 above the source impedance (provided the source and load impedances are sufficiently far apart). Doing this effectively reduces to zero the dependence of the small signal loop gain on  $Z_0$ .

## **Negative Resistance Oscillators**

- Insert probe between a negative and positive impedance in the circuit. There should be no other signal paths between these two parts of the circuit. Typically, the probe is inserted between the resonator and the effective negative resistance.
- You can point the arrow of the probe at either the negative impedance node or the positive impedance node.
- Set the initial probe impedance to any reasonable value. To minimize the analysis time, it should be at least a factor of two higher or lower than the magnitude of the passive load impedance.

The frequency is specified on the harmonic balance analysis component. The value for Z is chosen based on impedance levels in the circuit and the degree of non-linearity in the circuit. Do not use either 1 or 0 for Z as this will cause convergence problems.

If the oscillator analysis fails, and this test indicates that the circuit should oscillate, the failure may be due to the fact that the circuit is too nonlinear. This problem can sometimes be solved by trying different impedance values of OscPort (determined by the Z attribute). Lower impedance values usually seem to work better. Also try reversing the OscPort direction.

Another approach is to try to get the oscillator to oscillate at some nicer parameter value and then to sweep the parameter value to the desired value. The parameter may be bias, self-bias impedance, some gain controlling value, or another factor. In short, anything that will make the oscillator more linear, yet still let it oscillate.

FundIndex is used for selecting which fundamental tone is considered the unknown frequency during oscillator analysis.

The FundIndex default is 1, which means that Freq[1] on the Harmonic Balance controller is the unknown frequency. This should be changed only if a larger multi-tone system is simulated, such as an oscillator and mixer. In this case, the user may want Freq[1] to be a known driven source and Freq[2] to be the unknown frequency used by the oscillator; for this, set FundIndex=2. For the best harmonic balance solution, the frequency that causes the most nonlinearity should be Freq[1].

Harm is used to make a circuit oscillator on a harmonic of the fundamental frequency rather than directly on the fundamental. For example, the circuit may consist of a 2GHz oscillator followed by a divide-by-two circuit. In this case, the harmonic balance analysis would be set up with  $Freq[1]=1$  GHz, and OscPort2 would have Harm=2. (Note that successful simulation of an oscillator and divider will most likely require that transient-assisted harmonic balance be used.)

# **OscTest (Grounded Oscillator Test)**

**Symbol**

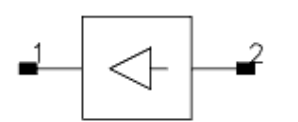

### **Parameters**

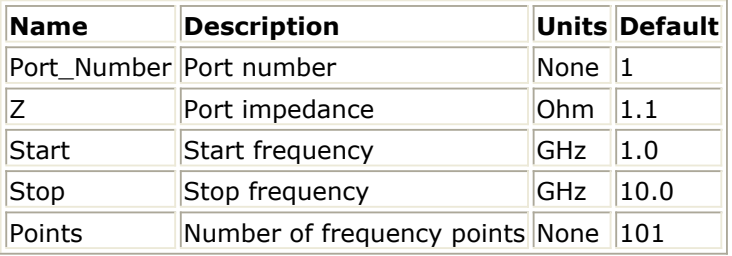

### **Notes/Equations**

- 1. This component performs an S-parameter analysis to evaluate the closed loop, small signal gain of a potential oscillator. It contains an analysis controller and sweeps the frequency from Start to Stop. S(1,1) is the loop gain.
- 2. This device is used to evaluate the ability of a closed-loop system to produce one or more complex conjugate pole pairs in the right-half-plane (RHP) of a pole/zero diagram. This device measures the open-loop gain and phase of the closed-loop system. These results must be plotted on a polar graph (Nyquist diagram) to properly interpret them.

The number of clockwise encirclements of the  $l + j0$  point indicates the number of RHP poles that were produced due to the feedback. The total number of RHP poles is the sum of the number of clockwise encirclements plus the number of RHP poles present in the individual networks that comprise the closed-loop system. An important aspect of this last point is that traditional feedback or negative resistance topology systems may be unstable even though the  $l + j0$  point is not encircled in a Nyquist diagram. For example, in a negative resistance topology circuit, if the reference impedance of the OscTest device is set equal to the passive load impedance, the measured loop gain is zero. The circuit will oscillate, however, because the negative resistance one-port generates an RHP pole prior to being configured with the remaining part of the system.

- 3. Another way of looking for potential oscillations is to look for the point(s) where the magnitude of the loop gain is greater than 1, phase is 0, and the phase is decreasing with increasing frequency.
- 4. If Port is set to 1 and  $S_{11}$  never goes outside the unity circle, the circuit will not

oscillate and the frequency search will fail. The circuit must be redesigned, or it will be entered incorrectly. For the circuit to oscillate, the simulated loop gain must be greater than unity (1) when the phase is 0. If Port is set to 2,  $S_{22}$  is the S-parameter

Advanced Design System 2011.01 - Introduction to Circuit Components to test; if Port is set to 3,  $S_{33}$  is the S-parameter to test, and so on.

If the oscillator analysis fails, and this test indicates that the circuit should oscillate, the failure may be because the circuit is too nonlinear. This problem can be solved by trying different impedance values for OscTest (determined by the Z attribute). Lower impedance values usually work better, presumably because most nonlinearities are voltage controlled instead of current controlled.

Reversing the OscTest direction should also be tried. The component could be inserted in the wrong direction; or, as occurs with some reflection oscillator cases, the solution may converge with the oscillator inserted in one direction and not the other.

Another alternative is to try to get the oscillator to oscillate at some nicer parameter value and then sweep the parameter value to the desired value. The parameter may be bias, self-bias impedance, some gain controlling value, or another factor; in short, anything that will make the oscillator more linear, yet still oscillate.

5. The equivalent circuit of OscTest is shown.

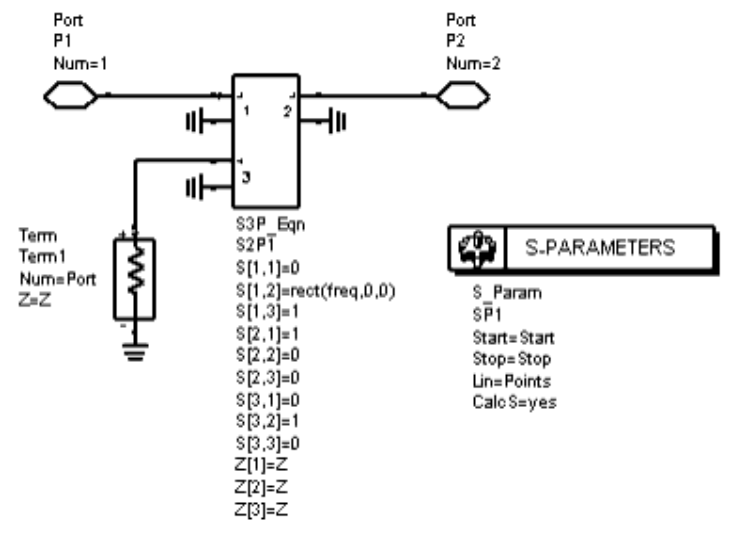

# **P\_Probe2 (Differential Power Probe)**

**Symbol**

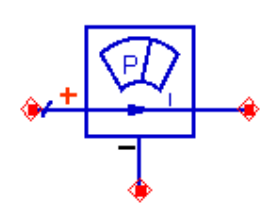

**Parameters**

N/A

## **Notes/Equations**

P\_Probe2 measures dissipated power in DC, Transient, AC, HB, and Circuit Envelope simulations. The probe samples current Ip through the terminal designated by the arrow sign and voltage Vp between the + and - terminals. Please refer to *P Probe (Grounded Power Probe)* (ccsim) for details about power computation.

# **P\_Probe (Grounded Power Probe)**

**Symbol**

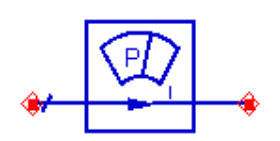

#### **Parameters**

N/A

## **Notes/Equations**

P\_Probe measures dissipated power in DC, Transient, AC, HB, and Circuit Envelope. The probe samples current Ip through the pair of terminals designated by the arrow sign, and voltage Vp from either of the terminals to ground.

For DC, AC, and HB simulations, the probe computes average power at each analysis frequency f as:

If  $(f>0)$ 

```
P = \frac{1}{2} \sqrt[3]{p^*}conj(Ip) (1)
```
If  $(f=0)$ 

 $P(0) = Vp*Ip(2)$ 

For transient simulations, the probe computes instantaneous power given by

 $p(t) = v(t)*i(t)$  (3)

- For Circuit Envelope, the probe computes instantaneous envelope power at each harmonic, as given by eq.  $(1)-(2)$ .
- The probe outputs 0 in SP simulations but it doesn't affect simulation results.
- The following table lists the measurement result that can be sent to the dataset

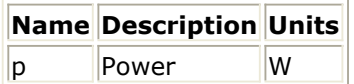

# **SP\_Probe(S-Parameter Probe)**

**Symbol**

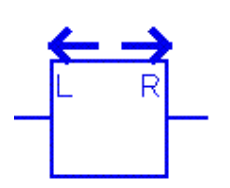

#### **Parameters**

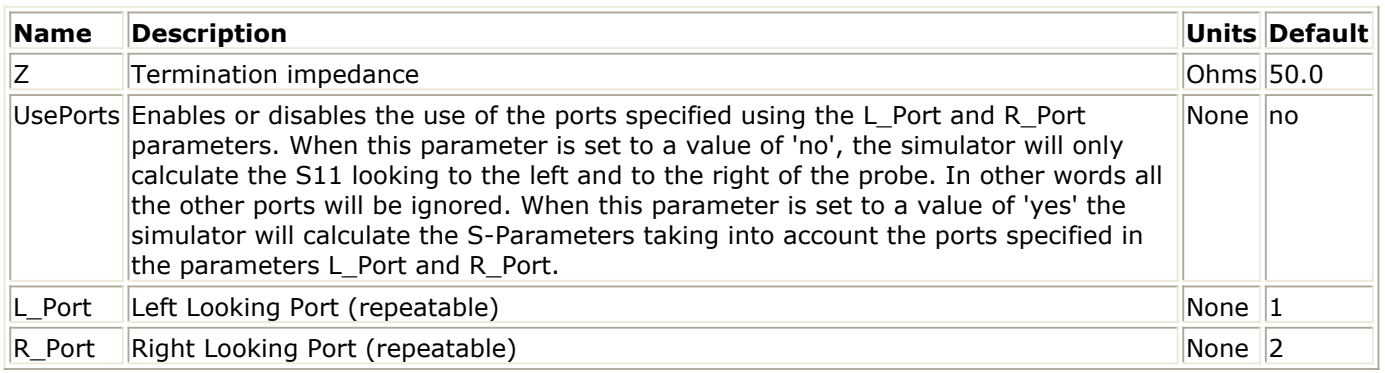

- 1. This component probes for the network parameters of the circuit when an S-Parameter analysis is performed.
- 2. An example showing how to use the SP\_Probe in S-parameter simulations is located in the *SP\_Probe\_how\_to\_wrk*. To access the example from the ADS Main window, select *File* > *Open* > *Example* > *Tutorial* > *SP\_Probe\_how\_to\_wrk*, then open the design *A\_readme*. For information about this example, see *Using SP\_Probe in ADS* (examples) in the *Examples Documentation*.
- 3. When the initial DC operating point is performed, this component behaves like a short.
- 4. Similarly when any other analysis besides the small signal S-Parameters is being performed, this component behaves just like a short.
- 5. The network parameters that are computed are the S, Y and Z parameters.
- 6. When the small signal noise analysis is performed, this component computes the Sopt, Rn, NF, NFmin, Te and Icor for the network.
- 7. There will be 2 sets of network parameters, the first are the parameters looking to the left of the component and the second set are the parameters looking right.
- 8. The port terminations used when computing the left looking parameters are specified using the parameter L\_Port, and the termination numbers specified in the R\_Port parameter will be used when computing the right looking parameters.
- 9. The parameters L\_Port and R\_Port will only be used when the parameter UsePorts is set to *yes*.
- 10. To clarify how the network parameters are saved, it is best to use the following

simple, 3 stage design.

11. When a probe is computing the network parameters all the other probes behave like a short.

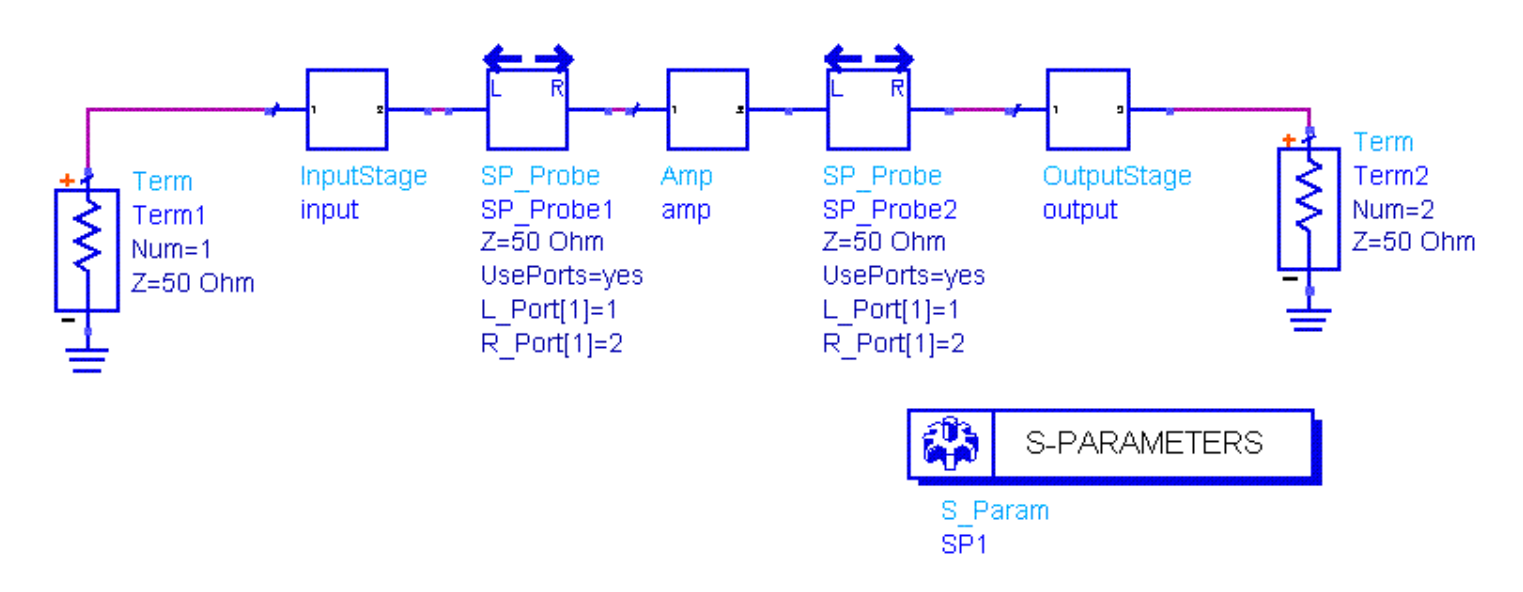

These five sets of network parameters will be computed:

- SP1.S: This is the S-Parameters for the complete network, between Term 1 and Term 2. Note that SP\_Probe1 and SP\_Probe2 act like shorts.
- SP1.SP Probe1.L.S: This is the S-Parameters between Term 1 and the port labeled L of SP\_Probe1. Note that SP\_Probe1 is open and SP\_Probe2 is short.
- SP1.SP\_Probe1.R.S: This is the S-Parameters between the port labeled R of SP\_Probe1 and Term 2. Note that SP\_Probe1 is open and SP\_Probe2 is short.
- SP1.SP Probe2.L.S: This is the S-Parameters between Term 1 and the port labeled L of SP\_Probe2. Note that SP\_Probe1 is short and SP\_Probe2 is open.
- SP1.SP\_Probe2.R.S: This is the S-Parameters between the port labeled R of SP\_Probe1 and Term 2. Note that SP\_Probe1 is short and SP\_Probe2 is open.

Keep in mind that when a probe is computing the network parameters all the other probes behave like a short. For instance when the probe SP\_Probe1 is computing the network parameters the following is the equivalent circuits. The equivalent circuit on the left corresponds to the left looking port of SP\_Probe1 and the equivalent circuit on the right corresponds to the right looking port of the SP\_Probe1 device.

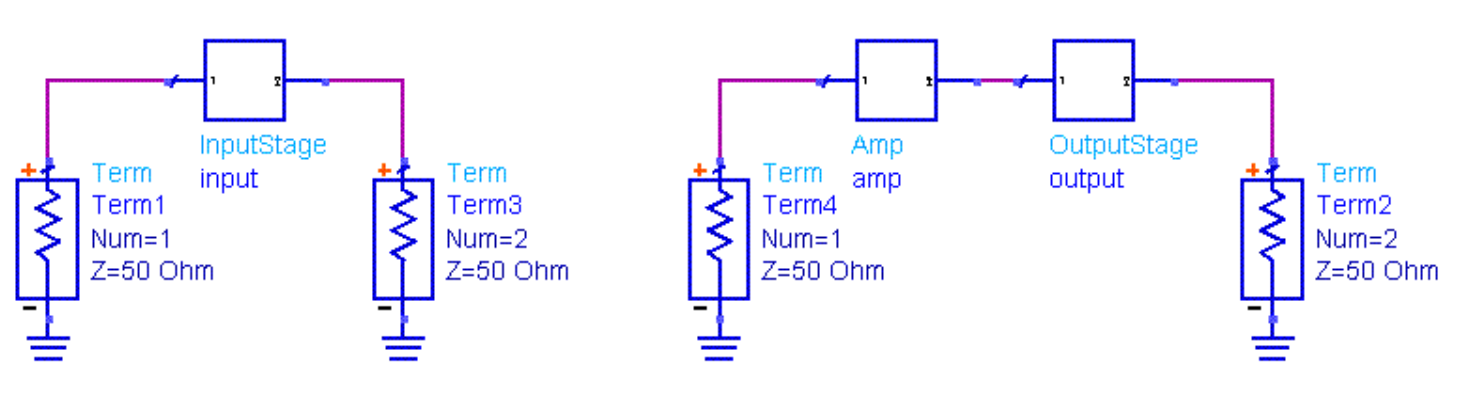

# **SProbe2 (SProbe2 Component)**

**Symbol**

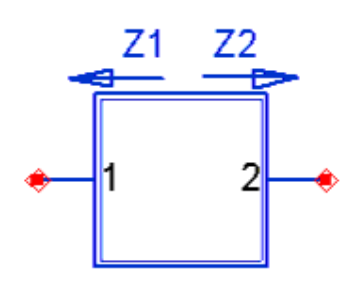

### **Parameters**

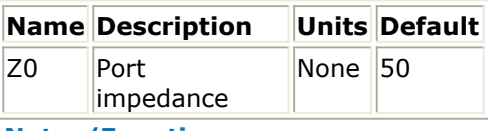

- 1. The SProbe2 component is used to determine small-signal impedances or reflection coefficients looking both directions (Z1 and Z2). These impedances may be used to determine whether the conditions for oscillation are satisfied at any simulated frequency.
- 2. This component can be inserted anywhere into a circuit without loading it.
- 3. SProbe2 is intended to be used with the template SProbeT, which includes the SProbe2 component (in a Schematic, click **Insert** > **Template** > **SProbeT**).
- 4. Do not combine the SProbe2 with other simulations that require Term components, including sources that have built-in Terms (e. g., P\_1Tone).
- 5. The equivalent circuit of SProbe2 is shown. When compared to the obsolete SProbe component, the SProbe2 circuit does not include the S-parameters and Sweep Plan controllers. This is the only difference between them. It is intended that the Sparameters and Sweep Plan controllers be placed at the same level as the SProbe2 component.

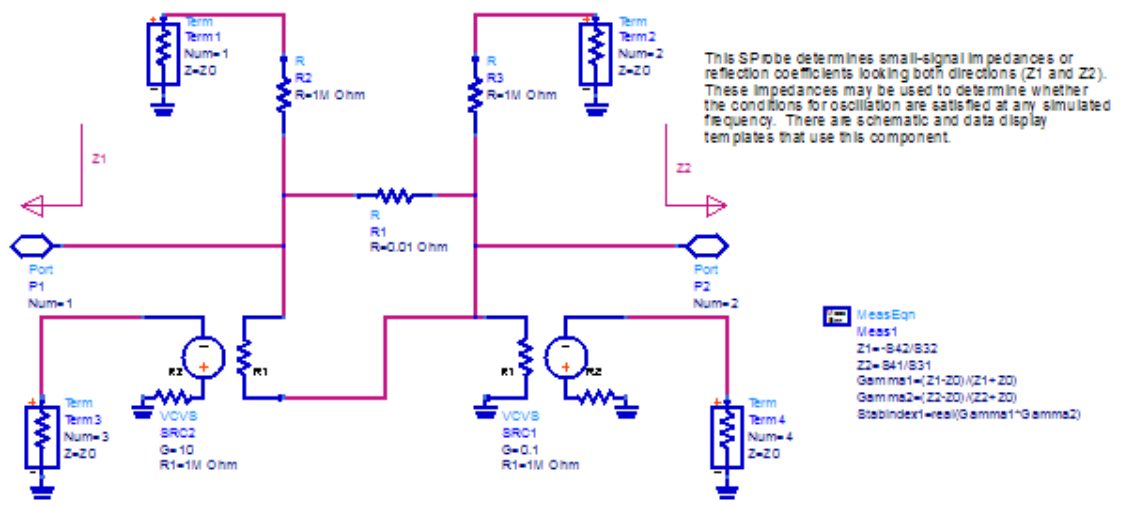

# **SProbePair2 (SProbePair2 Component)**

**Symbol**

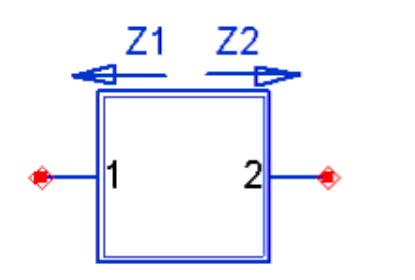

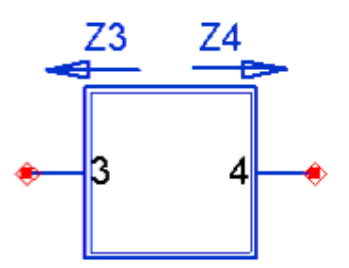

### **Parameters**

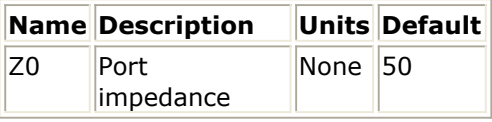

- 1. The SProbePair2 component is used to determine small-signal impedances or reflection coefficients looking both directions at the input and output planes of a device or circuit. These impedances may be used to determine whether the conditions for oscillation are satisfied at any simulated frequency.
- 2. This component can be inserted anywhere into a circuit without loading it.
- 3. The SProbePair2 component is intended to be used with the template SProbePairT, which includes the SProbePair 2 component (in a Schematic, click **Insert** > **Template** > **SProbePairT**).
- 4. Do not combine the SProbePair2 with other simulations that require Term components, including sources that have built-in Terms (e.g., P\_1Tone).
- 5. SProbePair2 is used in the following example: \$HPEESOF\_DIR/examples/MW\_Ckts/MMIC\_Amp\_wrk/TwoStgAmpInZ\_TB
- 6. The equivalent circuit of SProbePair2 is shown below. When compared to the obsolete SProbePair component, the SProbePair2 circuit does not include the S-parameters and Sweep Plan controllers. This is the only difference. It is intended that the Sparameters and Sweep Plan controllers be placed at the same level as the SProbePair2 component.

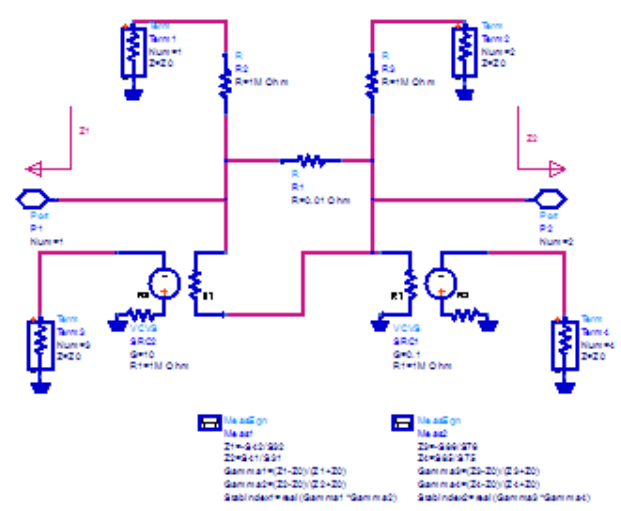

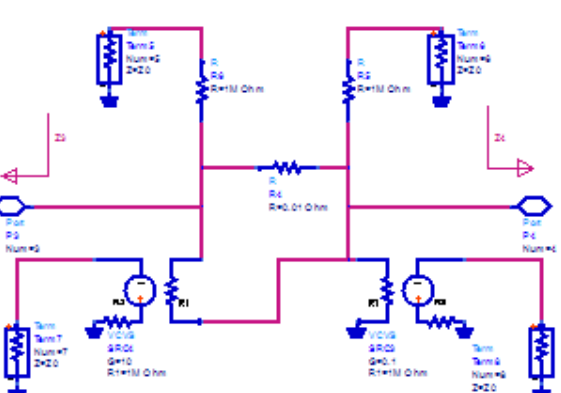

# **TimeDelta (Time Delta Component)**

### **Symbol**

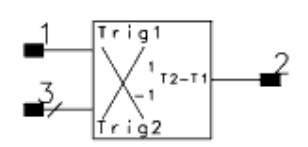

### **Parameters**

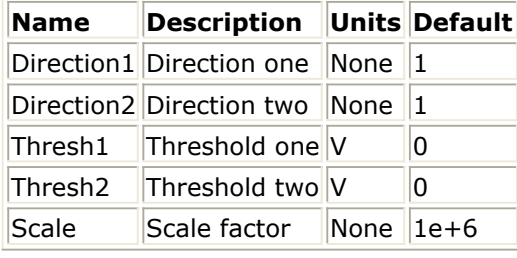

- 1. TimeDelta generates an output voltage proportional to the time difference between two trigger points on two different baseband input voltage waveforms. The trigger points are user-defined by setting a threshold voltage and a slope. The slope can be specified as either rising or falling by setting the direction parameter to a 1 or -1. A direction parameter value of 0 is used if a trigger for either slope is desired.
- 2. Only the baseband component of the input voltages are used to generate the triggers, so this model can be used in either envelope or transient time domain analysis modes. Linear interpolation is used to estimate the actual trigger crossing time to a finer resolution than the simulation time step.
- 3. The input impedances are infinite. The output impedance is 1 ohm. The open circuit output voltage is equal to the time difference between the trigger2 and trigger1 events, multiplied by the scaling factor. The output does not change until a trigger2 event occurs and is held constant until another trigger2 event occurs. The scaling factor is used so that the output voltages can be set to reasonable values (i.e., not nanovolts) which would often be less than the simulator's absolute convergence criteria.
- 4. Several example measurements possible with this model might be the input to output propagation delay of a circuit, the -40 to +20 dBm rise time of a demodulated RF pulse, various fall times, pulse widths, etc. The output voltage can be used for other behavioral models, for optimization, or for output to presentations.

# **TimeFrq (Time Frequency Component)**

**Symbol**

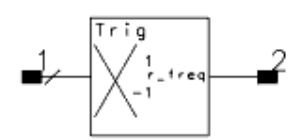

### **Parameters**

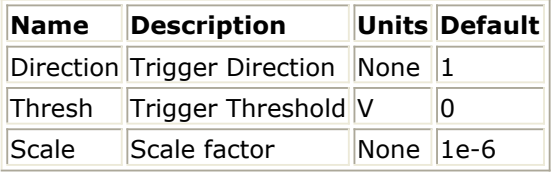

- 1. TimeFrq generates an output voltage proportional to the inverse of the time between two consecutive triggers, which is basically the frequency of the triggering event. The trigger point is defined by setting a threshold voltage and a slope. The slope can be specified as either rising or falling by setting the direction parameter to 1 or -1. A direction parameter value of 0 is used if a trigger for either slope is desired.
- 2. Only the baseband component of the input voltages is used to generate the trigger, so this model may be used in either envelope or transient time domain analysis modes. Linear interpolation is used to estimate the actual trigger crossing time to a significantly higher resolution than the simulation time step.
- 3. The input impedance is infinite. The output impedance is 1 ohm. The open circuit output voltage is equal to the inverse of the time difference between the last two trigger events (i.e. the triggering frequency) multiplied by the scaling factor. The output does not change until a trigger event occurs and is held constant until another event occurs. The scaling factor is used so that the output voltage can be set to reasonable value which might otherwise be too large and affect the simulation accuracy.

# **TimePeriod (Time Period Component)**

**Symbol**

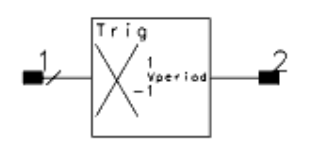

### **Parameters**

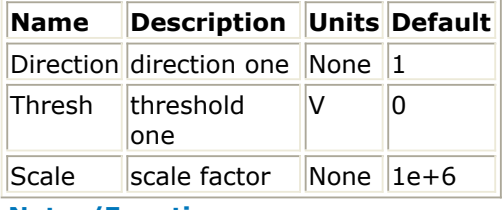

- 1. This time period model generates an output voltage proportional to the time between two consecutive triggers. The trigger point is defined by setting a threshold voltage and a slope. The slope can be specified as either rising or falling by setting the direction parameter to a 1 or -1. A direction parameter value of 0 is used if a trigger for either slope is desired.
- 2. Only the baseband component of the input voltages is used to generate the trigger, so this model may be used in either envelope or transient time domain analysis modes. Linear interpolation is used to estimate the actual trigger crossing time to a significantly higher resolution than the simulation time step.
- 3. The input impedance is infinite. The output impedance is 1 ohm. The open circuit output voltage is equal to the time difference between the last two trigger events multiplied by the scaling factor. The output does not change until a trigger event occurs and is held constant until another event occurs. The scaling factor is used so that the output voltage can be set to reasonable value which might otherwise be less than the simulator's absolute convergence criteria.

# **TimeStamp (Time Stamp Component)**

**Symbol**

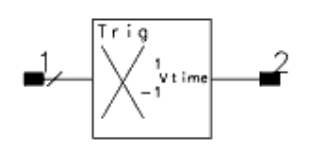

#### **Parameters**

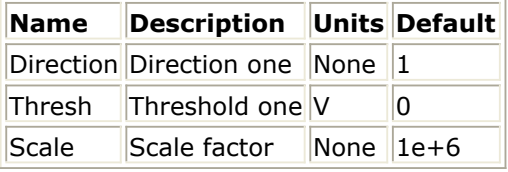

- 1. TimeStamp generates an output voltage proportional to the time that the last userdefined trigger occurred. The trigger point is defined by setting a threshold voltage and a slope. The slope can be specified as either rising or falling by setting the direction parameter to a 1 or -1. A direction parameter value of 0 is used if a trigger for either slope is desired.
- 2. Only the baseband component of the input voltages is used to generate the trigger, so the model may be used in either envelope or transient time analysis modes. Linear interpolation is used to estimate the actual trigger crossing time to a significantly higher resolution than the simulation time step domain.
- 3. The input impedance is infinite. The output impedance is 1 ohm. The open circuit output voltage is equal to the time of the last trigger event multiplied by the scaling factor. The output does not change until a trigger event occurs and is held constant until another event occurs. The scaling factor is used so that the output voltage can be set to a reasonable value which might otherwise be less than the simulator's absolute convergence criteria.

# **WaveformStats (WaveformStats Component)**

**Symbol**

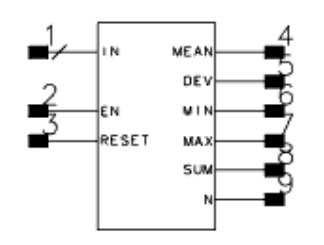

## **Parameters**

none

- 1. This behavioral model can be used to measure the statistics of the baseband component of the input voltage. The inputs all have infinite input impedance; all outputs are ideal voltage sources with zero output impedance.
- 2. It calculates the running statistics of the signal since the last time reset went to 0; the reset signal should be high (1) for normal operation. The enable signal must be high (1) for normal operation; it can be put in hold mode temporarily by bringing the enable signal to 0. The calculated running statistics are mean, standard deviation, minimum, maximum, sum, and number of samples of the input signal.
- 3. If the enable is low during a reset, the accumulators are reset to 0; if the enable is high, then N is set to 1, and Sum is set equal to the input.
- 4. In addition to making gated, statistical measurements for use in optimizations or presentations, you can use this device to model circuits such as ideal integrate-anddump circuits or peak detector circuits.
- 5. To measure the statistics of an RF carrier in circuit envelope mode, the correct demodulator must first be used to create a baseband voltage that can then be used as an input to this device.
- 6. This model operates in transient and envelope time domain analysis modes.
- 7. The schematic example shows how this component works and a plot of the signals after simulating it.

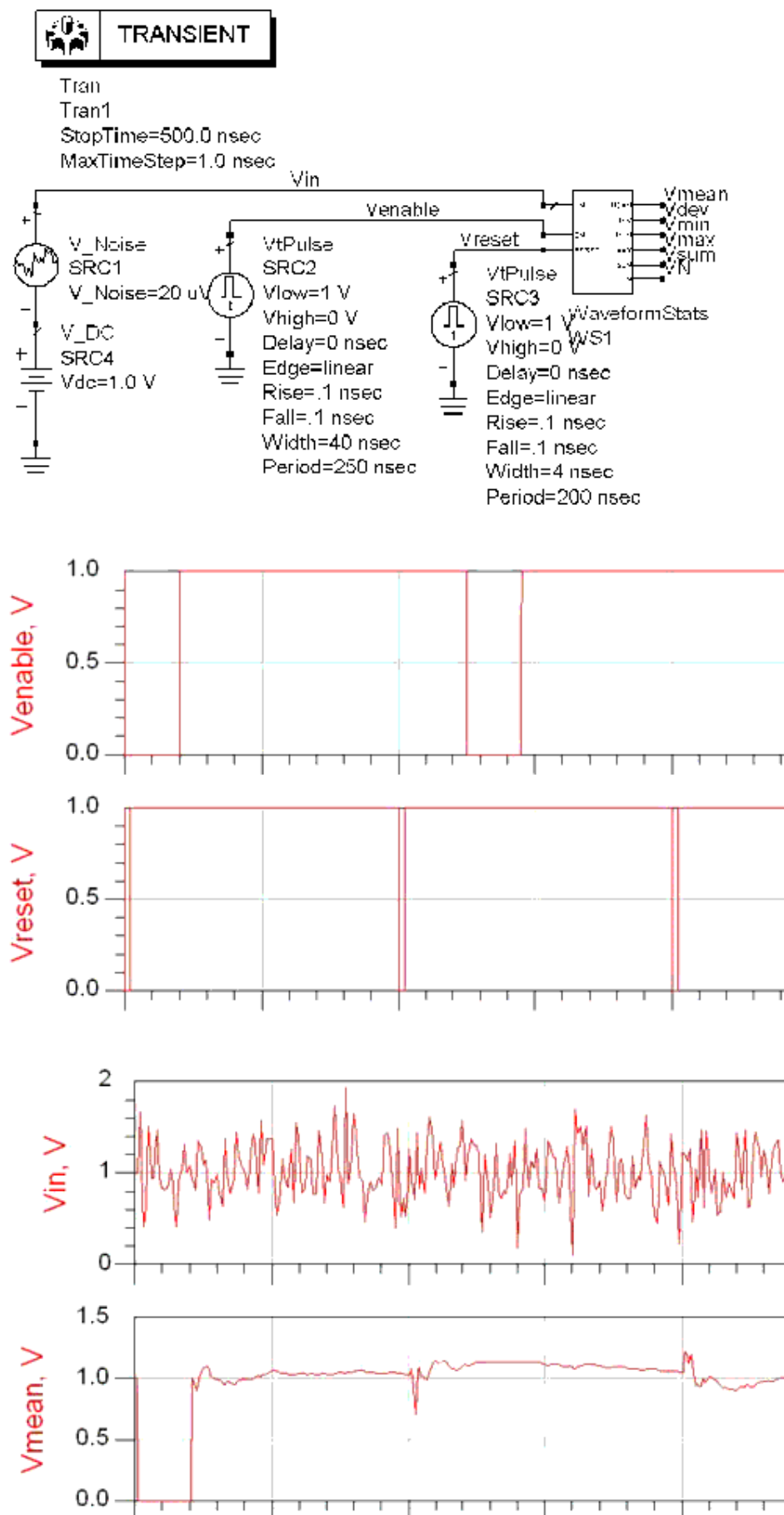

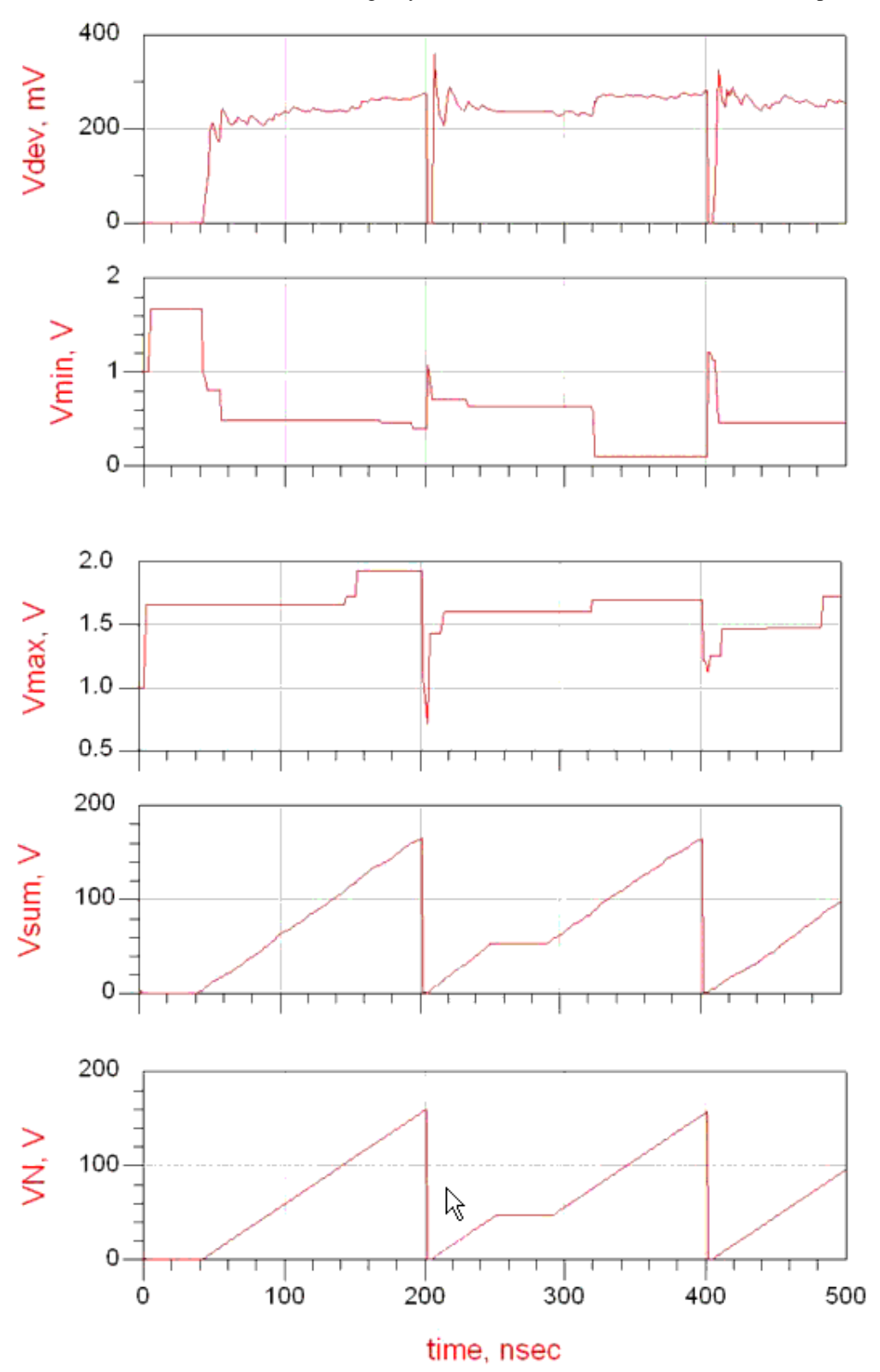